53-1002145-01 5 de agosto de 2011

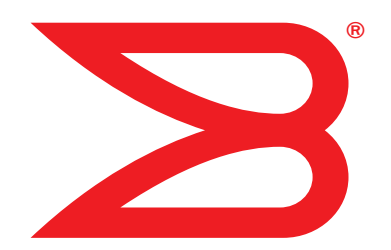

# Adaptadores Brocade

# Guia de Solução de Problemas

Suporte para os modelos de CNA 1741, 1020, 1010, 1007 Suporte para os modelos de HBA 825, 815, 804, 425, 415 Suporte para os modelos de adaptadores de malha 1860

# **BROCADE**

© Copyright 2011 Brocade Communications Systems, Inc. Todos os direitos reservados.

Brocade, o símbolo de B em forma de asa, BigIron, DCFM, DCX, Fabric OS, FastIron, IronView, NetIron, SAN Health, ServerIron, TurboIron e Wingspan são marcas registradas e Brocade Assurance, Brocade NET Health, Brocade One, Extraordinary Networks, MyBrocade, VCS e VDX são marcas comerciais da Brocade Communications Systems, Inc. nos Estados Unidos e/ou em outros países. Os demais nomes de produtos, serviços ou marcas mencionados são ou podem ser marcas comerciais ou marcas de serviço de seus respectivos proprietários.

Brocade, o símbolo de B em forma de asa, BigIron, DCFM, DCX, Fabric OS, FastIron, IronView, NetIron, SAN Health, ServerIron, TurboIron e Wingspan são marcas registradas e Brocade Assurance, Brocade NET Health, Brocade One, Extraordinary Networks, MyBrocade, VCS e VDX são marcas comerciais da Brocade Communications Systems, Inc. nos Estados Unidos e/ou em outros países. Os demais nomes de produtos, serviços ou marcas mencionados são ou podem ser marcas comerciais ou marcas de serviço de seus respectivos proprietários.

O produto descrito neste documento pode conter software de "código aberto" coberto pela licença pública geral GNU ou por outros acordos de licença de software de código aberto. Para saber qual software de código aberto é fornecido com os produtos Brocade, consulte os termos de licença aplicáveis ao software de código aberto e obtenha uma cópia do código-fonte de programação no site http://brocade.com/support/oscd.

#### Brocade Communications Systems, Incorporated

Sede corporativa e para os países da América Latina Brocade Communications Systems, Inc. 130 Holger Way San Jose, CA 95134 Tel: 1-408-333-8000 Fax: 1-408-333-8101 E-mail: info@brocade.com

Sede para os países da região Ásia-Pacífico Brocade Communications Systems China HK, Ltd. No. 1 Guanghua Road Chao Yang District Units 2718 and 2818 Beijing 100020, China Tel: +8610 6588 8888 Fax: +8610 6588 9999 E-mail: china-info@brocade.com

Sede europeia Brocade Communications Switzerland Sárl Centre Swissair Tour B - 4éme étage 29, Route de l'Aéroport Case Postale 105 CH-1215 Genéve 15 Suíça Tel: +41 22 799 5640 Fax: +41 22 799 5641 E-mail: emea-info@brocade.com

Sede para os países da região Ásia-Pacífico Brocade Communications Systems Co., Ltd. (Shenzhen WFOE) Citic Plaza No. 233 Tian He Road North Unit 1308 – 13th Floor Guangzhou, China Tel: +8620 3891 2000 Fax: +8620 3891 2111 E-mail: china-info@brocade.com

### Histórico do documento

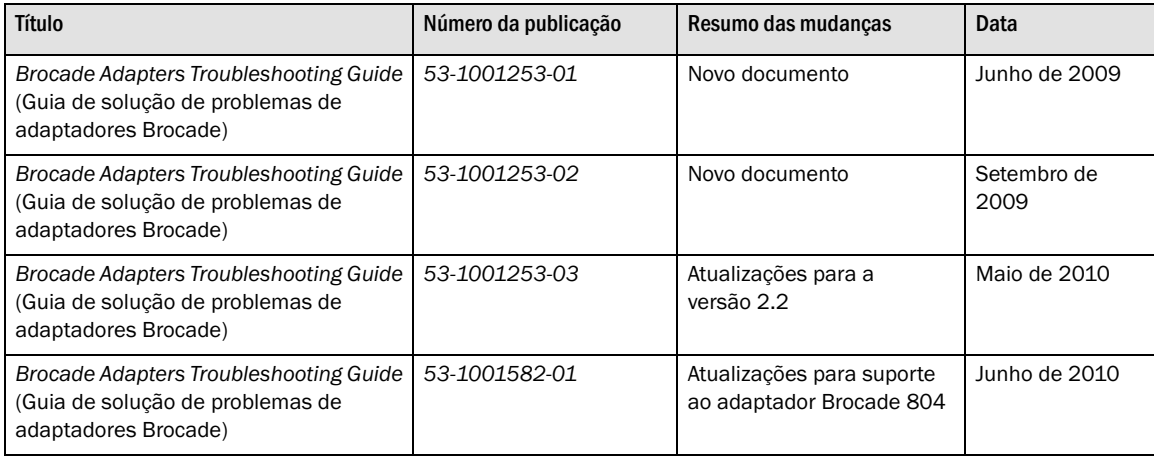

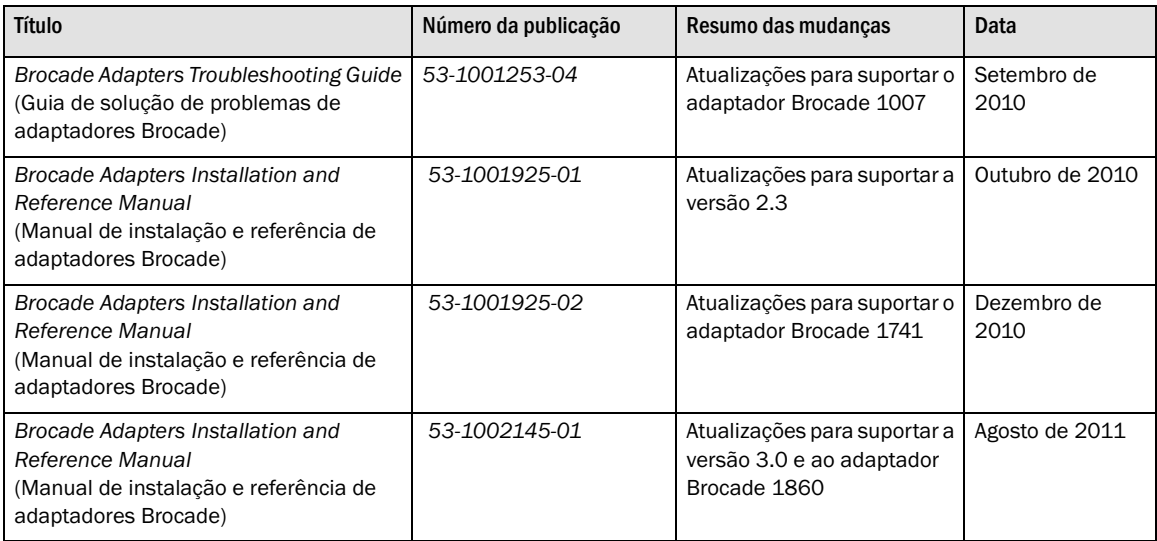

# Índice

### [Sobre este documento](#page-12-0)

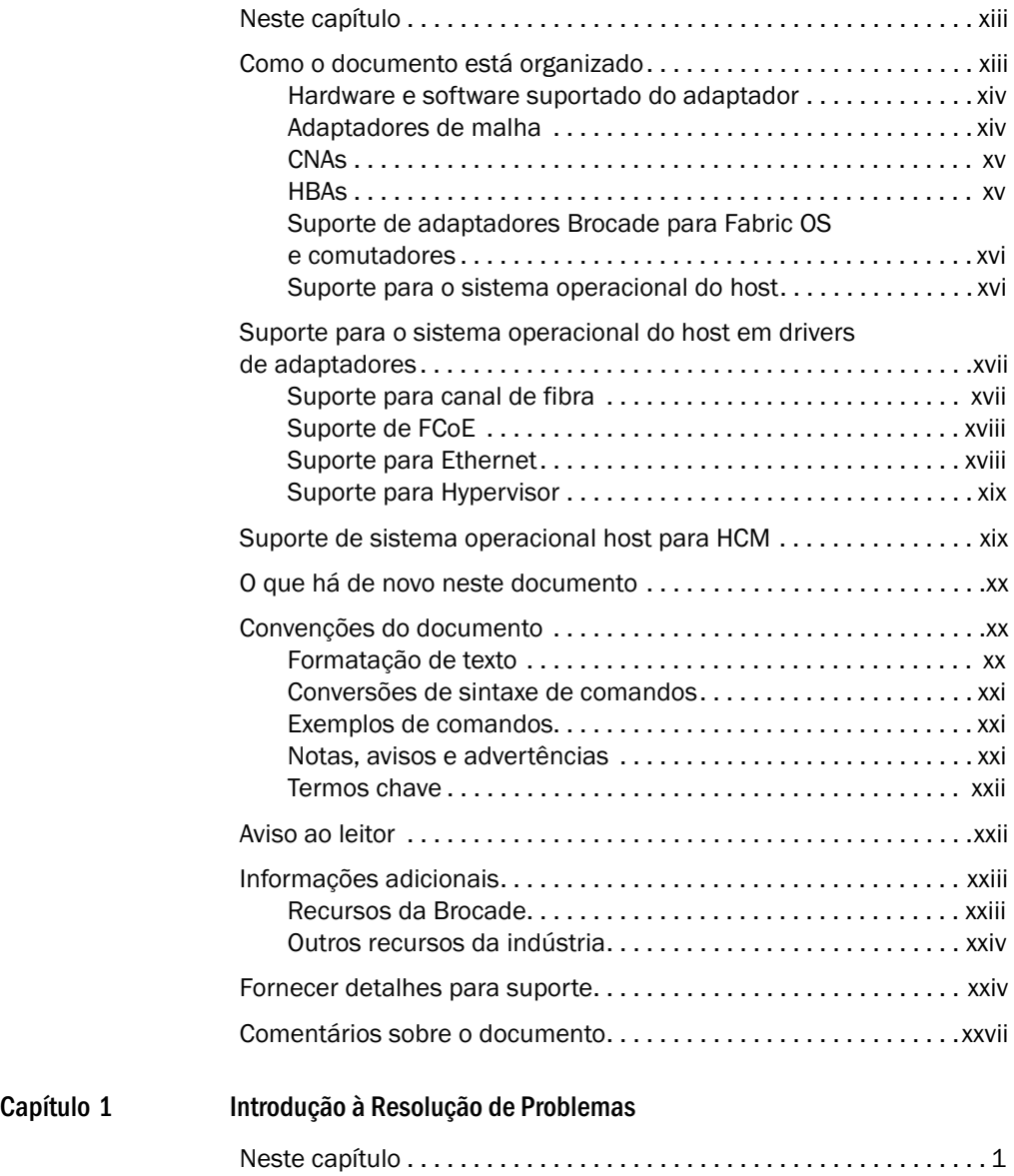

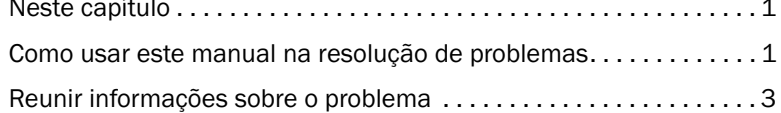

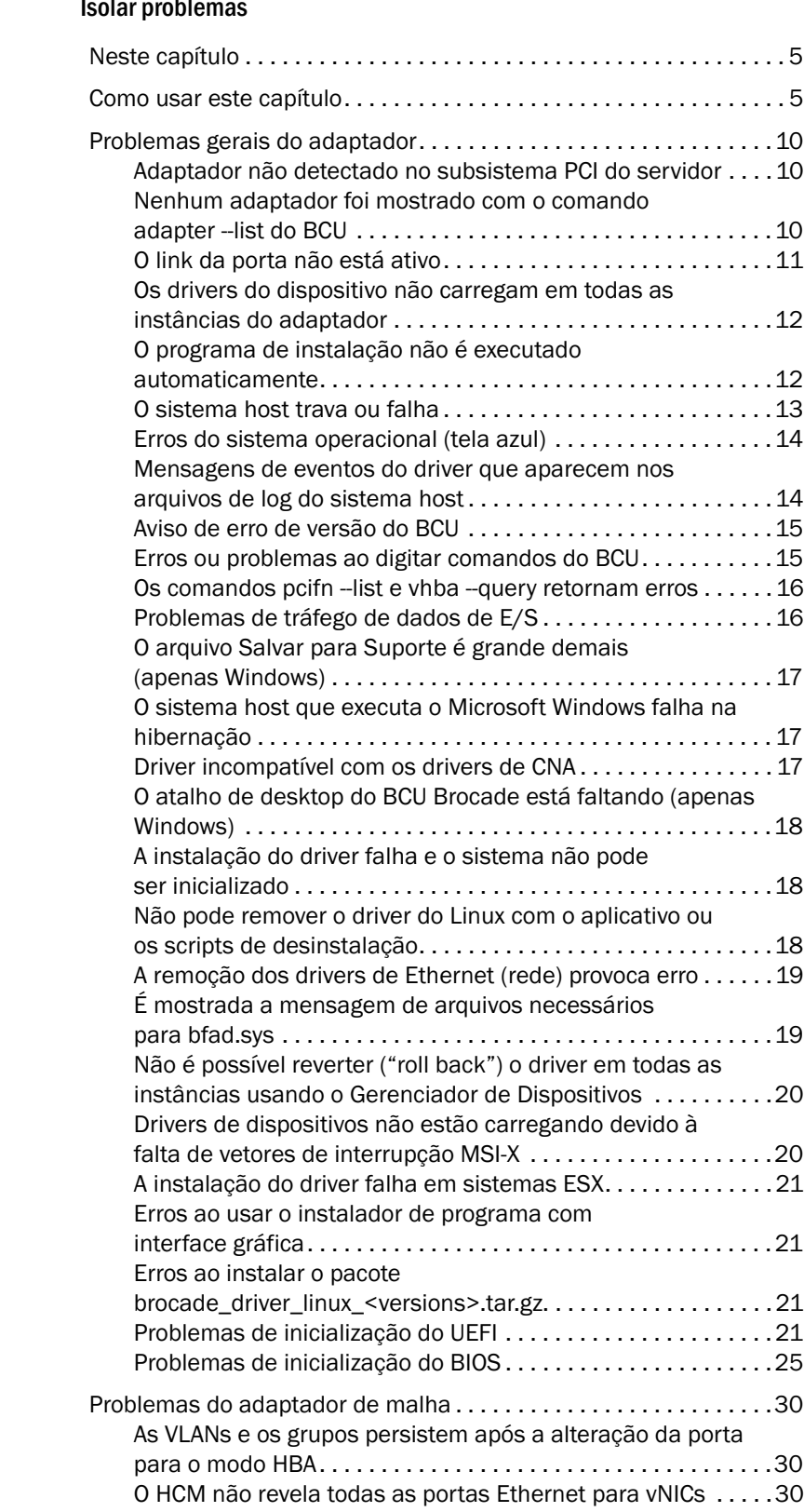

Capítulo 2

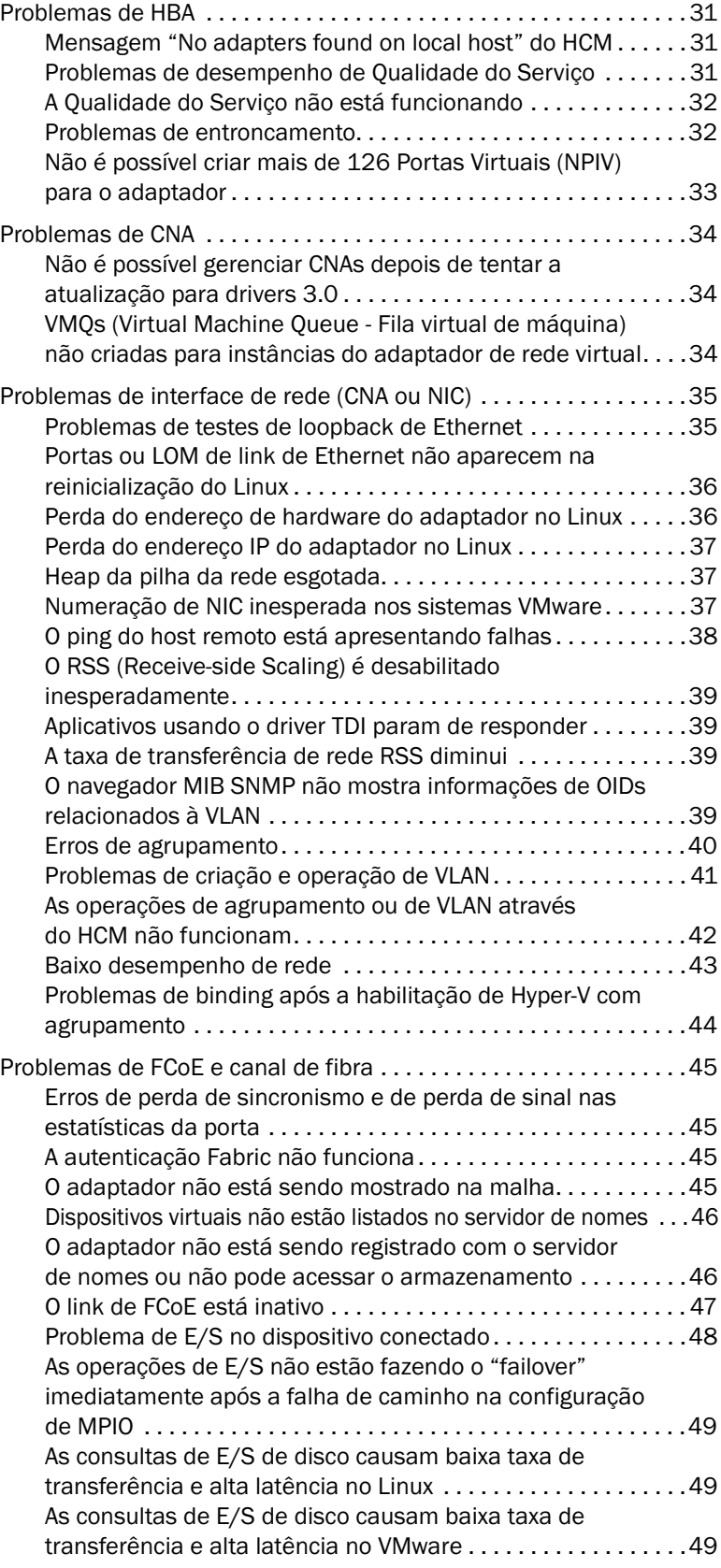

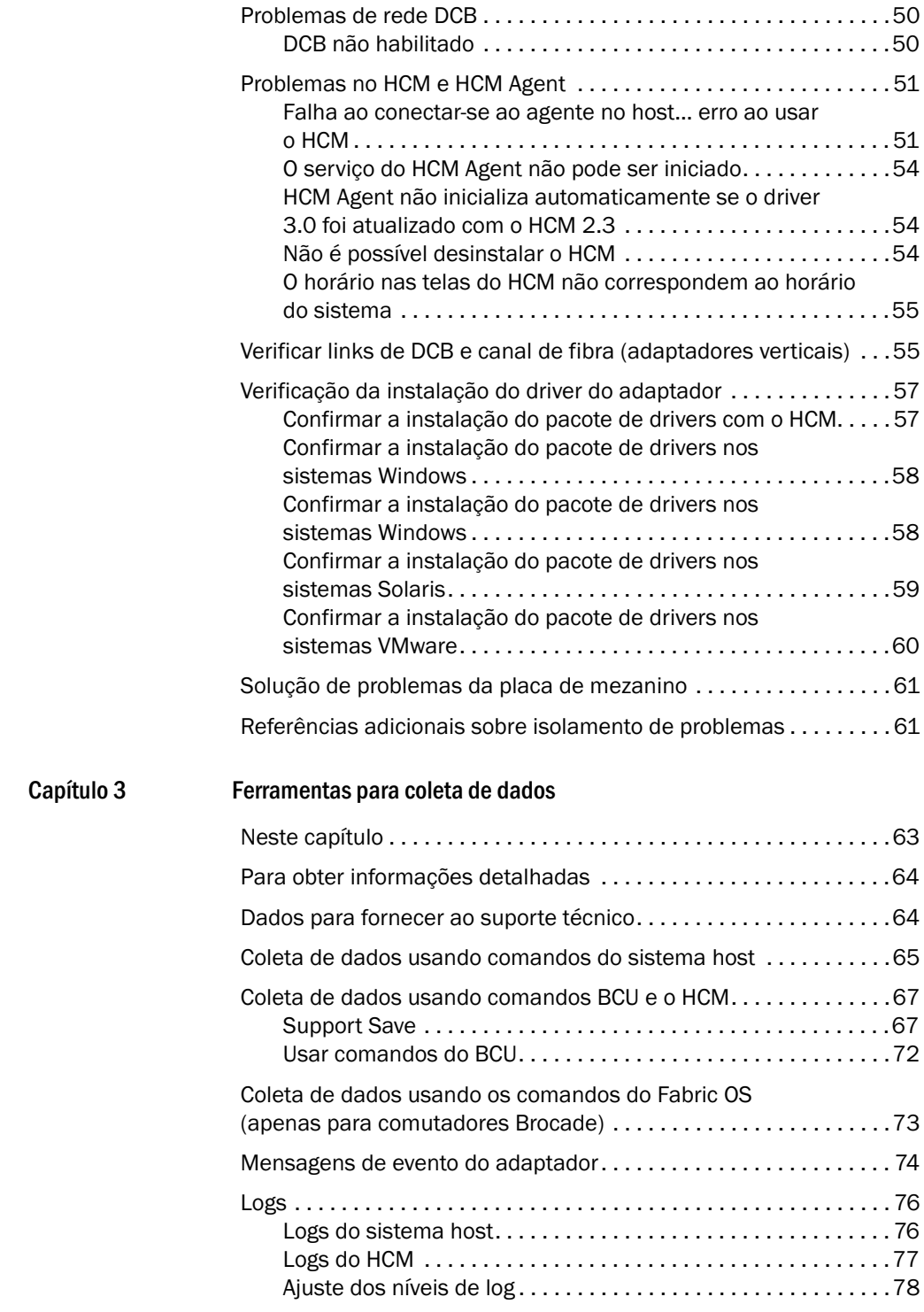

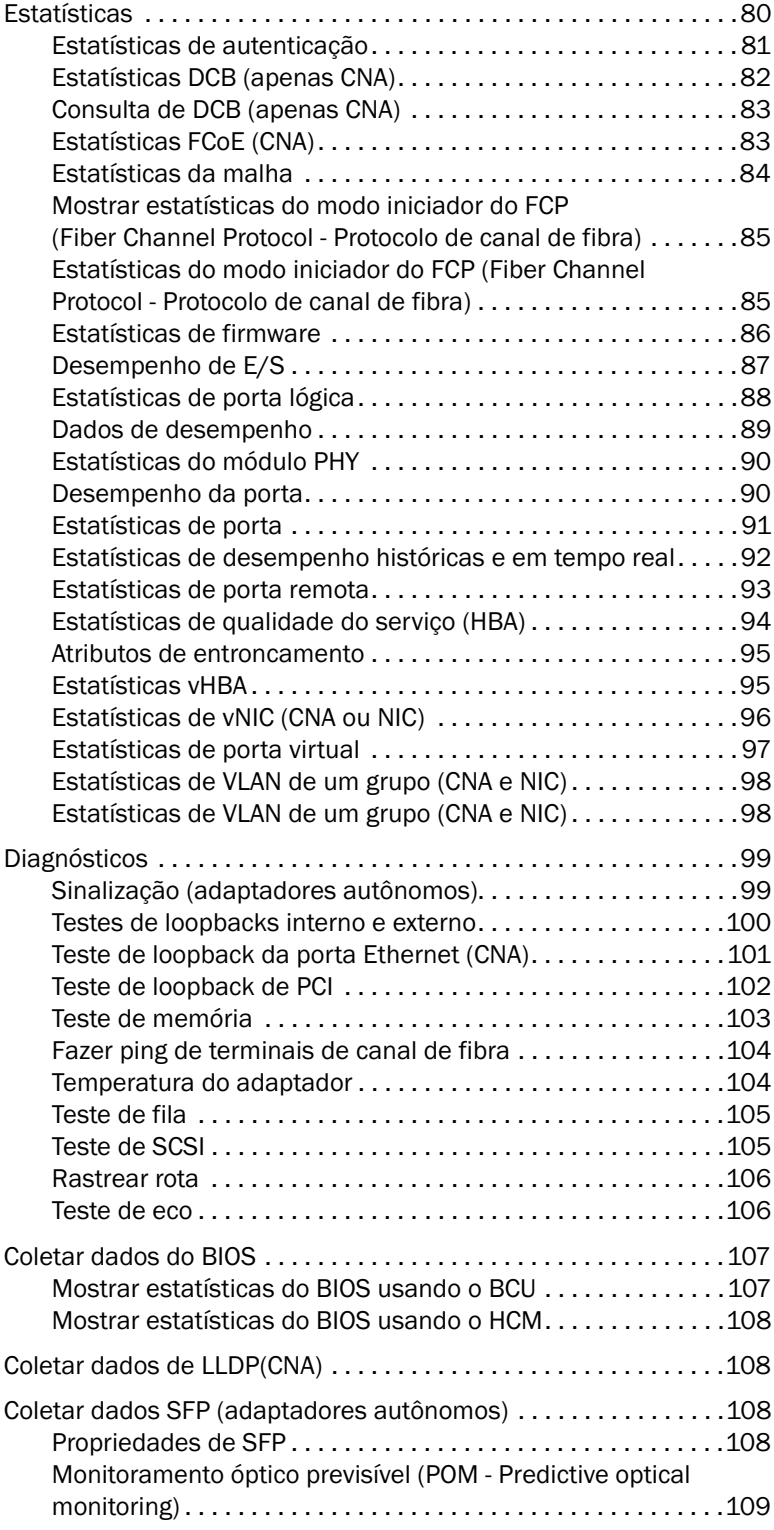

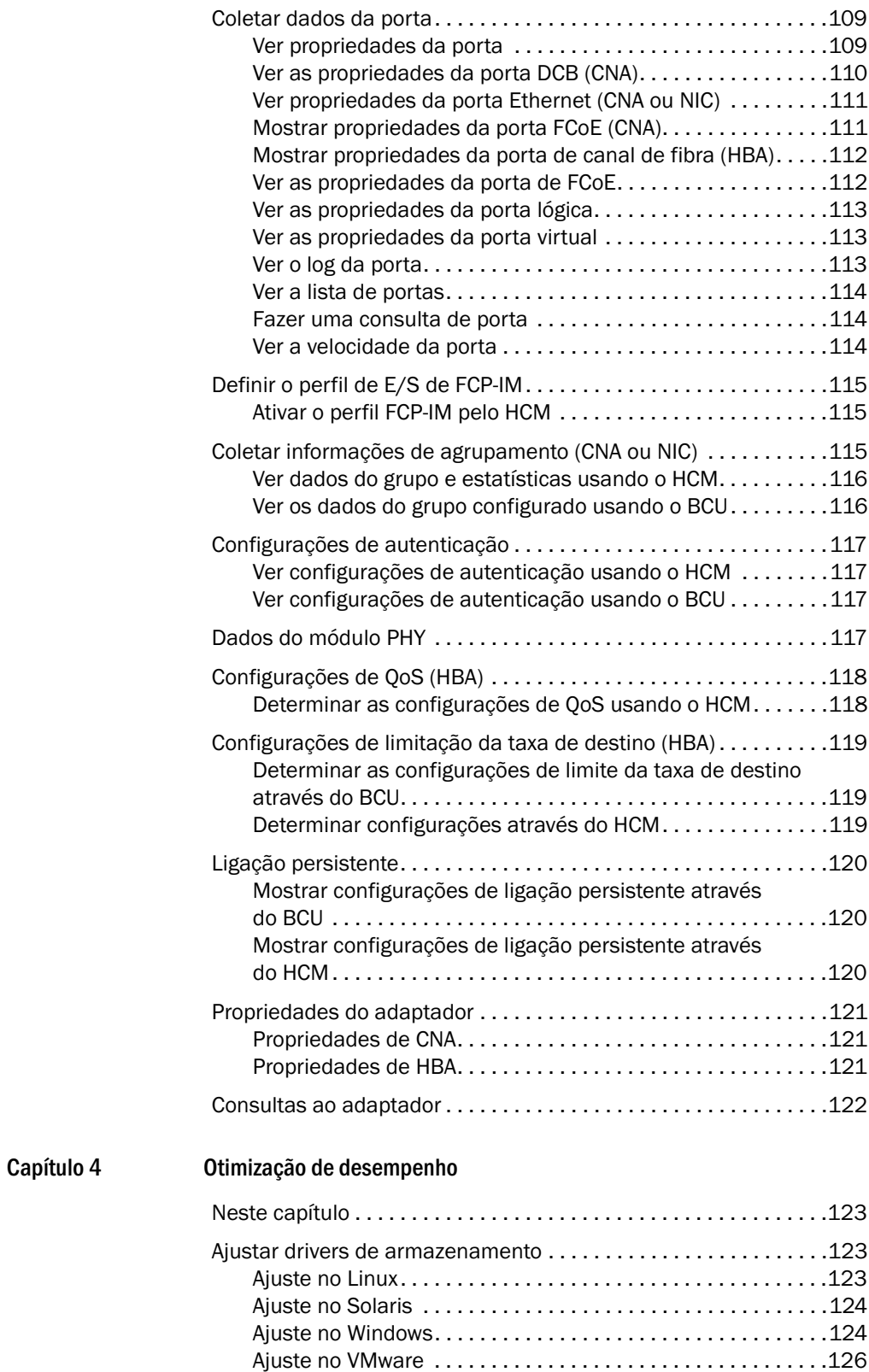

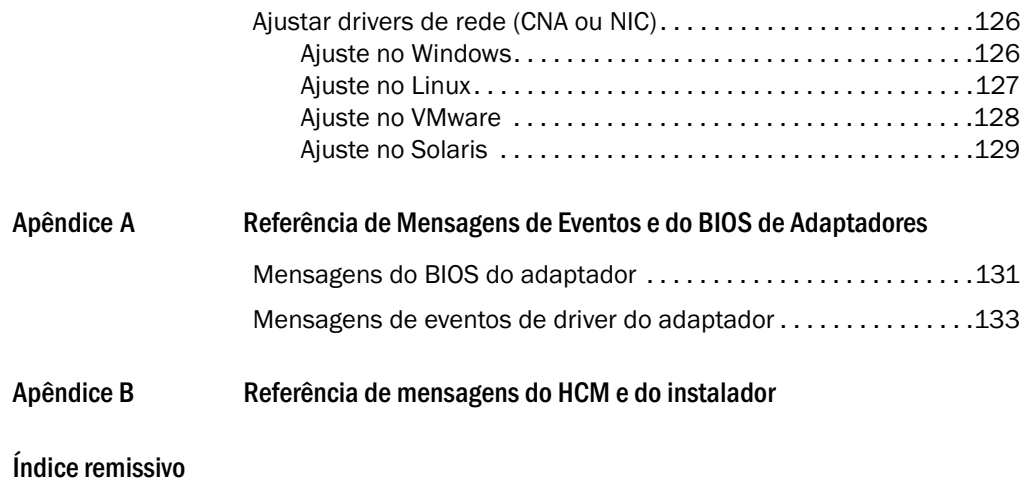

# <span id="page-12-1"></span><span id="page-12-0"></span>Neste capítulo

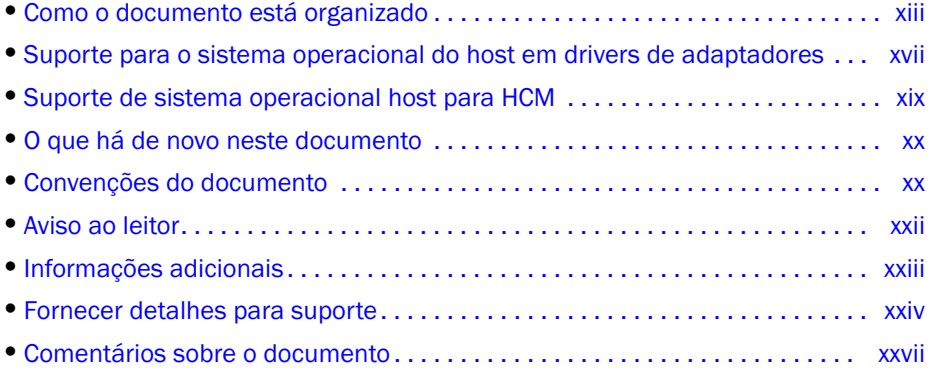

# <span id="page-12-2"></span>Como o documento está organizado

Este manual fornece informações sobre a solução de problemas com HBAs (Host Bus Adapter - Adaptador de Barramento de Host), CNAs (Converged Network Adapter - Adaptador de Rede Convergente) e adaptadores de malha. O manual está organizado de forma a ajudar você a encontrar as informações desejadas o mais rapidamente possível.

Esse documento contém os seguintes componentes: •

- O [Capítulo 1, "Introdução à Resolução de Problemas"](#page-28-3) fornece uma introdução e uma abordagem à solução de problemas de adaptadores, bem como dicas para a coleta de informações sobre problemas. Ele fornece também uma lista de verificação para verificar se os procedimentos necessários foram seguidos durante a instalação.
- O [Capítulo 2, "Isolar problemas"](#page-32-2) fornece informações sobre problemas comuns de adaptadores e procedimentos para diagnosticar e solucionar esses problemas.
- O [Capítulo 3, "Ferramentas para coleta de dados"](#page-90-1) fornece uma lista de ferramentas de diagnóstico e de monitoramento disponíveis no HCM (Host Connectivity Manager - Gerenciador de Conectividade de Host), no BCU (Brocade Command Line Utility - Utilitário de Linha de Comando da Brocade), nos comandos do Fabric OS e no sistema host para ajudar você a solucionar problemas de adaptadores.
- O [Capítulo 4, "Otimização de desempenho"](#page-150-3) contém diretrizes para otimizar o desempenho do adaptador do sistema host.
- O [Apêndice A, "Referência de Mensagens de Eventos e do BIOS de Adaptadores"](#page-158-1) contém detalhes sobre todas as mensagens de eventos geradas por drivers de adaptadores.

 O [Apêndice B, "Referência de mensagens do HCM e do instalador"](#page-166-0) mostra a lista de todas as mensagens de erro que podem aparecer durante a operação do HCM e do aplicativo Brocade Adapter Software Installer (Instalador do software do adaptador Brocade). Também estão incluídas as causas de cada erro e o que deve ser feito para a solução dos problemas.

### NOTA

Esta publicação é um guia complementar para ser usado com o Brocade Adapters Administrator's Guide (Guia do administrador de adaptadores Brocade). Esta publicação fornece informações detalhadas sobre ferramentas de monitoramento e diagnóstico de adaptadores no HCM e no BCU.

# <span id="page-13-0"></span>Hardware e software suportado do adaptador

Esta seção fornece uma visão geral sobre o hardware e software suportado pelo adaptador Brocade.

### <span id="page-13-1"></span>Adaptadores de malha

As portas do adaptador de malha Brocade 1860 podem ser configuradas para operação em CNA, NIC (Network Interface Card - Placa de Rede) ou HBA usando comandos do BCU. As portas configuradas nos modos CNA ou NIC exigem SFPs (Small Form-Factor Pluggables - Módulos Plugáveis de Fator de Forma Pequeno) de 10 GbE adequados ou cabos de cobre de conexão direta e operam a uma taxa máxima de 10 Gbps. As portas configuradas no modo HBA precisam de SFPs de canal de fibra de 8 ou 16 Gbps e operam a uma taxa máxima de 8 ou 16 Gbps, dependendo do transcepotor SFP+ instalado.

Os modelos de adaptadores de porta única ou dupla Brocade 1860 podem ser fornecidos com as seguintes configurações: •

- Modelo de porta única SFP de canal de fibra de 16 Gbps, SFP de 10GbE ou nenhum dispositivo ótico.
- Modelo de porta dupla Dois dispositivos de canal de fibra de 16 Gbps, dois de 10 GbE ou nenhum dispositivo ótico.

Note que apesar dos adaptadores poderem ser entregues de fábrica com um dispositivo ótico específico instalado, você pode instalar qualquer componente compatível, como SFPs de canal de fibra de 8 Gbps, SFPs de ondas longas e cabos de cobre de conexão direta de SFP+. Consulte a seção "Compatibilidade de hardware" para o adaptador no Manual de Instalação e Referência de Adaptadores Brocade para obter mais informações.

#### NOTA

Instale apenas SFPs Brocade em adaptadores de malha verticais.

# <span id="page-14-0"></span>CNAs

Os seguintes CNAs FCoE (Fibre Channel over Ethernet - canal de fibra por Ethernet) são suportados:<br>.

- Brocade 1007. CNA tipo mezanino com porta dupla com o máximo de 10Gbps por porta. Este é um adaptador IBM de CFFh (Horizontal Compact Form Factor - Fator de Forma Compacto Horizontal) do tipo mezanino para instalação em um servidor blade.
- Brocade 1010. CNA vertical de porta única com o máximo de 10 Gbps por porta. •
- Brocade 1020. CNA vertical de porta dupla com o máximo de 10 Gbps por porta. •
- Brocade 1741. Placa CNA de mezanino de porta dupla com o máximo de 10 Gbps por porta. Esta é uma placa mezanino de SFF (Small Form Factor - Fator de Forma Pequeno) para ser montada em um servidor blade Dell.

### NOTA

Instale apenas SFPs Brocade em CNAs verticais. CNAs tipo mezanino não têm conectores de SFPs e de portas externas, mas usam portas internas e conexões para comutador e módulos de E/S instalados no gabinete blade.

# <span id="page-14-1"></span>HBAs

Os seguintes adaptadores de barramento de host (HBAs) de canal de fibra são suportados: •

- Brocade 415. HBA vertical de porta única com o máximo de 4 Gbps por porta usando um SFP de 4 Gbps.
- Brocade 425. HBA vertical de porta dupla com o máximo de 4 Gbps por porta usando um SFP de 4 Gbps.
- Brocade 804. HBA tipo mezanino de porta dupla com o máximo de 8 Gbps por porta. Este HBA é instalado em servidores blade Hewlett Packard.
- Brocade 815. HBA vertical de porta única com o máximo de 8 Gbps por porta usando um SFP+ de 8 Gbps.
- Brocade 825. HBA vertical de porta dupla com o máximo de 8 Gbps por porta usando um SFP+ de 8 Gbps.

### **NOTA**

Instale apenas SFPs Brocade em HBAs verticais. HBAs tipo mezanino não têm conectores de SFPs e de portas externas, mas usam portas internas e conexões para comutador e módulos de E/S instalados no gabinete blade.

### Note as seguintes informações sobre suporte para HBA

- Esta publicação suporta apenas os modelos de HBA mostrados em ["HBAs"](#page-15-2) e não fornece informações sobre os HBAs de canal de fibra Brocade 410 e 420, também conhecidos como os HBAs de canal de fibra Brocade 400.
- Embora você possa instalar um SFP+ de 8 Gbps em um HBA Brocade 415 ou 425, a velocidade máxima possível é de 4 Gbps.

# <span id="page-15-0"></span>Suporte de adaptadores Brocade para Fabric OS e comutadores

Os adaptadores Brocade suportam Fabric OS e comutadores Brocade.

### Adaptadores de malha

- As portas de adaptadores de malha configuradas no modo CNA podem se conectar a SANs de canal de fibra e redes de dados Ethernet através de um comutador FCoE compatível. Essas portas podem também se conectar a uma rede de dados Ethernet como uma NIC. Para ver uma lista atual de comutadores compatíveis, consulte as matrizes de interoperabilidade mais recentes nos sites dos adaptadores em <www.brocade.com/adapters>.
- As portas configuradas no modo HBA suportam Fabric OS e podem se conectar a SANs através de comutadores de malha ou se conectar diretamente ao armazenamento. Para ver uma lista atual de comutadores compatíveis, consulte as matrizes de interoperabilidade mais recentes nos sites dos adaptadores em<www.brocade.com/adapters>.
- Portas configuradas no modo NIC suportam completamente o protocolo Ethernet e se conectam diretamente à LAN Ethernet.

### CNAs

Os CNAs Brocade precisam se conectar a SANs de canal de fibra e redes de dados Ethernet através de um comutador FCoE compatível. Essas portas podem também se conectar a um comutador de LAN Ethernet padrão. Para ver uma lista atual de comutadores compatíveis, consulte as matrizes de interoperabilidade mais recentes nos sites dos adaptadores em [www.brocade.com/adapters](www.brocade.com/cna).

### <span id="page-15-2"></span>HBAs

Os HBAs Brocade podem se conectar a SANs de canal de fibra através de comutadores de malha compatíveis ou se conectar diretamente ao armazenamento. Para ver uma lista atual de comutadores compatíveis, consulte as matrizes de interoperabilidade mais recentes nos sites dos adaptadores em [www.brocade.com/adapters](www.brocade.com/hba).

### <span id="page-15-1"></span>Suporte para o sistema operacional do host

Consulte ["Suporte para o sistema operacional do host em drivers de](#page-16-0) adaptadores" para obter mais informações sobre sistemas operacionais que suportam o HCM, o BCU e os drivers de adaptadores Brocade.

# <span id="page-16-0"></span>Suporte para o sistema operacional do host em drivers de adaptadores

Esta seção descreve o suporte para o sistema operacional de todos os modelos dos seguintes tipos de adaptadores Brocade: •

- Adaptadores de malha Consulte as seguintes subseções, dependendo das suas configurações de porta: -
	- ["Suporte de FCoE" na página](#page-17-0) xviii e ["Suporte para Ethernet" na página](#page-17-1) xviii para portas configuradas no modo CNA.
	- ["Suporte para canal de fibra" na página](#page-16-1) xvii, para portas configuradas no modo HBA. -
	- ["Suporte para Ethernet" na página](#page-17-1) xviii para portas configuradas no modo NIC.
- CNAs Consulte as seguintes subseções: -
	- ["Suporte de FCoE" na página](#page-17-0) xviii -
	- ["Suporte para Ethernet" na página](#page-17-1) xviii.
- HBAs Consulte ["Suporte para canal de fibra" na página](#page-16-1) xvii.

#### **NOTA**

Níveis de versão, níveis de service pack e outros requisitos de patch específicos do sistema operacional são abordados em maiores detalhes nas notas de versão atuais do adaptador.

#### NOTA

Consulte também as matrizes de interoperabilidade mais recentes da Brocade no site [www.brocade.com/adapters,](www.brocade.com/adapters) para ver a lista de sistemas host e sistemas operacionais suportados.

### <span id="page-16-1"></span>Suporte para canal de fibra

A seção a seguir mostra os sistemas operacionais que suportam a operação de canal de fibra para HBAs e portas de adaptadores de malha configuradas no modo HBA: •

- Windows 2003 R2/SP2 (x86 e x64) •
- Windows Server 2008 (Longhorn) (x86 e x64) •
- Windows Server 2008 R2/SP1 (x64) •
- Microsoft Hyper V para Windows 2008 x86, x64 •
- Windows 7 (x86 e x64) •
- Windows Server Core para Windows 2008 (x86 e x64) •
- Microsoft WinPE 3.0 para Windows 2008 (x86 e x64) •
- Linux RHEL 4.9, 5.5, 5.6, 6.0, 6.1 •
- SLES 10 e 11 (x86 e x64) •
- Solaris 10 (x86, x64 e SPARC)

### **NOTA**

O Solaris não é suportado em adaptadores Brocade 804 ou 1007.

VMware ESX Server 4.0, 4.1, 5.0 (x64)

#### NOTA

Drivers e o BCU são suportados nas plataformas VMware ESX. O HCM é suportado apenas em sistemas convidados no VMware.

Oracle Enterprise Linux (OEL) 5.6, 6.0 (x86 e x64), Oracle VM 3.0

# <span id="page-17-0"></span>Suporte de FCoE

A seguinte seção mostra a lista dos sistemas operacionais que suportam operação de FCoE para CNAs Brocade e portas de adaptadores de malha configuradas no modo CNA: •

- Windows Server 2008 (x86 e x64) •
- Windows Server 2008 R2/SP1 (x64) •
- Microsoft Hyper V para Windows 2008 x86, x64  $\bullet$
- Windows 7 (x86 e x64) •
- Windows Server Core para Windows 2008 (x86 e x64) •
- Microsoft WinPE 3.0 para Windows 2008 (x86 e x64)  $\bullet$
- Linux RHEL4.9, 5.5, 5.6, 6.0, 6.1 (x86 e x64) •
- Linux SLES 10 e 11(x86 e x64) •
- Solaris 10 (x86, x64 e SPARC)

#### **NOTA**

O Solaris não é suportado em adaptadores Brocade 804 ou 1007.

VMware ESX Server 4.0, 4.1, 5.0 (x64)

#### **NOTA**

Drivers e o BCU são suportados nas plataformas VMware ESX. O HCM é suportado apenas em sistemas convidados no VMware.

Oracle Enterprise Linux (OEL) 5.6, 6.0 (x86 e x64)

# <span id="page-17-1"></span>Suporte para Ethernet

A seguinte seção mostra a lista dos sistemas operacionais que suportam operação de Ethernet para CNAs Brocade e portas de adaptadores de malha configuradas no modo CNA ou no modo NIC:<br>

- Windows Server 2008 (x86 e x64) •
- Windows 2008 R2/SP1 (x64) •
- Windows Server Core para Windows 2008 (x86 e x64) •
- Windows 7 (x86 e x64) •
- Microsoft WinPE 3.0 para Windows 2008 (x86 e x64) •
- Linux RHEL 4.9, 5.5, 5.6, 6.0, 6.1 (x86 e x64) •
- Linux SLES 10 e 11 (x86 e x64)

Solaris 10 (x86, x64 e SPARC)

### NOTA

O Solaris não é suportado em adaptadores Brocade 804 ou 1007.

Xen Hypervisor (x86 e x64)

Consulte ["Suporte para Hypervisor" na página xix](#page-18-0).

VMware ESX Server 4.0, 4.1, e 5.0 (x64)

#### **NOTA**

Drivers e o BCU são suportados nas plataformas VMware ESX. O HCM é suportado apenas em sistemas convidados no VMware. Drivers de rede não são suportados em sistemas IA-64.

Oracle Enterprise Linux (OEL) 5.6, 6.0 (x86 e x64)

# <span id="page-18-0"></span>Suporte para Hypervisor

A seção a seguir mostra a lista os sistemas operacionais que suportam operação de hypervisor em adaptadores Brocade: •

- Windows Server 2008 Hyper-V (x64) •
- Linux RHEVH 6.x (x64) •
- Linux XEN (x86 e x64)
- Linux KVM (x64) •
- VMware ESX 4.0, 4.1 e 5.0 (x64) •
- Oracle VM 3.0 (x64)  $\bullet$
- Citrix XenServer 6.0 (x64)

# <span id="page-18-1"></span>Suporte de sistema operacional host para HCM

Os seguintes sistemas operacionais suportam gerenciamento de adaptadores pelo HCM. •

- Windows Server 2008 (x86 e x64) •
- Windows Server 2008 R2/SP1 (x86 e x64) •
- Windows SBS 2011 (x64)  $\bullet$
- Windows XP •
- Windows Vista •
- Windows 7 SP1 (x86 e x64) •
- Linux 5.5, 5.6, 6.0, 6.1 (x86 e x64)

### **NOTA**

O HCM é um aplicativo de 32 bits. Para usar o HCM em sistemas Linux RHEL 6.0 x64, você precisa instalar as bibliotecas x32 compatíveis, que não são instaladas por padrão.

- Linux SLES 10 e 11 (x86 e x64) •
- Solaris 11, exceto Open Solaris (x86, x64, e SPARC)

VMware ESX Server 4.0, 4.1, 5.0 (x64)

NOTA

O HCM não é suportado em sistemas ESXi.

#### **NOTA**

O HCM é suportado apenas em sistemas operacionais convidados no VMware.

Oracle Enterprise Linux (OEL) 5.6, 6.0 (x86 e x64)

### **NOTA**

Os níveis de patches de serviço específicos para o sistema operacional e outros requisitos de patches estão detalhados nas notas de versão do software de seu adaptador.

# <span id="page-19-0"></span>O que há de novo neste documento

Este documento introduz detalhes sobre a versão 3.0 do adaptador e o adaptador de malha Brocade 1860. Para obter mais informações sobre novos recursos não mencionados neste documento e nas atualizações da documentação, consulte as notas de versão do software do adaptador.

# <span id="page-19-1"></span>Convenções do documento

Esta seção descreve as convenções de formatação de texto e os formatos de avisos importantes usados neste documento.

### <span id="page-19-2"></span>Formatação de texto

As convenções de formatação de texto narrativo usadas são as seguintes:

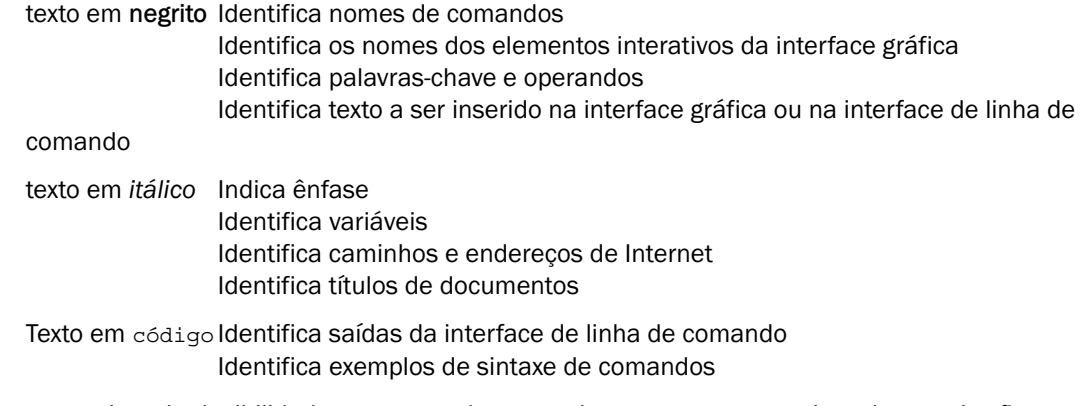

Para garantir maior legibilidade, os nomes de comandos nas partes narrativas deste guia são apresentados em letras de caixa mista, por exemplo: switchShow. Nos exemplos reais, as letras de comandos são frequentemente minúsculas.

# <span id="page-20-0"></span>Conversões de sintaxe de comandos

A sintaxe de comandos neste manual segue estas convenções:

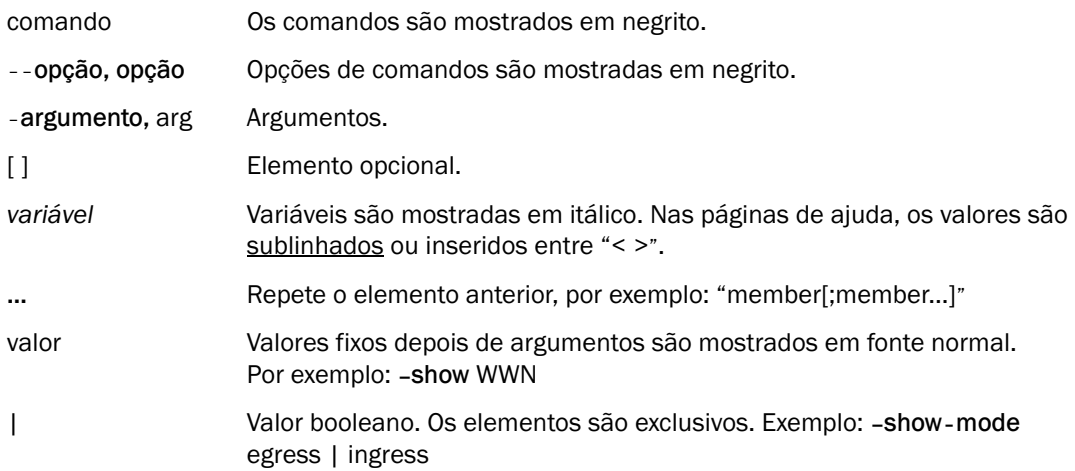

# <span id="page-20-1"></span>Exemplos de comandos

Este manual descreve as tarefas de configuração usando a interface de linha de comando do Fabric OS e a interface do BCU, mas não descreve os comandos em detalhes. Para obter descrições mais detalhadas de todos os comandos, incluindo sintaxe, descrição de operandos e um exemplo de resultado, consulte Manual de referência de comandos do Fabric OS e o Brocade Adapters Administrator's Guide (Guia do administrador de adaptadores Brocade).

### <span id="page-20-2"></span>Notas, avisos e advertências

Os seguintes avisos e declarações são usados neste manual. Eles são mostrados abaixo em ordem crescente de perigo potencial.

### **NOTA**

Uma nota fornece uma dica, uma instrução ou uma recomendação, enfatiza uma informação importante ou fornece uma referência a uma informação relacionada.

### ATENÇÃO

Uma declaração de Atenção indica potenciais danos de hardware e de dados.

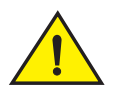

Uma declaração de Aviso alerta sobre situações que podem ser potencialmente perigosas ou causar danos de hardware, de firmware, de software ou de dados.

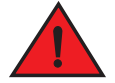

### PERIGO

AVISO

Uma declaração de Perigo indica condições ou situações que podem ser potencialmente letais ou extremamente perigosas para você. São também coladas etiquetas de segurança diretamente nos produtos para avisar sobre estas condições ou situações.

### <span id="page-21-0"></span>Termos chave

Para obter definições específicas da Brocade e de canal de fibra, consulte os glossários técnicos em MyBrocade. Consulte ["Recursos da Brocade" na página](#page-22-1) xxiii para obter instruções sobre como acessar o MyBrocade.

Para obter definições sobre termos específicos de SAN, visite o dicionário online da Storage Networking Industry Association em:

<http://www.snia.org/education/dictionary>

# <span id="page-21-1"></span>Aviso ao leitor

Este documento pode conter referências a marcas registradas das corporações a seguir. Essas marcas registradas são propriedades de suas respectivas empresas e corporações.

Estas referências são feitas apenas para fins informativos.

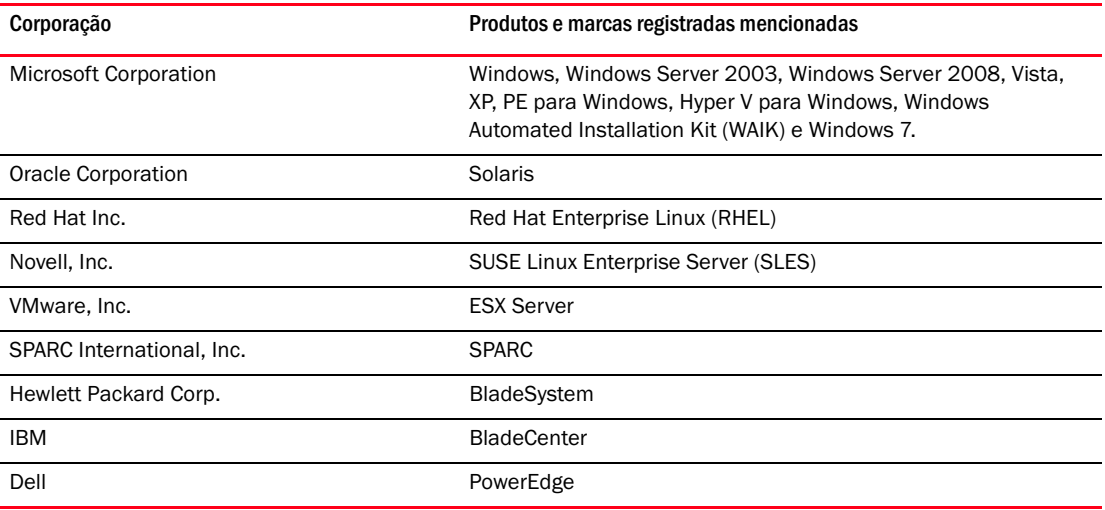

# <span id="page-22-0"></span>Informações adicionais

Esta seção mostra uma lista de documentos adicionais da Brocade e da indústria, que podem ser úteis a você.

- 1. Acesse o site dos adaptadores em [www.brocade.com/adapters.](www.brocade.com/adapters)
- 2. Navegue até a página de Downloads dos adaptadores.
- 3. Selecione o seu sistema operacional na lista Downloads para ver os downloads adequados ou faça download da imagem ISO.

# <span id="page-22-1"></span>Recursos da Brocade

Para obter informações atualizadas, visite o site <http://my.brocade.com> para registrar um nome de usuário e senha gratuitamente. Uma variedade de recursos para produtos Brocade está disponível.

### Adaptadores

Para ver recursos de adaptadores, como informações de produtos, software, firmware e documentação, visite o site de adaptadores em [www.brocade.com/adapters.](www.brocade.com/adapters)

Para obter mais informações sobre adaptadores Brocade, consulte as seguintes publicações: •

- Brocade Quick Installation Guide (Guia de instalação rápida Brocade) (fornecido com o modelo do adaptador).
- Brocade Adapters Troubleshooting Guide (Guia de solução de problemas de adaptadores Brocade)
- Brocade Adapters Administrator's Guide (Guia do administrador de adaptadores Brocade) •
- CIM Provider para o Brocade Adapters Installation Guide (Guia de instalação dos adaptadores Brocade)

### Comutador FCoE

Para obter mais informações sobre o comutador FCoE Brocade para conexão com CNAs verticais, consulte as seguintes publicações: •

- Brocade 8000 Hardware Reference Manual (Manual de referência de hardware do Brocade 8000)
- WebTools Administrator's Guide (Guia do administrador do WebTools) •
- EZSwitchSetup Administrator's Guide (Guia do administrador do EZSwitchSetup) •
- Fabric OS Command Reference Manual (Manual de referência de comandos do Fabric OS)

### Componentes de servidores blade e de gabinetes para sistemas blade

Os adaptadores Brocade tipo mezanino e de expansão são compatíveis com servidores blade, módulos de comutador, módulos de interconexão, módulos de E/S e outros componentes que são instalados em gabinetes para sistemas blade suportados. Para obter informações sobre compatibilidade, visite o site do fabricante do gabinete blade e do servidor blade. Consulte também a seção Compatibilidade de hardware no Capítulo 1 do Manual de Referência e Instalação de Adaptadores Brocade.

### Informações sobre SAN

Notas técnicas, demonstrações online e folhas de dados estão disponíveis no site da Brocade em:

<http://www.brocade.com/products-solutions/products/index.page>

Para obter documentação adicional da Brocade, visite o site:

<http://www.brocade.com>

# <span id="page-23-0"></span>Outros recursos da indústria

Para obter mais informações sobre recursos, visite o site do Comitê Técnico T11. Este site fornece padrões de interface para aplicativos de armazenamento em massa e de alto desempenho para canal de fibra, gerenciamento de armazenamento e outras aplicações:

<http://www.t11.org>

Para obter mais informações sobre a indústria de canal de fibra, visite o site da Fibre Channel Industry Association (Associação da Indústria de Canal de Fibra):

<http://www.fibrechannel.org>

# <span id="page-23-1"></span>Fornecer detalhes para suporte

Entre em contato com seu provedor de suporte de CNA FCoE Brocade para solicitar suporte sobre hardware, firmware e software, incluindo reparos de produtos e pedidos de peças. Forneça as seguintes informações:

1. Informações gerais: •

- Modelo do adaptador Brocade.
- Versão do sistema operacional do host. •
- Nome e versão do software, se aplicável. •
- Logs de mensagens syslog. •
- Resultados do bfa\_supportsave.

Para agilizar sua chamada de suporte, use o recurso bfa-supportsave para coletar informações de depuração do driver, das bibliotecas internas e do firmware. Você pode salvar informações valiosas no sistema de arquivos local e enviá-las para a equipe de suporte para futuras investigações. Para obter detalhes sobre como usar esse recurso, consulte ["Support Save" na página 67](#page-94-2).

- Descrição detalhada do problema, incluindo o comportamento do comutador ou da malha imediatamente após o problema, e perguntas específicas.
- Descrição de quaisquer procedimentos de solução de problemas executados e os respectivos resultados.
- 2. Número de série do adaptador:

O número de série do adaptador e o código de barras correspondente são fornecidos na etiqueta de número de série ilustrada abaixo. Esta etiqueta é fixada à placa.

### \*FT00X0054E9\*

### FT00X0054E9

Você pode também ver o número de série através das seguintes caixas de diálogo do HCM e comandos do BCU: •

Guia Properties (Propriedades) do adaptador no HCM.

Selecione um adaptador em uma árvore de dispositivos e clique na guia Properties (Propriedades) no painel direito.

• Comando BCU adapter --list.

Esse comando mostra a lista de todos os adaptadores presentes no sistema e informações como modelo e números de série.

3. Nome global da porta (PWWN).

Determine este número através dos seguintes recursos: •

- A etiqueta fixada ao adaptador fornece o WWPN de cada porta. •
- O utilitário de configuração de BIOS da Brocade.

Selecione a porta correta do adaptador pela tela de configuração inicial do utilitário, em seguida selecione Adapter Settings (Configurações do Adaptador) para ver o WWNN e o PWWN da porta. Para obter mais detalhes, consulte o capítulo "Código de Inicialização" do Manual de Referência e Instalação dos Adaptadores Brocade.

Guia Properties (Propriedades) de portas no HCM.

Selecione uma porta do adaptador na árvore de dispositivos e clique na guia, Properties (Propriedades) no painel direito.

Os seguintes comandos do BCU:

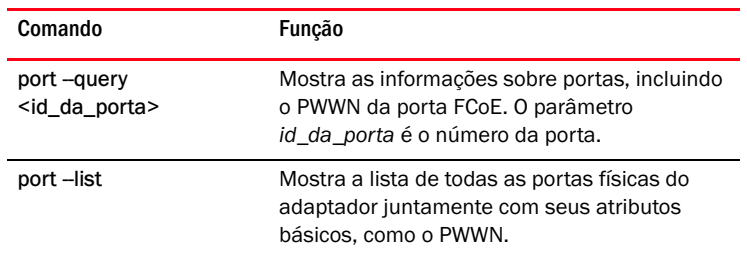

4. Endereços de controle de acesso de mídia (MAC). Estes são aplicados apenas a portas de CNAs e adaptadores de malha configurados em modo CNA.

O endereço MAC do adaptador pode ser encontrado no HCM selecionando-se o adaptador na árvore de dispositivos e clicando-se na guia Properties (Propriedades) no painel direito para abrir o painel Properties (Propriedades). Procure pelo campo MAC Address (Endereço MAC).

Cada porta tem um endereço MAC inalterável. Este é o MAC de origem para comunicações LLDP entre o adaptador e o comutador FCoE. Para encontrar o endereço MAC, selecione a porta CEE na árvore de dispositivos do HCM e clique na guia Properties (Propriedades) no painel direito para abrir o painel Properties (Propriedades) da porta. Procure pelo campo Local port MAC (MAC da porta local).

O endereço MAC de Ethernet é usado para operações Ethernet normais. Para encontrar o endereço MAC usando o HCM, selecione a porta Ethernet na árvore de dispositivos do HCM e clique na guia Properties (Propriedades) no painel direito para abrir o painel Properties (Propriedades) da porta. Procure pelos campos Current MAC address (Endereço MAC Atual) e Factory MAC address (Endereço MAC de fábrica).

Cada nó logado na malha através de uma porta de um adaptador local recebe um endereço MAC durante as operações do FIP (FCoE Initialization Protocol - Protocolo de Inicialização de FCoE). Esse MAC é atribuído apenas à comunicação FCoE atual. Para encontrar esse endereço MAC, execute umas das seguintes tarefas: •

- Selecione a porta FCoE na árvore de diretórios do HCM e clique na guia Properties (Propriedades) no painel direito para abrir o painel Properties (Propriedades) da porta. Procure pelo campo FCoE MAC (MAC de FCoE).
- Digite o comando do BCU port-query id\_da\_porta. Procure pelo MAC de FCoE.

#### NOTA

Endereços MAC atribuídos durante as operações de inicialização de FCoE não podem ser alterados usando aplicativos de gerenciamento de dispositivos.

O endereço MAC do encaminhador FCoE (FCF) é o endereço do comutador FCoE plugado. Selecione a porta FCoE na árvore de diretórios do HCM e clique na guia Properties (Propriedades) no painel direito para abrir o painel Properties (Propriedades) da porta. Procure pelo campo FCF MAC.

Você pode também determinar os endereços MAC das portas usando os seguintes comandos:

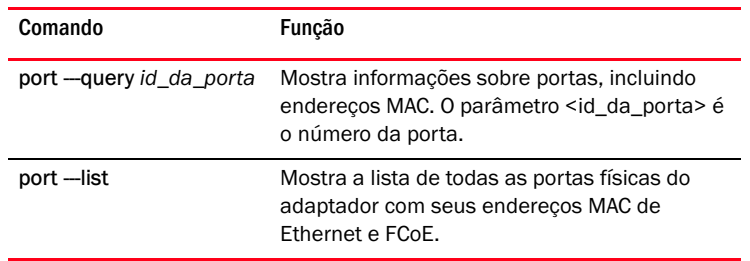

#### NOTA

Para obter mais detalhes sobre como usar comandos do HCM e BCU, consulte o Brocade Adapters Administrator's Guide (Guia do Administrador de Adaptadores Brocade).

# <span id="page-26-0"></span>Comentários sobre o documento

A qualidade é nossa principal preocupação, e nós nos esforçamos muito para garantir a precisão e a abrangência deste documento. No entanto, se você encontrar algum erro ou alguma omissão, ou achar que algum dos tópicos precisa ser mais desenvolvido, nós queremos ouvi-lo. Encaminhe seu comentário para:

#### documentation@brocade.com

Forneça o título e o número da versão do documento e o máximo de detalhes que for possível sobre seu comentário, incluindo o cabeçalho do tópico e o número da página e suas sugestões de melhoria.

<span id="page-28-3"></span><span id="page-28-1"></span><span id="page-28-0"></span>Neste capítulo

# [Como usar este manual na resolução de problemas . . . . . . . . . . . . . . . . . . . 1](#page-28-2) •

[Reunir informações sobre o problema. . . . . . . . . . . . . . . . . . . . . . . . . . . . . . . 3](#page-30-0)

# <span id="page-28-2"></span>Como usar este manual na resolução de problemas

Um adaptador, como o HBA (Host Bus Adapter - Adaptador de barramento de host), o CNA (Channel Network Adapter - Adaptador de rede por canais) ou o adaptador de malha, é um componente de uma rede mais abrangente, que consiste em comutadores, dispositivos de armazenamento, sistemas host e o cabeamento e conexões destes componentes. Embora possa haver algum problema no adaptador ou em um componente do adaptador, o problema também poderá ter origem em outro componente de rede ou nas conexões entre os componentes. Antes de remover ou substituir adaptadores, iniciar o diagnóstico do adaptador ou mesmo reunir estatísticas sobre a operação do adaptador, é importante que você execute as seguintes tarefas:

- 1. Descreva todo o problema e reúna informações detalhadas sobre os sintomas que sugerem a existência de um problema. Consulte ["Reunir informações sobre o problema" na página](#page-30-0) 3.
- 2. Isole ou resolva o problema usando as informações de [Capítulo 2, "Isolar problemas".](#page-32-2)

Os problemas do adaptador são organizados conforme as seguintes categorias:

Pesquise na lista de problemas em [Tabela 2 na página 6.](#page-33-0) Os problemas são organizados na tabela por nome, categoria e pelo fato de o problema ser específico ou não do sistema operacional. Clique em um problema para ir até a seção do capítulo que contém detalhes das possíveis causas e ações para a resolução. •

- ["Problemas gerais do adaptador"](#page-37-3) •
- ["Problemas de HBA"](#page-58-3) •
- ["Problemas de interface de rede \(CNA ou NIC\)"](#page-62-2) •
- ["Problemas de FCoE e canal de fibra"](#page-72-4) •
- ["Problemas de rede DCB"](#page-77-2) •
- ["Problemas no HCM e HCM Agent"](#page-78-2)

Cada seção de problemas do Capítulo 2 apresenta uma descrição completa do problema, as possíveis causas e ações para a resolução. As correções e ações podem mencionar comandos do BCU, recursos do HCM e comandos do sistema operacional do host. Esses itens estão descritos em [Capítulo 3, "Ferramentas para coleta de dados".](#page-90-1)

Outras seções úteis do Capítulo 2 são: •

- ["Verificar links de DCB e canal de fibra \(adaptadores verticais\)" na página](#page-82-2) 55. •
- ["Verificação da instalação do driver do adaptador" na página](#page-84-2) 57. •
- ["Solução de problemas da placa de mezanino" na página](#page-88-2) 61. •
- ["Referências adicionais sobre isolamento de problemas" na página](#page-88-3) 61.
- 3. Utilize os comandos do BCU, os recursos do HCM e os comandos do sistema operacional do host descritos em [Capítulo 3, "Ferramentas para coleta de dados"](#page-90-1) para reunir dados para a resolução de problemas. Estas ferramentas incluem logs de eventos, estatísticas operacionais e diagnósticos.
- 4. Considere estes fatores ao isolar e resolver o problema: •
	- O problema pode ser resolvido usando a mais recente combinação de BIOS do sistema host, do sistema operacional, atualizações do sistema operacional ou drivers do adaptador?
	- Consulte "Instalação de software e pacotes de drivers" e "Suporte para sistemas operacionais" no Capítulo 1 do Manual de Referência e Instalação de Adaptadores para saber detalhes sobre pacotes de drivers e suporte para sistemas operacionais. Faça também o download das mais recentes notas de versão do site de adaptadores Brocade, usando o seguinte procedimento:
		- a. Vá para o site dos adaptadores: [www.brocade.com/adapters.](www.brocade.com/adapters)
		- b. Navegue até a página de Downloads de adaptadores.
		- c. Selecione seu sistema operacional na lista de Downloads para ver os downloads adequados.
		- d. Faça o download das notas de versão da seção "Documentation" (Documentação).
	- O problema persiste quando o adaptador é instalado em uma plataforma ou um servidor blade diferente ou quando ele é conectado a uma porta de comutador diferente?
	- O problema persiste quando se uma um SFP ou um cabo diferente (adaptadores autônomos)?
	- Este problema pode ser reproduzido em um ou mais adaptadores, portas ou sistema host? Você pode identificar etapas específicas que reproduzem este problema de forma consistente em um ou mais hosts?
	- O problema está documentado em notas de versão do adaptador, do sistema operacional ou no BIOS do sistema host?
	- O problema está documentado em notas de versão do comutador e do sistema de armazenamento de destino?
	- O comportamento inesperado é intermitente ou está sempre presente?

Se o problema é com um comutador de canal de fibra ou FCoE, um dispositivo de armazenamento ou na conectividade entre esses componentes, consulte a documentação, os sistemas de ajuda ou os provedores de serviço desse equipamento.

5. Se você não puder resolver o problema, reúna informações sobre ele e forneça-as ao seu provedor de suporte a adaptadores para obter uma solução.

### **NOTE**

Se as informações sobre resolução de problemas deste manual não forem eficazes, verifique a versão instalada do adaptador (revisão de chip) e do driver (versão de firmware) usando o comando adapter --query do BCU. Para usar esse comando, consulte ["Usar comandos do BCU" na página](#page-99-1) 72. Faça também o download das mais recentes notas de versão obtidas no site de adaptadores Brocade em <www.brocade.com/adapters>e procure as descrições de problemas comuns relacionados às versões do adaptador e dos drivers. No site do adaptador, navegue pela página de Downloads de adaptadores e selecione o seu sistema operacional na lista de Downloads, para ver os downloads adequados ou faça o download da imagem ISO.

# <span id="page-30-0"></span>Reunir informações sobre o problema

Execute as seguintes tarefas para obter o máximo de informações que puder antes de entrar em contato com o suporte técnico. Anote informações detalhadas para usar como registro e referência.

- Descreva os sintomas observados. Seja específico. Eis alguns exemplos: -
	- Experiências do usuário, como baixo desempenho ou acesso lento a arquivos. -
	- Dispositivos de armazenamento esperados não visíveis no aplicativo de gerenciamento de armazenamento do sistema host ou no HCM.
	- Adaptador não reconhecido pelo BIOS do sistema host. -
	- Adaptador não reconhecido como dispositivo PCI pelo sistema operacional do sistema host.
	- LEDs sem funcionar em uma porta de adaptador que está conectada à malha (adaptadores autônomos).
	- Todos os LEDs da porta do adaptador piscando em âmbar (adaptadores autônomos).
- O que aconteceu antes dos sintomas observados? •
- Descreva todo o comportamento inesperado observado, comparando-o ao comportamento esperado.
- Reúna informações de suporte: -
	- Use ferramentas adequadas nos destinos de armazenamento para reunir informações, como o modelo do disco, da fita e do controlador, além dos níveis de firmware.
	- Utilize o recurso Support Save. Esse recurso captura todas as informações de drivers, bibliotecas internas, firmware e outros dados necessários ao diagnóstico de possíveis problemas no sistema. Você pode salvar as informações capturadas no sistema local de arquivos e enviá-las à equipe de suporte para análise. Para obter detalhes sobre o uso do recurso Support Save, consulte ["Support Save" na página](#page-94-2) 67.
- Desenhe o mapa da topologia da rede SAN, desde os adaptadores até os destinos de armazenamento. Inclua os componentes descritos na [Tabela](#page-30-1) 1.

| Componente                                                                         | Como identificar                                              |
|------------------------------------------------------------------------------------|---------------------------------------------------------------|
| adaptador                                                                          | Modelo, WWN (World-Wide Name)<br>e nível de versão do driver. |
| Comutadores de canal de fibra                                                      | Modelo, WWN e versão do Fabric<br>OS.                         |
| Links de fibra óptica entre<br>adaptador, comutadores e<br>portas de armazenamento | WWNs de portas conectados a<br>todos os links.                |
| Hardware do host                                                                   | Revisão de modelo e de hardware.                              |

<span id="page-30-1"></span>TABELA 1 Detalhes do mapa topológico

Os comandos bfa\_supportsave supportsave do Fabric OS podem fornecer informações atuais do mapa topológico. Além disso, você pode usar os produtos Brocade SAN Health para obter informações sobre seu ambiente SAN, inclusive um inventário dos dispositivos, comutadores, versões de firmware e malhas SAN, dados cronológicos de desempenho, configurações e zoneamento de comutadores, entre outras informações. Clique na aba Services & Support (Serviços e suporte) em www.brocade.com para obter mais informações sobre esses produtos.

- Use ferramentas de diagnóstico adequadas aos destinos de armazenamento. •
- Determine o que foi alterado na rede SAN. Por exemplo, se a rede SAN funcionava sem problemas antes da instalação do adaptador, então é provável que haja um problema na instalação ou na configuração do adaptador, no hardware do adaptador ou no pacote de drivers do adaptador. Outros exemplos de itens a verificar seriam alterações no comutador conectado ou no firmware do sistema de armazenamento, ou um comutador offline.

Para adaptadores autônomos, verifique se há cabos desconectados ou defeituosos entre o adaptador, o comutador ou as portas de fibra ótica do controlador de armazenamento. Verifique se os dispositivos de armazenamento estão corretamente conectados e se estão ligados.

Para adaptadores de placa de expansão ou de placas mezanino, assegure-se de que o adaptador, o servidor blade onde o adaptador está instalado e os módulos do gabinete do sistema blade que suportam a operação do adaptador sejam compatíveis. Verifique se o servidor blade e os módulos que suportam a operação do adaptador estão instalados nos compartimentos adequados do gabinete. Verifique também se os dispositivos de armazenamento do destino estão conectados ao comutador, módulo de interconexão ou módulo de E/S do gabinete do sistema blade adequados e se estão ligados.

- Anote o horário e a frequência dos sintomas e o período de tempo em que os sintomas foram observados.
- Determine se o comportamento inesperado é intermitente ou se está sempre presente. •
- Faça uma lista das etapas que foram seguidas na resolução do problema, inclusive as alterações experimentadas para isolar o problema.

### Capítulo

# <span id="page-32-2"></span><span id="page-32-0"></span>Neste capítulo

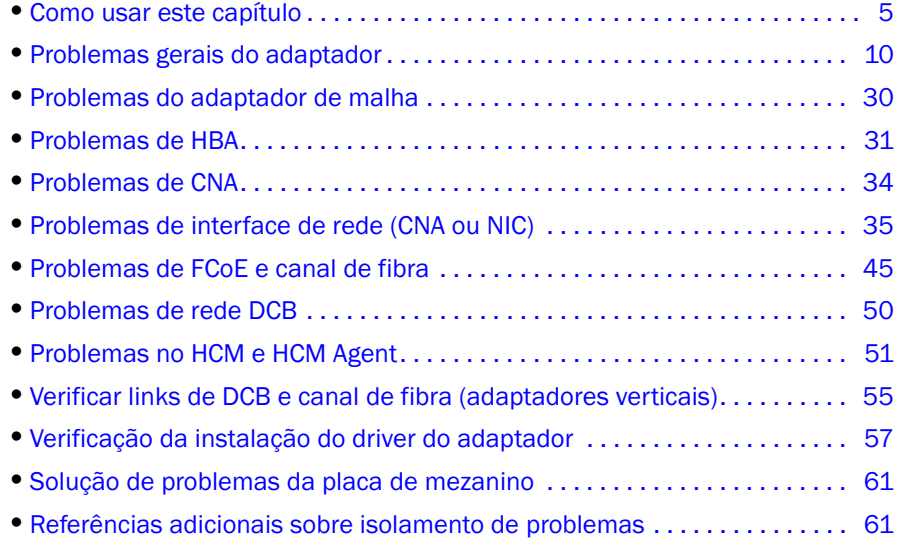

# <span id="page-32-1"></span>Como usar este capítulo

Neste capítulo, os problemas operacionais são organizados nestas categorias: •

- ["Problemas gerais do adaptador"](#page-37-0) •
- ["Problemas do adaptador de malha"](#page-57-0) •
- ["Problemas de HBA"](#page-58-0) •
- ["Problemas de interface de rede \(CNA ou NIC\)"](#page-62-0) •
- ["Problemas de FCoE e canal de fibra"](#page-72-0) •
- ["Problemas de rede DCB"](#page-77-0)

Use a [Tabela](#page-33-1) 2 para navegar rapidamente pelas seções deste capítulo que abordam os problemas específicos do adaptador. Cada seção de problemas deste capítulo contém uma descrição do problema, possíveis causas e ações para resolução. Clique no problema para consultar a seção adequada do problema.

| Problema                                                                                                    | Categoria                       | SO específico   |
|----------------------------------------------------------------------------------------------------|---------------------------------|-----------------|
| "Adaptador não detectado no subsistema PCI do servidor"                                                         | "Problemas gerais do adaptador" | Todos           |
| "Nenhum adaptador foi mostrado com o comando<br>adapter-list do BCU"                                            | "Problemas gerais do adaptador" | Todos           |
| "O link da porta não está ativo"                                                                                | "Problemas gerais do adaptador" | Todos           |
| "O sistema host trava ou falha"                                                                                 | "Problemas gerais do adaptador" | Todos           |
| "Erros do sistema operacional (tela azul)"                                                                      | "Problemas gerais do adaptador" | Todos           |
| "Mensagens de eventos do driver que aparecem nos<br>arquivos de log do sistema host"                            | "Problemas gerais do adaptador" | Todos           |
| "Aviso de erro de versão do BCU"                                                                                | "Problemas gerais do adaptador" | Todos           |
| "Erros ou problemas ao digitar comandos do BCU"                                                                 | "Problemas gerais do adaptador" | Todos           |
| "Os comandos pcifn -- list e vhba -- query retornam erros"                                                      | "Problemas gerais do adaptador" | Todos           |
| "Problemas de tráfego de dados de E/S"                                                                          | "Problemas gerais do adaptador" | Todos           |
| "O arquivo Salvar para Suporte é grande demais (apenas<br>Windows)"                                             | "Problemas gerais do adaptador" | Windows         |
| "O sistema host que executa o Microsoft Windows falha<br>na hibernação"                                         | "Problemas gerais do adaptador" | Windows         |
| "Driver incompatível com os drivers de CNA"                                                                     | "Problemas gerais do adaptador" | Windows<br>2003 |
| "O atalho de desktop do BCU Brocade está faltando<br>(apenas Windows)"                                          | "Problemas gerais do adaptador" | Windows         |
| "A instalação do driver falha e o sistema não pode ser<br>inicializado"                                         | "Problemas gerais do adaptador" | Windows<br>2008 |
| "Os drivers do dispositivo não carregam em todas as<br>instâncias do adaptador"                                 | "Problemas gerais do adaptador" | Windows         |
| "O programa de instalação não é executado<br>automaticamente"                                                   | "Problemas gerais do adaptador" | Windows         |
| "Não pode remover o driver do Linux com o aplicativo ou<br>os scripts de desinstalação"                         | "Problemas gerais do adaptador" | Windows         |
| "A remoção dos drivers de Ethernet (rede) provoca erro"                                                         | "Problemas gerais do adaptador" | Windows         |
| "É mostrada a mensagem de arquivos necessários para<br>bfad.sys"                                                | "Problemas gerais do adaptador" | Windows         |
| "Não é possível reverter ("roll back") o driver em todas as<br>instâncias usando o Gerenciador de Dispositivos" | "Problemas gerais do adaptador" | Windows         |
| "Problemas na pré-instalação de drivers"                                                                        | "Problemas gerais do adaptador" | Windows         |
| "Erros ao instalar o pacote<br>brocade_driver_linux_ <versions>.tar.gz"</versions>                              | "Problemas gerais do adaptador" | Linux           |
| "Drivers de dispositivos não estão carregando devido à<br>falta de vetores de interrupção MSI-X"                | "Problemas gerais do adaptador" | <b>VMware</b>   |
| "A instalação do driver falha em sistemas ESX"                                                                  | "Problemas gerais do adaptador" | VMware          |
| "Erros ao usar o instalador de programa com interface<br>gráfica"                                               | "Problemas gerais do adaptador" | Todos           |

<span id="page-33-1"></span><span id="page-33-0"></span>TABELA 2 Problemas de isolamento do adaptador

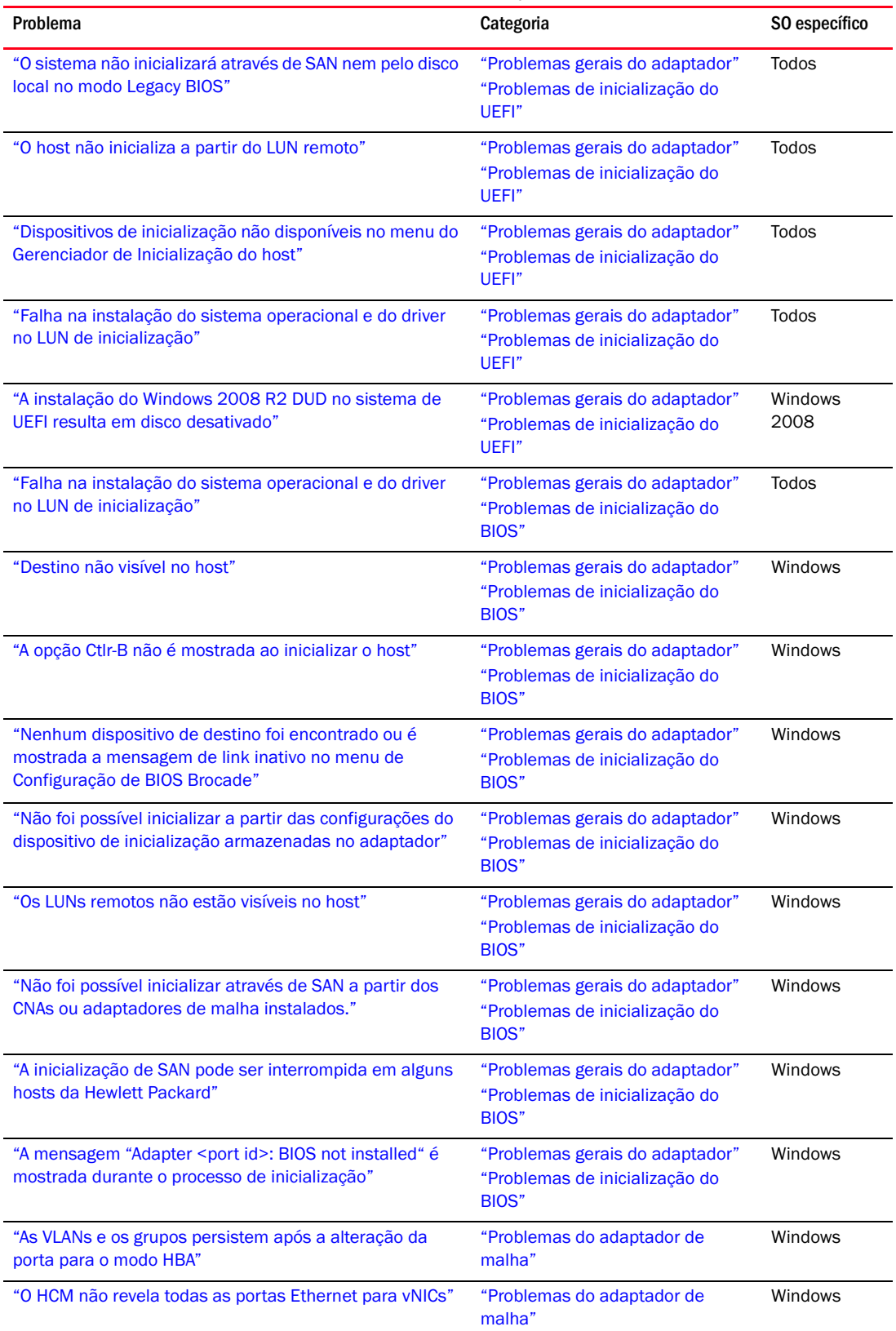

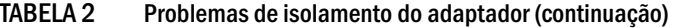

| Problema                                                                                                    | Categoria                                          | SO específico                      |
|----------------------------------------------------------------------------------------------------|----------------------------------------------------|------------------------------------|
| "Mensagem "No adapters found on local host" do HCM"                                                                  | "Problemas de HBA"                                 | Windows                            |
| "Apenas uma porta de adaptador participa do tronco"                                                                  | "Problemas de HBA"                                 | Todos                              |
| "Problemas de desempenho de Qualidade do Serviço"                                                                    | "Problemas de HBA"                                 | Todos                              |
| "A Qualidade do Serviço não está funcionando"                                                                        | "Problemas de HBA"                                 | Todos                              |
| "Apenas uma porta de adaptador participa do tronco"                                                                  | "Problemas de HBA"<br>"Problemas de entroncamento" | Todos                              |
| "A porta de tronco é desabilitada no comutador"                                                                      | "Problemas de HBA"<br>"Problemas de entroncamento" | Todos                              |
| "Não foi possível desabilitar o entroncamento"                                                                       | "Problemas de HBA"<br>"Problemas de entroncamento" | Todos                              |
| "Não é possível criar mais de 126 Portas Virtuais (NPIV)<br>para o adaptador"                                        | "Problemas de HBA"                                 | Todos                              |
| "Não é possível gerenciar CNAs depois de tentar a<br>atualização para drivers 3.0"                                   | "Problemas de CNA"                                 | Windows<br>2003                    |
| "VMQs (Virtual Machine Queue - Fila virtual de máquina)<br>não criadas para instâncias do adaptador de rede virtual" | "Problemas de CNA"                                 | Windows<br>2008                    |
| "Problemas de testes de loopback de Ethernet"                                                                        | "Problemas de interface de rede<br>(CNA ou NIC)"   | Todos                              |
| "Portas ou LOM de link de Ethernet não aparecem na<br>reinicialização do Linux"                                      | "Problemas de interface de rede<br>(CNA ou NIC)"   | Linux                              |
| "Perda do endereço de hardware do adaptador no Linux"                                                                | "Problemas de interface de rede<br>(CNA ou NIC)"   | Linux                              |
| "Perda do endereço IP do adaptador no Linux"                                                                         | "Problemas de interface de rede<br>(CNA ou NIC)"   | Linux                              |
| "Heap da pilha da rede esgotada"                                                                                     | "Problemas de interface de rede<br>(CNA ou NIC)"   | <b>VMware</b>                      |
| "Numeração de NIC inesperada nos sistemas VMware"                                                                    | "Problemas de interface de rede<br>(CNA ou NIC)"   | <b>VMware</b>                      |
| "Baixo desempenho de rede"                                                                                           | "Problemas de interface de rede<br>(CNA ou NIC)"   | Linux<br>Windows                   |
| Problemas de criação e operação de VLAN                                                                              | 'Problemas de interface de rede<br>(CNA ou NIC)"   | Windows                            |
| "As operações de agrupamento ou de VLAN através do<br>HCM não funcionam"                                             | "Problemas de interface de rede<br>(CNA ou NIC)"   | Windows<br>2003                    |
| "O ping do host remoto está apresentando falhas"                                                                     | "Problemas de interface de rede<br>(CNA ou NIC)"   | Todos                              |
| "O RSS (Receive-side Scaling) é desabilitado<br>inesperadamente"                                                     | "Problemas de interface de rede<br>(CNA ou NIC)"   | Windows<br>2008                    |
| "Aplicativos usando o driver TDI param de responder"                                                                 | "Problemas de interface de rede<br>(CNA ou NIC)"   | Windows<br>2008 e<br>Windows Vista |
| "A taxa de transferência de rede RSS diminui"                                                                        | "Problemas de interface de rede<br>(CNA ou NIC)"   | Windows<br>2008 R2                 |

TABELA 2 Problemas de isolamento do adaptador (continuação)
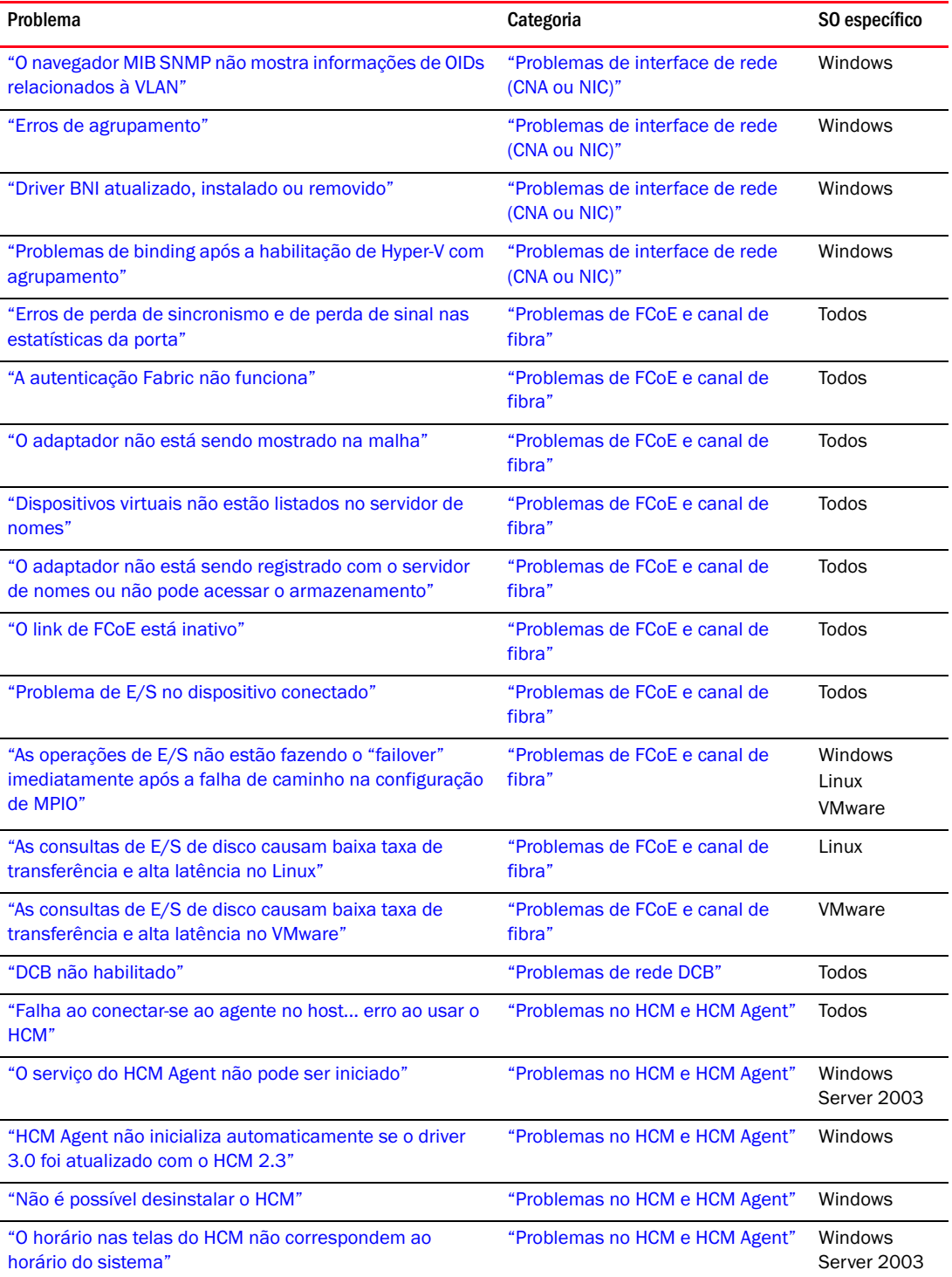

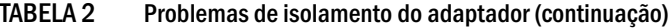

# Problemas gerais do adaptador

Esta seção fornece possíveis soluções para problemas comuns que poderão ocorrer com CNAs, HBAs ou adaptadores de malha instalados. Para obter informações adicionais sobre resolução de problemas em adaptadores de cartão de expansão ou mezanino, consulte ["Solução de problemas](#page-88-0)  [da placa de mezanino" na página](#page-88-0) 61.

## Adaptador não detectado no subsistema PCI do servidor

O adaptador está instalado, mas não está visível como dispositivo do subsistema PCI do sistema host.

Verifique se o adaptador aparece como dispositivo PCI, executando o comando do sistema operacional de seu host para mostrar a lista dos dispositivos PCI do sistema. Para obter mais detalhes sobre este comando, consulte a linha "Mostrar a lista de dispositivos PCI" na [Tabela 5 na](#page-92-0)  [página](#page-92-0) 65. Se o adaptador não estiver na lista de dispositivos, consulte as seguintes descrições das possíveis causas e ações recomendadas para ajudar a resolver o problema.

1. Possível causa: O slot do adaptador está desabilitado no BIOS do seu sistema.

Ação: Verifique as configurações de BIOS do seu sistema para se certificar de que o slot não foi desabilitado (Consulte o Guia de Administração do seu sistema para obter mais detalhes sobre configurações de BIOS).

2. Possível causa: Cartão encaixado no conector do sistema de modo inadequado.

Ação: Reassente o adaptador.

3. Possível causa: Problemas no conector do sistema host.

Ação: Instale um adaptador em boas condições de funcionamento para determinar se existe defeito no conector.

Ação: Experimente instalar o adaptador em um slot diferente, se estiver disponível.

4. Possível causa: Adaptador não compatível com o sistema operacional do host ou com os sistemas de armazenamento conectados.

Ação: Verifique a compatibilidade, revisando as matrizes de interoperabilidade Brocade no site dos adaptadores Brocade: [www.brocade.com/adapters.](www.brocade.com/adapters)

## Nenhum adaptador foi mostrado com o comando adapter --list do BCU

Se o adaptador não for mostrado quando o comando adapter --list do BCU for executado, consulte as seguintes descrições das possíveis causas e ações recomendadas para ajudar a resolver o problema.

1. Possível causa: O adaptador não aparece no subsistema PCI do servidor.

Ação: Se o adaptador for recém-detectado ou o driver tiver acabado de ser instalado, você pode precisar reinicializar o sistema para que o BCU reconheça o novo adaptador.

Ação: Verifique se o adaptador aparece como dispositivo PCI, executando o comando do sistema operacional de seu host para ver a lista dos dispositivos PCI do sistema. Para obter mais detalhes sobre este comando, consulte a linha "List PCI Devices" (Listar Dispositivos de PCI) na [Tabela 5 na página 65.](#page-92-0)

Ação: Se o adaptador não aparecer na lista de dispositivos de PCI, consulte ["Dispositivos de](#page-50-0)  [inicialização não disponíveis no menu do Gerenciador de Inicialização do host" na página 23](#page-50-0) para ver as possíveis causas e as ações recomendadas.

2. Possível causa: Driver do adaptador não carregado.

Ação: Verifique se o adaptador aparece como dispositivo PCI, executando o comando do sistema operacional de seu host para ver a lista dos dispositivos PCI do sistema. Para obter mais detalhes sobre estes comandos, consulte a linha "Ver a Lista de Dispositivos PCI" na [Tabela 5 na página 65](#page-92-0).

## <span id="page-38-0"></span>O link da porta não está ativo

O link entre o adaptador e a porta do comutador não parece estar ativo por causa da operação de LED do adaptador (apenas adaptadores verticais), a falta de dados através do link ou o comando do BCU port --query ou port --list mostra que o estado do link é inativo. Consulte ["Ver a lista de](#page-141-0)  [portas" na página](#page-141-0) 114 para obter mais informações.

Consulte as seguintes descrições de possíveis causas e as ações ou correções para os problemas:

1. Possível causa: Problemas de SFP ou de cabo (adaptadores verticais).

Ação: Assegure-se de que os SFPs e cabos estejam adequadamente conectados tanto no adaptador quanto nas laterais do comutador. Verifique se há algum dano nos cabos.

Ação: Troque o SFP ou o cabo por outros em bom funcionamento.

2. Possível causa: A porta do comutador ou o comutador estão desabilitados.

Ação: Execute os comandos switchShow ou portShow do Fabric OS do comutador conectado, para garantir que o comutador ou porta individual não estejam desabilitados ou desativados. Use os comandos do comutador adequados para habilitar a porta.

3. Possível causa: A porta do adaptador está desabilitada.

Ação: Verifique o estado da porta usando a caixa de diálogo Port Properties (Propriedades da Porta) do HCM ou o comando port -- list do BCU. Use o comando do BCU port -- enable para habilitar a porta.

4. Possível causa: A velocidade ou topologia da porta do adaptador é incompatível com a porta do comutador (As portas de HBAs ou do adaptador de malha são configuradas apenas em modo HBA).

Ação: Verifique a configuração da topologia da porta no comutador usando o comando portCfgShow do Fabric OS, para assegurar que a Porta\_L Bloqueada esteja em OFF (desativada). Use o comando portCfgLport para alterar a configuração para OFF (desativada), se necessário.

Ação: Verifique a porta do comutador usando o comando portCfgShow para verificar se a velocidade está em AUTO ou corresponde à velocidade da porta do adaptador conectado (por exemplo, a configuração de velocidade em ambas as portas é de 4 Gbps).

Ação: Verifique a velocidade da porta através dos comandos do BCU port-list ou port-query, para ver a velocidade atual e a velocidade configurada. Consulte ["Ver a velocidade da porta"](#page-141-1) [na página 114](#page-141-1) e ["Fazer uma consulta de porta" na página 114](#page-141-2) para obter mais detalhes sobre o uso destes comandos.

5. Possível causa: SFP de marca diferente da Brocade instalado (adaptadores verticais). Se forem usados SFPs de outras marcas que não Brocade no adaptador ou no comutador, o link da porta não se estabelecerá.

Ação: No comutador, execute o comando switchShow do Fabric OS para verificar se "Mod\_Inv" (módulo inválido) não é mostrado no estado da porta.

Ação: No adaptador, execute os comandos do BCU port --list ou port --query para verificar o visor do campo Sfp. Consulte ["Ver a lista de portas" na página 114](#page-141-0) e ["Fazer uma consulta de](#page-141-2)  [porta" na página 114.](#page-141-2) Se for detectado um SFP não suportado, o campo Sfp mostra "us" (SFP não suportado) para port --list e o campo Media (Mídia) mostra "Unsupported SFP" (SFP não suportado) para port-query.

Para ver ações e correções adicionais para o problema de link que não é estabelecido, consulte ["Verificar links de DCB e canal de fibra \(adaptadores verticais\)" na página 55.](#page-82-1)

6. Possível causa: Falha de firmware. Na maioria dos casos, isto provoca uma falha de pulsação e, se a recuperação automática estiver habilitada, o driver se recupera. Nenhuma ação corretiva é necessária.

Ação: Caso o link não seja recuperado e o comando do BCU port --list mostre que o estado de fcoe e eth é link inativo, faça o download do pacote de drivers mais recente e, depois, remova e reinstale o pacote usando as instruções do capítulo "Software Installation" (Instalação do software" do Manual de Instalação e Referência de Adaptadores Brocade. Para fazer o download do pacote de drivers, execute o procedimento a seguir:

- a. Acesse o site dos adaptadores em [www.brocade.com/adapters.](www.brocade.com/adapters)
- b. Navegue até a página Downloads de adaptadores.
- c. Selecione seu sistema operacional na lista de Downloads para ver os downloads adequados ou fazer o download da imagem de ISO.

# Os drivers do dispositivo não carregam em todas as instâncias do adaptador

Nos sistemas Windows, em alguns modelos de adaptador os drivers de dispositivos não são carregados após a atualização do driver. Como resultado, alguns dos modelos de adaptador aparecem no Gerenciador de Dispositivos com uma marca amarela (círculo amarelo com um ponto de exclamação). Estas marcas são vistas com mais frequência quando há um grande número de instâncias de adaptador no servidor.

Possível causa: Os recursos de memória disponíveis no servidor são insuficientes para suportar todas as instâncias de adaptador da inicialização atual.

Ação: Experimente reinicializar o sistema para forçar um reequilíbrio de recursos. Se o problema persistir, aumente a memória do sistema ou desabilite algumas das instâncias do adaptador.

## <span id="page-39-0"></span>O programa de instalação não é executado automaticamente

Nos sistemas Windows, caso o programa de instalação não seja executado automaticamente a partir do DVD que você cria com o arquivo de ISO, que contém todos os pacotes de software suportados, consulte as seguintes descrições das possíveis causas e ações recomendadas para resolver o problema.

#### **NOTA**

É possível fazer o download deste arquivo ISO a partir do site de adaptadores Brocade em <www.brocade.com/adapters>.

Possível causa: A execução automática não está habilitada em seu sistema.

Ação: Dê um duplo clique no arquivo "LaunchWinSetup.cmd" no diretório raiz do DVD de instalação que você criou com o arquivo de ISO. O programa de instalação será iniciado.

Ação: Consulte ["O programa de instalação não é executado automaticamente" na página](#page-39-0) 12 para obter mais informações sobre como isolar este problema.

## O sistema host trava ou falha

Caso o BIOS e o sistema operacional reconheçam o adaptador, porém o sistema host trava ou não conclui a inicialização, consulte as seguintes descrições das possíveis causas e ações recomendadas para ajudar a resolver o problema.

# Possíveis causas:

- Conflitos com a velocidade operacional da porta do adaptador ou a topologia de dispositivos conectados.
- Adaptador não compatível com o sistema host. •
- Cabeamento e conexões de fibra ótica defeituosos (apenas adaptadores verticais). •
- SFPs não encaixados ou defeituosos, ou SFPs não suportados (apenas adaptadores verticais).

Ação: Desconecte todos os dispositivos do adaptador e reinicie o sistema host. •

- Se o sistema não travar quando reinicializado e funcionar corretamente, use as seguintes informações para resolver o problema:
	- a. Verifique se há cabos ou conexões de cabos defeituosos.
	- b. Tente reinicializar o sistema sem nenhuma conectividade ao comutador. Isto isolará qualquer problema causado por interações entre o comutador e os dispositivos.
	- c. Reassente os SFPs no adaptador (apenas adaptadores verticais). Determine se os SFPs instalados estão defeituosos, observando o funcionamento do LED nas portas do adaptador. Se todos os LEDs estiverem piscando em âmbar, o SFP é inválido e pode não ser do modelo Brocade exigido. Você pode também verificar o funcionamento dos SFPs substituindo-os por SFPs em boas condições operacionais. Se o problema for resolvido após a substituição, o SFP original está com defeito.
	- d. Verifique se há conflitos nos dispositivos conectados. Verifique se a velocidade dos dados e a topologia da conexão (por exemplo, ponto-a-ponto) dos dispositivos conectados através do adaptador são compatíveis com as configurações da porta do adaptador. Embora a função auto possa estar ativada, configurações manuais da porta e dos dispositivos do adaptador podem permitir a conexão. Além disso, note que o adaptador só suporta a topologia de conexão ponto-a-ponto. Consulte o Guia do Administrador de Adaptadores Brocade para ver os procedimentos de configuração de portas do adaptador.

#### NOTA

Observe os LEDs nas portas do adaptador (apenas adaptadores verticais). LEDs acesos indicam conexão, atividade de links e velocidade de conexão negociadas com o dispositivo conectado. Para ver o significado da operação dos LEDs, consulte Manual de Instalação e Referência de Adaptadores Brocade.

- Se o sistema travar, execute o procedimento a seguir:
	- a. Verifique se o firmware do sistema host suporta as especificações de PCIe mostradas no Manual de Instalação e Referência de Adaptadores Brocade. Se não suportar, faça o download de uma atualização de firmware para suportar o adaptador.
	- b. Verifique a compatibilidade, revisando as matrizes de interoperabilidade Brocade no site dos adaptadores Brocade:<www.brocade.com/adapters>.
	- c. Nos sistemas Windows, determine quando o sistema trava durante o processo de inicialização. Se ele travar enquanto o driver carrega, desinstale e reinstale o driver. Se ele travar durante o reconhecimento do hardware, desinstale tanto o driver quanto o adaptador depois reinstale os dois.
	- d. Remova o adaptador e reinicie o sistema. Se o sistema inicializar, reinstale o adaptador.
	- e. Reassente o adaptador no sistema host.
	- f. Desinstale e reinstale o driver.
	- g. Experimente instalar o adaptador em um slot compatível diferente.
	- h. Experimente instalar o adaptador em outro sistema host. Se o problema não ocorrer, o adaptador pode não ser compatível com o sistema original do host. Se o problema ocorrer no novo sistema, troque o adaptador.

Ação: Consulte ["Verificar links de DCB e canal de fibra \(adaptadores verticais\)" na página](#page-82-1) 55 para obter mais informações sobre como isolar este problema em adaptadores verticais.

## Erros do sistema operacional (tela azul)

Caso sejam mostrados erros críticos no sistema host e aparecer a tela azul do sistema, consulte as seguintes descrições das possíveis causas e ações recomendadas para ajudar a resolver o problema.

Possível causa: Driver do adaptador não carregado.

Ação: Consulte ["Verificação da instalação do driver do adaptador" na página](#page-84-0) 57 para ver os métodos de verificação da instalação do driver.

# Mensagens de eventos do driver que aparecem nos arquivos de log do sistema host

Caso mensagens de eventos do driver do adaptador estejam aparecendo nos arquivos de log do sistema host, consulte as seguintes descrições das possíveis causas e ações recomendadas para ajudar a resolver o problema.

Possível causa: Várias causas e níveis de gravidade.

Ação: Siga as instruções recomendadas na mensagem.

Ação: Resolva mensagens de nível crítico e múltiplas mensagens de níveis maiores ou menores, tendo como referência o mesmo problema, o mais breve possível.

Ação: Para obter mais detalhes sobre mensagens de eventos, consulte ["Logs" na página](#page-103-0) 76.

## Aviso de erro de versão do BCU

Os comandos do BCU resultaram na seguinte mensagem de advertência:

```
WARNING: BCU and Driver versions don't match !!! (ADVERTÊNCIA: As versões do 
driver e do BCU não são compatíveis!!!)
```
Possível causa: A instalação pode estar incompleta. O BCU ou uma ou mais instâncias do driver não foram atualizadas para a versão mais recente.

Ação: Remova o pacote de drivers e reinstale. Consulte o capítulo "Instalação do software" do Manual de Instalação e Referência de Adaptadores Brocade.

#### **NOTA**

Não deixe que o servidor seja reinicializado antes de reinstalar o driver. Isto corromperá a instalação, pois, sem o driver, o LUN de inicialização não pode ser localizado. Para evitar a reinicialização, abra uma sessão remota adicional de desktop no console ou no terminal, durante a remoção e a reinstalação. Caso ocorra uma reinicialização, você será avisado de que outros estão conectados ao sistema e perguntado se quer continuar com a reinicialização.

Ação: Consulte ["Erros ou problemas ao digitar comandos do BCU".](#page-42-0)

Possível causa: Nos sistemas Windows, esta mensagem pode ocorrer se houver entradas redundantes na string do Temporary and Environmental Path (Caminho temporário e ambiental) apontando para uma instalação anterior.

Ação: Nos sistemas Windows, vá até Meu Computador > Propriedades > Avançado > Variáveis de Ambiente. Verifique se há uma entrada múltipla de uma instalação anterior na string de variáveis do Path (Caminho). Por exemplo, se C:\Arquivos de programa (x86)\BROCADE\ADAPTER\driver aparecer duas vezes na string, houve duas instalações do driver x86. Você pode selecionar Edit (Editar) e remover uma das instâncias da string.

## <span id="page-42-0"></span>Erros ou problemas ao digitar comandos do BCU

A digitação de um comando do BCU no prompt de comandos do seu sistema operacional pode causar um dos seguintes resultados: •

- Uma mensagem de incompatibilidade de versão é mostrada. •
- O BCU não é reconhecido como comando externo, programa operável ou arquivo em lote.

Possível causa: Os comandos do BCU não estão no caminho do diretório, pois o atalho de desktop do BCU foi criado durante a instalação do software do adaptador.

Ação: Abra o prompt de comando do BCU usando o atalho de desktop do BCU Brocade.

## Os comandos pcifn --list e vhba --query retornam erros

O comando do BCU pcifn --list retorna um erro denominado "ERRO: Falha de IOC - Tente novamente; se persistir, entre em contato com o suporte". Além disso, o comando vhba --query retorna "--" para banda larga de pcifn.

Possível causa: o vhba 0 da porta 0 não está habilitado.

Ação: Certifique-se de que o vhba 0 da porta 0 esteja habilitado, executando o comando do BCU vhba --enable para este vhba e esta porta e tente novamente os comandos pcifn -list e vhba -query.

## Problemas de tráfego de dados de E/S

Estão ocorrendo problemas de tráfego de dados de E/S, como um aplicativo que não está recebendo dados, problemas de FTP em uma rede Ethernet, os dados não estão chegando ao destino em uma rede de canal de fibra ou falhas de ping.

1. Possível causa: Problema de tráfego de Ethernet

#### NOTA

Isto se aplica às portas dos CNAs ou do adaptador de malha configuradas em modo CNA.

Ação: Execute o teste serdes de loopback de Ethernet na porta de Ethernet suspeita, usando o comando diag-ethloopback. Isto testará os componentes internos de hardware do adaptador. Se os componentes passarem no teste, desconfie dos seguintes problemas externos: •

- Fibra defeituosa •
- Software defeituoso •
- Problema com o host de destino

Ação: Execute o teste de loopback Ethernet usando o comando diag --ethloopback do BCU (apenas adaptadores verticais). Certifique-se de que um conector de loopback esteja instalado na porta. Se o teste de serdes ou de loopback interno tiver resultado "passou", mas o teste externo falhar, desconfie dos seguintes problemas: •

- Conector de loopback não inserido no transceptor •
- SFP ou conector de loopback defeituoso.
- 2. Possível causa: Problemas de E/S de canal de fibra ou FCoE.

#### **NOTA**

Isto se aplica às portas dos CNAs, HBAs ou do adaptador de malha configuradas em modo CNA ou HBA.

Ação: Execute o teste de serdes de loopback na porta de canal de fibra (porta HBA) ou de FCoE suspeita (porta CNA) usando o comando do BCU diag --loopback <port\_id> -t serdes. Se os componentes passarem no teste, desconfie dos seguintes problemas externos: •

- Fibra defeituosa •
- Software defeituoso •
- Problema no destino

Ação: Execute o teste externo de loopback (apenas adaptadores verticais) usando o comando diag --loopback <port\_id> <pattern>. Certifique-se de que um conector de loopback esteja instalado na porta. Se o teste de serdes ou de loopback interno tiver resultado "passou", mas o teste externo falhar, desconfie dos seguintes problemas: •

- Conector de loopback não inserido no transceptor •
- SFP ou conector de loopback defeituoso.

# O arquivo Salvar para Suporte é grande demais (apenas Windows)

O arquivo Salvar para Suporte está ficando grande demais (ele pode estar maior do que 1 Gb).

Possível causa: O arquivo hbaagent.log pode estar excedendo seu tamanho máximo.

Ação: Apague os arquivos maiores, especialmente o hbaAgent.log, se ele exceder 10 Mb, no seguinte local e depois execute novamente o Salvamento para Suporte

C:\Arquivos de programa\BROCADE\Adapter\driver\util\hbaagent\log\

## O sistema host que executa o Microsoft Windows falha na hibernação

Um sistema host com o Microsoft Windows e o adaptador Brocade falha ao entrar em hibernação com a seguinte mensagem:

Os seguintes itens estão impedindo a hibernação neste sistema.

O sistema não suporta a hibernação.

Os drivers de armazenamento não suportam a hibernação.

Possível causa: O hotfix KB932755 do Microsoft não foi instalado no servidor. Isto acontece se o driver do adaptador foi instalado através de um disco de atualização de drivers (DUD). O DUD (driver update disk) não executa as verificações de pré-requisito como parte da instalação.

Ação: Instale o hotfix KB932755.

## Driver incompatível com os drivers de CNA

Ao instalar a versão 3.0 do Windows 2003, a instalação falha com a mensagem "Este pacote de drivers é incompatível com drivers de CNA Brocade".

Possível causa: O Windows 2003 não é suportado para CNAs na Versão 3.0.

Ações

Se o sistema tiver apenas CNAs

Instale as versões dos drivers 2.3.x.x de CNAs (1020, 1010, 1007, 1741). Os drivers do Windows 2003 para CNAs estão incluídos em versões posteriores.

Caso o sistema possua tanto HBAs quanto CNAs

Desinstale os drivers de CNA depois instale os drivers 3.0 para gerenciar os HBAs.

Se os dois adaptadores precisarem ser gerenciados simultaneamente, você precisa usar as versões de drivers pré 3.0.

## O atalho de desktop do BCU Brocade está faltando (apenas Windows)

Atalho de desktop do BCU não visível no desktop do sistema.

Possível causa: O atalho foi apagado ou não foi instalado com o software do adaptador.

Ação: Reinstale o pacote de drivers do adaptador com o comando do instalador de software do seu sistema e usando a opção DFORCE. Reinicialize o sistema host, se necessário.

Ação: Crie novamente o atalho manualmente. Para criar o atalho nos sistemas Windows, use os procedimentos a seguir.

1. Vá até o diretório C:\Arquivos de programa\Brocade\Adapter\driver\util.

```
NOTA
```
Este é o local do BCU executável (bcu.exe), se estiver instalado e tiver sido selecionado o local padrão durante a instalação.

2. Clique com o botão direito em bcu.exe e selecione Enviar para a área de trabalho. para criar um atalho.

## A instalação do driver falha e o sistema não pode ser inicializado

A instalação de um novo pacote de drivers do Windows 2008 falha nos sistemas onde é usado um adaptador para inicializar através do SAN e o sistema operacional torna-se não inicializável.

Possível causa: O pacote de drivers existente que estava acessando o LUN de inicialização remota foi removido e o sistema foi reiniciado.

Ação: Instale o novo driver do adaptador sem desinstalar o driver existente. Este é o procedimento recomendado para atualizar os drivers do adaptador.

#### **NOTA**

Se você remover o driver do adaptador (o que exige reinicialização do sistema, pois o adaptador foi modificado) e depois reinstalar o driver, a instalação falhará, pois o sistema operacional não pode atualizar o driver enquanto uma reinicialização do sistema estiver pendente. Contudo, se você reiniciar o sistema após a remoção do driver, o sistema operacional não aparecerá, pois o driver que acessa o sistema operacional foi removido.

# Não pode remover o driver do Linux com o aplicativo ou os scripts de desinstalação

Ao remover o pacote de drivers do Linux, usando o aplicativo ou comando de scripts do Desinstalador de Software Brocade (brocade\_install\_rhel.sh -u), o driver de rede (bna) ou de armazenamento (bfa) não será desinstalado e será mostrada uma mensagem como a seguinte:

```
Uninstalling the Brocade driver <version> RPM's
Unloading bna driver ...
ERROR: Module BNA could not be unloaded; Uninstall terminated!
"Desinstalando o RPM <versão> do driver Brocade
Descarregando o driver bna...
ERRO: O módulo BNA não pôde ser descarregado; Desinstalação interrompida!"
```
Possível causa: Um aplicativo como o HCM pode estar sendo executado e acessando o módulo de driver bna ou bfa. Execute o comando rmmod bna ou rmmod bfa e verifique se aparece a seguinte mensagem:

ERROR: Module bna is in use

ou

ERROR: Module bfa is in use

Ação: Execute os comandos fuser -v /dev/bfa e fuser -v user/dev/bna para ver a lista dos PIDs e nomes de processos que estão acessando os módulos bfa ou bna. Cancele os processos que estão acessando estes módulos e depois tente novamente a remoção do driver.

# A remoção dos drivers de Ethernet (rede) provoca erro

#### **NOTA**

Isto se aplica às portas dos CNAs ou do adaptador de malha configuradas em modo CNA ou NIC.

Ao remover os drivers de rede ou Ethernet nos sistemas Windows e quando nenhum driver está instalado, ocorre o seguinte: •

O log de instalação mostra a seguinte mensagem de erro intermediário:

```
Error = 6, Failed to unistalled device instance ID.....
```
Os adaptadores desaparecem do Gerenciador de Dispositivos como dispositivos de rede.

Possível causa: Comportamento normal dos sistemas Windows.

Ação: Execute os seguintes procedimentos: •

- Reabra a lista de dispositivos do Gerenciador de Dispositivos. •
- Ignore a mensagem de erro.

# É mostrada a mensagem de arquivos necessários para bfad.sys

Se a aparecer uma mensagem de "Arquivos necessários para bfad.sys" nos sistemas Windows quando um driver é removido, consulte a possível causa e a ação recomendada a seguir para ajudar a resolver o problema.

Possível causa: Ocorrerá uma mensagem de "Arquivos necessários para bfad.sys" se você executar o procedimento a seguir.

- 1. Instale o driver usando o programa de instalação de drivers (brocade\_installer.bat) ou o Instalador de Software do Adaptador Brocade (aplicativo baseado em interface gráfica ou em comandos).
- 2. Desinstale o adaptador Brocade usando o Gerenciador de Dispositivos do Windows.
- 3. Reinstale o driver usando o programa de instalação de drivers (brocade\_installer.bat) ou o Instalador de Software do Adaptador Brocade (aplicativo baseado em interface gráfica ou em comandos).
- 4. Desinstale o driver usando o programa de instalação de drivers (brocade\_installer.bat).

Ação: Para evitar a mensagem ao remover um driver, não desinstale o driver usando o Gerenciador de Dispositivos se você tiver usado os programas de instalação de drivers Brocade para instalar instâncias do driver. Use sempre os programas de instalação Brocade. Se apenas um driver estiver presente no sistema, então os programas Brocade também removerão os dispositivos de canal de fibra do Gerenciador de Dispositivos.

# Não é possível reverter ("roll back") o driver em todas as instâncias usando o Gerenciador de Dispositivos

Se você não conseguir reverter o driver em todas as instâncias usando o Gerenciador de Dispositivos do Windows, consulte as seguintes descrições das possíveis causas e ações recomendadas para ajudar a resolver o problema.

Possível causa: Instalação do driver usando o programa de instalação de drivers Brocade (brocade\_installer.bat) ou o Instalador de Software de Adaptadores Brocade (aplicativo baseado em interface gráfica ou interface de linha de comando) e depois a reversão da instância do adaptador do driver usando o Gerenciador de Dispositivos.

Ações: Execute as seguintes ações: •

- Instale o driver de cada instância do adaptador usando o Gerenciador de Dispositivos e depois reverta (roll back) o driver usando o Gerenciador de Dispositivos.
- Use o script do instalador de drivers (brocade\_installer.bat) ou o Instalador de Software do Adaptador Brocade (aplicativo baseado em interface gráfica ou em comandos) para instalar ou atualizar o driver e depois use o Desinstalador de Software Brocade para reverter os drivers em todas as instâncias do adaptador em uma única operação.

# Drivers de dispositivos não estão carregando devido à falta de vetores de interrupção MSI-X

Devido à falta de vetores de interrupção MSI-X nos sistemas VMware, os drivers de dispositivos não carregam completamente, pois não há vetores disponíveis o bastante para o funcionamento adequado.

Possível causa: Um grande número de adaptadores e outros dispositivos do sistema fazem com que o sistema operacional fique sem vetores de interrupção MSI-X. Isto é mais visível no ESX 4.x, onde o VMware suporta até 224 vetores de interrupção compartilhados por todos os dispositivos.

- 1. Ação: Reavalie a configuração de hardware e distribua os adaptadores de modo que não sejam usadas mais de quatro portas Ethernet de 10 Gbps em um único sistema (o máximo suportado pelo VMware). Esta limitação do VMware se aplica às portas de CNA Brocade e às portas do adaptador de malha configuradas em modo CNA.
- 2. Ação: Se houver um grande número de portas de HBA Brocade ou portas do adaptador de malha configuradas no sistema em modo HBA, experimente desabilitar o modo MSI-X das portas Brocade, usando os comandos a seguir.
	- a. Digite o seguinte comando para ver as configurações atuais do driver, inclusive as opções padrão.

```
esxcfg-module -g bfa
```
b. Adicione "msix\_disable\_cb=1" às opções padrão mostradas pelo comando anterior:

```
esxcfg-module -s "<default_options> msix_disable_cb=1" bfa
```
#### NOTA

A desabilitação do modo MSI-X pode reduzir o desempenho, de modo que qualquer tarefa crítica de desempenho seja executada com um número menor de adaptadores do sistema, para usar o modo MSI-X.

### A instalação do driver falha em sistemas ESX

Os drivers não estão sendo instalados no sistema do VMware ESX. Se a instalação for feita através do HCM, a seguinte mensagem de erro pode ser mostrada ao atualizar os drivers.

Uploading of the driver file is failed. Reason - Maintenance mode is not enabled or could not be determined. (Falha no carregamento do driver. Razão - O modo de manutenção não está habilitado ou não pôde ser determinado).

Possível causa: Os sistemas ESX precisam estar em modo de manutenção para instalarem ou atualizarem os drivers.

Ação: Coloque o sistema em modo de manutenção depois reinstale o (s) pacote (s) de drivers.

### Erros ao usar o instalador de programa com interface gráfica

Ocorrem erros quando o instalador de software do adaptador Brocade baseado em interface gráfica é aberto, como os erros de InvocationTargetException

Possível causa: Seu sistema pode não ser capaz de executar um aplicativo com interface gráfica.

Ação: Use os comandos do Instalador de Software detalhados no Manual de Instalação e Referência de Adaptadores Brocade.

### Erros ao instalar o pacote brocade\_driver\_linux\_<versions>.tar.gz

Se ocorrerem erros durante a instalação do pacote de drivers "no architecture" (noarch) brocade\_driver\_linux\_<versions>.tar.gz, consulte as seguintes descrições das possíveis causas e ações recomendadas para ajudar a resolver o problema.

Possível causa: Os pacotes de desenvolvimento de kernel de distribuição adequada não estão instalados no seu sistema host para o kernel atualmente em execução.

Ação: Se você estiver instalando o pacote de drivers brocade\_driver\_linux\_<versões>.tar.gz, o módulo do driver é compilado no sistema durante a instalação. Caso ocorram erros de compilação do driver quando o pacote é instalado, verifique se estão instalados no seu sistema host os pacotes de desenvolvimento de kernel de distribuição adequados para o kernel atualmente em execução. Estes pacotes devem incluir o compilador de gcc e as fontes do kernel. Caso não estejam instalados, você precisará instalá-los através de suas ferramentas de Gerenciamento de Software do SO Linux ou reinstalar o sistema operacional, antes de continuar com a instalação do driver. "Instale tudo", inclusive as opções de biblioteca do desenvolvedor.

## Problemas de inicialização do UEFI

Esta seção descreve problemas que podem ocorrer no uso do adaptador Brocade e da interface unificada de firmware extensível (UEFI) para inicialização a partir de um dispositivo de armazenamento remoto (inicialização através de SAN). São fornecidas as possíveis causas e ações recomendadas para ajudar a resolver os problemas.

### O sistema não inicializará através de SAN nem pelo disco local no modo Legacy BIOS

Em alguns sistemas IBM baseados em UEFI, o Disco Rígido 0 não está presente após a opção Legacy Apenas do gerenciador de inicialização e o sistema não inicializará como disco local nem através de SAN.

Possível causa: Discos Rígidos não estão presentes na lista de gerenciamento de inicialização.

Ação: execute o procedimento a seguir:

- 1. Pressione F1 para entrar na configuração do sistema durante a fase inicial da inicialização.
- 2. Selecione Boot Manager (Gerenciador de inicialização) e pressione Enter.
- <span id="page-49-0"></span>3. Selecione Add Boot Option (Adicionar opção de inicialização) e pressione Enter.
- 4. Selecione Legacy Only (Apenas herdado) e pressione Enter.
- 5. Pressione Esc para retornar ao gerenciador de inicialização.
- 6. Selecione Change Boot Order (Alterar ordem de inicialização) e pressione Enter.
- 7. Selecione a Boot Order (ordem de inicialização) existente e pressione Enter.
- 8. Selecione Legacy Only e pressione a tecla + para ajustar a ordem de inicialização uma posição acima do dispositivo local que contém o sistema operacional (normalmente isto seria acima do Hard Disk 0 (Disco Rígido 0)). Pressione Enter.
- 9. Confirme que o disco rígido 'x' está presente. Caso contrário, retorne para [etapa](#page-49-0) 3 e adicione Hard Disks (Discos rígidos) à ordem de inicialização.
- 10. Selecione Commit Changes (Confirmar alterações) e pressione Enter.
- 11. Pressione Esc para retornar ao gerenciador de inicialização.
- 12. Selecione Reset System (Redefinir o sistema) e pressione Enter.

#### O host não inicializa a partir do LUN remoto

Se o sistema host onde está instalado o adaptador não for inicializado a partir do LUN de inicialização remoto, consulte as seguintes descrições das possíveis causas e ações recomendadas para ajudar a resolver o problema.

Possível causa: A inicialização através de SAN não está corretamente configurada.

Ação: Se você estiver inicializando o host a partir de um dispositivo remoto de inicialização, verifique se a configuração de "boot over SAN" (inicialização através de SAN) está concluída e correta. Por exemplo, verifique o seguinte: •

- É criada uma zona no comutador conectado que contém apenas o PWWN da porta do sistema de armazenamento do LUN de inicialização e o PWWN da porta do adaptador.
- O BIOS ou EFI é habilitado para suportar a inicialização através de SAN, a partir de uma porta de adaptador específica.
- O BIOS ou EFI é configurado para inicializar a partir de um LUN específico. •
- O sistema operacional do host, o driver do adaptador e outros arquivos necessários são instalados no LUN de inicialização.

## <span id="page-50-0"></span>Dispositivos de inicialização não disponíveis no menu do Gerenciador de Inicialização do host

Os dispositivos de inicialização conectados ao canal de fibra não aparecem no menu do gerenciador de inicialização EFI, ou aparece um dispositivo de inicialização, mas ele não está funcionando. Encontram-se abaixo as descrições das possíveis causas e ações ou correções para o problema.

1. Possível causa: O adaptador não está adequadamente encaixado no sistema host.

Ação: Selecione o Shell EFI no Menu de Inicialização EFI e use o comando de dispositivos para determinar se o EFI detectou o adaptador Brocade.

Um adaptador Brocade terá o termo: "Brocade Fibre Channel" ("Canal de Fibra Brocade") no nome do dispositivo. Uma porta de CNA ou adaptador de malha configurada em modo CNA também terá o termo: "Brocade Ethernet Controller" ("Controlador de Ethernet Brocade") no nome do dispositivo.

Caso o adaptador não esteja listado, execute o procedimento a seguir: •

- Reassente o adaptador. •
- Substitua o adaptador por outro que esteja em boas condições de funcionamento para determinar se existe defeito no conector do host.
- 2. Possível causa: Problemas no host referentes ao conector do adaptador.

Ação: Execute o procedimento a seguir.

- a. Reassente o adaptador.
- b. Substitua o adaptador por outro que esteja em boas condições de funcionamento para determinar se existe defeito no conector do host.
- c. Reinstale o adaptador em um conector de host diferente.
- 3. Possível causa: O adaptador não é compatível com o sistema operacional do host ou com os sistemas de armazenamento conectados.

Ação: Verifique a compatibilidade, revisando as matrizes de interoperabilidade no site dos adaptadores Brocade<www.brocade.com/adapters>.

4. Possível causa: Nenhum drive conectado ao canal de fibra está disponível no comutador de canal de fibra conectado.

Ação: Verifique se há dispositivos de disco conectados.

a. Use o comando de shell de EFI dos dispositivos para ver os dispositivos detectados.

Um adaptador Brocade pode ser mostrado conforme segue.

29 B X - 1 2 8 Brocade Fibre Channel HBA

"29" é o identificador de dispositivos e será diferente na maioria dos sistemas. Mais de um adaptador Brocade poderá ser mostrado.

b. Use o comando de shell de EFI dh para mostrar informações adicionais referentes a cada adaptador Brocade. Isto incluirá quaisquer unidades de disco de canal de fibra conectadas. Por exemplo, você digita o comando abaixo na porta de HBA ou do adaptador de malha, configurado em modo HBA, com o identificador de dispositivo 29:

Shell> dh -d 29

Será mostrado o seguinte:

```
29: PciIo ScsiPassThruExt BusSpecificDriverOverride DevPath 
(..P0A08,300)/Pci(0|0)/Pci(0|0))
...
      Managed by :
        Drv[25] : Brocade Fibre Channel Adapter Bus Driver
        Drv[26] : SCSI Bus Driver
...
      Child Controllers :
        Child[70] : SCSI Disk Device
        Child[71] : SCSI Disk Device
        Child[72] : SCSI Disk Device
```
Os Dispositivos de Disco SCSI sob "Child Controllers" (Controladores filho) são os LUNs que o adaptador de canal de fibra pode acessar.

c. Caso um disco esperado de canal de fibra conectado não apareça na lista "dh -d" de um adaptador Brocade, verifique o cabeamento, os LEDs de status do link do adaptador e a configuração do comutador de canal de fibra

#### **NOTA**

A porta do adaptador Brocade pode ter sido desabilitada através do comando de shell drvcfg de EFI. Use o comando de shell drvcfg -s para verificar o status e a configuração da porta, inclusive a velocidade solicitada. Depois de digitar drafted -s, selecione o adaptador adequado na tela Adapter List (Lista de adaptadores) e pressione Enter para ver e modificar as propriedades da porta.

#### Falha na instalação do sistema operacional e do driver no LUN de inicialização

Há falha na instalação de drivers com disco de atualização de drivers (DUD) e na instalação do sistema operacional em um LUN remoto que está sendo usado para inicializar através de SAN.

Possível causa: Pode não ter sido usado o disco de atualização de drivers (DUD) adequado no sistema operacional e na plataforma do host. Por exemplo, se for usado do DUD?brocade\_adapter\_rhel53\_x86\_64 durante a instalação de RHEL 5.3 x86, haverá falha nessa instalação.

Ação: Faça o download do DUD adequado na plataforma do seu host no site de adaptadores Brocade, executando os procedimentos a seguir.

- 1. Acesse o site do adaptador em<www.brocade.com/adapters>.
- 2. Navegue até a página Downloads de adaptadores.
- 3. Selecione seu sistema operacional na lista de Downloads para mostrar os downloads adequados.
- 4. Faça o download do dud na área de "Disco de Atualização de Drivers (DUDs)".

### Problemas na pré-instalação de drivers

Os seguintes problemas podem ocorrer na pré-instalação de drivers no armazenamento de drivers do seu sistema host do Windows.

#### A pré-instalação falhou na segunda tentativa consecutiva sem a inserção de adaptadores

A pré-instalação de drivers falha na segunda tentativa consecutiva e os adaptadores não são inseridos no sistema.

Possível causa: Restrições do Windows na atualização de um driver pré-instalado, antes da instalação de hardware.

Ação: Remova o pacote de drivers que foi pré-instalado anteriormente depois tente novamente pré-instalar o novo pacote de drivers.

A pré-instalação com o adaptador instalado no sistema não atualiza a imagem do driver instalado A pré-instalação não atualiza a imagem do driver atualmente instalado, quando já existe um adaptador no sistema.

Possível causa: Este é um comportamento esperado no Windows. Você precisa instalar (em vez de pré-instalar) o driver para atualizar o driver atualmente carregado, caso o hardware já exista no sistema.

Ação: Reinstale o driver usando o comando de script brocade\_install.bat com a opção FORCED\_INSTALL=TRUE.

### A instalação do Windows 2008 R2 DUD no sistema de UEFI resulta em disco desativado

A instalação do Windows 2008 DUD e do sistema operacional em um disco do sistema, formatado em UEFI, que você está configurando como dispositivo inicializável, resulta em um disco desativado.

Possível causa: Este comportamento funciona conforme projetado pela Microsoft, caso o disco seja formatado, pois o padrão SAN POLICY é OFFLINESHARED, que marca discos em SAN como Somente Leitura durante a configuração, para assegurar que nenhuma informação relacionada à central de dados seja acidentalmente sobrescrita.

Ação: Use um disco "virgem" não formatado para o DUD e a instalação do sistema operacional. Consulte, também, a seção "How to Use Windows Setup to Install Windows with UEFI Support" ("Como usar a configuração do Windows para instalar o Windows com suporte para UEFI") do Guia de UEFI da Microsoft.

## Problemas de inicialização do BIOS

Esta seção descreve problemas que podem ocorrer ao usar o adaptador Brocade e o Sistema Básico de Entrada/Saída (BIOS) para inicialização a partir de um dispositivo de armazenamento remoto (inicialização através de SAN). São fornecidas as possíveis causas e ações recomendadas que podem corrigir os problemas.

### Falha na instalação do sistema operacional e do driver no LUN de inicialização

A instalação falha ao instalar drivers usando disco de atualização de drivers (DUD) e na instalação do sistema operacional em um LUN remoto que está sendo usado para inicializar através de SAN.

Possível causa: Pode não ter sido usado o DUD adequado no sistema operacional e na plataforma do host. Por exemplo, se for usado do DUD?Brocade\_adapter\_rhel53\_x86\_64 durante a instalação de RHEL 5.3 x86, haverá falha nessa instalação.

Ação: Verifique se o DUD de seu sistema usa as informações do Capítulo 1 do Manual de Instalação e Referência de Adaptadores Brocade. Usando o DUD correto, reinstale os drivers e o sistema operacional adequados, conforme necessário.

#### Destino não visível no host

Se o destino do armazenamento configurado para abranger o LUN de inicialização não for visível no host, consulte as seguintes descrições das possíveis causas e ações recomendadas para ajudar a resolver o problema.

1. Possível causa: Não há conectividade de malha entre o adaptador e o destino ou o destino não está online.

Ação: Execute o comando nsAllShow do Fabric OS no comutador conectado para verificar se o destino e o host estão online na malha e registrados no nome do servidor.

2. Possível causa: O destino e o adaptador não estão na mesma zona.

Ação: Execute o comando cfgActvShow do Fabric OS no comutador conectado e verifique se o destino e o host estão na mesma zona (usando membros da área de domínio, membros da área da porta ou WWNs de nó de porta).

3. Possível causa: O driver do adaptador não está carregado.

Ação: O driver do adaptador pode não estar carregado. Consulte ["Verificação da instalação do](#page-84-0)  [driver do adaptador" na página 57](#page-84-0) para ver os métodos de verificação da instalação do driver.

4. Possível causa: Há um problema com a porta remota.

Ação: Verifique se a porta remota de destino (rport) está aparecendo online, comparando estatísticas da rport online e da rport offline. Consulte ["Estatísticas de porta remota" na](#page-120-0)  [página 93](#page-120-0) para obter mais detalhes sobre a exibição destas estatísticas. A contagem da rport online deve ser maior que a contagem da rport offline. Caso contrário, limpe as contagens e tente se conectar à porta remota novamente. Verifique novamente as estatísticas da rport online e da rport offline.

### A opção Ctlr-B não é mostrada ao inicializar o host

Ao inicializar o host, a opção Ctrl-B não é mostrada, de modo que você pode acessar o menu de Configuração de BIOS.

Possível causa: O adaptador pode não ser carregado com a última imagem de inicialização do adaptador (bfa\_boot\_fw). Faça o download do último código de inicialização dos adaptadores Brocade instalados no site de adaptadores Brocade, usando os procedimentos a seguir.

- 1. Acesse o site dos adaptadores em [www.brocade.com/adapters.](www.brocade.com/adapters)
- 2. Navegue até a página Downloads de adaptadores.
- 3. Selecione seu sistema operacional na lista de Downloads para ver os downloads adequados.

4. Faça o download da imagem do código de inicialização a partir da área "Boot Code" (Código de Inicialização).

#### **NOTA**

Para obter instruções sobre a atualização da imagem de inicialização, consulte o capítulo "Código de inicialização" do Manual de Instalação e Referência de Adaptadores Brocade.

Possível causa: Devido a restrições de memória, o BIOS do sistema pode não ser capaz de executar a opção ROM do adaptador Brocade.

Ação: Desabilite a opção ROM de várias placas de complementos instaladas no sistema.

### Nenhum dispositivo de destino foi encontrado ou é mostrada a mensagem de link inativo no menu de Configuração de BIOS Brocade

A mensagem "Nenhum dispositivo de destino foi encontrado ou link inativo" é mostrada no menu de Configuração de BIOS Brocade durante a revelação do dispositivo de inicialização.

1. Possível causa: Não há conectividade de malha entre o adaptador Brocade e o destino ou o destino não está online.

Ação: Execute o comando nsAllShow do Fabric OS no comutador conectado para verificar se o destino e o host estão online na malha e registrados no nome do servidor.

2. Possível causa: O destino e a porta do adaptador não estão na mesma zona.

Ação: Execute o comando cfgActvShow do Fabric OS no comutador conectado e verifique se o destino e o host estão na mesma zona (ou usando membros da área de domínio, membros da área da porta ou do nó da porta WWNs).

3. Possível causa: O link entre a porta do adaptador e o destino ainda não está ativo.

Ação: Verifique se as velocidades do adaptador e da porta do comutador conectado são compatíveis. A melhor abordagem é configurar as duas velocidades como "auto" ou "autonegotiate".

### Não foi possível inicializar a partir das configurações do dispositivo de inicialização armazenadas no adaptador

O host não consegue inicializar a partir das configurações do dispositivo de inicialização armazenadas no adaptador Será mostrada uma mensagem: "Sem LUNs de inicialização configurados" perto do valor do adaptador ao inicializar.

1. Possível causa: No Utilitário de Configuração de BIOS Brocade, o campo Boot LUN (LUN de inicialização) da tela Adapter Settings (Configurações de adaptador) está definido como Auto Discovery (Descoberta automática) ou First LUN (Primeiro LUN).

Ação: Altere as configurações de Boot LUN (LUN de inicialização) da tela Adapter Settings (Configurações de adaptador) para Flash Values (Valores Flash). Consulte o capítulo "Código de Inicialização do Manual de Instalação e Referência de Adaptadores Brocade para obter mais detalhes.

2. Possível causa: No HCM, a opção de inicialização é definida como Auto Discovered From Fabric (Descoberta automática a partir da malha) ou First Visible LUN (Primeiro LUN visível) na caixa de diálogo Boot over SAN (Inicialização através de SAN).

Ação: Altere as opções de inicialização para User Configured LUNs (LUNs configurados pelo usuário) na caixa de diálogo Boot over SAN (Inicialização pela SAN). Consulte o capítulo "Códigode inicialização" do Manual de instalação e referência de adaptadores Brocade para obter mais detalhes.

### Os LUNs remotos não estão visíveis no host

Caso os LUNs a partir dos quais o sistema host inicializará não estejam visíveis no sistema host, consulte as seguintes descrições das possíveis causas e ações recomendadas para ajudar a resolver o problema.

1. Possível causa: O disco de atualização de drivers (DUD) usado para instalar o driver e a estrutura de arquivos necessária aos LUNs remotos da operação de inicialização através de SAN não é o correto para o sistema operacional do host que está sendo instalado no LUN.

Ação: Faça o download e instale o disco de atualização de drivers correto para o SO que está sendo instalado, no site de adaptadores Brocade, executando os procedimentos a seguir:

- a. Acesse o site dos adaptadores em [www.brocade.com/adapters.](www.brocade.com/adapters)
- b. Navegue até a página Downloads de adaptadores.
- c. Selecione seu sistema operacional na lista de Downloads para ver os downloads adequados.
- d. Faça o download do dud a partir da área "Driver Update Disks (DUDs)" (Discos de Atualização de Drivers (DUDs)).
- 2. Possível causa: Configuração de máscara de LUN da matriz de armazenamento inadequada ou ausente.

Ação: Verifique o mapeamento e mascaramento de LUN, usando os aplicativos de configuração da matriz de armazenamento.

3. Possível causa: Configuração de máscara de LUN da matriz de armazenamento inadequada ou ausente.

Ação: Verifique o mapeamento e mascaramento de LUN, usando as ferramentas de configuração da matriz de armazenamento.

4. Possível causa: Driver do adaptador não carregado.

Ação: O driver do adaptador pode não estar carregado. Consulte ["Verificação da instalação do](#page-84-0)  [driver do adaptador" na página 57](#page-84-0) para ver os métodos de verificação da instalação do driver.

## Não foi possível inicializar através de SAN a partir dos CNAs ou adaptadores de malha instalados.

Você não pode inicializar através de SAN a partir das portas dos CNAs ou do adaptador de malha configuradas em modo CNA. Contudo, você pode inicializar a partir das portas HBAs ou do adaptador de malha, configuradas em modo HBA instaladas no mesmo sistema.

Possível causa: No máximo quatro LUNs de inicialização são exportados para o sistema. Os LUNs de inicialização conectados através de portas de HBAs e do adaptador de malha, configuradas em modo HBA têm precedência sobre os LUNs de inicialização conectados através de portas de CNAs ou do adaptador de malha, configuradas em modo CNA. Se todos os LUNs de inicialização tiverem sido conectados através de portas de HBAs ou de portas HBA do adaptador de malha, a inicialização através de SAN não ocorrerá pelas portas de CNAs ou portas de CNA do adaptador de malha instaladas.

Ação: Se você quiser inicializar através de SAN pela porta de CNA ou do adaptador de malha configurada em modo CNA, desabilite o BIOS em todos os HBAs instalados. Para desabilitar o BIOS, use os comandos do BCU, o utilitário de configuração do BIOS?ou o HCM. Consulte o capítulo "Código de inicialização" do Manual de Instalação e Referência de Adaptadores Brocade para obter instruções.

### A inicialização de SAN pode ser interrompida em alguns hosts da Hewlett Packard

O processo de inicialização pode ser interrompido em alguns sistemas Hewlett Packard, como o HP DL180 e a seguinte mensagem é mostrada:

02a2: BMC System Error Log (SEL) Full` /Press F1 to Continue, Press F2 to Setup/

Possível causa: O Log de Eventos do Sistema pode ficar cheio de eventos de IPMI (interface inteligente de gerenciamento de plataformas) incorretos, reportados pelo BIOS do sistema.

Ação: Execute o procedimento a seguir.

- 1. Inicialize o servidor e pressione F10 quando solicitado, para executar o programa de configuração do BIOS.
- 2. Selecione o menu Advanced (Avançado).
- 3. Role para baixo até IPMI e pressione Enter.
- 4. Role para baixo até a seleção de System Event Log (Log de eventos do sistema) e pressione Enter.
- 5. Na seleção Clear System Event Log (Apagar log de eventos do sistema) e pressione Enter para alternar entre Enable (Habilitar) e Disable (Desabilitar).
- 6. Selecione Enable (Habilitar).
- 7. Pressione F10 para salvar as alterações e sair da Configuração de BIOS.

#### NOTA

Ação: Consulte o Documento de Consulta do Cliente Hewlett Packard (HP) c01199684 no site de suporte técnico da HP para obter informações detalhadas.

## A mensagem "Adapter <port id>: BIOS not installed" é mostrada durante o processo de inicialização

Uma mensagem de "Adaptador <port id>: BIOS não instalado" é mostrada durante a inicialização a partir de um adaptador.

Possível causa: A imagem de inicialização não está presente na opção ROM do adaptador ou a inicialização do adaptador falhou pela mesma razão.

- 1. A imagem de inicialização não está presente nos adaptadores.
- 2. O adaptador pode ter falhado na inicialização.
- 3. O link não apareceu.

Ação: Recupere o sistema host, usando o DVD Brocade ou inicialize a partir do disco local.

Ação: Faça o download do último código de inicialização dos adaptadores Brocade instalados no site de adaptadores Brocade usando os procedimentos a seguir.

- 1. Acesse o site dos adaptadores em [www.brocade.com/adapters.](www.brocade.com/adapters)
- 2. Navegue até a página Downloads de adaptadores.
- 3. Selecione o sistema operacional na lista Downloads para ver os downloads adequados.
- 4. Faça o download da imagem do código de inicialização a partir da área do "Boot Code" (Código de Inicialização).

#### **NOTA**

Para obter instruções sobre a atualização da imagem de inicialização, consulte o capítulo "Código de inicialização" do Manual de Instalação e Referência de Adaptadores Brocade.

# Problemas do adaptador de malha

Esta seção fornece informações para resolver problemas mais específicos de adaptadores de malha. Para obter informações adicionais sobre resolução de problemas em adaptadores de cartão de mezanino, consulte ["Solução de problemas da placa de mezanino" na página](#page-88-0) 61.

## As VLANs e os grupos persistem após a alteração da porta para o modo **HBA**

Caso o vNIC seja configurado em uma porta que esteja em modo CNA ou NIC e uma VLAN ou o grupo esteja configurado com o vNIC, a VLAN ou o grupo persistirá, se o usuário alterar a porta para o modo HBA. A VLAN ou o grupo continuará a ser mostrado no Gerenciador de Dispositivos e persistirá mesmo após a reinicialização. Isto é porque o driver de rede não recarregará após a alteração da porta para o modo HBA.

Possível causa: A porta é alterada do modo CNA ou NIC para o modo HBA e o driver de rede não será recarregado na reinicialização do sistema.

Ação: Remova todos os grupos e VLANs da porta antes de alterar o modo CNA ou NIC para o modo HBA.

## O HCM não revela todas as portas Ethernet para vNICs

vNICs são criados como adaptador dos sistemas Windows, mas o HCM não está revelando todas as portas de Ethernet correspondentes.

Possível causa: O agente foi ativado antes que o driver de rede fosse conectado para revelar as portas.

Ação: Reinicie o Brocade HCM Agent Service (Serviço de HCM Agent Brocade) na janela Services (Serviços) do Windows.

# Problemas de HBA

Esta seção fornece informações para resolver problemas mais específicos de funções de HBAs ou portas do adaptador de malha configurados em modo HBA. Para obter informações adicionais sobre resolução de problemas em adaptadores de cartão de mezanino e placas de expansão, consulte ["Solução de problemas da placa de mezanino" na página](#page-88-0) 61.

# Mensagem "No adapters found on local host" do HCM

Ao tentar acessar adaptadores no host Windows local através do HCM, é mostrada uma mensagem "no adapters found on local host" (nenhum adaptador encontrado no host local.

1. Possível causa: O HBA em si não está presente, mas o driver está instalado.

Ação: Verifique se o adaptador aparece como dispositivo de PCI, executando o comando do sistema operacional de seu host para criar a lista dos dispositivos PCI do sistema. Para obter mais detalhes sobre este comando, consulte a linha "Mostrar a lista de dispositivos PCI" na [Tabela 5 na página 65](#page-92-0).

Ação: Se o adaptador não aparecer na lista de dispositivos de PCI, consulte ["Dispositivos de](#page-50-0)  [inicialização não disponíveis no menu do Gerenciador de Inicialização do host" na página 23](#page-50-0) para ver as possíveis causas e ações recomendadas.

2. Possível causa: O driver foi removido do gerenciador de dispositivos.

Ação: Confirme a instalação do driver, usando as instruções de ["Confirmar a instalação do](#page-85-0)  [pacote de drivers nos sistemas Windows" na página 58](#page-85-0). Se o driver não estiver instalado, use as instruções do Manual de Instalação e Referência de Adaptadores Brocade para instalá-lo.

# Problemas de desempenho de Qualidade do Serviço

Caso a habilitação da Qualidade do Serviço (QoS) esteja causando baixo desempenho ou a QoS não pareça estar funcionando, consulte as seguintes descrições de possíveis causas e ações recomendadas para ajudar a resolver o problema.

#### NOTA

QoS não suportada nas portas dos CNAs ou do adaptador de malha configuradas em modo CNA.

- 1. Possível causa: Uma ou ambas as licenças exigidas não estão instaladas no comutador de borda conectado à porta de HBA ou à porta do adaptador de malha configurada em modo HBA: •
	- Licença de Rede Adaptadora (AN). •
	- Licença de Otimização de Aplicativo do Servidor (SAO).

Ação: Digite o comando bcu qos -query para a porta do adaptador conectada ao comutador. Caso o estado da QoS seja "Desconhecido" em vez de "Online" e o total de BB-Credits seja "zero," as licenças podem não estar instaladas. Verifique se as licenças estão instaladas, executando o comando licenseshow do Fabric OS no comutador. Instale as licenças conforme necessário.

Para obter mais informações sobre os comandos do Fabric OS e suporte QoS, consulte o documento Fabric OS Administrator's Guide (Guia do Administrador do Fabric OS).

2. Possível causa: A QoS não está habilitada nem na porta do comutador nem na porta do adaptador.

Ação: Verifique se a QoS está habilitada em uma porta do adaptador, usando o comando qos -query <port\_id>. Verifique se ela está habilitada no comutador usando o comando islShow.

Ação: Verifique as zonas do comutador usando o comando cfgActvShow do Fabric OS.

3. Possível causa: As zonas de QoS não estão adequadamente criadas no comutador para os destinos de alta, média e baixa prioridade.

Ação: Verifique se a QoS está configurada no comutador usando as instruções do Guia do Administrador do Fabric OS.

# A Qualidade do Serviço não está funcionando

#### NOTA

QoS não suportada nas portas dos CNAs ou do adaptador de malha configuradas em modo CNA.

A Qualidade do Serviço (QoS) é habilitada em uma porta do adaptador conectada ao comutador de borda suportado, mas não parece estar funcionando.

Possível causa: As seguintes licenças precisam estar instaladas: -

- Licença AN (Adaptative Network Rede Adaptadora). -
- Licença SAO (Server Application Optimization Otimização de Aplicativo do Servidor).

Ação: Para determinar se estas licenças estão instaladas no comutador conectado, execute o comando licenseshow do Fabric OS no comutador. Se as licenças não estiverem instaladas, instale-as. Para obter mais informações sobre os comandos do Fabric OS e suporte QoS, consulte o documento Fabric OS Administrator's Guide (Guia do Administrador do Fabric OS).

### Problemas de entroncamento

Esta seção fornece informações para resolver problemas quando o entroncamento N\_Port é habilitado nos adaptadores.

#### Apenas uma porta de adaptador participa do tronco

Apenas uma porta do adaptador configurada para entroncamento está participando do tronco.

1. Possível causa: As portas do adaptador estão conectadas às portas do comutador em diferentes grupos de tronco. As portas que participam do entroncamento devem ser conectadas ao mesmo grupo de portas do comutador.

Ação: Conecte as duas portas do adaptador ao mesmo grupo de portas do comutador.

2. Possível causa: Apenas uma porta do adaptador está conectada ao comutador. A outra porta está desativada ou desconectada.

Ação: Certifique-se de que outra porta esteja habilitada e conectada ao comutador.

3. Possível causa: Licenças necessárias não instaladas no comutador conectado.

Ação: Verifique se as licenças estão instaladas, executando o comando licenseshow do Fabric OS no comutador. Instale as licenças conforme necessário.

A<mark>ção:</mark> Instale as seguintes licenças no comutador, se necessário.

- Licença de SAO (Server Application Optimization Otimização de Aplicativo de Servidor) •
- Licença de entroncamento

#### NOTA

O comutador ao qual a porta de HBA ou do adaptador de malha configurado em modo HBA estão conectados precisa estar executando o Fabric OS 4.6.1 ou superior.

#### A porta de tronco é desabilitada no comutador

Uma das portas de tronco é persistentemente desabilitada no comutador.

Possível causa: O entroncamento não está habilitado nem configurado no adaptador.

Ação: Habilite o entroncamento no adaptador. Execute os procedimentos do Guia do Administrador de Adaptadores Brocade.

#### Não foi possível desabilitar o entroncamento

Não foi possível desabilitar o entroncamento.

Possível causa: O entroncamento não está desabilitado nem no comutador nem no adaptador.

Ação: Desabilite o entroncamento executando o procedimento mostrado no Guia do Administrador de Adaptadores Brocade.

# Não é possível criar mais de 126 Portas Virtuais (NPIV) para o adaptador

Caso não possa configurar mais de 126 portas de Virtualização N-Port ID (NPIV) (o máximo é de 255 para canal de fibra), consulte as seguintes descrições das possíveis causas e ações recomendadas para ajudar a resolver o problema.

Possível causa: O limite máximo de NPIVs para o comutador conectado foi atingido.

Ação: Execute o comando configure do Fabric OS no comutador conectado e altere o número máximo de logins por parâmetro de porta no menu F\_Port login parameters (Parâmetros de login de F\_Port), para aumentar a quantidade máxima de IDs de NPIV permitidos por porta.

# Problemas de CNA

Esta seção fornece informações para resolver problemas mais específicos de funções de CNAs ou portas de adaptador de malha configuradas em modo CNA. Para obter informações adicionais sobre resolução de problemas em adaptadores de cartão de mezanino e placas de expansão, consulte ["Solução de problemas da placa de mezanino" na página](#page-88-0) 61.

# Não é possível gerenciar CNAs depois de tentar a atualização para drivers 3.0

Nos sistemas Windows 2003 que têm tanto HBAs quanto CNAs instalados, o BCU e o HCM Agent não podem gerenciar o adaptador CNA. Isto ocorre após uma tentativa de atualização para drivers 3.0. Como os drivers de rede não são suportados nas plataformas do Windows 2003 para a versão 3.0, instale apenas drivers de armazenamento. A atualização falha com uma mensagem de erro.

Caso você tenha especificado o mesmo local de instalação do driver anterior, a digitação de comandos do BCU resultará na seguinte mensagem. Além disso, os adaptadores CNA podem desaparecer do aplicativo HCM.

WARNING: BCU and Driver versions don't match !!! (ADVERTÊNCIA: As versões do driver e do BCU não são compatíveis!!!)

Possível causa: O pacote de drivers 3.0 foi extraído para a mesma pasta usada para a versão anterior do driver. Caso isto ocorra, todos os binários anteriores à versão 3.0 serão substituídos pelos binários 3.0.

Ação: Para evitar este problema antes da atualização, extraia o pacote de drivers 3.0 para um local diferente daquele usado para o pacote de drivers anterior. Se você tiver feito o upgrade e o problema ainda existir, extraia o pacote de drivers mais antigo (anterior à versão 3.0). Isto restaura os binários e o BCU e o HCM deverá funcionar conforme o esperado.

# VMQs (Virtual Machine Queue - Fila virtual de máquina) não criadas para instâncias do adaptador de rede virtual

O suporte para VMQ (Virtual Machine Queue - fila de máquinas virtuais) é habilitado no adaptador e a otimização da Rede Virtual é habilitada nas propriedades da máquina virtual (VM). Quando a VM é iniciada, o comando BCU vnic -query display não confirma a criação da VMQ.

#### Possíveis causas:

- 1. Os recursos da memória compartilhada reservados para criação de VQMs são insuficientes para suportar o número de máquinas virtuais.
- 2. A VMQ é desabilitada no sistema operacional de gerenciamento.

#### Ações:

- 1. Experimente alterar o tamanho do pacote jumbo para um valor menor ou configure menos buffers de recepção.
- 2. Crie uma subchave "TenGigVmqEnabled" conforme a seção de registro HKEY\_LOCAL\_MACHINE\SYSTEM\CurrentControlSet\services\VMSMP\Parameters no sistema operacional de gerenciamento.

#### NOTA

Note que o suporte para VMQs só está disponível nos sistemas que executam o Windows Server 2008 R2.

# <span id="page-62-0"></span>Problemas de interface de rede (CNA ou NIC)

Use as informações a seguir para isolar problemas que são mais específicos da função de uma porta de CNA ou do adaptador de malha configurado em modo CNA ou NIC. Para obter informações adicionais sobre resolução de problemas em adaptadores de cartão de expansão ou mezanino, consulte ["Solução de problemas da placa de mezanino" na página](#page-88-0) 61.

#### NOTA

Os exemplos de comandos de comutador usados nesta seção aplicam-se ao comutador Brocade 8000.

### Problemas de testes de loopback de Ethernet

Ocorrem erros durante os testes de loopback de Ethernet.

1. Sintoma: O teste de loopback resulta no erro "Verificar link/cabo ou SFP" quando executado com a opção -t cable (apenas adaptadores verticais).

Possível causa: Cabo de loopback não inserido na porta testada.

Ação: Verifique se o cabo de loopback está firmemente inserido na porta que você está testando.

2. Sintoma: O teste de loopback resulta em um erro de "porta não desabilitada".

Possível causa: A porta está habilitada.

Ação: Desabilite a porta usando o comando port --disable antes de executar o teste de loopback.

3. Sintoma: O teste de loopback resulta em um erro de "porta não desabilitada". O erro é mostrado, mesmo após a desabilitação da porta.

Possível causa: O serviço de equilíbrio da carga de rede está habilitado. Isto fará com que o adaptador seja desabilitado e habilitado e perde-se o estado anteriormente configurado (desabilitar porta).

Ação: Desabilite o equilíbrio da carga de rede e teste novamente.

4. Sintoma: O teste de loopback mostra o resulta de "Dispositivo ocupado - Tente novamente a operação" ou "diag ocupado".

Possível causa: Outros usuários ou sessões estão executando outra instância de teste de loopback.

Ação: Verifique se estão sendo executadas instâncias deste diagnóstico, usando ps -ef para Linux e VMware e o Gerenciador de Tarefas para sistemas Windows.

Ação: Se ainda estiverem sendo executadas instâncias, aguarde alguns minutos e depois verifique novamente se os testes foram feitos usando o comando ps -ef ou o Gerenciador de Tarefas.

5. Sintoma: O teste de loopback mostra a mensagem "Missing frame check and replace SFP/cable" (Quadro ausente - verifique e troque o cabo ou o SFP) (apenas placas verticais).

Possível causa: O cabo de loopback foi puxado durante o teste e o teste é executado em modo externo (não em modo serdes).

Ação: Reinicie o teste com o cabo conectado.

# Portas ou LOM de link de Ethernet não aparecem na reinicialização do Linux

A LAN da placa-mãe (LOM) do sistema host não aparece ou as portas não estão visíveis após a reinicialização do host do Linux.

1. Possível causa: Um script de ifcfg-ethX não está configurado para recuperar cada LOM e CNA durante o processo de inicialização do sistema.

Ação: Configure o script para cada adaptador e LOM, uma vez instalados os drivers. O scripts estão localizados nos seguintes diretórios: •

- SLES /etc/sysconfig/network
- RHEL /etc/sysconfig/network-scripts
- 2. Possível causa: O NetworkManager está habilitado. Existem problemas conhecidos relacionados ao fato de o NetworkManager gerenciar múltiplos NICs em algumas distribuições do Linux.

Ação: Desabilite o NetworkManager.

Para verificar se o NetworkManager está sendo executado, digite um dos seguintes comandos: •

- chkconfig --list | grep NetworkManager  $\bullet$
- nm-tool

Para desabilitar o NetworkManager nos sistemas RHEL 5, digite os seguintes comandos.

```
chkconfig NetworkManager off
chkconfig NetworkManagerDispatcher off
```
Para desabilitar o NetworkManager nos sistemas SLES, execute o procedimento a seguir.

- a. Abra o YaST.
- b. Selecione a Network Devices Network Card (Placa de Rede Dispositivos de Rede).
- c. No primeiro grupo de telas, ajuste a opção Network Setup Method (Método e Configuração de Rede) como Traditional Method with ifup (Método Tradicional com ifup).

### Perda do endereço de hardware do adaptador no Linux

O comando ifconfig mostra o HW Addr como 00:00:00:00:00:00.

Possível causa: O adaptador não inicializou.

Ação: Desabilite o controlador de E/S de Ethernet, digitando o comando do BCU vnic -- disable depois habilite o controlador de E/S de Ethernet, digitando o comando do BCU vnic --enable.

# Perda do endereço IP do adaptador no Linux

O endereço IP configurado no Linux através do comando ifconfig desaparece quando o adaptador é desligado ou o sistema host é reiniciado.

1. Possível causa: O endereço IP foi configurado através do comando ifconfig e o adaptador é habilitado em modo de DHCP (Dynamic Hardware Configuration Protocol - Protocolo dinâmico de configuração de hardware).

Ação: Configure o endereço IP usando as ferramentas de rede baseadas em interface gráfica.

2. Possível causa: O endereço IP não está configurado no script ifcfg-ethX.

Ação: Configure manualmente o endereço IP no script ifcfg-ethX.

## Heap da pilha da rede esgotada

A pilha de rede dos sistemas VMware está sendo executada sem espaço de heap.

Possível causa: A habilitação de NetQueue e o uso de quadros jumbo fez com que a pilha de rede ficasse sem heap, com valores padrão definidos como netPktHeapMaxSize e netPktHeapMinSize. Se forem deixados os valores padrão, pode ocorre um comportamento imprevisto.

Ação: Execute o procedimento a seguir.

- 1. Faça login no Cliente VI.
- 2. Clique na aba de Configuration (Configuração) no host do Servidor ESX.
- 3. Clique em Advanced Settings (Configurações avançadas).
- 4. Clique em VMkernel.
- 5. Encontre o campo de valor correspondente a VMkernel.Boot.netPktHeapMaxSize e digite 128.
- 6. Encontre o campo de valor correspondente a VMkernel.Boot.netPktHeapMinSize e digite 32.
- 7. Clique em OK para salvar as alterações.
- 8. Reinicialize o sistema.

## Numeração de NIC inesperada nos sistemas VMware

Após a instalação dos drivers do adaptador nos sistemas VMware, a numeração de NIC não é aquela normalmente esperada. Por exemplo, em vez de vmnic32 ou vmnic33, o número é vmnic2 e vmnic3.

Possível causa: O hardware do adaptador foi instalado antes dos drivers.

Ação: Ao instalar CNAs ou adaptadores de malha com portas configuradas em modo CNA ou NIC nos sistemas VMware, é aconselhável instalar o driver antes dos adaptadores, de modo que os NICs sejam adequadamente numerados no sistema. Para resolver o problema, você precisa executar os procedimentos a seguir.

- 1. Desinstale os drivers.
- 2. Remova o adaptador.
- 3. Reinicializee o sistema sem o adaptador.
- 4. Instale os drivers.
- 5. Instale a placa.
- 6. Reinicie o sistema host.

### O ping do host remoto está apresentando falhas

Os pings gerados entre os servidores estão falhando ou não há resposta de ping.

- 1. Possível causa: A interface de Ethernet em um dos servidores apresenta os seguintes estados: •
	- Inativa administrativamente. A execução do comando ifconfig no Linux ou no VMware mostra que o sinalizador UP (ATIVADO) não está configurado.
	- Ativado administrativamente, porém o link está inativo. A execução do comando ifconfig no Linux ou no VMware mostra que o sinalizador RUNNING (EXECUTANDO) não está configurado.

Ação: Para determinar o estado do link, execute o comando ifconfig nos sistemas Linux ou VMware. Nos sistemas Windows,execute ipconfig /all ou use Configurações > Conexões de Rede.

Ação: Para que a interface envie e receba pacotes, tanto os sinalizadores UP (ATIVADO) quanto RUNNING (EXECUTANDO) precisam estar configurados.

Ação: Ao ativar o ping em servidor de uma rede diferente. Certifique-se de que a rota para essa rede do host ou para esse gateway padrão esteja corretamente configurado.

2. Possível causa: Outros problemas de link.

Ação: Consulte ["O link da porta não está ativo" na página 11.](#page-38-0)

3. Possível causa: O endereço IP e a máscara de rede da porta do adaptador estão configurados incorretamente.

Ação: Verifique e configure o endereço IP e a máscara de rede, se necessário. •

- Linux Execute o comando ifconfig para determinar se a porta tem endereço IP e máscara de rede adequados e para verificar se o link está ativo.
- Windows Use o Gerenciador de Dispositivos e as ferramentas de conexão de rede.
- 4. Possível causa: Os pacotes não estão sendo recebidos ou a pilha está soltando pacotes no servidor remoto, devido à configuração incorreta do endereço IP ou ao tamanho incorreto de MTU.

Ação: Verifique se os pacotes chegaram ao servidor remoto usando os seguinte comandos: •

- Linux Execute o comando tcpdump.
- Windows Execute o aplicativo Wireshark.

Ação: Verifique o tamanho de MTU em seu sistema e aumente o tamanho, se necessário. Note que o tamanho da MTU configurada no adaptador não precisa ser maior que o tamanho da MTU configurada no comutador de FCoE. Para configurar o tamanho da MTU no adaptador, consulte o Capítulo "Configuração de adaptador" do Manual de Instalação e Referência de Adaptadores Brocade.

Ação: Verifique e configure o endereço IP e a máscara de rede, se necessário. •

- Linux Execute o comando ifconfig para determinar se a porta tem endereço IP e máscara de rede adequados e para verificar se o link está ativo.
- Windows Use o Gerenciador de Dispositivos e as ferramentas de conexão de rede.

5. Possível causa: Caso os hosts com sistemas operacionais Windows não respondam aos comandos de ping de ICMP broadcast/multicast, isto é comum ao design. Os sistemas Windows não responderão por razões de segurança.

Ação: Consulte Windows KB137421 em http://support.microsoft.com/kb/137421.

## O RSS (Receive-side Scaling) é desabilitado inesperadamente

O RSS (receive-side scaling) é desabilitado inesperadamente nos sistemas Windows Server 2008.

Possível causa: O hotfix KB958015 do Windows não está instalado.

Ação: Faça o download e instale o hotfix KB958015. Este hotfix é recomendado.

### Aplicativos usando o driver TDI param de responder

Os aplicativos usando o driver TDI no tráfego de rede param de responder nos sistemas Windows Server 2008 e Windows Vista.

Possível causa: O hotfix KB2029048 do Windows não está instalado.

Ação: Faça o download e instale o hotfix KB2029048. Este hotfix é opcional.

### A taxa de transferência de rede RSS diminui

A taxa de transferência de rede do RSS (receive-side scaling - escalonamento no lado do recebimento) diminui nos sistemas Windows Server 2008 R2 com mais de 32 processadores.

Possível causa: O hotfix KB977977 do Windows não está instalado.

Ação: Faça o download e instale o hotfix KB977977. Este hotfix é recomendado.

# <span id="page-66-0"></span>O navegador MIB SNMP não mostra informações de OIDs relacionados à VLAN

Nos sistemas Windows, quando é criado um grande número de VLANs em uma porta, o navegadorMIB SNMP às vezes não mostra as informações solicitadas das operações snmp\_getBulk/snmp\_walk/snmp\_table dos identificadores de objetos (OIDs) relacionados à VLAN. Em vez disso, é mostrada a mensagem: "Failed to connect to the SNMP agent" (Falha de conexão com o agente SNMP).

Possível causa: O navegador está atingindo o tempo limite antes que todos os dados sejam preenchidos.

Possível causa: Aumento do valor de tempo limite do navegador MIB SNMP para um valor maior (40 segundos - 50 segundos), de modo que todos os valores sejam preenchidos antes de atingir o limite de tempo.

## <span id="page-67-0"></span>Erros de agrupamento

As portas configuradas como membros de grupo ficam em estado de erro e o resultado do comando BCU team --vlanquery mostra uma incompatibilidade de parâmetros de agrupamento. Embora você ainda possa criar grupos, os parâmetros configurados para a primeira porta (porta primária) adicionada a um grupo devem ser compatíveis com os parâmetros das portas subsequentes adicionadas ao grupo ou haverá erros de conflito de incompatibilidade.

No seguinte exemplo de resultado do comando do BCU team --vlanquery, é mostrado um conflito na porta associada à conexão de área local 6, pois seu PVID não é compatível com o PVID da porta primária (conexão da área local 3).

2/0 : Local Area Connection 3 (Primary) (Active) (Linkdown) 3/1 : Local Area Connection 6 )Conflict) Conflict Reason: Mismatching PVIDs configured for adapters

Note que você ainda pode criar grupos, mesmo que estes conflitos existam. Contudo, para evitar conflitos, certifique-se de que os seguintes parâmetros sejam compatíveis com todas as portas adicionadas a um grupo: •

- RSS (Receive Side Scaling) •
- Parâmetros de descarregamento •
- ID de VLAN da porta (PVID) •
- Tamanho da MTU •
- Velocidade do link

#### NOTA

Para portas de adaptador de malha e CNA configuradas em modo CNA ou NIC, a velocidade do link é sempre de 10 Gbps. Você não pode alterar este parâmetro.

Você pode ver e alterar estes parâmetros em todas as portas usando o Gerenciador de Dispositivos do Windows.

- 1. Execute devmgmt.msc para abrir a janela do Gerenciador de Dispositivos.
- 2. Expanda os Adaptadores de rede.

Deve aparecer uma instância do modelo de adaptador para cada porta do adaptador instalado.

- 3. Clique com o botão direito em uma instância de adaptador que corresponda à porta na qual você quer alterar parâmetros e selecione Propriedades.
- 4. Selecione a aba Avançado.
- 5. Selecione a propriedade e altere o valor conforme seja adequado.

Para obter mais detalhes, consulte o apêndice "Configuração de adaptador" do Manual de Instalação e Referência de Adaptadores Brocade.

# Problemas de criação e operação de VLAN

A criação da VLAN não pode ser feita pelo comando do BCU ou pelo HCM, ou ainda a VLAN para de funcionar depois de ser criada com o Gerenciador de Dispositivos. Estes problemas ocorrem quando são criadas VLANs usando o HCM ou comandos do BCU, ou o Gerenciador de Dispositivos. Siga estas diretrizes para evitar problemas: •

- Se você precisa criar uma única VLAN e não foi criada nenhuma VLAN com o uso do HCM ou de comandos do BCU, você pode usar o Gerenciador de Dispositivos.
- Se você quer configurar múltiplas VLANs, desabilite a porta VLAN criada no Gerenciador de Dispositivos (definidos com valor 0), então configure VLANs usando HCM ou BCU. Consulte instruções no Guia do Administrador de Adaptadores Brocade.
- 1. Sintoma: Ao usar comandos do BCU ou o HCM para criar VLANs, a VLAN inicial falha com uma mensagem de erro.

Possível causa: A VLAN da porta foi criada através do Gerenciador de Dispositivos.

Ação: Defina a ID de VLAN da porta em 0 no Gerenciador de Dispositivos e crie VLANs usando comandos do BCU ou o HCM.

2. Sintoma: A VLAN de passagem para de funcionar.

Possível causa: A VLAN da porta foi configurada através do Gerenciador de Dispositivos.

Ação: Defina a ID de VLAN da porta em 0 no Gerenciador de Dispositivos.

3. Sintoma: O clique direito em um dispositivo de VLAN no Gerenciador de Dispositivos, seguido da seleção de Atualização não funcionam.

Possível causa: A opção de atualização do serviço de Ethernet Brocade de 10 Gig não está disponível.

Ação: Desinstale e instale o serviço.

4. Sintoma: Nenhuma operação de VLAN está funcionando, exceto a "bcu ethport --vlanlist."

Possível causa: A VLAN da porta foi configurada no Gerenciador de Dispositivos.

Ação: Defina a ID de VLAN da porta em 0 no Gerenciador de Dispositivos.

5. Sintoma: A mensagem "Configuração Ilegal - Remover VLAN de Porta" é mostrada quando o comando bcu vlan --list ou "list VLANs" é usado através do HCM.

Possível causa: A VLAN ou VLAN de Passagem foi criada através de comandos do BCU ou o HCM e o usuário modificou para um valor diferente de zero a IDPV da porta com VLANs.

Ação Use o Gerenciador de Dispositivos para modificar para o valor zero (0) a IDPV da porta com VLANs.

#### Habilitar e desabilitar a VLAN da porta no Gerenciador de Dispositivos

Acesse a configuração da VLAN da porta no Gerenciador de Dispositivos, executando o procedimento a seguir.

- 1. Abra o Gerenciador de Dispositivos.
- 2. Expanda Adaptadores de Rede.

Deve aparecer uma instância do modelo de adaptador para cada porta do adaptador instalado.

- 3. Clique com o botão direito em uma instância de adaptador e selecione Properties (Properties).
- 4. Selecione a aba Advanced (Avançado).
- 5. Selecione VlanID.
- 6. Defina o ID de VLAN em 0 para desabilitar, habilite-a configurando um número de ID.

# As operações de agrupamento ou de VLAN através do HCM não funcionam

Quando um grupo ou uma VLAN são criados através do HCM nos sistemas Windows 2003, a operação não funciona e pode ocorrer um erro.

Sintomas: Os seguintes sintomas relacionam-se a este problema: •

 As operações de VLAN ou de agrupamento não funcionam através do HCM ou ocorre o evento 7030 com o seguinte texto:

The Brocade HCM is marked as an interactive service. However, the system is configured not to allow interactive services. This service may not function properly.(O HCM Brocade está marcado como um serviço interativo. Porém, o sistema está configurado para não permitir serviços interativos. Este serviço pode não funcionar adequadamente).

- O HCM Agent não está sendo executado no painel do Windows Services, mas está sendo executado no Gerenciador de Tarefas.
- Ao criar ou apagar uma VLAN através do HCM, a operação atinge seu limite máximo após alguns minutos e é mostrada a mensagem: "Falha ao conectar-se ao Agente do host local" ou "Falha de conexão". A reinicialização do HCM Agent causa uma condição de erro 1053 e o agente para de funcionar no painel do Windows Services.
- A reinicialização do HCM Agent após a criação de um grupo através do HCM resulta em erro 1053.

Possível causa: Serviços Interativos estão desabilitados.

Ação: Habilite NoInteractRiveServices no registro do Windows 2003. Use os procedimentos a seguir.

- 1. Execute o comando regedit.
- 2. Selecione NoInteractiveServices e defina o valor em 0.

NoInteractiveServices está localizado na seguinte hierarquia em HKEY\_LOCAL\_MACHINE.

SYSTEM\Current\ControlSet\Control\Windows

#### Baixo desempenho de rede

Baixo desempenho de rede presente nos sistemas Windows e Linux.

1. Sintoma: As descargas na soma de verificação estão desabilitadas.

Ação: No Windows, verifique se as descargas na soma de verificação estão habilitadas, usando a aba Avançado da caixa de diálogo Adaptadores de Rede > Propriedades do Gerenciador de Dispositivos.

Ação: No Linux, execute o comando ethtool -k <interface ID>. Se os parâmetros de descarregamento estiverem ativados, serão mostradas informações semelhantes às seguintes nos resultados.

```
rx-checksumming: on (ativado)
tx-checksumming: on (ativado)
tcp segmantation offload: on (descarga de segmentação detcp: ativada)
```
Ação: As descargas da soma de verificação devem estar habilitadas por padrão. Caso contrário, consulte o apêndice "Configuração de adaptador" do Manual de Instalação e Referência de Adaptadores Brocade.

2. Sintoma: A moderação dinâmica de interrupção está desabilitada.

Ação: No Windows, verifique se a moderação de interrupção está habilitada, usando a aba Avançado da caixa de diálogo Adaptadores de Rede > Propriedades do Gerenciador de Dispositivos.

Ação: No Linux, execute o comando ethtool -c <interface ID>. Se a moderação de interrupção estiver habilitada, serão mostradas as informações semelhantes às seguintes nos resultados.

Coalesce parameters for eth2: "Parâmetros de coalescência para eth2:" Adaptative RX: on TX: off (RX adaptável: na TX: desativado)

Ação: A moderação de interrupção deve estar habilitada por padrão. Se não estiver, consulte o apêndice "Configuração de adaptador" do Manual de Instalação e Referência de Adaptadores Brocade.

3. Sintoma: Nem todos os oito caminhos de PCIe bus estão funcionando.

Ação: No Linux, execute o seguinte comando:

lspci –vv –d 1657:0014

Se forem detectados oito caminhos, devem aparecer informações semelhantes às seguintes nos resultados do comando:

Link: Supported Speed unknown, Width x8, ASPM L0s L1, Port 0 Link: Speed 2.5Gb/s, Width x8

(Link: Velocidade suportada desconhecida, largura x8, ASPM L0s L1, Porta 0 Link: Velocidade 2.5Gb/s, largura x8)

Ação: Se não forem detectados oito caminhos, tente reinicializar o sistema. Se isto não corrigir o problema, entre em contato com o suporte ao cliente do seu adaptador.

## <span id="page-71-1"></span>Problemas de binding após a habilitação de Hyper-V com agrupamento

Encontram-se a seguir problemas a serem considerados na habilitação de Hyper-V quando os grupos são criados.

#### <span id="page-71-0"></span>Driver BNI atualizado, instalado ou removido

Os problemas de binding podem ocorrer quando o driver intermediário de rede Brocade (BNI) é atualizado, instalado ou removido, caso haja um grupo criado através BCU ou HCM e seja habilitado com o Hyper-V (vinculado ao Protocolo do Comutador de Hyper-V da Microsoft).

Possível causa: Quando o driver de BNI driver é atualizado, a configuração atual é salva, o antigo driver é removido e o novo driver é instalado. Se um grupo é criado e vinculado ao Hyper-V, o adaptador virtual do grupo é removido quando o driver de BNI é removido. Portanto, a borda superior do adaptador virtual criado através do gerenciador de Hyper-V nos gerenciadores virtuais não terá nenhum binding com a borda inferior. Isto levará ao protocolo superior e a outros problemas de binding no sistema, além de múltiplos problemas ao reinstalar o sistema operacional.

Ação: Antes de atualizar, instalar ou remover pacotes de drivers de rede, primeiro remova a habilitação de Hyper-V do grupo, se ela estiver presente.

#### IDs de VLAN diferentes de zero

Não há restrições à criação de uma VLAN com ID diferente de zero na parte superior do adaptador físico, usando esta como porta básica de um grupo existente e depois habilitando o Hyper-V. Contudo, podem ocorrer problemas de binding.

Possível causa: O driver BNI limita a habilitação do Hyper-V apenas ao grupo e não a quaisquer VLANs diferentes de zero criadas na parte superior do adaptador físico de Brocade.

Ação: Habilite o Hyper-V apenas para o grupo criado no adaptador físico de Brocade e não para quaisquer adaptadores virtuais com IDs de VLAN diferentes de zero.

#### Habilitar o Hyper-V na porta que faz parte do grupo

Podem ocorrer problemas de binding, caso você tente habilitar o Hyper-V em uma porta física que já faça parte de um grupo.

Possível causa: Isto ocorre se você selecionar uma porta que faça parte de um grupo existente para habilitação de Hyper-V. O driver BNI não pode restringir esta operação.

Ação: Remova a porta do grupo antes de habilitar o Hyper-V.

#### Procedimentos de recuperação

Se ocorrerem problemas de binding quando o Hyper-V é habilitado, o seguinte procedimento podem funcionar para a recuperação do sistema. •

- Remova o adaptador virtual criado através do gerenciador de Hyper-V. •
- Habilite os bindings do adaptador físico Brocade para todos os protocolos superiores e não para o driver BNI ou qualquer outro driver intermediário.
- Reinicialize o servidor. •
- Designe um endereço IP para o adaptador físico e execute ping em algum par da rede. Se isto funcionar, então, o usuário pode presumir que o sistema foi recuperado.
# Problemas de FCoE e canal de fibra

Esta seção fornece solução para o seguinte: •

- Problemas de canal de fibra em portas do adaptador de malha e HBAs, configuradas em modo HBA.
- Problemas de FCoE em portas adaptador de malha e NCAs, configuradas em modo CNA.

## Erros de perda de sincronismo e de perda de sinal nas estatísticas da porta

Se a porta está apresentando perda de sincronização e erros de sinal, consulte as seguintes descrições de possíveis causas e ações recomendadas para ajudar a resolver o problema. Saiba mais sobre a exibição de estatísticas de portas em ["Estatísticas de porta" na página](#page-118-0) 91.

Possível causa: Possível problema de link físico.

Ação: Verifique as configurações de autenticação do comutador e do adaptador. No comutador, execute o comando do Fabric OS authutil -- show Fabric. No adaptador, execute o comando do BCU auth --show (consulte ["Configurações de autenticação" na página](#page-144-0) 117).

Ação: Use o comando do BCU auth -show <port> no adaptador e o comando do Fabric OS authutil --show no comutador.

Ação: Verifique a configuração de segredo compartilhada no comutador e no adaptador conectados. No comutador, execute o comando do Fabric OS secAuthSecret. No adaptador, execute o comando do BCU auth –-secret. Consulte ["Configurações de autenticação" na](#page-144-0)  [página](#page-144-0) 117 para obter mais detalhes sobre o uso do comando auth-secret.

## A autenticação Fabric não funciona

Caso haja falhas no processo de autenticação entre o adaptador do sistema host e o comutador, consulte as seguintes descrições das possíveis causas e ações recomendadas para ajudar a resolver o problema.

Possível causa: A configuração de autenticação está incorreta.

Ação: Verifique as configurações de autenticação do comutador e do adaptador. No comutador, execute comando do Fabric OS authutil --show. No adaptador, execute o comando do BCU auth -show (consulte ["Configurações de autenticação" na página](#page-144-0) 117).

Ação: Verifique a configuração de segredo compartilhada no comutador e adaptador conectados. No comutador, execute o comando do Fabric OS secAuthSecret. No adaptador, execute o comando do BCU auth –-secret. Consulte ["Configurações de autenticação" na página](#page-144-0) 117 para obter mais detalhes sobre o uso do comando auth-secret.

## O adaptador não está sendo mostrado na malha

Caso o adaptador não apareça como dispositivo de canal de fibra na malha, consulte as seguintes descrições da possível causa e ação recomendada para resolver o problema.

Possível causa: Há um problema na malha ou um problema de protocolo entre o adaptador e a malha.

Ação: Verifique as estatísticas da malha. Consulte ["Estatísticas da malha" na página](#page-111-0) 84 métodos de exibição de estatísticas de malha do adaptador. •

- Se as contagens de FLOGI enviadas e as estatísticas de malha de aceitação de FLOGI não forem compatíveis, suspeite de um problema de malha ou problemas de protocolo entre a adaptador e a malha.
- Se as contagens offline de malha aumentarem e a manutenção de malha não estiver ocorrendo, isto pode indicar um sério problema de malha. Consulte seu guia de solução de problemas de comutador para isolar e resolver o problema.

## Dispositivos virtuais não estão listados no servidor de nomes

Se os dispositivos virtuais não estiverem listados no servidor de nomes da malha, consulte as seguintes descrições das possíveis causas e ações recomendadas para ajudar a resolver o problema.

## Possíveis causas:

- Problema na malha ou um problema de protocolo entre o adaptador e a malha. •
- O NPIV não é suportado ou está desabilitado no comutador.

Ação: Verifique as estatísticas da porta virtual, como FDISC enviado, FDISC aceito e estatísticas de suporte No NPIV. Consulte ["Estatísticas de porta virtual" na página](#page-124-0) 97 para métodos de exibição de estatísticas da porta virtual.

## O adaptador não está sendo registrado com o servidor de nomes ou não pode acessar o armazenamento

Caso o adaptador não esteja registrado com o servidor de nomes ou não pode acessar o armazenamento, consulte as seguintes descrições da possível causa e ação recomendada para resolver o problema.

1. Possível causa: O adaptador não consegue fazer login no servidor de nomes.

Ação: Exiba as estatísticas da porta lógica (consulte ["Estatísticas de porta lógica" na](#page-115-0)  [página 88](#page-115-0) para detalhes sobre a exibição destas estatísticas). Verifique se há aumento de rejeições por erros de login na porta do servidor de nomes (NS PLOGI) de resposta de login desconhecido na porta do servidor de nomes (NS login unknown rsp). Estes erros significam que, na maioria das vezes, o adaptador não pode fazer login no servidor de nomes.

2. Possível causa: O adaptador apresenta um problema ao registrar-se no servidor de nomes.

Ação: Abra as estatísticas da porta lógica (consulte ["Estatísticas de porta lógica" na página 88](#page-115-0)  para ver detalhes sobre a exibição destas estatísticas). Verifique se há aumento de erros dos tipos a seguir. Isto indica que o adaptador apresenta um problema ao registrar-se no servidor de nomes:<br>

- Erros do identificador de nomes simbólicos de portas de registro do servidor de nomes (NS RSPN\_ID).
- Erros de resposta do identificador de nomes simbólicos de portas de registro do servidor de nomes (NS RFT\_ID rsp).
- Erros de resposta do identificador de nomes simbólicos de portas de registro do servidor de nomes (rejeições NS RFT\_ID).

3. Possível causas: O adaptador apresenta um problema ao consultar o armazenamento disponível do servidor de nomes.

Ação: Abra as estatísticas da porta lógica (consulte ["Estatísticas de porta lógica"](#page-115-0) na página 88 para ver detalhes sobre a exibição destas estatísticas). Verifique o aumento da mensagem "obter resposta de ID de todas as portas" no servidor de nomes (NS GID\_FT rsp), rejeições (NS\_GID FT rejects) ou respostas desconhecidas (NS\_GID FT unknown rsp). Isto indica que o adaptador apresenta um problema ao consultar o armazenamento disponível do servidor de nomes.

## <span id="page-74-0"></span>O link de FCoE está inativo

#### NOTA

Este problema se aplica às portas do adaptador de malha e CNAs, configuradas apenas em modo CNA.

O link de FCoE está inativo entre o adaptador e o comutador.

1. Possível causa: O link de FCoE não está habilitado administrativamente.

Ação: Determine se o link está habilitado, digitando o comando do BCU port -- list. Se a porta estiver desabilitada administrativamente, o campo "estado da porta" aparecerá Desabilitado.

Ação: Habilitar a porta, digitando o comando do BCU port -enable <port\_id>.

2. Possível causa: A licença de FCoE pode não estar instalado no comutador conectado.

Ação: Execute o comando do Fabric OS licenseshow no comutador conectado para determinar se a licença está instalada. Instale a licença, caso ainda não esteja instalada. Para obter mais informações sobre os comandos do Fabric OS e suporte para QoS, consulte o documento Fabric OS Administrator's Guide (Guia do Administrador do Fabric OS).

3. Possível causa: O link de DCB não está habilitado no adaptador.

Ação: Verifique se o status do DCB que usa o comando do BCU port –list é mostrado como "DCB Linkup". Se for mostrado "Linkdown" ou "Linkup", consulte ["DCB não habilitado" na](#page-77-0)  [página 50.](#page-77-0)

4. Possível causa: A VLAN ao qual pertence a porta front-end do comutador de FCoE não está capacitado para FCF.

Ação: Verifique se a VLAN da porta front-end está capacitada para FCF, usando o comando adequado do Fabric OS no comutador conectado. Consulte o documento Fabric-OS Command Reference Manual (Manual de Referência de Comandos do Fabric OS), para obter mais informações.

Ação: Defina a VLAN como capacitada para FCF, usando os comandos adequados do Fabric OS no comutador de FCoE conectado. Consulte o o documento Fabric-OS Command Reference Manual (Manual de Referência de Comandos do Fabric OS), para obter mais informações.

5. Possível causa: O FC-MAP do comutador de FCoE não está definido para uma VLAN com capacidade de FCF.

Ação: Verifique se o FC-MAP do comutador está definido para uma VLAN capacitada de FCF, usando o comando adequado do Fabric OS no comutador conectado. Consulte o o documento Fabric-OS Command Reference Manual (Manual de Referência de Comandos do Fabric OS), para obter mais informações.

Ação: Defina o FC-MAP de uma VLAN com capacidade de FCF, usando o comando adequado do Fabric OS no comutador conectado. Consulte o Manual de Referência de Comandos do Fabric OS para obter mais informações.

6. Possível causa: O grupo de Login de FCoE não é criado no comutador de FCoE, não permitindo que todas as Portas-VF façam parte do grupo de login.

Ação: Verifique se o grupo de Login de FCoE é criado no comutador, usando o comando adequado do Fabric OS. Consulte o Manual de Referência de Comandos do Fabric OS para obter mais informações.

Ação: Crie um grupo de Login de FCoE no comutador, usando o comando do Fabric OS.

7. Possível causa: O PFC (priority flow control - controle de fluxo de prioridade), o mapa de DCB e o mapa de FCoE não estão configurados corretamente

no comutador de FCoE.

Ação: Consulte ["DCB não habilitado" na página 50](#page-77-0).

8. Possível causa: Nos sistemas blade da IBM, o suporte do Gerenciador Fabric Aberto de BladeCenter (BOFM) da opção ROM do adaptador espera valores diferentes de zero para o PWWN e o NWWN da porta de FCoE. Se algum valor for igual a zero, o link não aparecerá e o status da porta mostrará Linkdown.

Ação: Verifique se o PWWN ou o NWWN apresenta valor zero usando um destes métodos: •

- O log do sistema do Windows ou o arquivo Linux /var/log/messages mostra um erro de porta indicando um PWWN ou NWWN de valor zero.
- O resultado do comando bcu port --query <port\_id> da porta mostra valor zero para o PWWN ou para o NWWN.
- A página do Gerenciador Fabric Aberto (OFM) do Módulo de Gerenciamento Avançado (AMM) mostra um status de erro na porta correspondente do blade.

Se os valores forem iguais a zero, use o BOFM para configurar os valores diferentes de zero do PWWN e do NWWN.

## Problema de E/S no dispositivo conectado

#### **NOTA**

Este problema se aplica às portas do adaptador de malha e CNAs, configuradas apenas em modo CNA.

Há um problema de E/S no dispositivo de FCoE conectado.

1. Possível causa: O link entre o adaptador e o comutador está desativado.

Ação: Consulte ["O link de FCoE está inativo" na página 47.](#page-74-0)

Ação: Consulte ["DCB não habilitado" na página 50](#page-77-0).

2. Possível causa: O PFC (controle de fluxo de prioridade), o Mapa de DCB e o Mapa de FCoE não está configurado corretamente no comutador de FCoE.

Ação: Verifique a configuração usando o comando adequado do Fabric OS no comutador conectado. Consulte o Manual de Referência de Comandos do Fabric OS para obter mais informações.

Ação: Configure o PFC usando o comando adequado do Fabric OS no comutador conectado, enquanto estiver no modo de configuração do comutador.

3. Possível causa: O zoneamento está configurado incorretamente no comutador de FCoE.

Ação: Verifique a configuração de zoneamento do comutador conectado, usando o comando adequado do Fabric OS. Consulte o Manual de Referência de Comandos do Fabric OS para obter mais informações.

## As operações de E/S não estão fazendo o "failover" imediatamente após a falha de caminho na configuração de MPIO

Quando os múltiplos caminhos E/S (MPIO) estiverem habilitados e as operações de entrada/saída não estiverem fazendo o "failover" imediatamente após a ocorrência de uma falha de caminho, consulte as seguintes descrições das possíveis causas e ações recomendadas para ajudar a resolver o problema.

Possível causa: Configuração inadequada do driver de mpiomode.

Ação: Execute o comando port --query <port\_id> BCU e assegure-se de que o modo fcpim de MPIO esteja habilitado (o que implica em valores zero de Path TOV) ou de que o modo fcpim de MPIO esteja desabilitado através das configurações de "Path TOV" esperadas (o padrão é de 30 segundos).

## As consultas de E/S de disco causam baixa taxa de transferência e alta latência no Linux

Caso um grande número de consultas de E/S de disco estejam causando baixa taxa de transferência e alta latência no Linux, consulte as seguintes descrições das possíveis causas e ações recomendadas para ajudar a resolver o problema.

Possível causa: O número máximo de operações de E/S por segundo é baixo demais nos hosts do Linux.

Ação: Consulte ["Ajuste no Linux" na página](#page-150-0) 123 para sugestões de otimização do desempenho dos sistemas Linux.

## As consultas de E/S de disco causam baixa taxa de transferência e alta latência no VMware

Caso um grande número de consultas de E/S de disco estejam causando baixa taxa de transferência e alta latência no VMware, consulte as seguintes descrições das possíveis causas e ações recomendadas para ajudar a resolver o problema.

Possível causa: O número máximo de operações de E/S por segundo é baixo demais nos hosts do VMware.

Ação: Consulte ["Ajuste no VMware" na página](#page-153-0) 126 para sugestões de otimização do desempenho dos sistemas VMware.

# Problemas de rede DCB

NOTA

Este problema se aplica às portas do adaptador de malha e CNAs, configuradas apenas em modo CNA.

Esta seção fornece informações para resolver problemas da operação do adaptador na rede Data Center Bridging (DCB). Para obter informações adicionais sobre resolução de problemas em adaptadores de cartão de mezanino ou placas de expansão de adaptadores, consulte ["Solução de](#page-88-0)  [problemas da placa de mezanino" na página](#page-88-0) 61.

## <span id="page-77-0"></span>DCB não habilitado

O estado do DCB não mostra "DCB Linkup" quando você executa o comando do BCU port --query.

1. Possível causa: O link entre a porta do adaptador e o comutador está inativo.

Ação: Execute o comando dcb --query para a porta para obter melhor entendimento dos atributos de LLDP, de mapas de DCB e de tabelas de prioridade configuradas para a porta. Verifique também o código do motivo de erro para a falha no link de DCB. O código do motivo de erro indicará por que o DCB não está habilitado ou ativo. Se o motivo do erro for "Link Físico desativado", consulte ["O link da porta não está ativo" na página 11](#page-38-0) e ["Verificar links de DCB e](#page-82-0)  [canal de fibra \(adaptadores verticais\)" na página 55.](#page-82-0)

2. Possível causa: O adaptador não recebeu a configuração de DCB ou recebeu a configuração de DCB inválida no comutador de FCoE.

Ação: Execute o comando do BCU dcb -- query para a porta, a fim de obter um melhor entendimento dos atributos de LLDP e da configuração de DCB (como mapas de DCB e tabelas de prioridade) configuradas na porta. Verifique também o código do motivo de erro para a falha no link de DCB. O código do motivo indicará por que o DCB não está habilitado ou ativo. Altere ou corrija adequadamente a configuração de DCB, com base no código do motivo do erro mostrado.

Ação: Verifique a configuração usando o comando adequado do Fabric OS no comutador conectado. Consulte o Manual de Referência de Comandos do Fabric OS para obter mais informações. Altere a configuração conforme necessário, usando o comando adequado do Fabric OS no comutador conectado. Consulte o Manual de Referência de Comandos do Fabric OS para obter mais informações.

3. Possível causa: A porta front-end de Ethernet do comutador de FCoE não está configurada como "switchport" ou não está definida em modo convergido.

Ação: Use o comando adequado do Fabric OS no comutador conectado para mostrar informações sobre a interface de VLAN. Consulte o Manual de Referência de Comandos do Fabric OS para obter mais informações.

Ação: Configure a porta de FCoE como "switchport", usando o comando adequado do Fabric OS no comutador conectado. Consulte o Manual de Referência de Comandos do Fabric OS para obter mais informações.

Ação: Configure a porta de FCoE para o modo convergente usando o comando adequado do Fabric OS no comutador conectado.

# Problemas no HCM e HCM Agent

Esta seção fornece informações para ajudar a resolver problemas com a instalação e operação do HCM.

## Falha ao conectar-se ao agente no host... erro ao usar o HCM

Uma mensagem de que o "adaptador falhou ao conectar-se ao agente no host..." indica que o aplicativo do cliente não pode se conectar ao HCM Agent que se ouve na porta configurada (normalmente a porta TCP 34568). Consulte as seguintes descrições de possíveis causas e as ações ou correções para ajudar a resolver o problema.

1. Possível causa: Se o processo do HCM Agent foi abortado no VMware ESX 3.5 ou 4.x, o HCM Agent pode ser configurado para encaminhar eventos a um host de Syslog remoto, mas a porta 514 de UDP de saída é bloqueada pelo firewall ESXl.

Ação: Execute o procedimento a seguir.

a. Execute o seguinte comando para abrir a porta 514:

esxcfg-firewall -o 514,udp,out,syslog

b. Inicie o agente usando o seguinte comando:

hcmagentservice start

- 2. Outras possíveis causas: •
	- O HCM Agent não está em funcionamento. •
	- O HCM Agent não está aceitando conexões na porta esperada. •
	- O HCM Agent não está rastreando a porta esperada. •
	- A comunicação entre o cliente e o agente está bloqueada por um firewall que impede o acesso à porta (normalmente apenas um alerta para o gerenciamento remoto do HCM).

Ação: Nos sistemas Linux, Solaris e VMware, execute os seguintes procedimentos para ajudar a isolar o problema:

- a. Verifique se o agente está funcionando, executando o comando status adequado para o seu sistema operacional, conforme descrito no capítulo "Instalação do software" do Manual de Instalação e Referência de Adaptadores Brocade, em "Operações do HCM Agent".
- b. Caso você receba uma mensagem de que o hcmagent foi interrompido, a reinicialização do agente deve resolver o problema. Para reinicializar, use o comando start adequado para o seu sistema operacional, que também é descrito no capítulo "Instalação do Software" do Manual de Instalação e Referência de Adaptadores Brocade, em "Operações do HCM Agent."
- c. Note que um comando descrito no manual reinicia o agente, mas o agente não será reiniciado, caso o sistema reinicie ou o agente seja interrompido inesperadamente. Outro comando reinicia o agente, mas o agente será reiniciado, caso o sistema reinicie.
- d. Confirme se o HCM Agent está respondendo às consultas usando a senha de usuário solicitada. Execute o seguinte comando para conectar-se ao HCM Agent e force-o a coletar os dados de supportsave do driver do adaptador.

#### NOTA

Este comando é de linha única. O localhost pode ser substituído por um endereço IP diferente.

```
wget --no-check-certificate 
https://admin:password@localhost:34568/JSONRPCServiceApp/
SupportSaveController.do
```
Se for bem-sucedido, o arquivo SupportSaveController.do (na verdade, um arquivo em formato zip) conterá os dados do HCM Agent.

e. Caso esteja gerenciando um sistema host do VMware através do HCM de um sistema remoto, o firewall do host pode estar bloqueando a porta 34568 de TCP/IP, que permite ao agente a comunicação com o HCM.

Use o seguinte comando para abrir a porta 34568:

/usr/sbin/esxcfg-firewall-o 34568,tcp,out,https

Use o Firewall e o Servidor Avançado do Windows (WFAS) para abrir a porta 34568.

#### NOTA

Você pode alterar a porta de comunicação padrão (34568) do agente usando os procedimentos do capítulo "Instalação do software" do Manual de Instalação e Referência de Adaptadores Brocade, em "Operações do HCM Agent".

- f. Caso o HCM ainda não consiga se conectar ao HCM Agent depois de usar os procedimentos anteriores, reúna os seguintes dados e envie ao seu representante de Suporte para análise: •
	- Dados coletados na etapa anterior em SupportSaveController.do. •
	- Dados do recurso SupportSave do aplicativo HCM. Selecione Tools > SupportSave (Ferramentas > SupportSave) para gerar o arquivo supportsave. O nome do arquivo de dados e o local são mostrados quando o recurso de SupportSave é executado.
	- Arquivos do agente do adaptador no host do adaptador (onde está instalado o HCM Agent). Reúna estes arquivos usando o comando tar cvfz hbafiles.tgz /opt/hba. O resultado é coletado em hbafiles.tgz.
	- Dados coletados no host do adaptador a partir do recurso bfa\_supportsave usando o comando bfa\_supportsave. O resultado é coletado em um arquivo e local especificado quando o recurso de SupportSave é executado.

Ação: Nos sistemas Windows, execute os seguintes procedimentos para ajudar a isolar o problema:

- a. Verifique se o agente está funcionando, ao executar o comando status adequado para o seu sistema operacional, conforme descrito no Manual de Instalação e Referência de Adaptadores Brocade. Consulte a seção sobre alterações na operação do HCM Agent.
- b. Se você recever a mensagem de que o hcmagent foi interrompido, a reinicialização do agente deve resolver o problema. Para reinicializar, use o comando start adequado para o seu sistema operacional, que também é descrito no Manual de Instalação e Referência de Adaptadores Brocade.

Note que um comando descrito no Manual de Instalação e Referência de Adaptadores Brocade reinicia o agente, mas o agente não será reiniciado se o sistema for reinicializado ou se o agente parar de funcionar inesperadamente. Outro comando reinicia o agente, mas o agente será reiniciado se o sistema for reinicializado.

<span id="page-80-0"></span>c. Se o HCM Agent for iniciado, verifique que porta de TCP o agente está ouvindo, executando o seguinte comando no prompt de comandos do Windows:

netstat -nao | findstr 34568

Deve ser mostrado um resultado semelhante ao seguinte:

TCP 0.0.0.0:34568 0.0.0.0:0 LISTENING 1960

O valor 1960 da última coluna é o identificador do processo que o Windows está "ouvindo" na porta TCP. Note que este identificador pode ser diferente em seu sistema.

<span id="page-80-2"></span>d. Digite o seguinte comando para confirmar se o identificador de processos vinculado à porta 34568 de TCP é do processo hcm.exe:

tasklist /svc | findstr 1960

Caso o identificador da [etapa c](#page-80-0) esteja vinculado à porta 34568 de TCP, será mostrado o seguinte.

hcmagent.exe 1960 hcmagent

<span id="page-80-1"></span>e. Caso esteja gerenciando um sistema host do Windows 2008 através do HCM de um sistema remoto, o firewall do host pode estar bloqueando a porta 34568 de TCP/IP.

#### NOTA

Use o Firewall e o Servidor Avançado do Windows (WFAS) para abrir a porta 34568.

#### NOTA

Você pode alterar a porta de comunicação padrão (34568) do agente usando os procedimentos descritos no Manual de Instalação e Referência de Adaptadores Brocade. Consulte a seção sobre alterações na operação do HCM Agent.

- f. Caso o HCM Agent esteja sendo executado e ouvindo na porta 34568 e não haja nenhum problema de firewall (conforme explicado em [etapa](#page-80-1) e), mas você obtenha o mesmo erro: "Falha ao conectar-se ao agente no host...", ao usar o HCM, colete os dados. Envie os seguintes dados ao seu representante de suporte para análise: •
	- Cópias dos resultados dos comandos da [etapa](#page-80-0) c e [etapa](#page-80-2) d. •
	- Arquivos do diretório de resultados criados depois que você executou o recurso de salvamento para suporte. Para coletar estes arquivos, execute o comando bfa\_supportsave. Os dados de suporte são coletados para um arquivo do diretório tmp do seu sistema, por padrão. Para obter mais informações sobre o uso do recurso Support Save, consulte o ["Support Save" na página](#page-94-0) 67.
	- Dados de suporte do recurso SupportSave do aplicativo HCM. •
	- Informações de compilação do aplicativo HCM. Selecione Help > About noHCM para mostrar a versão, identificação de compilação e data de compilação.

Para usar o recurso SupportSave do HCM, selecione Tools > Support Save em HCM para gerar o arquivo supportsave. Caso o HCM não se conecte ao agente, uma mensagem mostra um erro (Salvar para Suporte não pode ser coletado) e explica que é só possível uma coleta básica. Também são mostradas mensagens que fornecem o local do arquivo zip criado.

Por padrão, um arquivo zip é criado no seguinte local. <user home>\HCM\data\localhost\supportsave O arquivo zip terá um nome semelhante ao seguinte. SupportSave\_Advanced\_2008723\_0\_50\_57.zip

## O serviço do HCM Agent não pode ser iniciado

Ao iniciar o HCM Agent na linha de comando dos sistemas 2003 R2 SP2, é mostrado um erro de que o "O programa não pode ser executado."

Possível causa: O pacote Visual Studio 2005 SP1 (ou superior) Redistribuível não está instalado.

Ação: Instale o pacote Visual Studio 2005 SP1 (ou superior) Redistribuível.

## HCM Agent não inicializa automaticamente se o driver 3.0 foi atualizado com o HCM 2.3

O HCM Agent não será executado automaticamente após a reinicialização do sistema, se for instalada a atualização dos drivers 3.0 e HCM 2.3

Possível causa: A atualização do driver está configurando o HCM Agent para inicialização manual.

Ação: Digite o seguinte comando na linha de comando:

sc config hcmagent start= auto

## Não é possível desinstalar o HCM

A remoção do HCM usando Adicionar ou Remover Programas do Windows causa o erro "Não é possível desinstalar completamente o aplicativo".

Possíveis causas: O HCM foi instalado em um sistema host através do HCM Agent no sistema do servidor usando o navegador da web.

Ação: Use um dos seguintes métodos para remover o HCM do sistema host:

Método 1

1. Digite o seguinte no prompt de comando:

```
Javaws -viewer
```
A tela Java Cache Viewer (Visualizador de cache Java)?é mostrada.

2. Selecione Host Connectivity Manager (Gerenciador de Conectividade do Host), clique com o botão direito e selecione Delete (Apagar) no menu.

Método 2

1. Digite o seguinte no prompt de comando:

Javaws -uninstall

Isto instala todos os aplicativos no cache Java.

## O horário nas telas do HCM não correspondem ao horário do sistema

A exibição do horário nas telas do HCM, como na janela principal do HCM e nas caixas de diálogo de estatísticas, mostram o horário em relação ao GMT, em vez do fuso horário do sistema host. Este é um problema dos sistemas Windows Server 2003.

Possível causa: A máquina virtual do Java não obtém a informação correta de fuso horário a partir do registro de janelas do sistema local e padroniza em um fuso horário relativo ao GMT. Possivelmente, a ferramenta timezone.exe Microsoft foi iniciada, o que pode fazer com que os aplicativos Java retornem informações incorretas de data e horário.

Ação: Use Editor de Fuso Horário (utilitário tzedit.exe) para alterar as configurações de fuso horário em um único sistema. Faça o download desta ferramenta no site de downloads da Microsoft em <http://www.microsoft.com/downloads>.

Siga estas recomendações: •

- Você precisa ter credenciais administrativas locais para alterar as informações de registro de fuso horário com o Editor de Fuso Horário.
- O Editor de Fuso Horário não fornece os recursos para adicionar as subchaves Dynamic DSTregistry.
- Obtenha a lista de fusos horários que foram alterados, junto com suas datas iniciais e finais de DST. Use as informações do seguinte artigo, localizado em [http://support.microsoft.com/kb/981128.](http://support.microsoft.com/kb/981128)

"Um hotfix está disponível para atualizar o horário de verão para o fuso horário de Assunção (UTC-04:00)", "Fiji (UTC+12:00)" e Santiago (UTC-04:00)" nos sistemas operacionais do Windows."

# <span id="page-82-0"></span>Verificar links de DCB e canal de fibra (adaptadores verticais)

Verifique se há problemas de link em adaptadores verticais, observando a operação dos LEDs das portas dos adaptadores. A operação dos LEDs é diferente do esperado ou os LEDs indicam problemas de link. Por exemplo, todos os LEDs piscando em âmbar em uma porta indicam que pode ter sido instalado um SFP inválido. Para detalhes sobre o adaptador, consulte a seção "Operação de LED" do seu adaptador no Manual de Instalação e Referência de Adaptadores Brocade. Caso os LEDs não fiquem acesos para indicarem um link ativo, use os comandos adequados de diagnóstico do adaptador e do Fabric OS, além das opções do HCM na [Tabela 3 na](#page-83-0)  [página](#page-83-0) 56. Para ver comandos adicionais de diagnósticos, consulte [Capítulo 3, "Ferramentas para](#page-90-0)  [coleta de dados"](#page-90-0) para obter os comandos do HCM e do BCU, além do Guia do Administrador do Fabric OS para os obter os comandos do Fabric OS.

#### NOTA

Verifique também a indicação dos LEDs de uma porta do comutador que esteja conectada a uma porta do adaptador. Consulte o manual de referência de hardware do comutador para analisar o significado dos LEDs.

Problemas comuns de links podem ser causados pelos seguintes fatores: •

- Cabos danificados. (Observe que cabos danificados também podem causar erros e dados inválidos nos links.)
- Cabos que não são classificados ou que são incompatíveis com as velocidades das portas. Consulte as especificações do cabo no Manual de Instalação e Referência de Adaptadores Brocade.
- Comutador ou SFPs do adaptador com defeito. Verifique se um SFP é o problema, conectando um link diferente à porta do adaptador ou, se for conveniente, substitua o cabo por outro de qualidade reconhecida. Caso os erros ou dados inválidos no link ainda indiquem um problema no cabo, o SFP pode estar com defeito. Tente substituir o SFP.
- Problemas de SFP no adaptador ou no comutador. Por exemplo, o SFP pode não ser compatível com o adaptador, mas compatível com o comutador, ou vice-versa. O SCSI tenta novamente e atinge o tempo limite para determinar a comunicação entre o adaptador e o armazenamento. Pacotes soltos causam tempo esgotado e os pacotes podem cair devido a problemas de SFP. Execute o comando do BCU port -stats para mostrar estatísticas da porta e procure erros e quadros soltos.

[Tabela](#page-83-0) 3 lista opções do HCM e comandos do BCU, bem como os comandos do Fabric OS que você pode usar para determinar o status do link.

| Aplicativo             | Ferramenta                                                                                                    | Referências<br>Capítulo 3, "Ferramentas para<br>coleta de dados"                                                                                               |  |
|------------------------|----------------------------------------------------------------------------------------------------|----------------------------------------------------------------------------------------------------|--|
| <b>HCM</b>             | Estatísticas da porta<br>Teste de loopback e de loopback de PCI<br>Testes de ping de canal de fibra, eco e<br>rota de rastreamento<br>Sinalização de link<br>Propriedades da porta<br>Informações de SFP |                                                                                                    |  |
| <b>BCU</b>             | Comandos fcdiag e diag.<br>Comandos de portas, como port-stats.<br>port --list, e port --query.                                                                                                    | Capítulo 3, "Ferramentas para<br>coleta de dados"                                                                                                    |  |
| Fabric OS do comutador | switchShow<br>portShow<br>portStatsShow<br>portErrShow<br>fcpProbeShow<br>fPortTest                                                                                                    | Capítulo 3, "Ferramentas para<br>coleta de dados"<br>Guia do Administrador do<br>Fabric OS<br>Resolução de Problemas do<br>Fabric OS e Guia de<br>Diagnósticos |  |

<span id="page-83-0"></span>TABELA 3 Ferramentas para determinar o status do link

# Verificação da instalação do driver do adaptador

Problemas com a operação do adaptador podem ser causados pela instalação inadequada de hardware ou software, incompatibilidade entre o adaptador e seu sistema host, SFPs instalados no adaptador não suportados, cabo inadequado conectado à malha ou o adaptador não opera dentro das especificações. Determine se pode haver problemas destes fatores, analisando sua instalação através das informações contidas no Manual de Instalação e Referência de Adaptadores Brocade apresentadas na [Tabela](#page-84-0) 4.

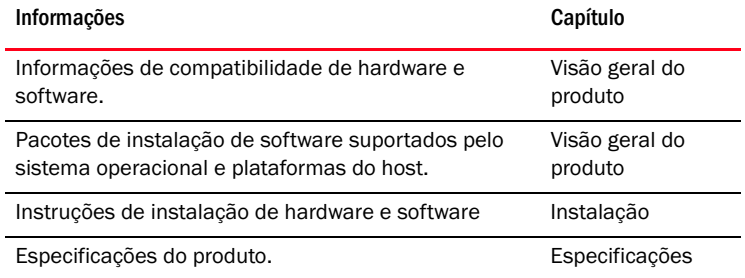

<span id="page-84-0"></span>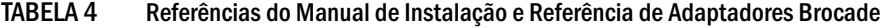

Pacotes de drivers do adaptador de Brocade contêm o driver atual, o firmware e o HCM Agent dos sistemas operacionais específicos. Instale o pacote correto em seu sistema operacional. Consulte o capítulo "Visão Geral do Produto" no Manual de Instalação e Referência de Adaptadores Brocade.

Um driver desatualizado pode causar os seguintes problemas: •

- Dispositivos e destinos de armazenamento não são revelados pelo gerenciador de dispositivos ou aparecem de forma incorreta no gerenciador de dispositivos do host.
- Comportamento inadequado ou irregular do HCM (o pacote de drivers instalado pode não suportar a versão do HCM).
- O sistema operacional do host não reconhece a instalação do adaptador. •
- Erros do sistema operacional (tela azul)

#### NOTA

Se um driver não é instalado, tente reinstalá-lo ou reinstalar o hardware do adaptador e depois o driver.

Você pode usar o HCM e as ferramentas disponíveis através do sistema operacional do seu host, para obter informações como o nome e a versão do driver e os PWWNs do adaptador.

## Confirmar a instalação do pacote de drivers com o HCM

Use os seguintes procedimentos para mostrar o PWWN do adaptador, o nome e a versão do driver, o nome e a versão do firmware e a versão de BIOS atualmente em operação.

- 1. Inicie o HCM.
- 2. Selecione o adaptador na árvore de dispositivos.
- 3. Selecione a aba Properties (PropriedadesO no painel direito para mostrar a caixa de diálogo Properties.

A caixa de diálogo mostra as propriedades do adaptador.

## Confirmar a instalação do pacote de drivers nos sistemas Windows

Use o Gerenciador de Dispositivos para determinar a instalação de drivers. Verifique se o driver está instalado e se o Windows está reconhecendo o adaptador, usando os seguintes procedimentos.

- 1. Abra o Gerenciador de Dispositivos. •
	- Nos adaptadores CNAs, HBAs e de malha, quando você expande a lista de controladores SCSI e RAID ou de controladores de armazenamento, deve aparecer uma instância do adaptador por porta instalada.
	- Nas portas de adaptadores CNAs e de malha configuradas em modo CNA ou NIC, quando você expande a lista Network adapters (Adaptadores de rede), uma instância de Adaptador Ethernet Brocade de 10G deve também aparecer em cada porta instalada.

Por exemplo, se estiverem instalados dois CNAs de duas portas (total de quatro portas), quatro instâncias do adaptador aparecem (dois em controladores SCSI e RAID e dois em adaptadores de rede). Como outro exemplo, se apenas uma porta de um adaptador de malha estiver configurada em modo CNA ou NIC, duas instâncias do adaptador aparecem (uma em controladores SCSI e RAID e uma em adaptadores de rede).

Se alguma instância do seu adaptador não for mostrada, mas forem mostradas instâncias genéricas marcadas com pontos de interrogação amarelos em Other Devices (Outros dispositivos), o driver não estará instalado. Por exemplo, um Fiber Channel Controller (Controlador de canal de fibra) pode aparecer como instância genérica de uma porta de adaptador de malha ou de HBA, configurada em modo HBA.

- 2. Clique com o botão direito no adaptador Brocade no qual você está instalando o driver.
- 3. Selecione Propriedades para abrir a caixa de diálogo Propriedades.
- 4. Clique na aba Driver para mostrar a data e a versão do driver. Clique em Detalhes do Driver para obter informações.

#### **NOTA**

Se o driver não é instalado, tente reinstalá-lo ou reinstalar o hardware do adaptador e depois o driver.

## Confirmar a instalação do pacote de drivers nos sistemas Windows

Verifique se o adaptador foi instalado com sucesso, usando os seguintes comandos: •

# rpm -qa|grep -i bfa

Este comando imprime os nomes do pacote de drivers do adaptador Brocade (bfa), se estiver instalado.

# rpm -qa|grep -i bna

Este comando imprime os nomes do pacote de drivers do adaptador de rede Brocade (bfa), se estiver instalado.

 $•$  # lspci

Este utilitário mostra informações sobre todos os barramentos de PCI do sistema e todos os dispositivos a eles conectados. Canal de Fibra: Brocade Communications Systems, Inc. aparece em uma porta de adaptador de malha ou HBA, configurada em modo HBA. Canal de Fibra: Brocade Communications Systems, Inc. e Controlador de Ethernet aparecem em uma porta de adaptador de malha ou CNA, configurada em modo CNA ou NIC, caso o pacote de drivers tenha sido carregado corretamente.

 $\bullet$  # lsmod

Este comando mostra informações sobre todos os módulos carregados. Caso apareça bfa na lista, o driver de armazenamento estará carregado no sistema. Caso apareça bna na lista, o driver de rede estará carregado no sistema.

# dmesg

Este comando imprime mensagens de reinicialização do kernel. Entradas de bfa (driver de armazenamento) e bna (driver de rede) devem aparecer para indicar a atividade do driver, caso o hardware e o driver tenham sido instalados com sucesso.

- Estes comandos mostram o local dos módulos de driver, se carregados no sistema: -
	- O seguinte comando aparece no local do módulo de driver de armazenamento. O módulo terá um prefixo bfa.
		- # modprobe -l bfa
	- O seguinte comando aparece no local do módulo de driver de rede. O módulo terá o prefixo bfa.
		- # modprobe -l bna

## Confirmar a instalação do pacote de drivers nos sistemas Solaris

Verifique se o adaptador foi instalado corretamente, usando os seguintes comandos:

#### NOTA

Os adaptadores Brocade 804 e 1007 não são suportados nos sistemas Solaris, portanto estes comandos não se aplicam a esses adaptadores.

•pkgchk -nv bfa

> Isto procura e lista os arquivos do pacote de drivers de armazenamento do adaptador instalados.

pkginfo -l bfa

Isto mostra detalhes sobre os drivers do adaptador de armazenamento Brocade (bfa) instalados. Busque informações para mostrar, como no seguinte exemplo. Note que VERSION (versão) pode ser diferente, dependendo da versão do driver que você instalou. As informações ARCH e DESC também podem ser diferentes, dependendo da plataforma do sistema host. Se o pacote de drivers do adaptador esteja instalado, bfa\_pkg deverá aparecer com status de "completamente instalado".

Driver de armazenamento (bfa)

```
PKGINST: bfa
      NAME: Brocade Fibre Channel Adapter Driver
 CATEGORY: system
 ARCH: sparc&i386
 VERSION: alpha_bld31_20080502_1205
   BASEDIR: /
    VENDOR: Brocade
      DESC: 32 bit & 64 bit Device driver for Brocade Fibre Channel 
adapters
    PSTAMP: 20080115150824
   INSTDATE: May 02 2008 18:22
   HOTLINE: Please contact your local service provider
    STATUS: completely installed
```
## Confirmar a instalação do pacote de drivers nos sistemas VMware

Verifique se o adaptador foi instalado corretamente, usando os seguintes comandos: •

esxcfg-module -l

Isto informa os nomes de drivers instalados, endereços de R/O e R/W e se a ID está carregada. Nos drivers de armazenamento, verifique se existe uma entrada de bfa e se a ID foi carregada.Nos drivers de armazenamento, verifique se existe uma entrada de bna e se a ID foi carregada.

cat /proc/vmware/version

Isto mostra as últimas versões de drivers instalados. Nos drivers de armazenamento, procure uma entrada de bfa e o número de compilação correspondente. Nos drivers de armazenamento, procure uma entrada de bna e o número de compilação correspondente.

rpm -qa|grep -i bfa

Este comando imprime os nomes do pacote de drivers de armazenamento do adaptador Brocade (bfa), se ele estiver instalado.

rpm -qa|grep -i bna

Este comando imprime os nomes do pacote de drivers do adaptador de rede Brocade (bna), se estiver instalado.

lspci

Este utilitário mostra informações sobre todos os barramentos PCI do sistema e todos os dispositivos a eles conectados. Canal de Fibra Brocade Communications Systems, Inc. aparece em uma porta de adaptador de malha ou HBA, configurada em modo HBA. Canal de Fibra Brocade Communications Systems, Inc. e Controlador de Ethernet aparecem em uma porta de adaptador de malha ou CNA, configurada em modo CNA ou NIC, caso o pacote de drivers tenha sido carregado corretamente.

# <span id="page-88-0"></span>Solução de problemas da placa de mezanino

Como os adaptadores do cartão de expansão ou mezanino são instalados em servidores como parte de um anexo do sistema, podem ocorrer problemas por motivos diferentes de quando os adaptadores são instalados nos sistemas de host padrão. Esta seção delineia alguns métodos gerais para isolamento das causas de problemas com a operação de cartões. Para obter mais informações, consulte os dados de manutenção e resolução de problemas, publicados em seu servidor blade específico, servidor blade e anexo do sistema blade. Além disso, consulte o suporte no site do fabricante para obter informações sobre o servidor blade e o gabinete do sistema blade.

Caso haja problemas com a operação do adaptador em um servidor blade, verifique o seguinte: •

- O servidor blade está ligado. •
- O adaptador está instalado no conector adequado do servidor blade. Em servidores blade, os conectores só podem suportar um tipo de adaptador específico. Consulte a ajuda da documentação do seu servidor blade.
- O anexo do sistema blade está configurado para a operação do adaptador. Consulte a documentação e o gabinete do sistema blade para obter componentes do gabinete do sistema blade.
- O servidor blade no qual o adaptador está instalado está corretamente configurado para a operação do adaptador e corretamente instalado no gabinete do sistema blade. Consulte a ajuda do seu servidor blade e a documentação do gabinete do sistema blade.
- Todos os módulos ou blades dessa operação do adaptador de suporte estão instalados nas baías de gabinete adequadas e corretamente configuradas. Consulte a ajuda da documentação do gabinete do seu sistema blade.
- Você está usando os mais modernos drivers de dispositivos, firmware e BIOS no servidor blade e outros componentes do gabinete do sistema blade que suportam a operação do adaptador.

# Referências adicionais sobre isolamento de problemas

Consulte as seguintes publicações e os capítulos deste manual, para reunir informações para posterior isolamento e resolução de problemas do adaptador. •

[Capítulo 3, "Ferramentas para coleta de dados"](#page-90-0) neste manual

Contém procedimentos para executar o diagnóstico do adaptador, mostrar estatísticas do adaptador e mostrar logs de eventos e coletar informações para resolução de problemas, usando comandos BCU, opções do HCM, comandos do Fabric OS e comandos do sistema host.

Fabric OS Adminstrator's Guide (Guia do Administrador do Fabric OS)

Fornece informações detalhadas sobre recursos disponíveis em produtos de rede da área de armazenamento (SAN) e como configurar e administrar estes produtos

Fabric OS Command Reference Manual (Manual de Referência de Comandos do Fabric OS)

Fornece descrições detalhadas de comandos da interface da linha de comando, para ajudar os administradores e técnicos do sistema na operação, manutenção e resolução de problemas de produtos Brocade de SAN.

 Fabric OS Troubleshooting and Diagnostic Guide (Guia de Solução de Problemas e Diagnostic do Fabric OS)

Fornece ajuda com problemas de isolamento em outros componentes Brocade de SAN.

 Documentação do sistema operacional do seu host e sistema de ajuda. Fornece detalhes sobre comandos para coleta de informações e isolamento de problemas.

# Neste capítulo

<span id="page-90-0"></span>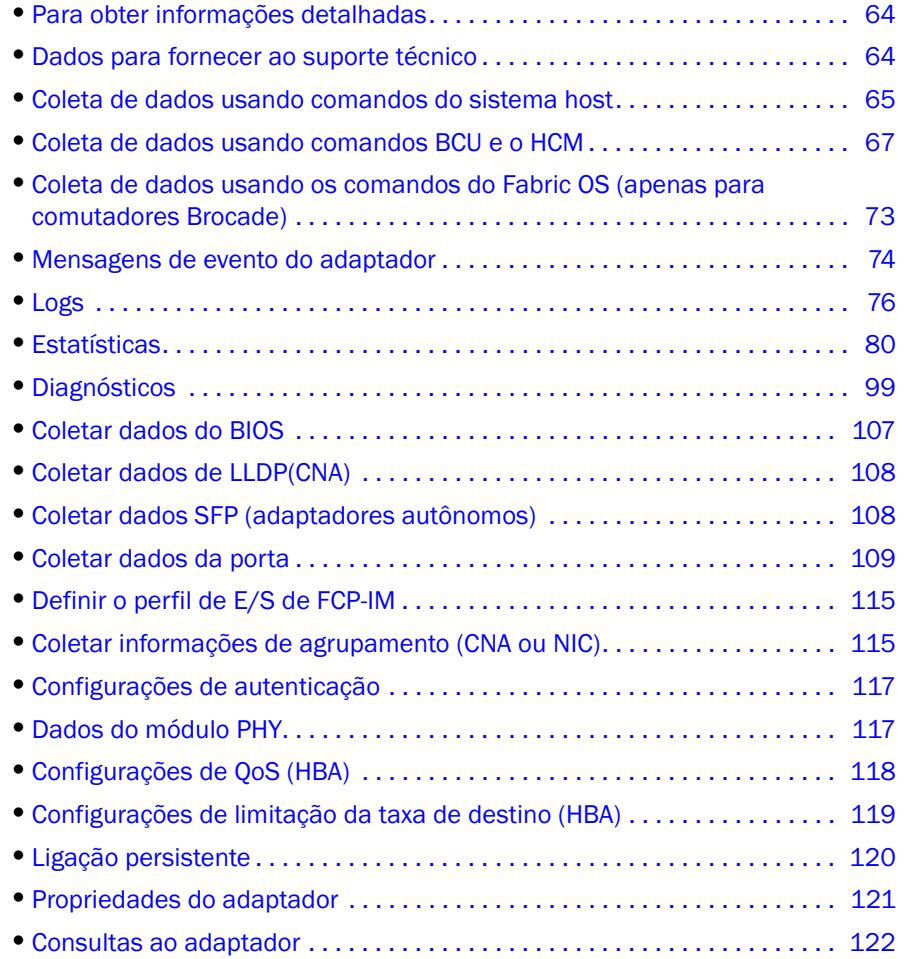

# <span id="page-91-0"></span>Para obter informações detalhadas

Este capítulo fornece instruções básicas sobre as ferramentas de coleta de dados usadas para isolar os problemas de adaptador. Para obter informações mais detalhadas sobre o uso dessas ferramentas, consulte o Brocade Adapters Administrator's Guide (Guia do Administrador dos Adaptadores Brocade).

As ferramentas de monitoramento e diagnóstico HCM e BCU do adaptador são explicadas nos seguintes capítulos: -

- Monitoramento -
- Diagnósticos -
- BCU (Brocade Command Utility Utilitário de Comandos Brocade)
- Fabric OS Troubleshooting and Diagnostics Guide (Guia de Diagnósticos e Solução de Problemas do Fabric OS)

Esse guia apresenta informações detalhadas sobre a coleta de informações para a solução de problemas, bem como informações para isolar problemas gerais de SAN entre o comutador Brocade, sistemas host e sistemas de armazenamento.

- Fabric OS Command Reference Manual (Manual de Referência de Comandos do Fabric OS) Comandos de diagnóstico e de monitoramento do Fabric OS para comutadores Brocade.
- Guias do administrador e do usuário para o sistema operacional do sistema host. Diagnósticos, logs do sistema host, e ferramentas de monitoramento do sistema.
- A publicações sobre solução de problemas do servidor blade e do gabinete do sistema blade. Use-as para solucionar problemas do adaptador de placas mezanino ou de expansão.

# <span id="page-91-1"></span>Dados para fornecer ao suporte técnico

Quando ocorrerem problemas que necessitem de suporte técnico, forneça uma descrição detalhada do problema e também as informações coletadas pelas ferramentas BCU e HCM a seguir:<br>

- Support Save •
- Diagnósticos •
- Logs de porta •
- Propriedades e estatísticas de porta •
- Propriedades do adaptador •
- Logs de erro do sistema operacional do host

# <span id="page-92-0"></span>Coleta de dados usando comandos do sistema host

[Tabela](#page-92-1) 5 descreve os comandos mais comuns de cada sistema operacional suportado, que podem ser usados para reunir informações para a solução de problemas. Para obter detalhes sobre esses comandos, consulte a documentação e a ajuda online do seu sistema.

#### **NOTA**

A saída de cada um desses comandos é capturada através do recurso Support Save.

| <b>Tarefa</b>                                                                                                    | Linux               | <b>Windows</b>                                                                                                    | <b>VMware</b>                                                                                                    | Solaris <sup>1</sup>                  |
|----------------------------------------------------------------------------------------------------|---------------------|----------------------------------------------------------------------------------------------------|----------------------------------------------------------------------------------------------------|---------------------------------------|
| Lista de dispositivos PCI                                                                                               | Ispci-vv            | No local do registro do<br>Windows<br>HKEY_LOCAL_MACHINE<br>\SYSTEM\CurrentContro<br>ISet\Enum\PCI devcon<br>find $pci\$           | Ispci -vv, esxcfg-info -w                                                                                                    | prtdiag -v, prtconf -pv               |
| Lista de detalhes do<br>hardware instalado                                                                              | Isdev               | msinfo32.exe<br>Clique no sinal de<br>adição (+) ao lado de<br>Components<br>(Componentes) para ver<br>os detalhes de<br>hardware. | esxcfg-info-a                                                                                                    | prtdiag -v, prtconf -pv               |
| Mostrar as informações do<br>processo                                                                                   | ps-efl, top         | Gerenciador de Tarefas<br>do Windows, tasklist.exe                                                                                 | ps -efl, top                                                                                                    | ps-efl, top                           |
| Mostrar o uso da memória                                                                                                | top, vmstat -m      | Gerenciador de Tarefas<br>do Windows, tasklist.exe                                                                                 | top, vmstat -m                                                                                                    | vmstat -s                             |
| Monitorar o desempenho                                                                                                  | iostat, vmstat, sar | Gerenciador de Tarefas<br>do Windows.<br>perfmon.exe                                                                               | vmstat, Desempenho de<br>VM: esxtop [primeiro digite<br>'v', 'e' e depois insira vm# na<br>lista], Desempenho de<br>Disco: esxtop [digite 'v' e<br>depois 'd']. | iostat -nx 15, vmstat,<br>mpstat, sar |
| Lista de módulos de driver                                                                                              | Ismod               | driverquery                                                                                                    | esxcfg-module -l                                                                                                    | modinfo                               |
| Verificar o módulo de driver<br><b>BFA (Brocade Fibre Channel</b><br>Adapter) de adaptador de<br>canal de fibra Brocade | Ismod   grep bfa    | driverquery /v   findstr<br>bfad                                                                                                   | esxcfg-module -l   grep bfa                                                                                                    | modinfo   grep bfa                    |
| Verificar o módulo de driver<br><b>BNA (Brocade Network</b><br>Advisor) de rede Brocade                                 | Ismod   grep bna    | driverquery /v   findstr<br>bnad                                                                                                   | esxcfg-module -1   grep bfa                                                                                                    | <b>NA</b>                             |

<span id="page-92-1"></span>TABELA 5 Comandos de coleta de dados do sistema host

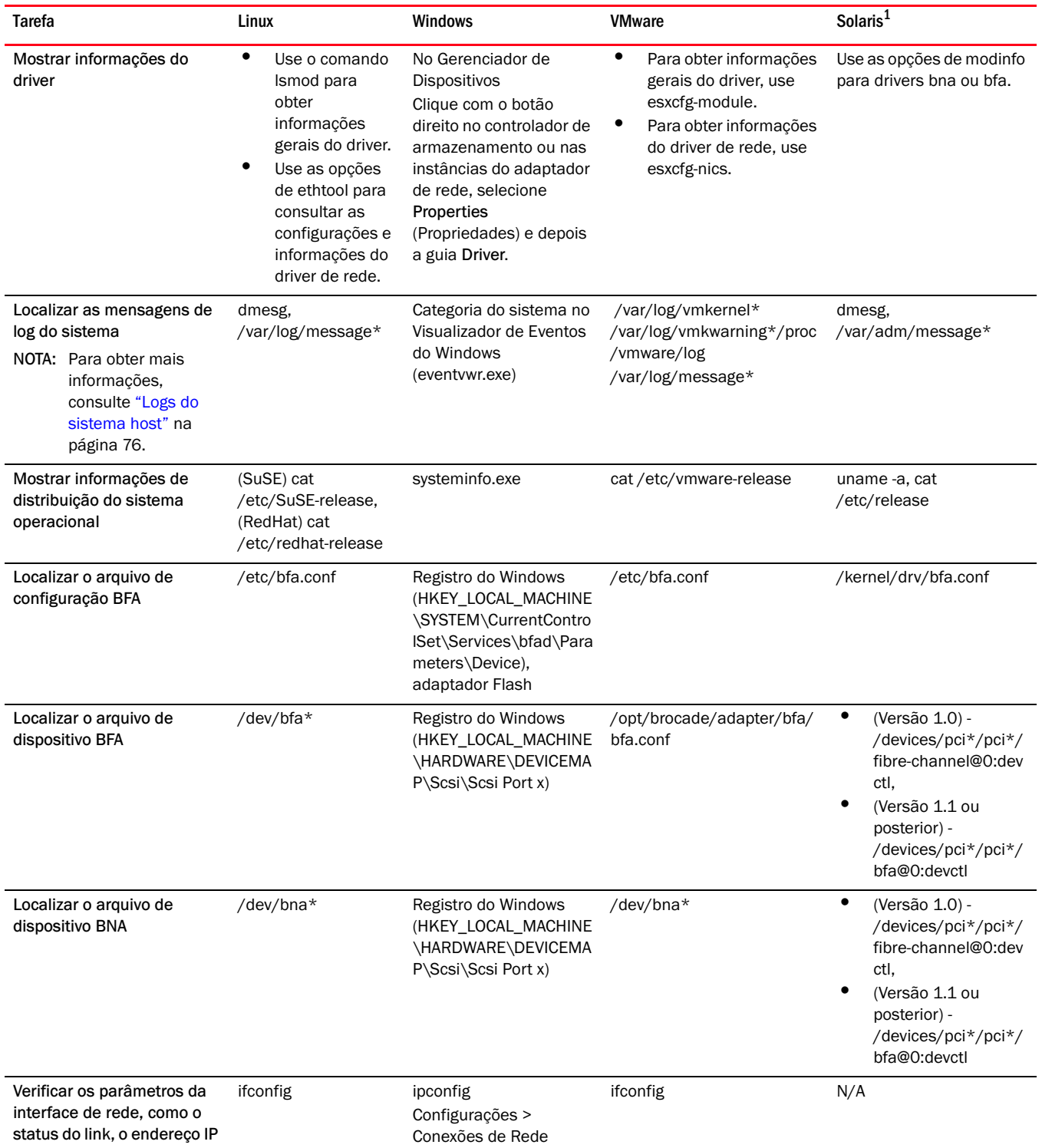

### TABELA 5 Comandos de coleta de dados do sistema host (continuação)

e a máscara de sub-rede.

| Tarefa                       | Linux                                    | <b>Windows</b> | <b>VMware</b>                            | Solaris <sup>1</sup> |
|------------------------------|------------------------------------------|----------------|------------------------------------------|----------------------|
| <b>Estatísticas Ethernet</b> | ethtool -S<br><nome interface=""></nome> | netstat        | ethtool -S<br><nome interface=""></nome> | N/A                  |
| Status do link Ethernet      | ethtool<br>nome_interface>               | netstat        | esxcfg-nics -l                           | N/A                  |

TABELA 5 Comandos de coleta de dados do sistema host (continuação)

1. Como o Solaris não suporta os adaptadores Brocade 804 e 1007, os comandos do Solaris não se aplicam a esses adaptadores.

# <span id="page-94-1"></span>Coleta de dados usando comandos BCU e o HCM

Você pode coletar uma variedade de informações sobre os adaptadores Brocade instalados, como a versão do firmware instalado, o status operacional, a velocidade da porta, o WWN, os dados PCI, os dados de configuração, o status do flash e outros detalhes para a solução de problemas por meio de comandos do BCU, de opções de menu do HCM, de aplicativos de gerenciamento, como o Network Advisor, e de comandos do sistema operacional do host.

#### **NOTA**

Em sistemas Windows, abra o BCU e mostre o prompt de comando através do atalho da área de trabalho do BCU. Não é recomendável abrir o BCU por outros métodos, pois isso pode resultar na exibição de informações inconsistentes.

## <span id="page-94-0"></span>Support Save

O recurso Support Save é uma importante ferramenta para a coleta de informações de depuração a partir do driver, das bibliotecas internas e do firmware. Você pode salvar essas informações no sistema de arquivos local e enviá-las à equipe de suporte para que uma análise mais profunda possa ser feita. Use uma das opções a seguir para abrir o recurso: •

- No HCM, abra o Support Save através do menu Tools (Ferramentas). •
- Nos aplicativos de gerenciamento, como o Network Advisor, use a caixa de diálogo Technical SupportSave.
- Em sistemas Windows, abra o BCU usando o atalho da área de trabalho do Brocade BCU e digite bfa\_supportsave no prompt de comando do BCU (BCU>).
- Em sistemas que não forem Windows, digite bfa\_supportsave no prompt do sistema operacional (modo direto) ou no prompt de comando BCU> usando o modo shell do BCU. Para obter detalhes sobre o uso dos comandos do BCU, consulte o Brocade Adapters Administrator's Guide (Guia do Administrador de Adaptadores Brocade).
- Através do seu navegador da Internet (Internet Explorer 6 ou posterior, ou Firefox 2.0 ou posterior), você pode coletar saída bfa\_supportsave, se você não tiver acesso à raiz, acesso a métodos de transferência de arquivos (como FTP ou SCP) e nem acesso ao HCM (Host Connectivity Manager).
- A coleta de dados bfa\_supportsave também pode ocorrer automaticamente em um evento de falha de porta.

A execução do Support Save por meio do BCU, do HCM ou durante um evento de falha de porta coleta as seguintes informações: •

- Modelo e número de série do adaptador •
- Versão do firmware do adaptador •
- Modelo do host e versão do hardware •
- Todas as informações de suporte •
- Dados de configuração do adaptador •
- Todas as informações do adaptador e do sistema operacional necessárias para diagnosticar problemas de campo
- Informações sobre todos os adaptadores do sistema •
- Rastreio de driver e firmware •
- Logs de mensagem syslog  $\bullet$
- Arquivo .evt de log de eventos do sistema Windows •
- Logs de engenharia relacionados ao HCM •
- Eventos •
- Dados de configuração do adaptador •
- Informações do ambiente •
- Arquivo de dados .xml •
- Recursos vitais de CPU, memória e rede •
- HCM (logs, configuração) •
- Logs do driver •
- Logs de instalação •
- Arquivos principais •
- Detalhes da interface Ethernet, incluindo o endereço IP e a máscara (CNAs e portas de adaptador de malha configuradas no modo CNA [Adaptador de rede convergente] ou NIC [Placa de rede])
- O status e os estados de todas as portas do adaptador, incluindo portas Ethernet, FCoE e DBA (CNAs e portas de adaptador de malha configuradas no modo CNA ou NIC)
- Status e estatísticas de DCB (CNAs e portas de adaptador de malha configuradas apenas em modo CNA)
- Informações do driver de rede, estatísticas de Ethernet, parâmetros de descarregamento e parâmetros de coalescência de controle de fluxo (CNAs e portas de adaptador de malha configuradas apenas no modo CNA ou NIC)
- Descarregamento de Ethernet, controle de fluxo e parâmetros de coalescência (CNAs e portas de adaptador de malha configuradas apenas em modo CNA ou NIC)

#### NOTA

Antes de coletar os dados através do recurso Support Save, talvez você queira desativar a autorrecuperação no sistema host. Isso porque, quando os adaptadores são reiniciados após a autorrecuperação devido a uma falha, os rastreios iniciados antes da falha podem ser perdidos ou substituídos.

Para desativar a autorrecuperação, use os comandos a seguir.

- No Linux, use os seguintes comandos.
	- Para desativar a autorrecuperação do driver de rede (BNA).

```
insmod bna.ko bnad_ioc_auto_recover=0
```
Para desativar a autorrecuperação do driver de armazenamento (BFA).

```
insmod bfa.ko bnad_ioc_auto_recover=0
```
- No VMWare, use os seguintes comandos.
	- Para descarregar e carregar o driver de rede (BNA) com a autorrecuperação IOC desativada, use os comandos a seguir.

```
esxcfg-module -u bna
esxcfg-module bna bnad_ioc_auto_recover=0
```
 Para desativar a autorrecuperação IOC do driver BNA nas reinicializações, use o comando a seguir.

esxcfg-module -s "bnad\_ioc\_auto\_recover=0" bna

 Para descarregar e carregar o driver de rede (BFA) com a autorrecuperação IOC desativada, use os comandos a seguir.

esxcfg-module -u bfa esxcfg-module bfa bfad\_ioc\_auto\_recover=0

 Para desativar a autorrecuperação IOC do driver BFA nas reinicializações, use o comando a seguir.

```
esxcfg-module -s "ioc_auto_recover=0" bfa
```
No Windows, use a ferramenta Editor do Registro (regedt32) ou o comando BCU drvconf -key. O comando drvconf --- key é mostrado a seguir.

bcu drvconf --key ioc\_auto\_recover --val 0

No Solaris, edite /kernel/drv/bfa.conf usando o seguinte.

ioc\_auto\_recover=0

#### NOTA

Como os adaptadores Brocade 804 e 1007 não são suportados em sistemas Solaris, os comandos do Solaris não se aplicam a esses adaptadores.

### Iniciar o Support Save através do HCM

A execução do recurso Support Save no HCM coleta dados do aplicativo HCM. Inicie o Support Save selecionando Tool > Support Save (Ferramenta > Support Save)

Durante a operação Support Save são mostradas mensagens que fornecem o local do diretório onde os dados são salvos. Se você iniciar o Support Save a partir de uma estação de gerenciamento remoto e receber uma mensagem de aviso dizendo que os arquivos de suporte e os logs do Agente não puderam ser coletados, o Agente HCM não está disponível no host remoto. Selecione Tool > Backup (Ferramenta > Backup) para fazer manualmente o backup dos arquivos de dados e de configuração.

Por padrão, os dados de suporte são coletados em um arquivo no diretório temporário do seu sistema.

Para obter mais informações e opções adicionais de uso desse recurso, consulte o Brocade Adapters Administrator's Guide (Guia do Administrador de Adaptadores Brocade).

### Iniciar o Support Save através de aplicativos de gerenciamento

Para capturar informações de eventos e de suporte técnico dos adaptadores instalados em aplicativos de gerenciamento (como o Network Advisor), execute o procedimento a seguir.

1. Selecione Monitor > Technical Support > SupportSave (Monitorar > Suporte Técnico > Support Save).

A caixa de diálogo Technical SupportSave (SupportSave técnico) é mostrada.

- 2. Clique na guia Generate Now (Gerar agora).
- 3. Clique na guia Hosts.
- 4. Clique com o botão direito na tabela Available Hosts (Hosts disponíveis) e selecione Expand All (Expandir todos).
- 5. Selecione o host no qual os adaptadores estão instalados e clique na seta direita para movê-los para a tabela Selected Switches and Hosts (Hosts e comutadores selecionados).
- 6. 5. Clique em OK na caixa de diálogo Technical SupportSave (SupportSave técnico).
- 7. 6. Na mensagem de confirmação, clique em OK.

Para mostrar as informações do Support Save, execute o procedimento a seguir.

1. Selecione Monitor > Technical Support > View Repository (Monitorar > Suporte Técnico > Ver Repositório).

A caixa de diálogo Repository (Repositório) é mostrada.

- 2. Selecione a guia Hosts para ver as informações de suporte técnico dos hosts.
- 3. Clique em View (Ver) para ver o repositório na janela de um navegador da Internet.

As informações de suporte técnico são mostrada na janela de um navegador da Internet.

### Iniciar o Support Save através dos comandos do BCU

A execução do recurso Support Save usando o comando bfa\_supportsave coleta informações do adaptador selecionado. Para obter informações sobre a entrada de comandos do BCU, consulte ["Usar comandos do BCU" na página](#page-99-0) 72.

O comando bfa\_supportsave cria e salva os dados do supportsave nos seguintes locais:

- Em sistemas Linux e Solaris, no diretório /tmp. •
- Em sistemas Windows, no diretório atual.

A seguir estão alguns exemplos de outros parâmetros que podem ser usados com esse comando: •

- bfa\_supportsave <dir> Cria e salva dados do supportsave em um diretório que você fornece. •
- bfa\_supportsave <dir> <ss\_file\_name> Cria e salva dados do supportsave em um diretório e arquivo que você fornece. Se o diretório já existir, ele será substituído.

#### NOTA

Se especificar um diretório, verifique se ele já não existe e assim evitar que seja substituído. Não especifique apenas um driver (como C:) ou C:\Arquivos de Programa.

As mensagens são mostradas conforme o sistema reúne informações. Após a conclusão, o arquivo e o diretório de saída são mostrados. O nome do diretório especifica a data em que o arquivo foi salvo.

Para obter mais informações e opções adicionais de uso desse recurso, consulte o Brocade Adapters Administrator's Guide (Guia do Administrador de Adaptadores Brocade).

#### Usar o comando supportsave em sistemas VMware ESX

No VMware EXS 5.0 e sistemas posteriores, os comandos do BCU estão integrados com a infraestrutura esxcli. Digite o seguinte para iniciar o comando supportsave do BCU:

esxcli brocade supportsave

### Iniciar o Support Save através do navegador da Internet

A execução do Support Save através do navegador da Internet coleta informações dos adaptadores instalados em um sistema host selecionado. Execute o procedimento a seguir para abrir o recurso.

1. Abra um navegador da Internet e digite o URL a seguir.

https://localhost:34568/JSONRPCServiceApp/SupportSaveController.do

sendo que localhost é o endereço IP do sistema host a partir do qual você quer coletar as informações do bfa\_supportsave.

2. Faça login usando o nome de usuário (admin) e a senha (password) padrão de fábrica. Use o nome de usuário e a senha atuais caso os valores originais tenham sido alterados.

A caixa de diálogo File Download (Download de arquivo) é mostrada, solicitando que você salve o arquivo supportSaveController.do.

- 3. Clique em Save (Salvar) e navegue até o local onde você quer salvar o arquivo Support Save.
- 4. Salve o arquivo, mas altere a extensão para "zip". Por exemplo:

supportSaveController.zip.

5. Abra o arquivo e extraia o conteúdo usando qualquer utilitário de compactação.

### Iniciar o Support Save através de um evento de falha da porta

Se a porta falha e dispara um evento, os dados do Support Save são coletados em todo o sistema. É gerada uma mensagem de log do aplicativo com os dizeres a seguir.

Port Crash Support Save Completed (Support Save da falha de porta concluído)

Os eventos de falha de porta têm gravidade CRÍTICA e você pode ver os detalhes nas tabelas Application Log (Log de Aplicativo) e Master Log (Log Principal) do HCM. Para obter mais informações sobre estes logs, consulte ["Logs do HCM" na página](#page-104-0) 77.

### Diferenças do Support Save

A seguir são apresentadas as diferenças na coleta de dados do bfa\_supportsave para o HCM, o BCU e os aplicativos de navegador:

 BCU - Coleta logs relacionados ao driver, informações do Agente HCM e arquivos de configuração.

- Navegador Coleta logs relacionados ao driver e logs do Agente HCM e arquivos de configuração.
- HCM Coleta dados do aplicativo HCM, informações de driver, logs do Agente HCM e arquivos de configuração.

#### NOTA

Os logs principais do HCM e os logs do aplicativo são salvos quando o Support Save é iniciado através do HCM, mas não através do comando BCU.

### <span id="page-99-0"></span>Usar comandos do BCU

Para usar comandos do BCU, digite os comandos no prompt BCU>. Em sistemas Windows, abra o prompt de comando usando o atalho da área de trabalho do Brocade BCU que é instalado automaticamente na área de trabalho com o software do adaptador. Note que, mesmo se a instalação falhar (porque os dispositivos não estão presentes no sistema, por exemplo), o atalho será criado. O atalho do BCU fornece acesso rápido à pasta de instalação, onde você pode executar as seguintes tarefas: •

- Executar o recurso Support Save •
- Reinstalar drivers •
- Executar os utilitários do adaptador

#### NOTA

A execução do BCU em sistemas Windows sem ser pelo atalho da área de trabalho não é recomendada e pode resultar na exibição de informações inconsistentes.

Para mostrar em uma lista todos os comandos e subcomandos, digite:

bcu --help

Para verificar o número de versão do driver e da interface de linha de comando (CLI), digite o comando:

#### bcu --version

Para obter detalhes sobre o uso dos comandos do BCU, consulte o Brocade Adapters Administrator's Guide (Guia do Administrador de Adaptadores Brocade).

### VMware ESX 5.0 e sistemas posteriores

No VMware EXS 5.0 e sistemas posteriores, os comandos do BCU estão integrados com a infraestrutura esxcli.

Para executar um comando BCU, use a seguinte sintaxe:

esxcli brocade bcu --command="command"

em que:

comando comando do BCU, como port --list.

Por exemplo:

```
esxcli brocade bcu --command="port -list"
```
# <span id="page-100-0"></span>Coleta de dados usando os comandos do Fabric OS (apenas para comutadores Brocade)

Use os seguintes comandos do Fabric OS nos comutadores Brocade instalados para reunir informações e isolar problemas de conectividade, bem como outros problemas, entre as portas do adaptador, portas do comutador e portas de armazenamento. Para obter detalhes sobre o uso destes comandos, consulte o Fabric OS Command Reference Manual (Manual de Referência de Comandos do Fabric OS). •

#### authUtil

Use este comando para mostrar e definir os parâmetros locais de autenticação do comutador.

#### cfgShow

Use este comando para mostrar a configuração de zona do comutador. Você pode usar a saída de comando para verificar as portas de destino (pelo WWN da porta) e LUNs que devem estar acessíveis no adaptador.

fcpProbeShow

Use este comando para mostrar as informações de sondagem de dispositivo do FCPd (Fibre Channel Protocol daemon) para dispositivos conectados a uma F\_Port ou FL\_Port especificada. Essas informações incluem a quantidade de logins bem-sucedidos e de comandos SCSI INQUIRY enviados por esta porta e uma lista dos dispositivos conectados.

nsShow

Use este comando para mostrar as informações locais do NS (Network Simulator - Simulador de rede) sobre todos os dispositivos conectados a um comutador específico. Estão incluídas informações como o PID do dispositivo, o tipo do dispositivo e o WWN da porta e do nó.

zoneshow

Use este comando sem parâmetros para mostrar todas as informações de configuração de zona (definidas e ativadas).

### portErrShow

Use este comando para mostrar um resumo de erros de todas as portas do comutador.

### portLogShow

Use este comando para mostrar o log das portas em um comutador.

portLogShowPort

Use este comando para mostrar o log de portas de uma porta específica do comutador.

portPerfShow

Use este comando para mostrar as informações de taxa de transferência de todas as portas do comutador.

portStatsShow

Use este comando para mostrar os contadores de estatísticas de hardware de uma porta específica do comutador.

portShow

Use este comando para mostrar as informações e o status de uma porta específica do comutador, incluindo velocidade, ID, estado de operação, tipo e WWN.

#### **SecAuthSecret**

Use este comando para gerenciar o banco de dados de chave secreta compartilhada DH-CHAP usado para autenticação. Este comando mostra, define e remove dos bancos de dados as informações de chave secreta compartilhada.

#### sfpShow

Use este comando para mostrar informações detalhadas sobre SFPs específicas instalados em um comutador. Este comando é suportado apenas em adaptadores autônomos.

show vlan brief

Mostra informações sobre uma interface VLAN no comutador.

show dcb maps

Mostra informações sobre os mapas DCB configurados no comutador.

switchShow

Use este comando pra mostrar informações de porta e do comutador. A saída pode variar, dependendo do modelo do comutador. Use essas informações para determinar o PID e o WWN de porta da malha associados a uma porta do adaptador. A topologia, a velocidade e o estado de cada porta do comutador são também mostrados.

trunkshow

Use este comando para mostrar as informações de entroncamento do comutador, como a configuração, largura de banda e taxa de transferência de grupos de tronco.

# <span id="page-101-0"></span>Mensagens de evento do adaptador

Quando ocorrem eventos durante a operação do adaptador, o driver do adaptador gera mensagens de evento. Essas mensagens são capturadas nos logs do sistema host. Elas também são capturadas em um arquivo agtEvent.log pelo HCM e mostradas no log mestre do HCM. Note que as mensagens mostradas no log do sistema host e no log mestre do HCM podem ser diferentes, porém podem conter as seguintes informações: •

- ID da mensagem •
- Descrição •
- Nível de gravidade  $\bullet$
- Categoria do evento •
- Causa do evento •
- Ação recomendada •
- Data e hora da ocorrência do evento

#### NOTA

Para obter os detalhes de todas as mensagens de evento do driver, consulte o Apêndice A, ["Referência de Mensagens de Eventos e do BIOS de Adaptadores"](#page-158-0).

Os detalhes das mensagens também estão contidos em arquivos HTML que são carregados em seu sistema quando você instala o driver do adaptador. Você pode ver esses arquivos HTML usando qualquer navegador da Internet. [Tabela](#page-102-0) 6 fornece o local padrão da instalação desses arquivos de mensagem em cada sistema operacional suportado.

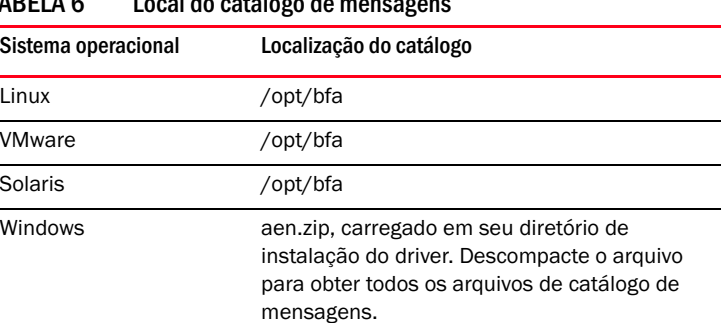

<span id="page-102-0"></span>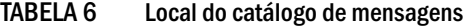

[Tabela](#page-102-1) 7 mostra uma lista dos nomes e o conteúdo dos arquivos de mensagem.

<span id="page-102-1"></span>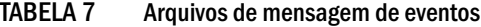

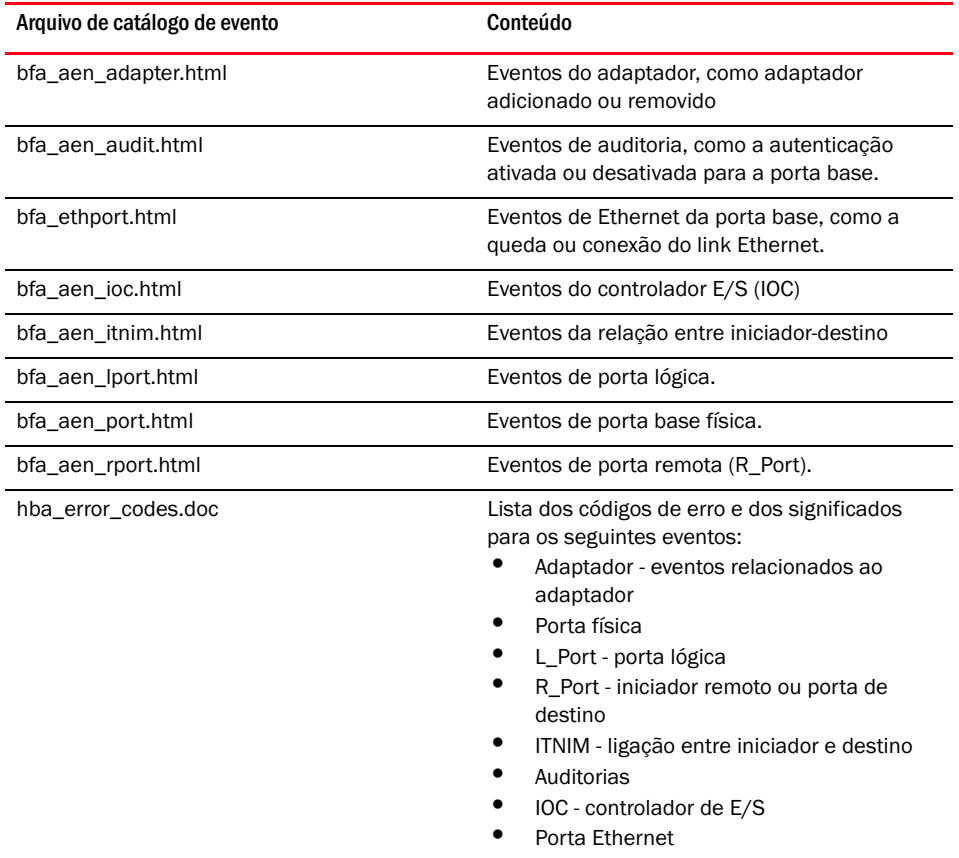

#### NOTA

O conteúdo completo das mensagens de evento do driver do adaptador está incluído no [Apêndice A, "Referência de Mensagens de Eventos e do BIOS de Adaptadores"](#page-158-0).

# <span id="page-103-0"></span>Logs

As mensagens de erros e eventos que ocorrem durante a operação do adaptador, do driver ou do HCM são ferramentas importantes para isolar e resolver problemas. Tais mensagens apresentam a descrição de um evento ou problema, a gravidade, a data e hora do evento e, em alguns casos, a causa e as ações recomendadas. As mensagens são capturadas em logs disponíveis por meio do HCM, de comandos do BCU e de comandos do sistema host. O monitoramento de eventos e de erros nesses logs permite a detecção e o isolamento precoces de falhas em um adaptador específico.

## <span id="page-103-1"></span>Logs do sistema host

As mensagens de eventos do adaptador Brocade são capturadas em arquivos de log do sistema host. Todas as mensagens relacionadas ao adaptador Brocade são identificadas nos logs pelo BFA (Brocade fabric adapter - Adaptador de malha Brocade), pelo BNA (Brocade network adapter - Adaptador de rede Brocade) e pela BFAL (Brocade fabric adapter library - Biblioteca de adaptadores de malha Brocade). [Tabela](#page-103-2) 8 descreve os logs de cada sistema operacional suportado em que as mensagens de evento do adaptador são mostradas e também como ver esses logs.

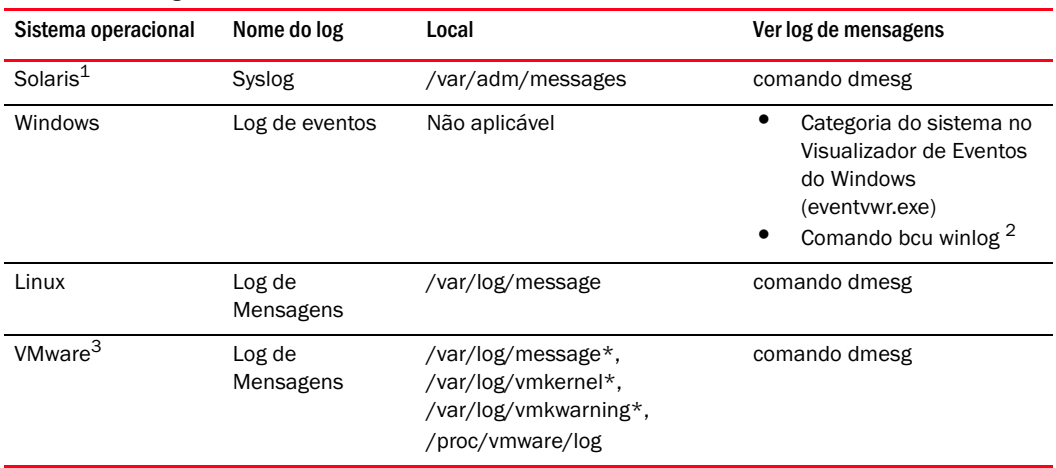

#### <span id="page-103-2"></span>TABELA 8 Logs de eventos do sistema

1. Os adaptadores Brocade 804 e 1007 não são suportados em sistemas Solaris.

2. Suportado apenas em sistemas Windows.

3. Para plataformas de Servidor ESX. Para o sistema Guest, consulte as informações no Windows ou no Linux.

### Suporte ao syslog

Você pode configurar o Agente HCM para encaminhar eventos para até três destinos de log de sistema usando a opção Syslog do menu Configure (Configurar) do HCM. Esses eventos serão mostrados nos logs do sistema operacional de sistemas como o Solaris e o Linux. Para obter os procedimentos de configuração dos destinos syslog, consulte o Brocade Adapters Administrator's Guide (Guia do Administrador de Adaptadores Brocade).

## <span id="page-104-0"></span>Logs do HCM

Você pode visualizar dados sobre a operação do adaptador por meio de logs do HCM, mostrados no HCM. Esses logs são mostrados na parte de baixo da janela principal do HCM. Clique em Master Log (Log mestre) ou Application Log (Log do aplicativo) para alternar entre os seguintes logs: •

- O Log mestre mostra as informações e as mensagens de erro durante a operação do adaptador. Este log contém o nível de gravidade, descrição do evento, data e hora do evento e a função que reportou o evento (como uma porta específica do adaptador ou uma porta de destino remota).
- O Log de aplicativo mostra as informações e as mensagens de erro relacionadas com a ação do usuário no HCM, problemas do aplicativo HCM ou detecção.

## Master Log (Log mestre)

O Log mestre mostra as informações de evento em sete campos: •

Nº de série

Número de série associado ao evento quando ele ocorreu, em ordem crescente.

Gravidade

Nível de gravidade do evento (informativo, alto, baixo ou crítico). -

- As mensagens de nível crítico indicam que o software detectou problemas sérios, que podem causar uma falha completa ou parcial em um subsistema se esses problemas não forem corrigidos imediatamente. Por exemplo, uma falha de pulso (heartbeat) no controlador de ES é um erro crítico.
- As mensagens de nível alto representam condições que não causam impacto significativo no funcionamento geral do sistema.
- As mensagens de nível baixo destacam uma condição de operação atual que precisa ser verificada, pois pode causar uma falha.
- As mensagens informativas reportam o status atual sem erros dos componentes do sistema, por exemplo, se uma porta está online ou offline.
- WWN

O World-Wide Name (nome global) do adaptador no qual o evento ocorreu.

Categoria

A categoria ou o tipo do evento. As categorias definem o componente no qual o evento ocorre: -

- ADAPTER Eventos relacionados ao adaptador -
- PORT Eventos relacionados a uma porta física. -
- LPORT Eventos relacionados a uma porta lógica específica (sempre existe uma porta lógica para cada porta física).
- RPORT Eventos relacionados a uma porta remota específica (pode ser um iniciador ou destino).
- ETHPORT Eventos relacionados à porta Ethernet. -
- AUDIT Subcategoria de eventos de auditoria. -
- IOC Eventos relacionados ao controlador de E/S. -
- ITNIM Eventos relacionados à relação iniciador-destino.
- VLAN Eventos relacionados a uma LAN virtual. -
- TEAM Eventos relacionados a um grupo (grupo de agregação de links).
- Subcategoria da categoria principal. •
- Descrição, data e hora do evento

Breve descrição do evento e a data e hora da ocorrência do evento.

#### NOTA

O conteúdo completo das mensagens de evento do adaptador é apresentado no [Apêndice A,](#page-158-0)  ["Referência de Mensagens de Eventos e do BIOS de Adaptadores"](#page-158-0).

Você pode impedir que os eventos sejam mostrados no Log mestre por gravidade, por categoria e por WWN usando a caixa de diálogo Master Log Filter (Filtro do log mestre). Para mostrar esta caixa de diálogo, clique no botão Filter (Filtrar), na seção Master Log da tela principal do HCM. Selecione as áreas a serem filtradas e clique em OK.

### Log de aplicativo

O Application Log (Log do aplicativo) mostra mensagens informativas e de erro relacionadas ao aplicativo, além dos seguintes atributos: •

- Data e hora em que a mensagem ocorreu. •
- Gravidade da mensagem. •
- Descrição da mensagem. •
- O endereço IP do Agente.

## Ajuste dos níveis de log

Ajusta o nível de log para logs de adaptador relacionados usando os comandos do BCU e as opções do HCM. Ao ajustar o nível de log, você pode controlar a quantidade e o tipo das mensagens capturadas pelo log.

#### NOTA

Para obter mais detalhes sobre o ajuste dos níveis de log, consulte o Brocade Adapters Administrator's Guide (Guia do Administrador de Adaptadores Brocade).

### Ajustar o nível de log dos eventos do adaptador

Usando este comando do BCU, especifique a quantidade de mensagens de eventos registradas pelo log do sistema host referentes aos drivers de armazenamento.

### Nível de log das portas

Ajuste o nível de log das portas usando os comandos do BCU e o HCM.

#### Ajustar o nível de log das portas através do HCM

Execute o procedimento a seguir para ajustar o nível de log para CNAs, HBAs e portas de adaptador de malha configuradas no modo HBA ou CNA.

- 1. Selecione o host, o adaptador ou a porta do adaptador na árvore de dispositivos.
- 2. Selecione Configure > Basic Port Configuration (Configurar > Configuração básica da porta) no HCM.

A caixa de diálogo Basic Port Configuration (Configuração da porta base) será mostrada.

3. Selecione um valor na lista Port Logging Level (Nível de log da porta).

Os valores suportados são Log Critical (Log Crítico), Log Error (Log de Erro), Log Warning (Log de Aviso) e Log Info (Log Informativo).

Clique em Apply (Aplicar) para aplicar as alterações.

4. Clique em OK para salvar as alterações e fechar a janela.

Use as etapas a seguir para ajustar o nível de log das portas de adaptador de malha configuradas no modo NIC.

- 1. Selecione uma porta Ethernet na árvore de dispositivos.
- 2. Selecione Configure > Eth Configuration (Configurar > Configuração Eth).

A caixa de diálogo Eth Configuration (Configuração Eth) é mostrada.

3. Selecione um valor na lista Port Logging Level (Nível de log da porta).

Os valores suportados são Log Critical (Log Crítico), Log Error (Log de Erro), Log Warning (Log de Aviso) e Log Info (Log Informativo).

4. Clique em OK para salvar as alterações e fechar a janela.

Ajustar o nível de log das portas através do BCU

bcu log --level <id porta> [<nível>]

em que:

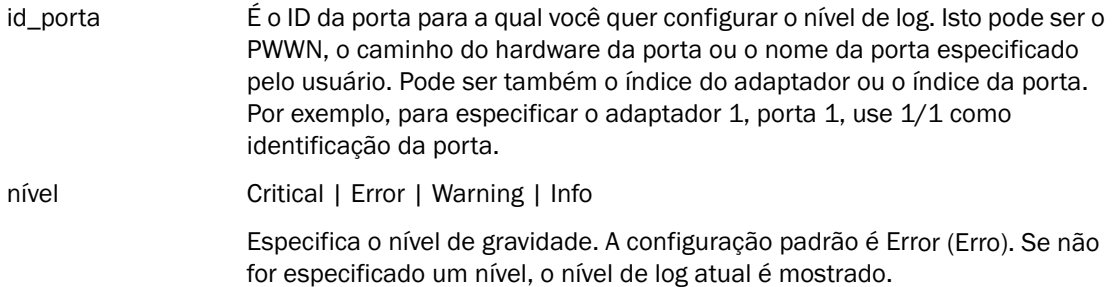

### Configurar os níveis dos logs do HCM

Ajuste o número de mensagens registradas nos seguintes logs do HCM: •

- Agent Communication Log (Log de comunicações do agente), onde todas as mensagens são trocadas entre o aplicativo HCM e o Agente HCM.
- HCM Debug Log (Log de depuração do HCM), onde as mensagens são registradas localmente.

Para ajustar o nível de log, execute o procedimento a seguir.

- 1. Selecione Configure > HCM Logging Levels (Configurar > Níveis de log do HCM) para mostrar a caixa de diálogo HCM Logging Levels.
- 2. Selecione um nível nas listas Agent Communication Log (Log de comunicações do agente) e HCM Debug Log (Log de depuração do HCM).

Os valores são Trace, Debug, Info, Warning, Error e Fatal (Rastrear, Depurar, Informativo, Aviso, Erro e Fatal).

# <span id="page-107-0"></span>Estatísticas

Você pode acessar uma variedade de estatísticas usando os comandos do BCU e o HCM. Use essas estatísticas para monitorar o desempenho do adaptador e o tráfego entre o adaptador e os LUNs, e para isolar áreas que afetam o desempenho e o login no dispositivo.

Você pode ver as estatísticas de: •

- Portas do adaptador
- Atividades de autenticação •
- DCB  $\bullet$
- FCoE (Fibre Channel over Ethernet Canal de fibra por Ethernet) •
- Firmware •
- vHBA •
- vNIC •
- Portas virtuais (vport) •
- LLDP (Link Layer Discovery Protocol Protocolo de descoberta de camada de link)  $\bullet$
- Portas lógicas (lport) •
- Portas remotas (rport) •<br>•
- Modo iniciador do FCP (Fibre Channel Protocol Protocolo de canal de fibra) •
- Malha •
- Agrupamento •
- Destinos  $\bullet$
- Agrupamento  $\bullet$
- Entroncamento (trunking) •
- Desempenho em tempo real da porta DCB •
- Autenticação de segurança •
- VLAN •
- vHBA

Esta seção apresenta uma visão geral dessas estatísticas e de como acessá-las. Para obter mais detalhes, consulte o Brocade Adapter's Adapters Administrator's Guide (Guia do Administrador de Adaptadores Brocade).
### Estatísticas de autenticação

Use os comandos do BCU e o HCM para ver as estatísticas relacionadas às tentativas DH-CHAP transmitidas e recebidas para uma porta selecionada. Você pode ver estatísticas como as seguintes:<br>

- O número de vezes que a autenticação de segurança falhou •
- O número de vezes que a autenticação de segurança foi bem-sucedida •
- O número de tentativas de autenticação de canal de fibra transmitidas e rejeitadas (Tx Auth Rjts)
- O número de tentativas de negociação de autenticação de canal de fibra transmitidas e rejeitadas (Tx Auth Negs)
- O número de tentativas de negociação de autenticação de canal de fibra concluídas (Tx Auth Dones)
- O número de respostas DH-CHAP transmitidas (Tx DHCHAP) •
- O número de tentativas de desafio DH-CHAP transmitidas (Tx DHCHAP Challenges) •
- O números de vezes que uma tentativa de autenticação de canal de fibra transmitida foi bem-sucedida (Tx DHCHAP Successes)
- O número de tentativas de autenticação de canal de fibra recebidas e rejeitadas (Rx Auth Rjts) •
- O número de tentativas de negociação de autenticação de canal de fibra recebidas (Rx Auth Negs)
- O número de tentativas de autenticação de canal de fibra recebidas e concluídas (Rx Auth Dones)
- O número de tentativas de desafio DH-CHAP recebidas (Rx DHCHAP Challenges) •
- O número de respostas DH-CHAP recebidas (Rx DHCHAP Replies) •
- O número de vezes que um desafio DH-CHAP recebido foi bem-sucedido (Rx DHCHAP Successes)

#### Mostrar estatísticas através do BCU

Use o seguinte comando do BCU para ver as estatísticas de autenticação de CNAs e das portas de adaptador de malha configuradas no modo CNA.

bcu auth --stats <id\_porta>

em que:

<id\_porta> É o ID da porta Ethernet. Isto pode ser o PWWN, o caminho do hardware da porta ou o nome da porta especificado pelo usuário. Pode ser também o índice do adaptador ou o índice da porta. Por exemplo, para especificar o adaptador 1, porta 1, use 1/1 como identificação da porta.

#### Mostrar estatísticas através do HCM

Mostre a caixa de diálogo Authentication Statistics (Estatísticas de autenticação) da seguinte forma.

- 1. Selecione na árvore de dispositivos uma porta HBA ou porta de adaptador de malha configurada no modo HBA.
- 2. Selecione Configure > FC\_SP > Authentication Statistics (Configurar > FC\_SP > Estatísticas de autenticação).

### Estatísticas DCB (apenas CNA)

Utilize os comandos do BCU e o HCM para mostrar estatísticas DCB (Data Center Bridging) para CNAs ou portas de adaptador de malha configuradas no modo CNA. Estatísticas como as seguintes serão mostradas: •

- Frames LLDP (Logical link layer discovery protocol Protocolo de descoberta de camada de link) transmitidos, recebidos, com tempo limite excedido, descartados, com erro, TLVs (Type-Length-Values - Tipo-Comprimento-Valores) descartados e TLVs não reconhecidos.
- TLVs DCBX (Data center bridging capability exchange) não reconhecidos, falhas de negociação, configurações remotas alteradas, TLVs recebidos e inválidos, status de atividade e inatividade e configurações inválidas recebidas.

#### Mostrar estatísticas através do BCU

Use o seguinte comando do BCU para mostrar estatísticas DCB.

bcu dcb --stats <id\_porta>

em que:

<id\_porta> É o ID da porta Ethernet. Isto pode ser o PWWN, o caminho do hardware da porta ou o nome da porta especificado pelo usuário. Pode ser também o índice do adaptador ou o índice da porta. Por exemplo, para especificar o adaptador 1, porta 1, use 1/1 como identificação da porta.

#### Mostrar estatísticas através do HCM

Mostre a caixa de diálogo DCB Statistics (Estatísticas DCB) usando o procedimento a seguir.

- 1. Na árvore de dispositivos, selecione uma porta física de um CNA ou de portas de adaptador de malha configuradas no modo CNA.
- 2. Selecione Monitor > Statistics > DCB Statistics (Monitorar > Estatísticas > Estatísticas de DCB).

### Consulta de DCB (apenas CNA)

Use esta consulta para CNAs ou para portas de adaptador de malha configuradas no modo CNA. Consulte as informações de DCB em uma porta selecionada e mostre as informações como atributos LLDP e as tabelas de prioridade de mapeamento de grupos DCB.

bcu dcb --query <port id>

em que:

<id\_porta> É o ID da porta Ethernet. Isto pode ser o PWWN, o caminho do hardware da porta ou o nome da porta especificado pelo usuário. Pode ser também o índice do adaptador ou o índice da porta. Por exemplo, para especificar o adaptador 1, porta 1, use 1/1 como identificação da porta.

### Estatísticas FCoE (CNA)

Estas estatísticas estão disponíveis em CNAs e em adaptadores de malha configurados no modo CNA. Use o BCU e o HCM para mostrar informações estatísticas relacionadas a uma porta FCoE (Fibre Channel over Ethernet). As estatísticas incluem o número de pacotes transmitidos e recebidos e de bytes transmitidos e recebidos. Você pode também selecionar opções para continuar rodando dados, configurar a frequência de sondagem e começar sondagens.

### Mostrar estatísticas FCoE através do BCU

Use o comando fcoe -- stats para mostrar estatísticas FCoE.

fcoe -–stats <id\_porta>

em que:

id\_porta ID da porta do adaptador cujas estatísticas você quer ver. Isto pode ser o PWWN, o caminho do hardware da porta ou o nome da porta especificado pelo usuário. Pode ser também o índice do adaptador ou o índice da porta. Por exemplo, para especificar o adaptador 1, porta 1, use  $1/1$  como identificação da porta.

#### Mostrar estatísticas FCoE através do HCM

Para mostrar estatísticas FCoE através do HCM, proceda de acordo com as etapas a seguir.

- 1. Selecione uma porta de FCoE na árvore de dispositivos.
- 2. Na árvore de dispositivos, selecione Monitor > Statistics > FCoE Statistics (Monitorar > Estatísticas > Estatísticas de FCoE).

OU

Clique com o botão direito na porta FCoE e selecione Statistics > FCoE Statistics (Estatísticas > Estatísticas de FCoE) na lista.

A caixa de diálogo FCoE Statistics (Estatísticas de FCoE) no nível do host é mostrada.

### Estatísticas da malha

Use as ferramentas BCU e HCM para ver as estatísticas de atividade de login da malha (FLOGI) e os períodos offline e online da malha detectados pela porta. Use essas estatísticas para ajudar a isolar problemas de login da malha. Os exemplos incluem o número de FLOGIs enviados, erros de resposta do FLOGI, erros de aceitação do FLOGI, aceitações de FLOGI recebidas, rejeições de FLOGI recebidas, respostas desconhecidas para o FLOGI, espera de alocação anterior ao envio, o número de alocações atrasadas de login da malha, FLOGIs recebidos e FLOGIs de entrada rejeitados.

A seguir estão dois exemplos de como usar essas estatísticas para solucionar problemas: •

- Se um adaptador não aparecer na malha, verifique as estatísticas de aceitação de FLOGI e de FLOGI enviados. Se as contagens não combinarem, talvez a malha ou o comutador não esteja pronto para responder. Isso é normal, desde que não persista. Se o problema persistir, pode ser indicação de um problema na malha ou de um problema de protocolo entre o adaptador e a malha.
- Se os períodos de malha offline aumentarem e a manutenção da malha não estiver sendo feita, isso pode indicar um problema grave na malha. Poderão ser vistos também o desempenho lento da malha ou hosts incapazes de endereçar o armazenamento.

#### Mostrar estatísticas de malha através do BCU

Use o comando fabric -- stats para mostrar estatísticas de malha.

fabric -–stats <id\_porta>

em que:

id\_porta ID da porta do adaptador cujas estatísticas você quer ver. Isto pode ser o PWWN, o caminho do hardware da porta ou o nome da porta especificado pelo usuário. Pode ser também o índice do adaptador ou o índice da porta. Por exemplo, para especificar o adaptador 1, porta 1, use  $1/1$  como identificação da porta.

#### Mostrar estatísticas de malha através do HCM

Use a caixa de diálogo Fabric Statistics (Estatísticas da malha) para monitorar vários dados da porta.

- 1. Abra o HCM.
- 2. Na janela da árvore de dispositivos, selecione a porta de canal de fibra.
- 3. Clique em Monitor > Statistics > Fabric Statistics (Monitorar > Estatísticas > Estatísticas da malha).

## Mostrar estatísticas do modo iniciador do FCP (Fiber Channel Protocol - Protocolo de canal de fibra)

Use o comando fopim --stats para mostrar os atributos e as estatísticas do modo iniciador do FCP.

```
fcpim --stats <port_id> <pcifn> <rpwwn> [-l <lpwwn>
```
em que:

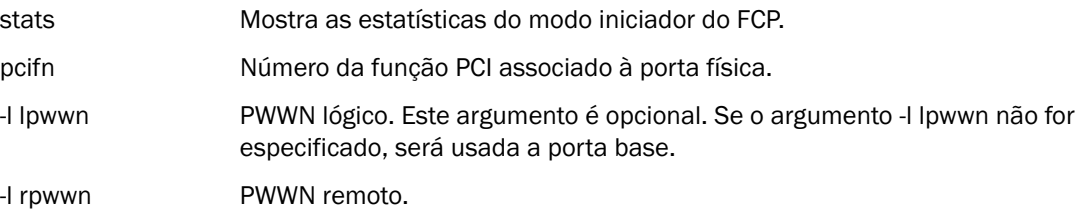

Para limpar as estatísticas do modo iniciador do FCP, digite o comando a seguir.

fcpim --statsclr <pcifn> <rpwwn [-l <lpwwn>]

## Estatísticas do modo iniciador do FCP (Fiber Channel Protocol - Protocolo de canal de fibra)

Use a ferramenta HCM para ver as estatísticas do módulo FCP IM de cada relação entre iniciador e destino (ITN - Iniciator Target Nexus). As estatísticas mostram por exemplo, E/S esperando por espaço de fila circular, número de solicitações de contexto de E/S, solicitações de anulação de E/S, número de solicitações de contexto de E/S de gerenciamento de tarefas, finalizações de E/S com status OK, número de operações sem execução de E/S de firmware bem-sucedidas, solicitações de E/S anuladas, tempos limite de E/S, tempos limite de seleção de E/S, erros de protocolo de E/S, solicitações de anulação de E/S do host, estatísticas PRLI e estatísticas de portas remotas.

Execute o procedimento a seguir para mostrar a caixa de diálogo FCP IM Statistics (Estatísticas do módulo FCP?IM).

- 1. Abra o HCM.
- 2. Selecione a porta base do adaptador na janela da árvore de dispositivos.
- 3. Clique em Monitor > Statistics > FCP IM Module Statistics (Monitorar > Estatísticas > Estatísticas do módulo FCP IM).

ou

Clique com o botão direito em uma porta da árvore de dispositivo e selecione Statistics > FCP IM Module Statistics (Estatísticas > Estatísticas do módulo FCP IM).

### Ativar e desativar a criação de perfil para as estatísticas do modo iniciador do FCP através do BCU

Quando a definição de perfil está ativada, os dados de latência de E/S são distribuídos com base no tamanho de E/S (médio, mínimo e máximo). Isto pode ser usado para estudar os padrões típicos de E/S em aplicativos e pode ajudar no ajuste de adaptadores, da malha e dos destinos, melhorando o desempenho. Execute o comando fcpim -- stats para mostrar esses dados.

#### **NOTA**

Como a ativação da definição de perfil irá afetar o desempenho de E/S, use este comando para analisar padrões de tráfego, e não em sistemas de produção.

Use o seguinte comando para ativar a definição de perfil.

```
fcpim --profile_on <port_id>
```
Use o seguinte comando para ativar a definição de perfil.

```
fcpim --profile_off <id_porta>
```
em que:

id\_porta ID da porta para a qual você quer ativar ou desativar a definição de perfil. Isto pode ser o PWWN, o caminho do hardware da porta ou o nome da porta especificado pelo usuário. Pode ser também o índice do adaptador ou o índice da porta. Por exemplo, para especificar o adaptador 1, porta 1, use 1/1 como identificação da porta.

### Estatísticas de firmware

Use a ferramenta HCM para ver as estatísticas de firmware do controlador de E/S (IOC-Input/Output Controller) para as seguintes categorias: •

- Firmware do IOC •
- Firmware de canal de fibra do controlador de E/S (IOC) •
- ES do firmware (Modo iniciador) •
- FPG da porta do firmware

Execute o procedimento a seguir para mostrar a caixa de diálogo Firmware Statistics (Estatísticas de firmware).

- 1. Abra o HCM.
- 2. Selecione a porta base do adaptador na janela da árvore de dispositivos.
- 3. Clique em Monitor > Statistics > Firmware Statistics (Monitorar > Estatísticas > Estatísticas de firmware).

ou

Clique com o botão direito em uma porta na árvore de dispositivos e selecione Statistics > Firmware Statistics (Estatísticas > Estatísticas de firmware).

## Desempenho de E/S

Use o comando fcpim -ioperf para ver o desempenho de E/S em termos de IOPs, a velocidade de transferência de portas físicas, e as sessões de relação iniciador-destino (ITN) de uma porta lógica. Use o comando com uma faixa de portas físicas ou com o ID de uma porta física específica.

#### Usar faixa de portas

O comando a seguir mostra IOPs e taxas de transferência de uma faixa de portas físicas.

--ioperf <faixa\_portas> [-l | -r] [-c count] [-i interval]

em que:

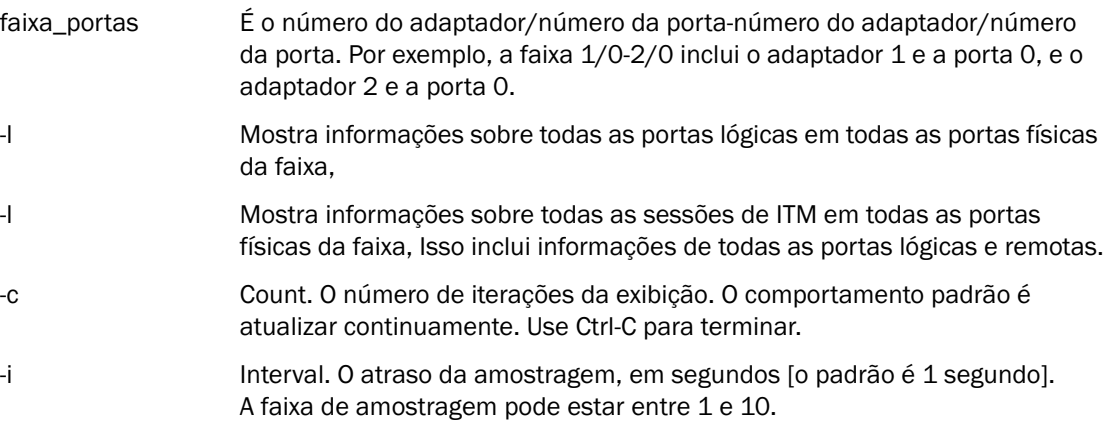

#### Usar o ID de uma porta específica

O comando a seguir mostra IOPs e a taxa de transferência para o ID de uma porta física específica.

--ioperf <ID\_porta> <id\_porta> [-1 <lpwwn>] [-r <rpwwn>] [-c count] [-i interval]

em que:

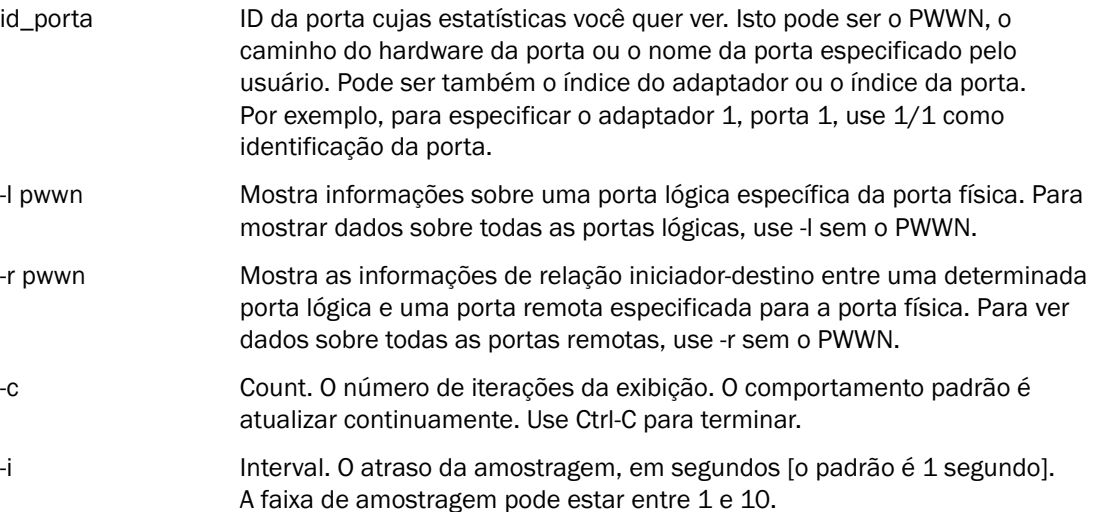

### Estatísticas de porta lógica

Use as ferramentas HCM e BCU para mostrar estatísticas de porta lógica para: •

- ADISC (Discover Address Descobrir Endereço) •
- Atividade de login das portas (plogin) do servidor de nomes (NS) •
- Atividade de resposta da porta NS •
- Atividade de comando do NS •
- Atividade do identificador de nome simbólico de porta do registro (RSPN\_ID)  $\bullet$
- Atividade do identificador tipo FC4 do registro (RFT\_ID) •
- Atividade do identificador tipo FC4 do registro (RFT\_ID) •
- Atividade da função "Get all port ID requests" (Obter todas as solicitações de ID de porta) para um determinado tipo de FC4 (NS\_GID\_FT)
- Logout de porta (LOGO) •
- Atividade de comando do MS •
- Atividade de login de porta do MS •
- Login de porta (PLOGI) •
- Login de processo (PRLI) •
- Logout de processo (PRLO) •
- Novas tentativas •
- Tempos limite •
- Notificações de alteração de estado registradas (RSCN) recebidas •
- Atividade de comandos ELS recebidos •
- Desempenho de porta virtual

Use estas estatísticas para determinar se o adaptador não está sendo registrado no servidor de nomes ou se não pode acessar o armazenamento. A seguir são apresentados exemplos de como as estatísticas indicam esses problemas: •

- Se as rejeições por erro de login na porta do servidor de nomes (NS PLOGI) e os erros de resposta desconhecida de login na porta do servidor de nomes (NS login unknown rsp) aumentarem, é provável que o adaptador não seja capaz de fazer login no servidor de nomes.
- Se os erros ou rejeições (NS RFT\_ID rejects) do identificador do nome simbólico da porta do registro do servidor de nomes (NS RSPN\_ID) ou da resposta do identificador do nome simbólico da porta no servidor de nomes (NS RFT\_ID rsp) estiverem aumentando, o adaptador está com problemas de login no servidor de nomes.
- Se a solicitação "get all port ID response" (obter respostas de todos os ID de porta NS GID\_FT rsp), as rejeições (NS\_GID FT rejects) ou respostas desconhecidas (NS\_GID FT unknown rsp) do servidor de nomes estiverem aumentado, o adaptador tem problemas para consultar o servidor de nomes sobre o armazenamento disponível.

#### Ver as estatísticas de porta lógica usando o HCM

Mostre as estatísticas de porta lógica, selecionando Monitor > Statistics > Logical Port Statistics (Monitorar > Estatísticas > Estatísticas de porta lógica).

 $O<sub>U</sub>$ 

Clique com o botão direito em uma porta da árvore de dispositivos e selecione Logical Port Statistics (Estatísticas de porta lógica).

#### Ver as estatísticas de porta lógica usando o BCU

Use o comando lport -- stats para ver as estatísticas de porta lógica.

```
lport --stats <id porta> [-l <lpwwn>]
```
em que:

```
id_porta ID da porta cujas estatísticas você quer ver. Isto pode ser o PWWN, o 
                    caminho do hardware da porta ou o nome da porta especificado pelo 
                    usuário. Pode ser também o índice do adaptador ou o índice da porta. Por 
                    exemplo, para especificar o adaptador 1, porta 1, use 1/1 como
                    identificação da porta.
```

```
-l lpwwn Nome global da porta lógica cujas estatísticas você quer ver. Este argumento 
                    é opcional. Se o argumento -l lpwwn não for especificado, será usada a porta 
                    base.
```
### Dados de desempenho

Com o uso do HCM, você pode coletar dados históricos e em tempo real sobre os seguintes dispositivos gerenciados: •

- Estatísticas de porta para o adaptador •
- Estatísticas de porta virtual na porta visual •
- Estatísticas Ethernet no nó Ethernet •
- Estatísticas FCP IM na porta remota

Os dados são mostrados em gráficos mostrando a utilização (Mbps) e os erros por segundo. Os intervalos de sondagem podem ser configurados em 10, 20 ou 30 segundos. Os dados coletados não serão perdidos quando o gráfico for fechado.

Para gerar um gráfico de desempenho em tempo real de um dispositivo, execute o procedimento a seguir.

- 1. Selecione o dispositivo (adaptador, porta remota, porta virtual, nó Ethernet) para o qual você quer gerar um gráfico de desempenho em tempo real.
- 2. Selecione Configure > Performance > Realtime Statistics (Configurar > Desempenho > Estatísticas em tempo real).

### Estatísticas do módulo PHY

O módulo PHY Ethernet, localizado no hardware da porta da placa mezanino, ajuda na comunicação de e para a LAN Ethernet. Use o comando bcu phy -stats para ver as seguintes estatísticas: •

- Status do PHY •
- Quebras de linha após a conexão •
- Falhas de recebimento e transmissão de PMA (physical medium attachment sublayer subcamada de conexão ao meio físico) e PMD (physical medium dependent sublayer subcamada dependente do meio físico)
- Falhas de recebimento e transmissão de PCS (physical coding sublayer subcamada de codificação física)
- Negociações de velocidade •
- Tempos limite e treinamentos de EQ de transmissão •
- Erros CRC

```
bcu phy --stats <id port>
```
em que:

id\_porta ID da porta cujas estatísticas você quer mostrar. Isto pode ser o PWWN, o caminho do hardware da porta ou o nome da porta especificado pelo usuário. Pode ser também o índice do adaptador ou o índice da porta. Por exemplo, para especificar o adaptador 1, porta 1, use 1/1 como identificação da porta.

## Desempenho da porta

Use o comando port --perf do BCU para mostrar as informações de taxa de transferência de uma porta física específica em número de bytes recebidos e transmitidos.

port --perf <faixa\_portas|all> [-c count] [-i interval]

em que:

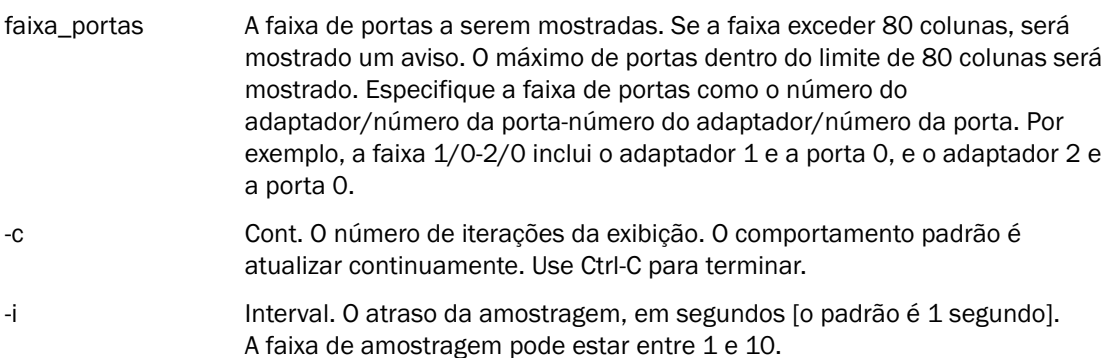

### Sistemas ESX 5.0

Em sistemas ESX 5.0 e posteriores, o comando port --perf não funcionará, a não ser que se use a opção -c. A opção -c pode ser qualquer número (limitado pelo tamanho do buffer esxcli). Por exemplo:

esxcli brocade bcu --command="port --perf -c 1"

Para obter mais informações sobre o uso dos comandos BCU em sistemas ESX 5.0 ou posteriores, consulte ["VMware ESX 5.0 e sistemas posteriores" na página](#page-99-0) 72.

### Estatísticas de porta

Use as ferramentas BCU e HCM para mostrar uma variedade de estatísticas de porta. A seguir é apresentada uma visão geral das estatísticas de porta para diferentes tipos de adaptador: •

- Para portas de adaptador de malha e de HBA configuradas no modo HBA, as estatísticas incluem palavras e frames transmitidos e recebidos, contagem de eventos LIP (Loop Initialization Primitive) recebidos, frames de erro recebidos, perda de sincronização, contagens de CRS inválidos e falhas de link, erros de fim de frame (EOF - End of Frame), erros "non-frame" de codificação e estatísticas de recuperação de crédito. Use estas estatísticas para isolar os erros de link e frame. Por exemplo, erros de perda de sincronismo ou de perda de sinal indicam um problema no link físico. Para resolver esses problemas, verifique os cabos, os SFPs nos adaptadores (apenas para adaptadores autônomos) ou no comutador e as conexões do patch panel.
- Para portas de adaptador de malha e de CNA configuradas no modo CNA, as estatísticas incluem a contagem dos totais de transmissão e recebimento para diferentes tamanhos e tipos de frame. Os dados são incluídos em frames de 64 a 1519-1522 bytes, de multicast, de broadcast, de controle, de pacotes ilegais (jabbers), de descartes, de erros FCS (Frame Check Sequence - Sequência de verificação de frames), de erros de alinhamento, de erro de código, de controle MAC de pausa, de controle MAC de pausa zero e de controle MAC de pausa FCoE.

#### Mostrar estatísticas através do BCU

Use o comando port --stats do BCU para ver as estatísticas de uma porta de adaptador especificada.

port --stats <id\_porta>

#### em que:

id porta ID da porta cujas estatísticas você quer ver. Isto pode ser o PWWN, o caminho do hardware da porta ou o nome da porta especificado pelo usuário. Pode ser também o índice do adaptador ou o índice da porta. Por exemplo, para especificar o adaptador 1, porta 1, use 1/1 como identificação da porta.

#### Mostrar estatísticas através do HCM

Use a caixa de diálogo Port Statistics (Estatísticas de porta) para monitorar uma variedade de dados da porta. Abra a caixa de diálogo usando o seguinte procedimento:

- 1. Abra o HCM.
- 2. Selecione a porta base do adaptador na janela da árvore de dispositivos.
- 3. Clique em Monitor > Statistics > Port Statistics (Monitorar > Estatísticas > Estatísticas de porta).

### Estatísticas de desempenho históricas e em tempo real

Use o HCM para coletar e mostrar em gráficos os dados de desempenho históricos e em tempo real dos contadores a seguir. •

- Bytes Tx (Mbps) •
- Bytes Rx (Mbps)  $\bullet$
- Pacotes Tx descartados  $\bullet$
- Pacotes Rx descartados número de frames recebidos descartados •
- Erros FCS de Tx •
- Erros FCS de Rx •
- Pacotes Rx

Mostre as estatísticas dos seguintes dispositivos gerenciados: •

- Portas em todos os tipos de adaptador. •
- Portas virtuais •
- Portas Ethernet no nó Ethernet (portas de adaptador de malha e de CNA configuradas no modo CNA ou NIC)
- Porta remota (estatísticas do FCP IM)

Você pode abrir gráficos para múltiplas portas e observar a tendência histórica ou o comportamento em tempo real das estatísticas em múltiplas portas. Você pode também alterar os intervalos de sondagem (em segundos) para coletar os dados a serem mostrados.

Para gerar um gráfico de desempenho em tempo real de um dispositivo, execute o procedimento a seguir.

- 1. Na árvore de dispositivos, selecione uma porta do dispositivo.
- 2. Selecione Configure > Performance > Realtime Statistics (Configurar > Desempenho > Estatísticas em tempo real) para mostrar a caixa de diálogo Realtime Performance (Desempenho em tempo real).
- 3. Selecione o tipo de estatística que você quer executar, o qual se encontra na lista Statistics Name (Nome da estatística).
- 4. Selecione o intervalo de sondagem.
- 5. Clique em Apply (Aplicar) para salvar as alterações.

Para mostrar a caixa de diálogo Historical Performance (Desempenho histórico) e os gráficos de uma porta, execute o procedimento a seguir.

- 1. Selecione o dispositivo para o qual você quer gerar um gráfico de desempenho histórico.
- 2. Selecione Monitor > Performance (Monitorar > Desempenho).
- 3. Marque a caixa de seleção Enable Historical Data Collection (Ativar coleta de dados históricos) para mostrar a caixa de diálogo Historical Performance (Desempenho histórico).
- 4. Selecione o tipo de estatística que você quer executar, o qual se encontra na lista Statistics Name (Nome da estatística).
- 5. Clique em Apply (Aplicar) para salvar as alterações.

### Estatísticas de porta remota

As estatísticas de porta remota podem ajudar a isolar problemas de login de ponta a ponta. Use as ferramentas HCM e BCU para mostrar estatísticas de: •

- Atividade de login de porta (PLOGI) •
- Atividade de autenticação e detecção (ADISC -Authentication and Discovery ) •
- Atividade de logout (LOGO Logout) •
- RCSNs recebidos •
- Logins de processo (PRLI Process Logins) recebidos •
- Atividade da camada de abstração de hardware (HAL Hardware Abstraction Layer) •
- Capacidade de velocidade da porta remota (RPSC Remote Port Speed Capability)

Como exemplo de uso dessas estatísticas para a solução de problemas, se o host não puder ver o destino, você pode comparar as estatísticas offline e online da rport para verificar se a porta remota (rport) está se reportando como online. O contador online da rport deve indicar uma unidade a mais que o contador offline da rport. Caso contrário, reinicie os contadores e tente conectar-se novamente à porta remota. Verifique as estatísticas online e offline da rport novamente.

#### Mostrar estatísticas da porta de destino através do HCM

Abra a caixa de diálogo Target Statistics (Estatísticas da porta de destino) usando o procedimento a seguir para ver as estatísticas da porta de destino.

- 1. Abra o HCM.
- 2. Selecione a porta base do adaptador na janela da árvore de dispositivos.
- 3. Clique em Monitor > Statistics > Remote Port Statistics > Target Statistics (Monitorar > Estatísticas > Estatísticas de porta remota > Estatísticas da porta de destino).

#### Ver as estatísticas de porta remota usando o BCU

Use o comando rport -- stats para mostrar estatísticas de porta remota.

rport –-stats <id\_porta> <rpwwn> [-l <lpwwn>]

em que:

- id\_porta ID da porta cujas estatísticas de rport você quer mostrar. Isto pode ser o PWWN, o caminho do hardware da porta ou o nome da porta especificado pelo usuário. Pode ser também o índice do adaptador ou o índice da porta. Por exemplo, para especificar o adaptador 1, porta 1, use  $1/1$  como identificação da porta.
- lpwwn Mostra o PWWN lógico. Este argumento é opcional. Se o argumento -l lpwwn não for especificado, será usada a porta base.
- rpwwn Mostra o PWWN da porta remota.

### Estatísticas de qualidade do serviço (HBA)

Use as ferramentas HCM e BCU para mostrar estatísticas de qualidade do serviço (QoS - Quality of Service) para portas HBA individuais e portas de adaptador de malha configuradas no modo HBA. Você pode ver as estatísticas de atividade de login de malha (FLOGI), de atividades de parâmetros de link de troca (ELP - Exchange Link Parameter) e de notificações de alterações de estado registradas de QoS recebidas (RSCNs).

#### Ver estatísticas de QoS através do HCM

Use a caixa de diálogo QOS Statistics (Estatísticas de qualidade do serviço) para ver as estatísticas de QoS.

- 1. Abra o HCM.
- 2. Selecione a porta base do adaptador na janela da árvore de dispositivos.
- 3. Clique em Monitor > Remote Port Statistics > QOS Statistics (Monitorar > Estatísticas de porta remota > Estatísticas QoS).

#### Mostrar estatísticas QoS através do BCU

Use comando qos --stats para mostrar estatísticas de porta remota.

qos --stats <id\_porta> <vpwwn>

em que:

id\_porta ID da porta cujas estatísticas de QoS você quer mostrar. Isto pode ser o PWWN, o caminho do hardware da porta ou o nome da porta especificado pelo usuário. Pode ser também o índice do adaptador ou o índice da porta. Por exemplo, para especificar o adaptador 1, porta 1, use  $1/1$  como identificação da porta.

### Atributos de entroncamento

Use o comando trunk -query do BCU para mostrar atributos de tronco do adaptador.

trunk --query <id\_ad> em que:

id\_ad **ID** do adaptador.

## Estatísticas vHBA

Veja as estatísticas vHBA sobre portas de HBAs, CNAs ou de adaptador de malha configuradas no modo HBA ou CNA. Use o HCM ou o BCU para ver estatísticas relacionadas a adaptadores de barramento de host virtuais (vHBA) associados a uma porta de canal de fibra ou de FCoE. Estatísticas como as seguintes serão mostradas: •

- Frequência de sondagem  $\bullet$
- Falhas de pulsação •
- Inicializações de firmware  $\bullet$
- Tempos limite das estatísticas de vHBA •
- Ativar / desativar respostas  $\bullet$
- Ativar / desativar solicitações •
- Os valores do tempo limite (TOVs) do caminho de E/S estão expirados.  $\bullet$
- Solicitações de limpeza de E/S •
- Solicitações de criação e número de relações iniciador-destino online e offline. •
- Solicitações de TM •
- Tempos limites de E/S  $\bullet$
- Contagem total de E/S  $\bullet$
- Solicitações, conclusões de limpeza de TM •
- Solicitações para abortar host

#### Mostrar estatísticas através do HCM

Para mostrar estatísticas, execute o procedimento a seguir:

- 1. Abra o HCM.
- 2. Selecione uma porta de canal de fibra ou FCoE na árvore de dispositivos.
- 3. Clique em Monitor > Statistics > vHBA Statistics (Monitorar > Estatísticas > Estatísticas de vHBA).

A caixa de diálogo vHBA Statistics for FCoE Port (Estatísticas de vHBA para porta FCoE) é mostrada.

#### Mostrar estatísticas através do BCU

Use o comando vhba -- stats para ver as estatísticas da porta remota.

```
vhba --stats <pcifn>
```
em que:

pcifn Número da função PCI associado a vHBA.

## Estatísticas de vNIC (CNA ou NIC)

Mostra as estatísticas de uma placa de interface de rede virtual (vNIC) em portas de adaptador de malha configuradas no modo CNA ou NIC. Use as ferramentas HCM e BCU para mostrar estatísticas, as quais são relevantes para o controlador de E/S (IOC) Ethernet. Estatísticas como as seguintes serão mostradas: •

- Interrupções na caixa de correio •
- Ativação e desativação de eventos •
- Falhas de pulsação  $\bullet$
- Inicializações de firmware •
- Tempos limite de estatísticas de vNIC  $\bullet$
- Ativação e desativação de solicitações •
- Ativação e desativação de respostas  $\bullet$
- Contagem de alternância de links  $\bullet$
- Contagem de alternância de CEE •
- Estatísticas de BPC •
- Estatísticas de RAD •
- Tempos limites de estatísticas de ICO Ethernet

Você pode também selecionar opções para manter dados em execução, definir a frequência de sondagem, iniciar a sondagem de dados e reiniciar estatísticas.

#### Mostrar estatísticas através do HCM

Para mostrar estatísticas, execute o procedimento a seguir:

- 1. Abra o HCM.
- 2. Selecione uma porta de canal de fibra ou FCoE na árvore de dispositivos.
- 3. Clique em Monitor > Statistics > vNIC Statistics (Monitorar > Estatísticas > Estatísticas de vNIC).

A caixa de diálogo vNIC Statistics for Eth Port (Estatísticas de vNIC para porta Ethernet) é mostrada.

#### Mostrar estatísticas através do BCU

Use o comando vnic-stats para ver as estatísticas de porta remota.

vnic --stats <pcifn> em que:

pcifn Número da função PCI associado a vNIC.

### Estatísticas de porta virtual

Use o HCM e o BCU para ver estatísticas de porta lógica sobre atividade de detecção de malha (FDISC - Fabric Discovery), atividade de logout (LOGO), suporte de NPIV, número de malhas online e offline e limpezas de malha.

Use essas estatísticas para isolar problemas de login de NPIV. Os exemplos seguintes são os elementos que precisam ser verificados se os dispositivos virtuais não aparecerem na lista do servidor de nomes: •

- Se não houver a correspondência das estatísticas de FDISC enviados e FDISC aceitos, a malha ou o comutador pode não estar pronto para a transmissão de dados. Isso é normal, desde que não persista. Se persistir, pode haver um problema na malha ou um problema de protocolo entre o adaptador e a malha. Observe que, neste caso, as novas tentativas de FDISC também aumentam.
- Verifique as estatísticas de suporte No NPIV para se assegurar de que o NPIV é suportado e que está ativado no comutador.

#### Ver as estatísticas de porta virtual usando o HCM

Para mostrar estatísticas, selecione Monitor > Statistics > Virtual Port Statistics (Monitorar > Estatísticas > Estatísticas de porta virtual).

 $O<sub>U</sub>$ 

Clique com o botão direito em uma porta virtual da árvore de dispositivos e selecione Virtual Port Statistics (Estatísticas de porta virtual).

#### Ver as estatísticas de porta virtual usando o BCU

Use o comando vport -- stats para mostrar estatísticas.

vport --stats <id\_porta> <vpwwn>

em que:

- id\_porta ID da porta cuja estatísticas de portas remotas (rport) virtuais você quer mostrar. Isto pode ser o PWWN, o caminho do hardware da porta ou o nome da porta especificado pelo usuário. Pode ser também o índice do adaptador ou o índice da porta. Por exemplo, para especificar o adaptador 1, porta 1, use 1/1 como identificação da porta.
- vpwwn Mostra estatísticas da porta virtual por meio do seu WWN. Se o PWWN não estiver especificado, as informações são para a porta virtual (vport) de base.

## Estatísticas de VLAN de um grupo (CNA e NIC)

Use as ferramentas HCM e BCU para ver estatísticas de VLAN de um grupo que usa portas CNA ou portas de adaptador de malha configuradas no modo CNA ou NIC. As estatísticas de VLAN relacionadas a um grupo específico podem incluir o ID da VLAN, o nome da VLAN, o número de bytes da transmissão e de recebimento, o tempo decorrido entre a transmissão e a recepção de bytes, e o estado de correção. Você pode também usar as opções para definir a frequência de sondagem, iniciar a sondagem e redefinir as estatísticas.

### Mostrar estatísticas de VLAN através do HCM

As estatísticas de um grupo só podem ser abertas se as VLANs forem adicionadas a um grupo com o uso da caixa de diálogo Teaming Configuration (Configuração de grupo).

Para abrir a caixa de diálogo VLAN Statistics (Estatísticas de VLAN) de um grupo, execute o procedimento a seguir:

- 1. A partir do nível de porta Ethernet, selecione uma porta Ethernet na árvore de dispositivos.
- 2. Clique em Statistics (Estatísticas) na caixa de diálogo Teaming Configuration (Configuração de agrupamento).

A caixa de diálogo VLAN Statistics (Estatísticas de VLAN) é mostrada.

### Mostrar estatísticas de VLAN através do BCU

Use o comando team --vlanquery para ver as estatísticas de VLAN de um grupo (apenas para sistemas Windows).

team --vlanquery <nome-grupo> <id\_vlan>

em que:

id\_vlan Especifica o identificador da VLAN. A faixa de ID da VLAN é de 1 a 4094.

### Estatísticas de VLAN de um grupo (CNA e NIC)

Use o comando ethport do BCU para mostrar estatísticas de VLAN de uma porta específica, como bytes, duração e status da transmissão e recebimento.

ethport --vlanquery <pcifn> <id vlan>

em que:

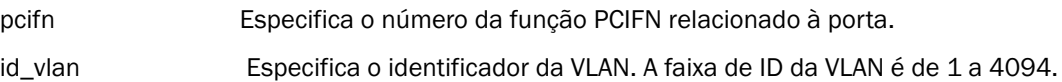

# Diagnósticos

Os diagnósticos disponíveis através dos comandos do BCU e do HCM avaliam a integridade do hardware do adaptador e a conectividade de ponta a ponta na malha. Todos esses diagnósticos podem ser usados enquanto o sistema está em funcionamento.

#### **NOTA**

Desative a porta antes de executar qualquer tipo de diagnóstico de porta.

#### **NOTA**

Não é recomendada a execução de outras operações no adaptador enquanto você estiver fazendo os diagnósticos de HCM ou BCU.

### Sinalização (adaptadores autônomos)

Inicia a sinalização (beaconing) em uma porta específica de um adaptador para fazer com que os LEDs da porta pisquem, facilitando a localização do adaptador na sala de equipamentos.

Inicie a sinalização do link para que os LEDs pisquem na porta de um adaptador específico e na porta de um comutador conectado, para verificar a conexão entre o adaptador e o comutador. Quando a sinalização de link é iniciada, são enviados comandos para o outro lado do link. Quando a porta remota recebe esses comandos, seus LEDs piscam. A porta remota envia um comando de volta para a porta de origem. Quando aquela porta recebe o comando, seus LEDs piscam.

#### **NOTA**

Para que a sinalização de link possa ser feita, este recurso precisa estar disponível no comutador conectado.

Você pode ativar e desativar a sinalização e definir a sua duração usando o HCM ou o BCU.

#### Ativar a sinalização pelo BCU

Use o comando diag -beacon para ativar a sinalização em uma porta específica do adaptador.

```
diag --beacon <id port> <on | off>
```
em que:

id\_porta ID da porta cuja sinalização (beaconing) você quer ativar. Isto pode ser o PWWN, o caminho do hardware da porta ou o nome da porta especificado pelo usuário. Pode ser também o índice do adaptador ou o índice da porta. Por exemplo, para especificar o adaptador 1, porta 1, use  $1/1$  como identificação da porta.

Use o comando fcdiag --linkbeacon para ativar a sinalização de ponta a ponta.

fcdiag --linkbeacon <idporta> {on | off}

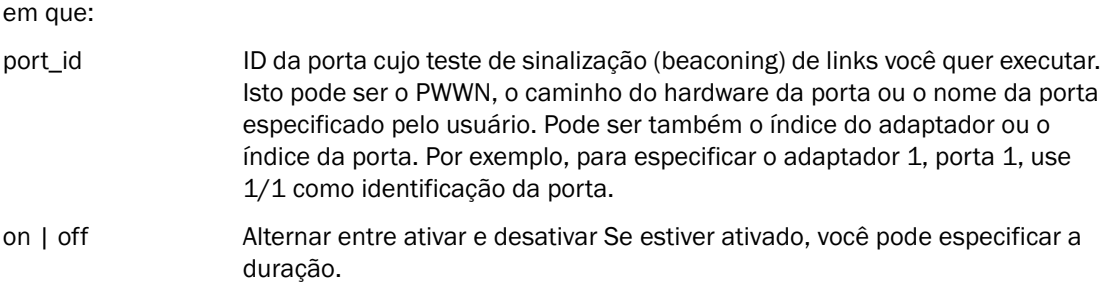

### Ativar a sinalização (beaconing) através do HCM

Para ativar a sinalização de link e de porta, execute o procedimento a seguir.

- 1. Abra o HCM.
- 2. Selecione a porta base do adaptador na janela da árvore de dispositivos.
- 3. Clique em Configure > Beacon (Configurar > Sinalização).
- 4. Clique na caixa de seleção Link, na caixa de seleção Port (Porta) ou em ambas.

### Testes de loopbacks interno e externo

Use as ferramentas BCU ou HCM para executar o teste de loopback de uma porta específica. Os testes de loopback exigem que você desative a porta. Os seguintes testes de loopback estão disponíveis: •

Internos

Padrões de dados randômicos são enviados para a porta do adaptador e depois retornados sem transmissão através da porta. Os dados retornados são validados para determinar a operação da porta. Erros podem indicar uma porta com falhas.

Externos

Para esse teste, é necessário um conector de loopback para a porta. Para adaptadores de placa de expansão ou mezanino, esse teste pode ser executado usando um módulo de passagem. Padrões de dados randômicos são enviados para a porta do adaptador. Os dados são transmitidos pela porta e, em seguida, retornam. Os dados retornados são validados para determinar a operação da porta. Erros podem indicar uma porta com falhas.

#### <span id="page-127-0"></span>Executar testes de loopback através do BCU

Use o teste do comando diag-loopback do BCU para verificar a função da porta através do teste de loopback.

```
bcu diag --loopback <id_porta> [-t <tipo_loopback>][-s <velocidade>]
[-c <contagem frames>] [-p <padrão>]
```
em que:

id\_porta ID da porta da qual você quer executar o teste. Isto pode ser o PWWN, o caminho do hardware da porta ou o nome da porta especificado pelo usuário. Pode ser também o índice do adaptador ou o índice da porta. Por exemplo, para especificar o adaptador 1, porta 1, use 1/1 como identificação da porta.

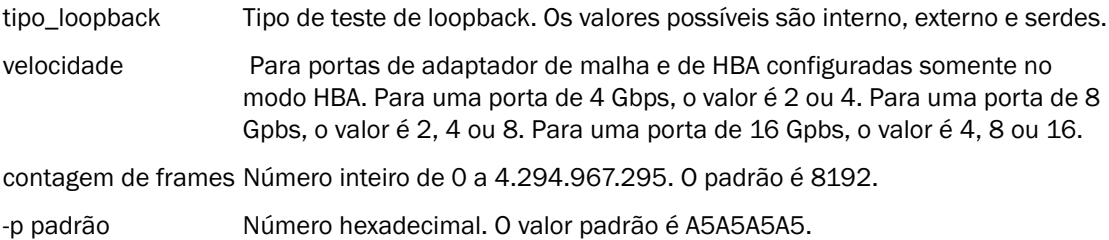

#### Executar testes de loopback através do HCM

Use a guia Hardware Tests (Testes de hardware) na caixa de diálogo Diagnostics (Diagnósticos) para executar o teste de loopback.

- 1. Abra o HCM.
- 2. Selecione Configure > Diagnostics (Configurar > Diagnósticos).
- 3. Clique na guia Hardware Tests (Testes de hardware).
- 4. Selecione Loopback Test (Teste de loopback).

Os parâmetros de teste a seguir podem ser modificados: •

- Subteste As três opções são Interno, Serdes e Externo. •
- Velocidade do link (portas de adaptador de malha e de HBA configuradas no modo HBA) Para portas de 16G: 4G, 8G ou 16G. Para portas de 8G: 2G, 4G e 8G. Para portas de 4G: 1G, 2G e 4G. Para portas de 4G: 2G e 4G.
- Contagem de framesNúmero inteiro de 0 a 4.294.967.295. O valor padrão é 8192. •
- Padrão de dados valor hexadecimal. O valor padrão é A5A5A5A5.
- 5. Clique em Iniciar.

### Teste de loopback da porta Ethernet (CNA)

Executa testes de loopback de Ethernet em portas CNA e portas de adaptador de malha configuradas no modo CNA ou NIC. Use comandos do BCU e o HCM para testar o caminho de dados Ethernet entre o host e os serdes ou o loopback externo, de acordo com sua seleção. Para adaptadores de placas de expansão ou placa mezanino, esse teste pode ser executado usando um módulo de passagem. É necessário desativar a porta antes do teste e usar um conector de loopback para o teste.

#### **NOTA**

Apenas para as plataformas de 64 bits: você não pode executar testes de loopback de Ethernet na porta, a menos que primeiro seja criada uma VLAN para a porta.

### Executar testes de loopback através do HCM

Usando a guia Ethernet Tests (Testes de Ethernet) na caixa de diálogo Diagnostics (Diagnósticos), você pode fazer testes de loopback de Ethernet e definir parâmetros de teste, como subtestes externos, subtestes de serdes, velocidade de link, contagem de frames, ciclo de testes e o padrão de dados a ser testado. Os resultados são mostrados na parte inferior da guia.

- 1. Abra o HCM.
- 2. Selecione Configure > Diagnostics (Configurar > Diagnósticos).
- 3. Clique na guia Hardware Tests (Testes de hardware).
- 4. Selecione eth Loopback Test (Teste de loopback de Ethernet).

#### Executar testes de loopback de Ethernet através do BCU

Consulte ["Executar testes de loopback através do BCU" na página](#page-127-0) 100.

### Teste de loopback de PCI

Use os comandos do BCU ou o HCM para executar o teste de loopback de PCI de uma porta específica. Nesse teste, um padrão de dados é enviado do host para o firmware do adaptador através do barramento PCI. Os dados retornados são validados para determinar a operação de PCI.

#### **NOTA**

É necessário desabilitar a porta antes de você executar os testes de loopback.

#### Executar testes de loopback de PCI através do BCU

Use o comando diag-pciloopback do BCU para executar o teste de loopback de PCI.

diag --pciloopback <id\_porta> [-p <padrão>] [-c <contagem\_frames>]

em que:

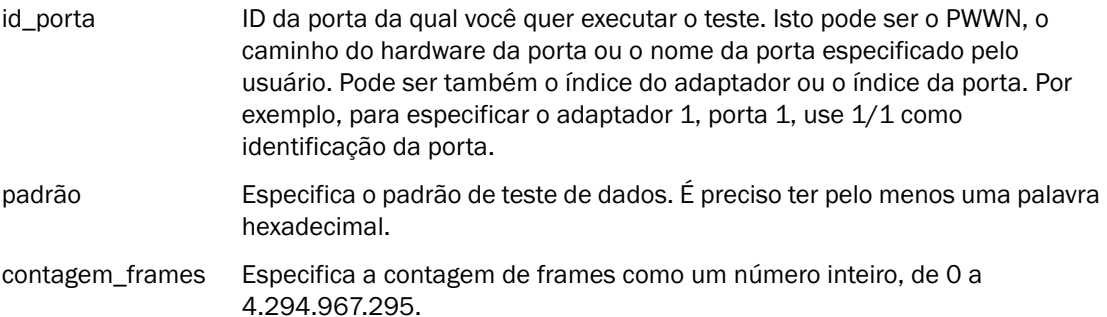

#### Executar testes de loopback de PCI através do HCM

Use a guia Hardware Tests (Testes de hardware) na caixa de diálogo Diagnostics (Diagnósticos) para executar o teste de loopback de PCI, como mostrado a seguir.

- 1. Abra o HCM.
- 2. Selecione Configure > Diagnostics (Configurar > Diagnósticos).
- 3. Clique na guia Hardware Tests (Testes de hardware).
- 4. Selecione PCI Loopback Test (Teste de loopback de PCI).

Os parâmetros de teste a seguir podem ser modificados: •

- Contagem de frames: Especifica a contagem de frames como um número inteiro, de 0 a 4.294.967.295.
- Padrão de dados: Especifica o padrão de teste de dados. É preciso ter pelo menos uma palavra hexadecimal.
- Ciclo de teste: O número deve ser positivo e o padrão é 1.
- 5. Clique em Iniciar.

### Teste de memória

Use as ferramentas BCU ou HCM para executar o teste de memória do adaptador.

```
NOTA
```
A execução de um teste de memória desativa o adaptador.

#### Fazer um teste de memória usando o BCU

Use o comando diag --memtest para testar os blocos de memória do adaptador.

```
diag --memtest <id_ad>
```
em que:

id\_ad **ID** do adaptador.

#### Fazer um teste de memória usando o HCM

Use a guia Hardware Tests (Testes de hardware) na caixa de diálogo Diagnostics (Diagnósticos) para fazer um teste de memória.

- 1. Abra o HCM.
- 2. Selecione Configure > Diagnostics (Configurar > Diagnósticos).
- 3. Clique na guia Hardware Tests (Testes de hardware).
- 4. Selecione Memory Test (Teste de memória).
- 5. Especifique o ciclo de teste usando um número positivo.
- 6. Clique em Iniciar.

## Fazer ping de terminais de canal de fibra

Use o BCU e o HCM para fazer ping de um terminal de canal de fibra a partir de uma porta de adaptador para determinar a conectividade básica com a porta remota e monitorar a latência da rede.

```
NOTA
```
O teste de ping não é suportado em sistemas Solaris.

#### Enviar um comando de ping para terminais usando o BCU

Use o comando fcdiag --fcping do BCU para testar a conexão com um terminal de canal de fibra.

```
fcdiag --fcping <id porta> <rpwwn> [-l <lpwwn>]
```
em que:

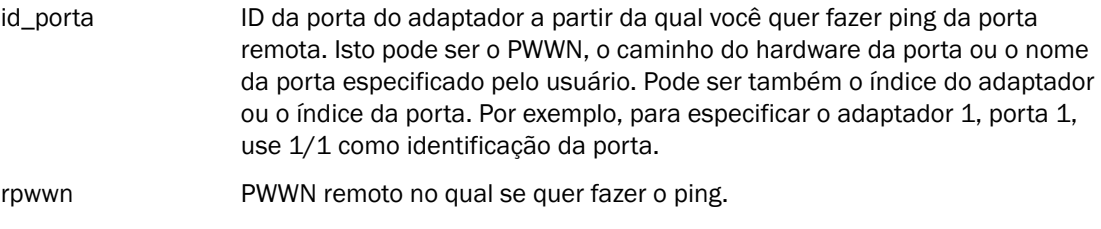

lpwwn PWNN lógico. 0 indica a porta base.

#### Enviar um comando de ping para terminais usando o HCM

Use a guia FC Protocol Tests (Testes de protocolo de canal de fibra) na caixa de diálogo Diagnostics (Diagnósticos) para testar a conexão com os terminais de canal de fibra. Use o procedimento a seguir para o ping nos terminais.

- 1. Abra o HCM.
- 2. Selecione Configure > Diagnostics (Configurar > Diagnósticos) para mostrar a caixa de diálogo Diagnostics (Diagnóstico).
- 3. Clique na guia FC Protocol Tests (Testes de protocolo de canal de fibra).
- 4. Selecione FC Ping Test (Teste de ping de canal de fibra).
- 5. Selecione a porta do adaptador e o destino em que você quer fazer ping.
- 6. Entre em um ciclo de teste, se for o caso.
- 7. Clique em Iniciar.

### Temperatura do adaptador

Use o comando diag --tempshow do BCU para ler os registros do sensor de temperatura do adaptador.

diag --tempshow <ad\_id>

em que:

id\_ad **ID** do adaptador.

## Teste de fila

Use comandos do BCU e o HCM para enviar uma mensagem de verificação de integridade do host para o firmware através da memória de fila de mensagens mapeadas no PCI.

#### Fazer um teste de fila usando o BCU

Use o comando diag --queuetest para fazer um teste de fila.

```
diag --queuetest <id_porta> [-q <núm_fila>]
```
em que:

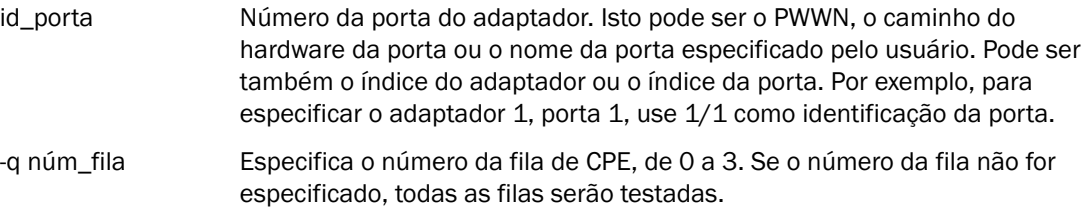

#### Fazer um teste de fila usando o HCM

Use a guia Hardware Tests (Testes de hardware) na caixa de diálogo Diagnostics (Diagnósticos) para fazer um teste de fila, conforme mostrado a seguir.

- 1. Abra o HCM.
- 2. Selecione Configure > Diagnostics (Configurar > Diagnósticos).
- 3. Clique na guia Hardware Tests (Testes de hardware).
- 4. Selecione Queue Test (Teste de fila).
- 5. Clique em Iniciar.

### Teste de SCSI

Use o comando fcdiag --scsitest para testar os componentes SCSI e ver informações sobre LUN descobertas, como número de LUN, tipo e qualificador de dispositivo, ID do fornecedor, ID do produto, número de revisão, tamanho de LUN e status de LUN.

fcdiag --scsitest <id porta> <rpwwn> [-l <lpwwn>]

em que:

id\_porta ID da porta que você quer testar. Isto pode ser o PWWN, o caminho do hardware da porta ou o nome da porta especificado pelo usuário. Pode ser também o índice do adaptador ou o índice da porta. Por exemplo, para especificar o adaptador 1, porta 1, use 1/1 como identificação da porta. rpwwn PWWN remoto para o qual você quer rastrear a rota. lpwwn PWNN lógico. 0 indica a porta base ou então a porta virtual.

### Rastrear rota

Use o BCU ou o HCM para rastrear o caminho de SAN entre o adaptador e o terminal remoto.

#### Rastrear a rota usando o BCU

Use o comando fcdiag --traceroute do BCU para rastrear a rota entre terminais.

fcdiag -–fctraceroute <id\_porta> <rpwwn> [-l <lpwwn>]

em que:

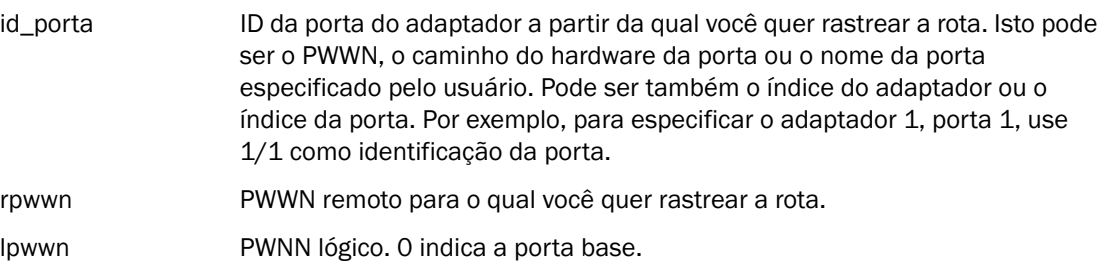

#### Rastrear a rota usando o HCM

Use o teste FC Trace Route (Rastrear rota de canal de fibra) para rastrear a rota entre a porta do adaptador e a porta de canal de fibra de destino. Para fazer este teste, execute o seguinte procedimento:

- 1. Abra o HCM.
- 2. Selecione Configure > Diagnostics (Configurar > Diagnósticos) para mostrar a caixa de diálogo Diagnostics (Diagnóstico).
- 3. Clique na guia FC Protocol Tests (Testes de protocolo de canal de fibra).
- 4. Selecione FC Trace Route (Rastrear rota de canal de fibra).
- 5. Selecione a porta do adaptador e o destino para o qual você quer rastrear a rota.
- 6. Entre em um ciclo de teste, se for o caso.
- 7. Clique em Iniciar.

### Teste de eco

Use o BCU e o HCM para iniciar um teste de eco entre a porta do adaptador e o terminal de canal de fibra. Isso enviará um comando ECHO e uma sequência de resposta entre a porta do adaptador e a porta de destino, para verificar a conexão com o destino.

#### Fazer um teste de eco usando o BCU

Use o comando fcdiag --fcecho do BCU para iniciar um teste de eco entre o adaptador e a porta remota.

```
fcdiag --fcecho <id porta> <rpwwn> [-l <lpwwn>]
```
em que:

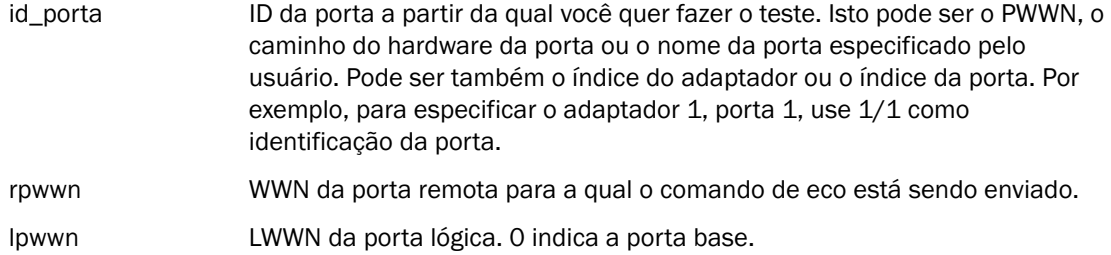

#### Fazer um teste de eco usando o HCM

Use o recurso de teste de eco descrito a seguir para iniciar um teste de eco entre a porta do adaptador e um terminal de canal de fibra.

- 1. Abra o HCM.
- 2. Selecione Configure > Diagnostics (Configurar > Diagnósticos) para mostrar a caixa de diálogo Diagnostics (Diagnóstico).
- 3. Clique na guia FC Protocol Tests (Testes de protocolo de canal de fibra).
- 4. Selecione Echo Test (Teste de eco).
- 5. Selecione a porta do adaptador e a porta de destino para o teste.
- 6. Entre em um ciclo de teste, se for o caso.
- 7. Clique em Iniciar.

# Coletar dados do BIOS

Colete informações sobre o BIOS atualmente configurado e faça a inicialização pela SAN usando o BCU e o HCM.

### Mostrar estatísticas do BIOS usando o BCU

Use o comando bios --query do BCU para ver informações como o estado (ativado ou desativado) da inicialização pela SAN, velocidade de portas, LUNs de inicialização obtidas da malha (apenas se a descoberta automática de LUNs de inicialização da malha estiver ativada). Qualquer resultado "pré-inicialização" significa que foram configurados parâmetros com o uso de um aplicativo de gerenciamento de sistema blade. Os dados de configuração de pré-inicialização podem incluir a velocidade de porta, o estado do BIOS (inicialização pela SAN) e a identificação da LUN de inicialização configurada. Os dados de pré-inicialização podem incluir também informações de MAC FCoE, WWN, VLAN, MAC Ethernet e VLAN.

bios --query <id\_porta>

em que:

id\_porta É o ID da porta cujos dados você quer ver. Isto pode ser o PWWN, o caminho do hardware da porta ou o nome da porta especificado pelo usuário. Pode ser também o índice do adaptador ou o índice da porta. Por exemplo, para especificar o adaptador 1, porta 1, use 1/1 como identificação da porta.

### Mostrar estatísticas do BIOS usando o HCM

Mostra as informações do BIOS através da caixa de diálogo Boot over SAN (Inicialização pela SAN) do HCM. As informações incluem o estado (ativado ou desativado) do BIOS (inicialização pela SAN), a velocidade da porta, a opção de inicialização, ativação de pré-inicialização pelo BIOS e velocidade da porta, além de detalhes sobre LUNs de inicialização atuais. Para acessar essa caixa de diálogo, execute o procedimento a seguir.

- 1. Selecione um host, um adaptador ou uma porta física do adaptador na árvore de dispositivos do HCM.
- 2. Selecione Configure > Basic Port Configuration (Configurar > Configuração da porta base).

A caixa de diálogo Basic Port Configuration (Configuração da porta base) será mostrada.

3. Clique na guia Boot-over-SAN (Inicialização pela SAN).

A caixa de diálogo Boot over SAN (Inicialização pela SAN) será mostrada.

# Coletar dados de LLDP(CNA)

Coleta de informações sobre o LLDP (Link Layer Discovery Protocol - Protocolo de descoberta de camada de link) associadas a um CNA específico ou a uma porta de adaptador da malha configurada usando o painel LLDP Properties (Propriedades de LLDP) do HCM.

O painel LLDP Properties (Propriedades de LLDP) mostra informações como o endereço MAC do sistema local, o status operacional do LLDP, o endereço de gerenciamento do sistema, a descrição da porta configurada pelo usuário, a identificação da porta, o nome configurado do sistema local, as capacidades do sistema de acordo com o modelo do sistema e os valores de vida útil (TTL) em frames LLDP.

Para coletar dados de LLDP, execute o procedimento a seguir.

- 1. Selecione um CNA ou um adaptador de malha na árvore de dispositivos.
- 2. Clique na guia LLDP no painel à direita.

## Coletar dados SFP (adaptadores autônomos)

Essa seção apresenta uma visão geral dos comandos do BCU e dos recursos do HCM que fornecem informações sobre transceptores plugáveis de fator de forma pequeno (SFP - small form factor pluggable).

### Propriedades de SFP

O BCU e o HCM fornecem informações detalhadas sobre uma porta selecionada do transceptor SFP, como o status de integridade, a velocidade da porta, o tipo de conector, a distância máxima e mínima, bem como detalhes do link estendido.

### Mostrar estatísticas SFP através do BCU

Use o comando diag -sfpshow do BCU para ver os atributos detalhados de um transceptor SFP específico.

diag --sfpshow <id\_porta>

em que:

id\_porta ID da porta cujos atributos você quer ver. Isto pode ser o PWWN, o caminho do hardware da porta ou o nome da porta especificado pelo usuário. Pode ser também o índice do adaptador ou o índice da porta. Por exemplo, para especificar o adaptador 1, porta 1, use 1/1 como identificação da porta.

#### Iniciar propriedades de SFP pelo HCM

Abra a caixa de diálogo de propriedades de SFP da porta para mostrar as propriedades de um transceptor plugável de fator de forma pequeno (SFP).

- 1. Abra o HCM.
- 2. Selecione uma porta na árvore de dispositivos.
- 3. Clique na guia SFP no painel à direita.

### Monitoramento óptico previsível (POM - Predictive optical monitoring)

Use o campo POM no painel de propriedades da porta para monitorar os atributos do SFP. É feita uma notificação para qualquer parâmetro que não esteja dentro das especificações de potência, temperatura, tensão e corrente. Para ver o painel, execute o procedimento a seguir.

- 1. Selecione uma porta na árvore de dispositivos.
- 2. Clique na guia Properties (Propriedades) no painel da direita.

# Coletar dados da porta

Essa seção apresenta uma visão geral dos comandos do BCU e dos recursos do HCM que fornecem informações sobre portas do adaptador, como PWWN, WWN do nó, tipo da porta, velocidade configurada, velocidade de operação, topologia configurada, topologia de operação, estado de sinalização da porta e do link, e outras informações.

### Ver propriedades da porta

Use a guia port Properties (Propriedades da porta) para ver informações sobre a porta base selecionada do adaptador, como: •

- Número da porta •
- WWN do nó e PWWN •
- PWWN de fábrica e WWN do nó •
- Tipo da porta (CNA ou HBA) •
- Tipo de mídia (por exemplo, "mezz" para mezanino)
- FCoE atual e endereço MAC de fábrica (portas de adaptador de malha de CNAs configuradas no modo CNA).
- Estado offline ou online •
- Função da porta (por exemplo, iniciador de FCP) •
- Endereço de canal de fibra (HBAs e portas de adaptador de malha configuradas no modo HBA)
- WWN do comutador conectado •
- Topologia de operação (por exemplo, ponto a ponto) •
- Receber e transmitir BB\_Credits (Créditos\_BB)

#### **NOTA**

O tipo de mídia "Mezz" indica "mezanino". A identificação de "Pre-Boot" (pré-inicialização) para certas propriedades significa que a propriedade foi configurada com o uso de um aplicativo de gerenciamento de sistema blade.

Use o procedimento a seguir para ver as propriedades da porta base.

- 1. Na árvore de dispositivos, selecione a porta base.
- 2. Clique na guia Base Port Properties (Propriedades da porta base) no painel da direita.

### Ver as propriedades da porta DCB (CNA)

Use o painel DCB Port Properties (Propriedades da porta DCB) para ver informações da porta do adaptador DCB selecionada em um CNA ou adaptador de malha com uma porta configurada no modo CNA.

São apresentadas informações como: •

- Status do DCB •
- Status do link lógico de FCoE •
- Versão do DCBCXP •
- Configuração da prioridade de rede  $\bullet$
- ID do grupo de prioridade de rede •
- Porcentagem de largura de banda para um determinado grupo de portas  $\bullet$
- Status de controle do fluxo de prioridade •<br>•
- Qualidade de serviço FCoE que especifica um valor de prioridade

Para ver as propriedades da porta DCB, execute o procedimento a seguir.

- 1. Selecione uma porta DCB na árvore de dispositivos.
- 2. Clique na guia Properties (Propriedades) no painel da direita.

## Ver propriedades da porta Ethernet (CNA ou NIC)

Você pode ver as propriedade Ethernet das portas CNA ou portas do adaptador de malha configuradas no modo CNA ou NIC usando o painel Ethernet Port Properties (Propriedades da porta Ethernet) do HCM.

São apresentadas informações como: •

- Nome do dispositivo Ethernet •
- Tipo de porta •
- (FCoE) atual e endereço MAC de fábrica •
- Identificação IOC •
- WWN do hardware  $\bullet$
- Status da porta, com linkup •<br>•
- Nível de log de Ethernet

Para mostrar as propriedades da porta Ethernet, execute o procedimento a seguir.

- 1. Selecione uma porta Ethernet na árvore de dispositivos.
- 2. Clique na guia Properties (Propriedades) no painel da direita.

### Mostrar propriedades da porta FCoE (CNA)

Use FCoE Port Properties (Propriedades da porta de FCoE) do HCM para ver as propriedades da porta de FCoE para portas de adaptador de malha ou CNAs configuradas no modo CNA. As propriedades são: •

- Endereço MAC de FCoE atual •
- Classe suportada •
- Tamanho do frame de canal de fibra •
- Unidade de transmissão máxima (MTU) •
- Status (ativado ou desativado) da limitação da taxa de destino (TRL target rate limiting) •
- Limite de taxa padrão •
- Status da sinalização •
- Estado operacional do FCIP (Fibre Channel Initialization Protocol Protocolo de inicialização de canal de fibra)
- Endereço MAC da porta local (de fábrica) •
- Endereço de canal de fibra •
- PGID (Priority group ID ID do grupo de prioridade) •
- Profundidade da fila •
- Atraso no controle de interrupção •
- Porcentagem da largura de banda para o grupo de prioridade •
- Endereço MAC do encaminhador FCoE •
- WWN da malha •<br>•
- ID do mapa de canal de fibra •
- Modo (com gravação ou sem gravação) do encaminhador FCoE
- Velocidade máxima suportada •
- Topologia operacional da porta •
- Status de autenticação, algoritmo, grupo e status de erro

#### Mostrar propriedades da porta FCoE

Para mostrar o painel FCoE Port Properties (Propriedades da porta FCoE) do HCM, execute o procedimento a seguir.

- 1. Selecione uma porta FCoE na árvore de dispositivos.
- 2. Clique na guia Properties (Propriedades) no painel da direita.

### Mostrar propriedades da porta de canal de fibra (HBA)

Use vHBA Properties (Propriedades vHBA) do HCM para ver as propriedades de portas de canal de fibra de adaptador de malha ou HBAs configuradas no modo CNA. As propriedades são: •

- WWN da porta •
- WWN do nó •
- TOV do caminho (não mostrado em sistemas Solaris) •
- Log da porta •
- Perfil de E/S

Para abrir o painel FCoE Port Properties (Propriedades da porta de FCoE) do HCM, execute o procedimento a seguir.

- 1. Selecione uma porta de canal de fibra na árvore de dispositivos.
- 2. Clique na guia vHBA no painel à direita.

### Ver as propriedades da porta de FCoE

Use o painel Remote Port Properties (Propriedades da porta remota) do HCM para ver as propriedades que estão associadas com a porta remota, como WWN, WWN do nó, nome da porta, endereço de canal de fibra, tamanho do campo de dados do frame, estado online ou offline, função (como destino ou iniciador), informações do dispositivo remoto, prioridade de QoS, fluxo de QoS e ID de destino. Para abrir este painel de propriedades, use o procedimento seguir.

- 1. Na árvore de dispositivos, selecione a porta remota.
- 2. Clique na guia Remote Port Properties (Propriedades da porta remota) no painel à direita.

Se esta for uma porta de destino, serão mostradas duas guias no painel direito: Properties (Propriedades) e LUNs.

### Ver as propriedades da porta lógica

Use o painel LPorts Properties (Propriedades de LPorts) do HCM para ver as propriedades associadas a uma porta lógica, como WWN de porta e de nó, endereço de canal de fibra, estado online ou offline, nome da malha e atividade do servidor de nomes. Para ver as propriedades da porta lógica, execute o procedimento a seguir.

- 1. Na árvore de dispositivos, selecione uma porta lógica.
- 2. Clique na guia LPORTs Properties (Propriedades de LPORTs) no painel à direita.

### Ver as propriedades da porta virtual

Use o painel de propriedades Virtual Port Parameters (Parâmetros da porta virtual) do HCM para ver as propriedades associadas a uma porta virtual, como PWWN e WWN de nó, endereço de canal de fibra, estado offline ou online, função (como iniciador FCP) e WWN do comutador conectado. Para adaptadores de placa de expansão ou de mezanino, a exibição de "pre-boot" (pré-inicialização) indica que as configurações da porta virtual foram feitas com o uso de um aplicativo de gerenciamento de sistema blade.

Para ver as propriedades da porta virtual, execute o procedimento a seguir.

- 1. Na árvore de dispositivos, selecione a porta virtual.
- 2. O painel de propriedades Virtual Port Parameters (Parâmetros da porta virtual) será mostrado.

### Ver o log da porta

Use o comando debug --portlog do BCU para ver um log de frames de canal de fibra e outras mensagens do controle principal que foram enviadas e recebidas em um porta específica. Você pode usar estas informações para isolar problemas de protocolo de canal de fibra e de adaptador.

debug --portlog <id\_porta>

em que:

id\_porta É o ID da porta cujo nível de log você quer configurar. Isto pode ser o PWWN, o caminho do hardware da porta ou o nome da porta especificado pelo usuário. Pode ser também o índice do adaptador ou o índice da porta. Por exemplo, para especificar o adaptador 1, porta 1, use  $1/1$  como identificação da porta.

#### **NOTA**

Se o log de porta estiver desativado, será mostrada uma mensagem de aviso. Use o comando debug -portlogctl para ativar e desativar o log de porta.

### Ver a lista de portas

Use o comando port --list do BCU para ver a lista de todas as portas físicas do adaptador, com seus atributos físicos, como PWWN, tipo de mídia, endereço de canal de fibra, tipo de porta, estado de entroncamento, velocidade, estado operacional, estado de modo de loopback e estado de diagnóstico. Para portas de adaptador de malha e CNAs configuradas no modo CNA, a lista inclui também os estados de link DCD e Ethernet. Apenas para adaptadores de mezanino ou de placa de expansão, o símbolo # ao lado do estado "desativado" indica que a porta foi desativada com o uso de um aplicativo de gerenciamento de sistema blade. A exibição de "pre-boot" (pré-inicialização) indica que as configurações da porta virtual foram feitas com o uso de um aplicativo de gerenciamento de sistema blade. A entrada de mídia será "mz" para indicar mezanino.

```
port --list [<-verbose | -terse>]
```
### Fazer uma consulta de porta

Use o comando port -- query do BCU para ver informações como o nome da porta, o estado da porta, sua velocidade atual e sua velocidade configurada, sua topologia, seu tipo de mídia, seus BB\_Credits (Créditos\_BB) recebidos e transmitidos, o status de sinalização, o status de prioridade de QoS, a identificação de fluxo de QoS, o status de conexão da porta, o status de sinalização, o status de limitação de taxa de destino (TRL - target rate limiting) e a velocidade TRL padrão. Outras informações são:?atributos de FCoE como NWWN e PWWN atual, NWWN e PWWN de fábrica, endereço MAC atual e de fábrica, estado do link, bem como atributos de Ethernet como endereço MAC atual e de fábrica, valores de VLAN atuais e de fábrica e estado do link.

Para adaptadores de mezanino ou de placa de expansão, o símbolo # próximo ao estado "desativado" indica que a porta foi desativada com o uso de um aplicativo de gerenciamento de sistema blade. A exibição de "pre-boot" (pré-inicialização) indica que as configurações da porta virtual foram feitas com o uso de um aplicativo de gerenciamento de sistema blade. A entrada de mídia será "mz" para indicar mezanino.

port --query <id\_porta>

port\_id ID da porta cujas informações você quer ver. Isto pode ser o PWWN, o caminho do hardware da porta ou o nome da porta especificado pelo usuário. Pode ser também o índice do adaptador ou o índice da porta. Por exemplo, para especificar o adaptador 1, porta 1, use 1/1 como identificação da porta.

## Ver a velocidade da porta

Use o comando port --speed do BCU para ver a configuração de velocidade atual da porta.

```
port --speed <id_porta>
```
em que:

id\_porta ID da porta cuja velocidade você quer ver. Isto pode ser o PWWN, o caminho do hardware da porta ou o nome da porta especificado pelo usuário. Pode ser também o índice do adaptador ou o índice da porta. Por exemplo, para especificar o adaptador 1, porta 1, use 1/1 como identificação da porta.

# Definir o perfil de E/S de FCP-IM

Este recurso, disponível através de comandos do BCE e do HCM, pode ser ativado ou desativado em uma porta física. Quando ativado, o firmware do driver categoriza os dados de latência de E/S nas categorias média, mínima e máxima. Use esse recurso para analisar padrões de tráfego e ajudar a ajustar adaptadores, malhas e destinos para um melhor desempenho. Note que a ativação deste recurso afeta o desempenho de E/S. Veja estas informações na janela Port Statistics (Estatísticas de porta).

### Ativar o perfil FCP-IM pelo HCM

- 1. Selecione uma porta de canal de fibra ou de FCoE na árvore de dispositivos do HCM.
- 2. Selecione Configure > Eth Configuration (Configurar > Configuração Eth).

A caixa de diálogo vHBA Configuration (Configuração de vHBA) é mostrada.

3. Clique no perfil de FCP-IM IO na caixa de seleção.

A adição desta marca de verificação ativará a criação de perfiis. Se a marca for removida, a criação de perfis será desativada.

## Ativar o perfil FCP-IM pelo BCU

Use os comandos fcpim --profile para ativar ou desativar a criação de perfis. Para ativar a criação de perfis de E/S, use o comando a seguir.

fcpim --profile\_on

Para desativar a criação de perfis de E/S, use o comando a seguir.

```
fcpim --profile_off
```
em que:

id\_porta ID da porta para a qual você quer ativar ou desativar a criação de perfis. Isto pode ser o PWWN, o caminho do hardware da porta ou o nome da porta especificado pelo usuário. Pode ser também o índice do adaptador ou o índice da porta. Por exemplo, para especificar o adaptador 1, porta 1, use 1/1 como identificação da porta.

# Coletar informações de agrupamento (CNA ou NIC)

Use o BCU (Brocade CLI Utility - Utilitário de linha de comando Brocade) ou o HCM para ver informações sobre agrupamento de portas de adaptadores da malha ou CNAs configuradas no modo CNA ou NIC.

#### **NOTA**

Os comandos de agrupamento aplicam-se apenas aos sistemas operacionais Windows.

### Ver dados do grupo e estatísticas usando o HCM

Use a caixa de diálogo Teaming Configuration (Configuração de agrupamento) para ver o nome, os membros, o modo, o endereço MAC, os atrasos, a política de transmissão e o link ativo do grupo selecionado. Você pode também ver as estatísticas de um grupo selecionado, como bytes recebidos e bytes transmitidos, status da conexão e duração da conexão. Use o procedimento a seguir para ver esta caixa de diálogo.

- 1. Selecione um ícone de host local na árvore de dispositivos no HCM (Host Connectivity Manager - Gerenciador de conectividade de host).
- 2. Selecione Configure > Teaming (Configurar > Grupo).

OU

Clique com o botão direito no ícone de host local e selecione Teaming (Agrupamento).

A caixa de diálogo Teaming Configuration (Configuração de agrupamento) é mostrada.

- 3. Selecione um grupo da lista Teams (Grupos) para ver as propriedades do grupo.
- 4. Clique no botão Statistics (Estatísticas) abaixo do campo Teams (Grupos) para ver as estatísticas do grupo selecionado.

Para ver as estatísticas de todos os grupos configurados use o seguinte procedimento:

- 1. Selecione um ícone de host local na árvore de dispositivos.
- 2. Clique com o botão direito no ícone de host local e selecione Statistics > Teaming Statistics (Estatísticas > Estatísticas de agrupamento).

Serão mostradas as estatísticas de todos os grupos configurados no host.

### Ver os dados do grupo configurado usando o BCU

Use os comandos bcu team --list e bcu team --query para ver informações sobre os grupos configurados. Uma visão geral de ambos os comandos é mostrada a seguir. •

O comando bcu team --list mostra todos os grupos configurados, por ID, o modo do grupo (failback, failover ou 902.3ad) e o endereço MAC do grupo.

team --list

 O comando bcu team --query mostra a configuração de um grupo específico, incluindo o modo, o endereço MAC e o número de portas do grupo. Estão também incluídas estatísticas, como bytes recebidos e bytes transmitidos, status da conexão e duração da conexão.

```
team --query <nome-grupo>
```
em que:

nome-grupo ID do grupo cujas informações você quer ver.
# Configurações de autenticação

Use o BCU ou o HCM para ver as configurações de autenticação e o status.

## Ver configurações de autenticação usando o HCM

Abra a caixa de diálogo Fibre Channel Security Protocol Configuration (Configuração do protocolo de segurança de canal de fibra), como descrito a seguir, para ver as configurações de autenticação.

1. Clique com o botão direito no adaptador e selecione Authentication (Autenticação) na lista da árvore de dispositivos.

A caixa de diálogo Fibre Channel Security Protocol Configuration (Configuração do protocolo de segurança de canal de fibra) será mostrada. A caixa mostra o segredo CHAP, o algoritmo de hash e o valor de grupo.

## Ver configurações de autenticação usando o BCU

Use o comando auth -show para ver as configurações de autenticação.

```
auth --show <id porta>
```
em que:

id\_porta ID da porta cujas configurações de autenticação você quer ver. Isto pode ser o PWWN, o caminho do hardware da porta ou o nome da porta especificado pelo usuário. Pode ser também o índice do adaptador ou o índice da porta. Por exemplo, para especificar o adaptador 1, porta 1, use  $1/1$  como identificação da porta.

# Dados do módulo PHY

O módulo PHY Ethernet, localizado no hardware da porta da placa mezanino, ajuda na comunicação de e para a LAN Ethernet. Use o comando bcu phy --query para consultar o módulo PHY e determinar atributos como status do módulo PHY, versão do firmware instalado, habilidade de negociação automática com o parceiro de link, habilidade de negociação automática do PHY, status de link e sinal detectado de PMA (physical medium attachment sublayer - subcamada de conexão ao meio físico) e PMD (physical medium dependent sublayer - subcamada dependente do meio físico) e status de link de PCS (physical coding sublayer - subcamada de codificação física)

```
bcu phy --query <id_porta>
```
em que:

id\_porta ID da porta cujos dados você quer ver. Isto pode ser o PWWN, o caminho do hardware da porta ou o nome da porta especificado pelo usuário. Pode ser também o índice do adaptador ou o índice da porta. Por exemplo, para especificar o adaptador 1, porta 1, use 1/1 como identificação da porta.

# Configurações de QoS (HBA)

Mostra as configurações de QoS (Quality of Service - Qualidade de serviço) em portas de adaptador de malha e HBAs configuradas no modo HBA. A QoS trabalha em conjunto com o recurso QoS em comutadores Brocade para atribuir prioridade de tráfego (alta, média (padrão), baixa) para um dado fluxo de tráfego de origem e de destino.

## Determinar as configurações de QoS usando o BCU

Use os comandos a seguir para determinar as configurações de QoS: •

Use o seguinte comando do BCU para ver estatísticas de QoS.

```
port --query <id_porta>
```
em que:

id\_porta ID da porta cujas configurações você quer ver.

Use os comandos a seguir para ver o status de QoS e outras informações da porta.

```
qos --query <id_porta>
```
em que:

- id\_porta ID da porta cujas configurações você quer ver.
- Use o comando a seguir para determinar a velocidade operacional da porta remota e o status de QoS.

```
rport --query <id porta> <rpwwn> [-l <lpwwn>]
```
em que:

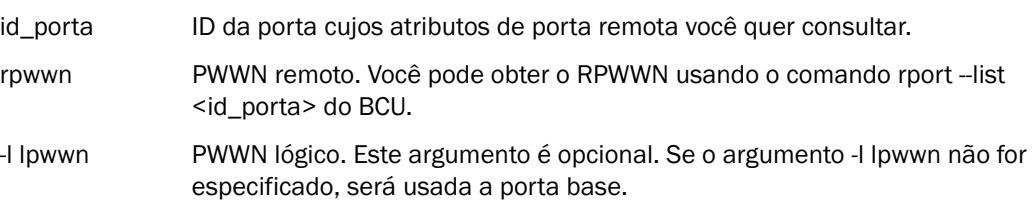

## Determinar as configurações de QoS usando o HCM

Use o HCM para determinar a configuração e o status atual de QoS, como descrito a seguir: •

- Use o painel Port Properties (Propriedades da porta) no HCM para ver os parâmetros de QoS configurados.
	- 1. Selecione uma porta na árvore de dispositivos.
	- 2. Clique na guia Properties (Propriedades) no painel da direita.

O painel Port Properties (Propriedades da porta) será mostrado.

- Use o painel Remote Port Properties (Propriedades de porta remota) no HCM para ver informações sobre a QoS da porta remota.
	- 1. Na árvore de dispositivos, selecione uma porta remota (destino ou iniciadora).
	- 2. Clique na guia Remote Port Properties (Propriedades de porta remota) no painel da direita.

O painel Remote Port Properties (Propriedades de porta remota) será mostrado.

# Configurações de limitação da taxa de destino (HBA)

Mostra as configurações de limite de taxa de destino em portas HBA ou de adaptador de malha configuradas no modo HBA. O limitador de taxa de destino diminui a taxa de tráfego de leitura do FCP (Fibre Channel Protocol - protocolo de canal de fibra) de destinos de drenagem lenta para reduzir ou eliminar o congestionamento da rede e aliviar a diminuição de velocidade de E/S de destinos mais rápidos.

## Determinar as configurações de limite da taxa de destino através do **BCU**

Use os comandos do BCU a seguir para determinar a configuração e o status atual das configurações de limite da taxa de destino: •

 Use o comando do BCU a seguir para determinar a velocidade de limite da taxa de destino e o status ativado:

```
ratelim --query <id_porta>
```
em que:

- id\_porta ID da porta cujas configurações de limite de taxa de destino você quer mostrar. Isto pode ser o PWWN, o caminho do hardware da porta ou o nome da porta especificado pelo usuário. Pode ser também o índice do adaptador ou o índice da porta. Por exemplo, para especificar o adaptador 1, porta 1, use 1/1 como identificação da porta.
- Use o comando do BCU a seguir para mostrar o status ativado de limite da taxa de destino e a velocidade padrão.

```
port --query <id_porta>
```
em que:

id porta ID da porta cujas informações você quer ver.

 Use os comandos a seguir para determinar a velocidade operacional da porta remota e a aplicação de limite da taxa de destino.

rport --query <id\_porta> <rpwwn> [-l <lpwwn>]

em que:

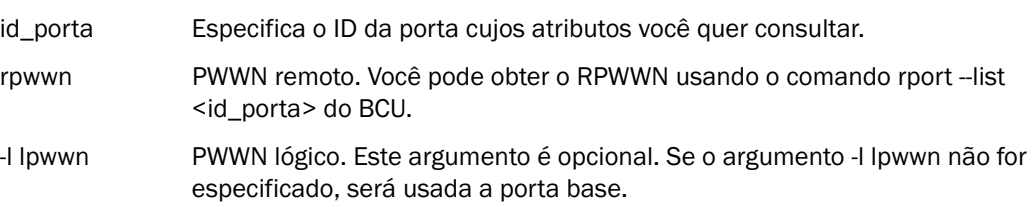

## Determinar configurações através do HCM

Abra o painel Remote Port Properties (Propriedades de porta remota) no HCM, como descrito a seguir, para mostrar informações sobre o limite da taxa de destino e QoS para a porta remota.

- 1. Na árvore de dispositivos, selecione uma porta remota (destino ou iniciadora).
- 2. Clique na guia Remote Port Properties (Propriedades de porta remota) no painel da direita. O painel Remote Port Properties (Propriedades de porta remota) será mostrado.

# Ligação persistente

Ligação persistente é um recurso de adaptadores que permite atribuir permanentemente um ID de destino SCSI de sistema a um dispositivo de canal de fibra específico, embora o ID do dispositivo no loop de canal de fibra seja diferente a cada vez que o loop de canal de fibra é inicializado. A ligação persistente está disponível somente em ambientes Windows e VMware.

Use os recursos da ferramenta HCM ou os comandos do BCU para mostrar o mapeamento de ID de destino de uma porta de adaptador.

## Mostrar configurações de ligação persistente através do BCU

Use o comando pbind --list do BCU para consultar a lista de mapeamentos de ligação persistente em uma porta específica.

```
pbind --list <id_porta> <pwwn>
em que:
id_porta ID da porta cujas configurações você quer ver.
pwwn Nome mundial da porta
```
## Mostrar configurações de ligação persistente através do HCM

Abra a caixa de diálogo Persistent Binding Ligação persistente), como descrito abaixo, para determinar mapeamentos de ID de destino de SCSI.

- 1. Abra o HCM.
- 2. Selecione um adaptador, um host, uma porta DCB ou uma porta FCoE na árvore de dispositivos.
- 3. Abra
- 4. Selecione Configure > Persistent Binding > View Persistent Binding (Configurar > Associação persistente > Ver associação persistente).

# Propriedades do adaptador

Mostra as propriedades dos seguintes dispositivos usando o HCM: •

- Portas de adaptadores de malha e CNAs configuradas no modo CNA. •
- Portas de adaptadores de malha e HBAs configuradas no modo HBA.

## Propriedades de CNA

As propriedades a seguir são algumas das propriedades de portas de adaptadores de malha ou CNAs configuradas no modo CNA que podem ser mostradas: •

- Endereço MAC •
- Nome do adaptador •
- Status operacional •
- ID do fornecedor •
- Geração de PCIe •
- ID do fornecedor do subsistema •
- Número de série •
- Fabricante  $\bullet$
- Descrição do modelo •
- Velocidade máxima suportada •
- Número de portas •
- Informações OEM •
- Tipo de placa •
- Caminho do hardware •
- Número de série •
- **Temperatura** •
- Versão do driver  $\bullet$
- Nome do driver •
- Versão do firmware •<br>•
- Versão do BIOS

Para ver o painel de propriedades, execute o procedimento a seguir:

- 1. Selecione uma porta do adaptador de malha ou CNA configurada no modo CNA
- 2. Clique na guia Properties (Propriedades) no painel da direita.

## Propriedades de HBA

As propriedades a seguir são algumas das propriedades de portas de adaptadores de malha ou HBAs configuradas no modo HBA que podem ser mostradas: •

- WWN do nó  $\bullet$
- Nome do adaptador •
- Status operacional •
- Fabricante
- Descrição do modelo •
- Velocidade máxima suportada •
- Número de portas •
- Informações OEM •
- Tipo de placa •
- Revisão do chip •
- Entroncamento suportado •
- Temperatura da junção •
- Nome, versão do driver •
- Versão do firmware •
- Versão do BIOS •
- ID do fornecedor do subsistema •
- Número de pistas PCI •
- Geração de PCIe

Para ver o painel de propriedades, execute o procedimento a seguir:

- 1. Selecione uma porta do adaptador de malha ou HBA configurada no modo HBA
- 2. Clique na guia Properties (Propriedades) no painel da direita.

# Consultas ao adaptador

Use os comandos do BCU para ver a lista e para consultar os adaptadores disponíveis vistos pelo driver.

O comando adapter --list do BCU mostra a lista de todos os adaptadores do sistema, com um breve resumo de informações, como modelo, número de série e número do adaptador. Digite o seguinte comando:

adapter --list

em que:

list mostra a lista de todos os adaptadores do sistema. Para cada adaptador no sistema, é mostrada uma linha de informações resumidas contendo o tipo do adaptador, o modelo, o número de série e o caminho do hardware.

O comando adapter --query mostra informações do adaptador, como versão atual, tipo, revisão do chip, driver (versão de firmware), velocidade máxima da porta, modelo, número de série, número de portas, informações de PCIe, pwwn, nwwn, caminho de hardware, informações de flash (como versão do firmware), versão do BIOS, versão do EFI, modo de alimentação atual e informações de porta (PWWN, NWWN e status de sinalizador).

adapter –-query <id\_ad>

em que:

id\_ad **ID** do adaptador que você quer consultar.

# Neste capítulo

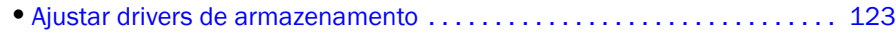

[Ajustar drivers de rede \(CNA ou NIC\) . . . . . . . . . . . . . . . . . . . . . . . . . . . . . . 126](#page-153-0)

# <span id="page-150-0"></span>Ajustar drivers de armazenamento

Esta seção apresenta recursos para otimizar o desempenho de adaptadores pelo ajuste dos drivers de armazenamento unificados nos sistemas Linux, Windows, Solaris e VMware. Para otimizar o desempenho de CNAs e portas do adaptador de malha configuradas em modo CNA ou NIC, use, também, os recursos da seção ["Ajustar drivers de rede \(CNA ou NIC\)" na página](#page-153-0) 126.

## Ajuste no Linux

O planejamento de E/S de disco do Linux reorganiza, retarda e mescla solicitações, para alcançar uma taxa de transferência melhor e uma latência menor do que ocorreria se todas as consultas fossem enviadas diretamente ao disco. O Linux 2.6 tem quatro planejadores de E/S diferentes: enfileiramento de noop, prazo final, antecipado e o completamente normal. A habilitação do planejador "noop" evita atrasos no enfileiramento de comandos de E/S. Isto ajuda na obtenção de taxas mais altas de E/S, com o enfileiramento de diversas solicitações de E/S pendentes em cada disco.

Para habilitar o planejador noop, execute os seguintes comandos em seu sistema.

```
for i in /sys/block/sd[b-z]/queue/scheduler
do
echo noop > $i
done
```
#### NOTA

Você precisa desabilitar o planejador padrão, pois ele não está ajustado para obter o máximo desempenho de E/S.

Para obter o ajuste de desempenho no Linux, consulte as seguintes publicações: •

- Workload Dependent Performance Evaluation of the Linux 2.6 IO Schedulers Heger, D., Pratt, S., Linux Symposium, Ottawa, Canadá, julho de 2004
- Optimizing Linux Performance HP Professional Books, ISBN: 0-13-148682-9
- Performance Tuning for Linux Servers Sandra K. Johnson, Gerrit Huizenga, Badari Pulavarty, IBM Press, ISBN: 013144753X
- Linux Kernel Development Robert Love, 2ª edição, 2005

## Ajuste no Solaris

Para aumentar o desempenho de transferência de E/S, configure os seguintes parâmetros em seu sistema:<br>

- Configure a diretriz máxima de leitura/gravação do dispositivo (maxphy). •
- Configure o parâmetro de transferência máxima do disco (ssd\_max\_xfer\_size).

Consulte o documento Sun StorageTek SAM File System Configuration and Administration Guide (Guia de Administração e Configuração do Sistema do Arquivo Sun StorageTek SAM para obter mais detalhes sobre os dois parâmetros.

Para aumentar o desempenho na gravação de E/S, configure o parâmetro pcie-max-read-reqsz em seu sistema. Esse parâmetro é definido em /kernel/drv/bfa.conf. Ele determina a leitura máxima por PCIe. O valor padrão é 512. Para aumentar o desempenho, é possível aumentar o valor para 256, 1024 ou 2048.

#### **NOTA**

Como os adaptadores Brocade 804 e 1007 não são suportados em sistemas Solaris, os comandos do Solaris não se aplicam a tais adaptadores.

## Ajuste no Windows

O ajuste do Windows envolve a configuração do driver e dos parâmetros ajustáveis do sistema operacional.

## Parâmetros ajustáveis do driver

Você pode manipular vários parâmetros do driver para aumentar o desempenho.

#### bfa\_lun\_queue\_depth (solicitações de E/S pendentes por LUN)

O driver usa um valor padrão de profundidade da fila de LUN de 32. Este valor é escolhido para refletir a carga operacional média de E/S na maioria dos cenários. A Storport gerencia a limitação de E/S ao nível de LUN, a fim de garantir a profundidade da fila configurada. Durante o teste de desempenho com LUNs da matriz específica de alta tecnologia, pode ser necessário aumentar essa profundidade de E/S para um valor bem maior. A Microsoft recomenda um valor de 96 durante os cenários do teste de alto desempenho. Se a profundidade da fila não for suficiente, será notada uma degradação do desempenho.

A profundidade da fila pode ser configurada no seguinte local de registro, com qualquer valor compreendido entre 1 e 254.

HKEY\_LOCAL\_MACHINE\SYSTEM\CurrentControlSet\Services\bfad\Parameters\Device\bfa\_lun\_ queue\_depth

#### Interromper a moderação usando o recurso da união de interrupção

As interrupções de moderação podem muitas vezes resultar na redução da carga da CPU no host, mas, a não ser que a moderação de interrupção seja executada de forma inteligente, a economia na CPU poderá aumentar a latência.

Os valores padrão dos atributos de interrupção da porta do canal de fibra são configurados da seguinte maneira: •

 União de interrupção Padrão: ON

Atraso na interrupção

Padrão:<br>

- 1125 microssegundos no Brocade 415, 425, 815, 825 e 1860 -
- 25 microssegundos no Brocade 804, 1007, 1010, 1020 e 1741

Intervalo válido: de 0 até 1125 microssegundos Note que o valor 0 desabilita a interrupção do tempo limite de atraso.

Latência da interrupção

Padrão:<br>

- 225 microssegundos no Brocade 415, 425, 815, 825 e 1860 -
- 5 microssegundos no Brocade 804, 1007, 1010, 1020 e 1741

Intervalo válido: de 0 até 225 microssegundos Note que o valor 0 desabilita a interrupção do tempo limite do monitor de latência.

Coalescência de interrupção

Quando este recurso é desativado, as solicitações de conclusão de E/S não são unidas pelo firmware. Embora isto ajude a reduzir a latência de E/S, a CPU do host será interrompida com frequência, levando a uma resposta mais lenta do sistema sob uma carga pesada de E/S (mais de 7000 E/Ss por segundo).

Quando este recurso é ativado, o adaptador não interromperá o host durante o período de Atraso da interrupção. O atraso da interrupção, juntamente com a Latência da interrupção, ajuda a reduzir o número de interrupções que a CPU do host processa por segundo, levando a uma melhor utilização geral da CPU. Contudo, se o número de interrupções manipuladas entre o período de Atraso da interrupção for relativamente menor, isto resultará em degradação de desempenho, pois o processo de conclusão de E/S ficou mais lento.

O comando vhba do BCU pode ser utilizado para configurar esses atributos de interrupção da porta desejada.

vhba --intr pcifn <-c> {on | off} [<Latência> <Atraso>]

#### Interrupções sinalizadas por mensagem (MSI-X)

Todos os adaptadores Brocade suportam MSI-X, uma versão estendida do MSI definido na especificação do PCI 3.0. A MSI-X ajuda a melhorar o desempenho geral do sistema, contribuindo para uma menor latência de interrupção e uma melhor utilização da CPU do host.

A MSI-X é suportada no Windows Vista e no Windows Server 2008.

Para habilitar a MSI-X, defina o valor a seguir da chave do registro como 0.

HKEY\_LOCAL\_MACHINE\SYSTEM\CurrentControlSet\Services\bfad\Parameters\Device\msix disable

#### Parâmetros ajustáveis do sistema operacional

Consulte a seção "Storage Stack Drivers" (Drivers da pilha de armazenamento) na seção Subsystem Performance Analysis (Análise de Desempenho do Subsistema) para otimizações do Windows Server 2003, localizada no seguinte site:

http://download.microsoft.com

Consulte as seções "Performance Tuning for Storage Subsystem" (Ajuste de Desempenho para o Subsistema de Armazenamento) e "I/O Priorities" (Prioridades de E/S) do documento Performance Tuning Guidelines for Windows Server 2008 (Diretrizes de Ajuste de Desempenho para o Windows Server 2008) localizado no site a seguir.

http://www.microsoft.com

## Ajuste no VMware

Para fazer o ajuste de desempenho do VMware, consulte as seguintes publicações no site do VMware - www.vmware.com: •

- Performance Tuning Best Practices for ESX Server 3. Consulte as seguintes seções:
	- Storage Performance Best Practices (Melhores Práticas no Desempenho de Armazenamento)
	- Related Publications (Publicações correlatas)
- Fibre Channel SAN Configuration Guide. Consulte a seção "Using ESX Server with SAN: Concepts" (Utilizando ESX Server com SAN: Conceitos).

# <span id="page-153-0"></span>Ajustar drivers de rede (CNA ou NIC)

Esta seção apresenta recursos para ajustar drivers de rede de CNAs ou portas de Adaptadores de Malha configuradas em modo CNA ou NIC nos sistemas Linux, Windows e VMware. Note que os valores padrão definidos nos parâmetros de drivers discutidos nesta seção deverão proporcionar o desempenho ideal. Contudo, pode ser necessário modificar esses valores, dependendo de seu ambiente de rede. Siga as diretrizes de seu host e do sistema operacional ao efetuar tal modificação.

## Ajuste no Windows

Todos os parâmetros ajustáveis do Windows para o driver de rede são otimizados para um melhor desempenho, usando valores padrão. Para obter mais detalhes sobre os parâmetros da tabela seguinte, consulte o apêndice "Configuração de adaptador" do Manual de Referência e Instalação de Adaptadores Brocade. A [Tabela](#page-153-1) 9 apresenta os valores padrão dos parâmetros ajustáveis do Windows.

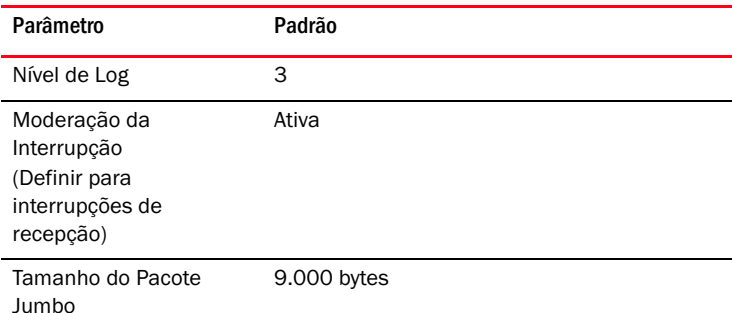

<span id="page-153-1"></span>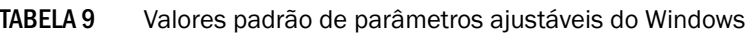

| Parâmetro                                                      | Padrão       |
|----------------------------------------------------------------|--------------|
| Descarregamento de<br>Soma de Verificação<br>TCP/UDP           | Habilitado   |
| Endereço de Rede                                               | N/D          |
| Prioridade e VLAN                                              | Desabilitada |
| <b>RSS</b>                                                     | Habilitado   |
| Grande<br>Descarregamento de<br>Segmentação V1 IPv4<br>(LSOv1) | Habilitado   |
| Grande<br>Descarregamento de<br>Segmentação V2 IPv4<br>(LSOv2) | Habilitado   |
| Grande<br>Descarregamento de<br>Segmentação V2 IPv6<br>(LSOv2) | Habilitado   |
| Controle de Fluxo,<br>Transmissão (Tx) e<br>Recepção (Rx)      | Habilitado   |
| Moderação da<br>Interrupção                                    | Habilitada   |
| ID da VLAN                                                     | Desabilitado |
| Prioridade e Suporte de<br><b>VLAN</b>                         | Habilitada   |

TABELA 9 Valores padrão de parâmetros ajustáveis do Windows

## Ajuste no Linux

Todos os parâmetros ajustáveis do Linux para o driver de rede são otimizados para um melhor desempenho, usando valores padrão. Para obter mais detalhes sobre a configuração de parâmetros da tabela seguinte, consulte o apêndice "Configuração de adaptador" do Manual de Referência e Instalação de Adaptadores Brocade. A [Tabela](#page-154-0) 10 apresenta valores padrão para todos os parâmetros ajustáveis do Linux.

<span id="page-154-0"></span>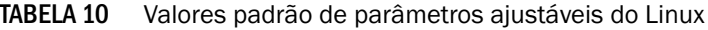

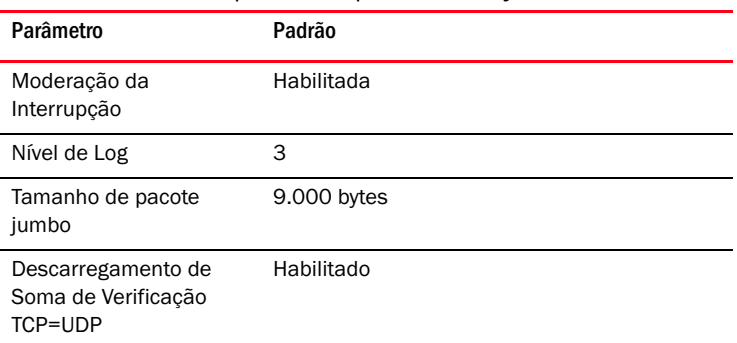

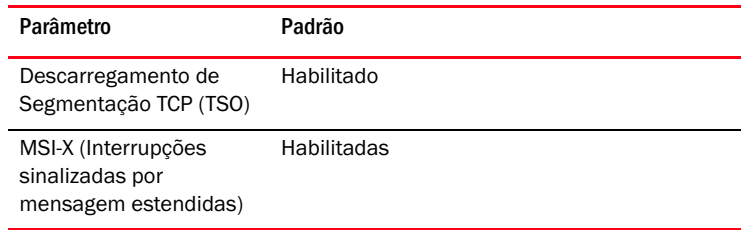

#### TABELA 10 Valores padrão de parâmetros ajustáveis do Linux

## Ajuste no VMware

Todos os parâmetros ajustáveis do VMware para o driver de rede são otimizados para um melhor desempenho, usando valores padrão. Para obter mais detalhes sobre a configuração de parâmetros da tabela seguinte, consulte o apêndice de "Configuração de adaptador" no Manual de Referência e Instalação de Adaptadores Brocade. A [Tabela](#page-155-0) 11 apresenta valores padrão de parâmetros ajustáveis do VMware.

<span id="page-155-0"></span>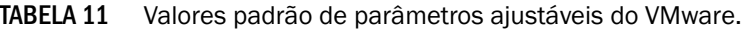

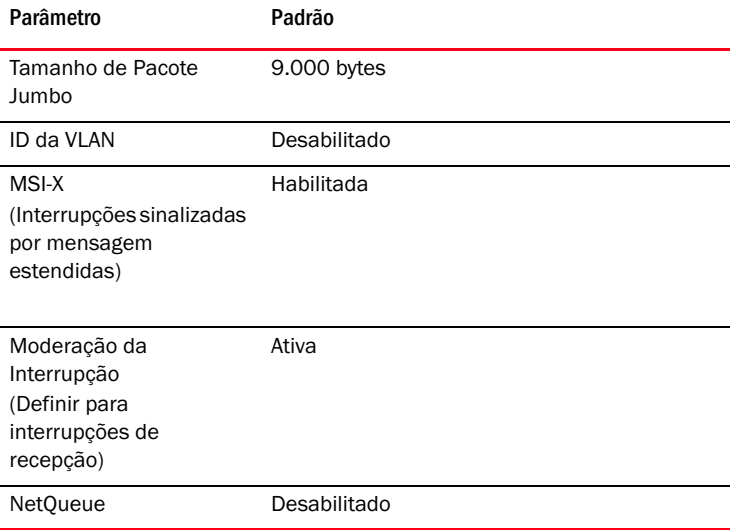

#### Tamanho de pacote jumbo

Recomendações para melhorar o desempenho

Aumentar a taxa de transferência, definindo a MTU em 9000 bytes.

#### Como alterar valores

Consulte as instruções relacionadas aos "parâmetros do driver de rede" do Windows no apêndice "Configuração de adaptador" do Manual de Referência e Instalação de Adaptadores Brocade.

#### Referências para obter mais informações de ajuste

Consulte o documento 10Gbps Networking Performance on ESX 3.5 Update 1 (Desempenho de Rede de 10Gbps na Atualização 1 do ESX 3.5), disponível no site [www.vmware.com](http//www.vmware.com).

### NetQueue

O NetQueue melhora o desempenho do lado de recepção da rede nos servidores em ambientes virtualizados com Ethernet de 10 Gigabit. O NetQueue oferece várias filas de recepção na CNA ou na porta do adaptador de malha configurada no modo CNA, permitindo o processamento em várias CPUs, a fim de melhorar o desempenho de rede.

A MSI-X é uma versão estendida das Interrupções Sinalizadas por Mensagem definidas na especificação de PCI 3.0. Todos os adaptadores Brocade suportam MSI-X, o que ajuda a melhorar o desempenho geral do sistema, contribuindo para uma menor latência de interrupção e uma melhor utilização da CPU do host. A MSI-X é habilitada por padrão no VMware ESX Server e precisa permanecer habilitada para que o NetQueue funcione. Assegure-se de que bnad\_msix=0 não esteja na lista dos parâmetros de módulos do VMware, pois isso desabilitaria o NetQueue.

No caso do driver do Brocade, não é possível configurar diretamente o número de NetQueue e filtros por NetQueue. Por padrão, estes valores se baseiam no número de conjunto de filas de recepção usadas, que é calculado a partir do número de CPUs do sistema.

Valor padrão: Desabilitar

Valores possíveis: Habilitar, Desabilitar

#### Recomendações para melhorar o desempenho

A habilitação do NetQueue usa várias filas de recepção do adaptador Brocade, que podem ser manipuladas por várias CPUs no sistema do host, melhorando, assim, o desempenho.

#### Como alterar valores

Consulte as instruções relacionadas aos "parâmetros do driver de rede" do Windows no apêndice "Configuração de adaptador" do Manual de Referência e Instalação de Adaptadores Brocade.

#### Referências para obter mais informações de ajuste

Consulte o documento 10Gbps Networking Performance on ESX 3.5 Update 1 (Desempenho de Rede de 10Gbps na Atualização 1 do ESX 3.5), disponível no site [www.vmware.com](http//www.vmware.com).

## Ajuste no Solaris

Todos os parâmetros ajustáveis do Solaris para o driver de rede são otimizados para o desempenho máximo com o valores padrão. Para obter mais detalhes, consulte o apêndice de "Configuração de adaptador" do Manual de Referência e Instalação de Adaptadores Brocade.

No caso do Solaris 10, você pode habilitar os quadros de pacotes jumbo e definir o tamanho da MTU para esses quadros, entre 1.500 (padrão) e 9.000 bytes.

## Ajustar drivers de rede (CNA ou NIC)

# Referência de Mensagens de Eventos e do BIOS de  $\overline{A}$ Adaptadores

Este apêndice fornece detalhes sobre mensagens do BIOS mostradas durante a operação da ROM de opção e mensagens de eventos mostradas durante a operação de drivers de adaptadores. Os detalhes incluem as mensagens em si, suas causas e as medidas que o usuário deve tomar depois de ver estas mensagens.

# Mensagens do BIOS do adaptador

A [Tabela](#page-158-0) 12 mostra detalhes sobre as mensagens relacionadas ao BIOS geradas durante a operação da ROM de opção. São fornecidas as mensagens, a causa possível e as ações que o usuário deve executar.

<span id="page-158-0"></span>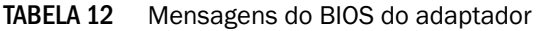

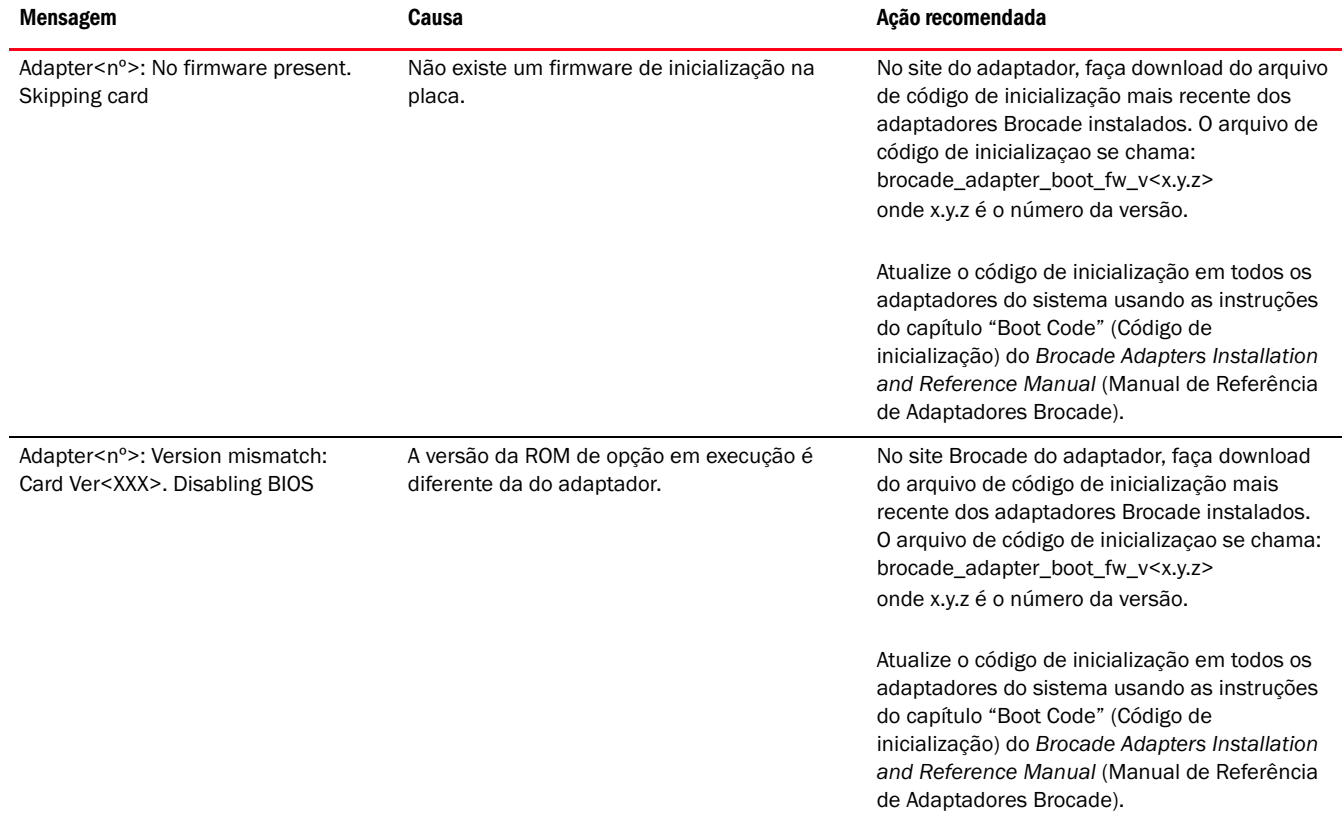

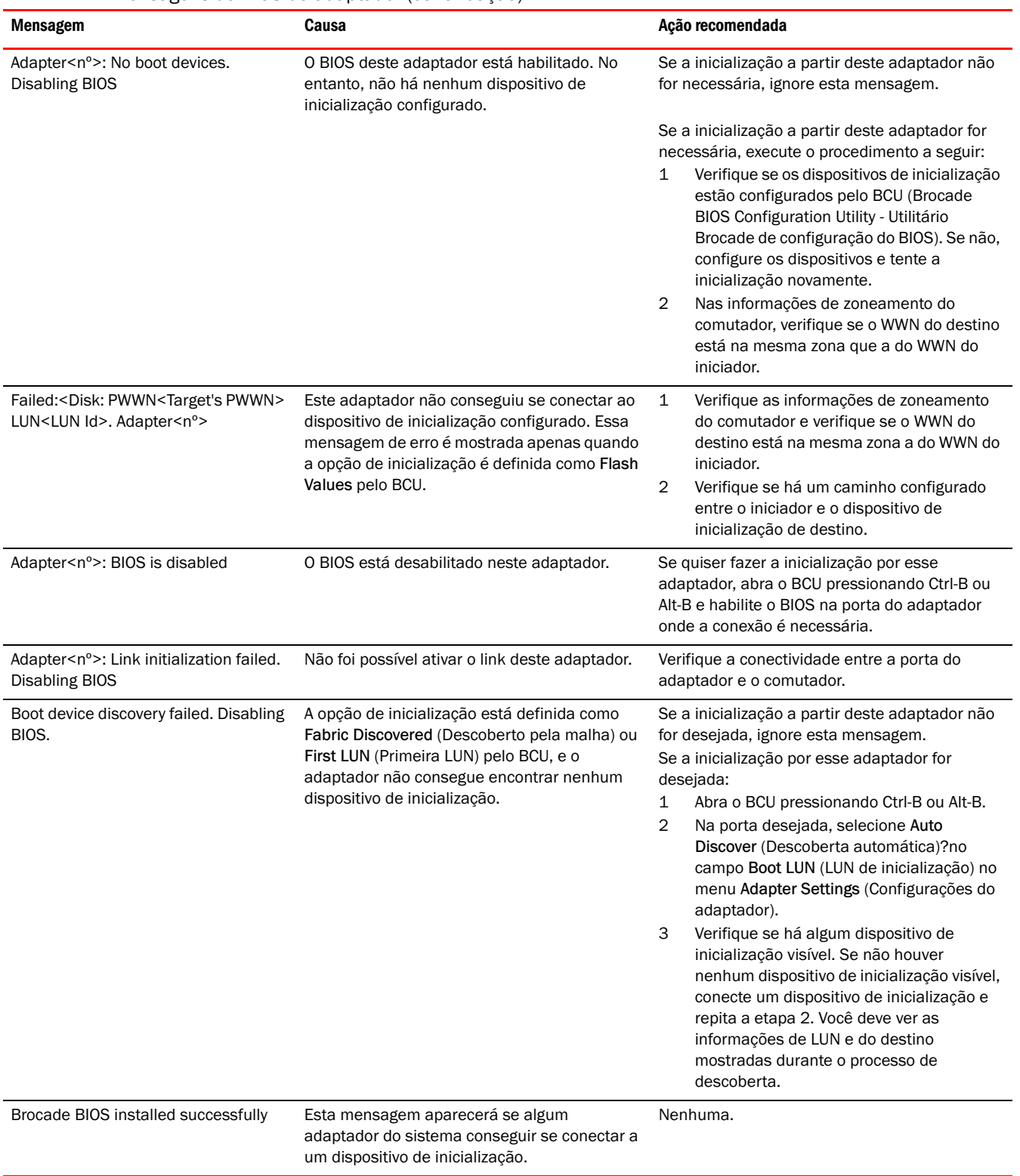

#### TABELA 12 Mensagens do BIOS do adaptador (continuação)

# Mensagens de eventos de driver do adaptador

A [Tabela](#page-160-0) 13 fornece detalhes sobre mensagens de eventos geradas por drivers de adaptadores. Esses eventos aparecem nos logs do sistema host e no log mestre do HCM. Os eventos são organizados como: gerados apenas pelo driver de rede, gerados apenas pelo driver de armazenamento ou gerados por ambos.

<span id="page-160-0"></span>TABELA 13 Mensagens de eventos de driver

| Mensagem                                                                                                    | Gravidade     | Tipo de evento             | Categoria    | Subcategori<br>a | Causa                                                              | Ação                          |
|----------------------------------------------------------------------------------------------------|---------------|----------------------------|--------------|------------------|--------------------------------------------------------------------|-------------------------------|
| Eventos de drivers de rede (apenas para CNAs)                                                                   |               |                            |              |                  |                                                                    |                               |
| Base port link up: Hardware<br>Address = [Base port MAC].                                                       | Informacional | Driver de rede             | 10 (EthPort) | Ativo            | O link de Ethernet<br>da porta base está<br>ativo.                 | Nenhuma ação é<br>necessária. |
| Base port link down: Hardware<br>Address = [Base port MAC].                                                     | Advertência   | Driver de rede             | 10 (EthPort) | Inativo          | O link de Ethernet<br>da porta base está<br>inativo.               | Nenhuma ação é<br>necessária. |
| Base port Ethernet Link is<br>enabled: Hardware Address =<br>[Base port MAC].                                   | Informacional | Driver de rede             | 10 (EthPort) | Ativada          | Porta Ethernet<br>ativada pelo<br>usuário.                         | Nenhuma ação é<br>necessária. |
| Base port link is disabled:<br>Hardware Address = [Base port]<br>MAC].                                          | Advertência   | Driver de rede             | 10 (EthPort) | Desativada       | A porta Ethernet<br>foi desabilitada<br>pelo usuário.              | Nenhuma ação é<br>necessária. |
| Eventos de driver de armazenamento                                                                              |               |                            |              |                  |                                                                    |                               |
| Authentication enabled for base<br>port: WWN = [Base port WWN].                                                 | Informacional | Driver de<br>armazenamento | 8 (AUDIT)    | Ativada          | A autenticação foi<br>ativada por<br>comando de<br>usuário.        | Nenhuma ação é<br>necessária. |
| Authentication disabled for base<br>port: WWN = [Base port WWN].                                                | Informacional | Driver de<br>armazenamento | 8 (AUDIT)    | Desativada       | A autenticação foi<br>desabilitada por<br>comando do<br>usuário.   | Nenhuma ação é<br>necessária. |
| Fabric name changed for base<br>port: WWN = [Base port WWN].                                                    | Advertência   | Driver de<br>armazenamento | $2$ (PORT)   | Alterado         | 0?nome da foi<br>malha alterado na<br>porta base.                  | Nenhuma ação é<br>necessária. |
| Logical port WWN: [logical port<br>WWN], Role: [initiator, target,<br>IPFC mode etc.] is deleted.               | Informacional | Driver de<br>armazenamento | 3 (LPORT)    | Apagada          | A porta lógica foi<br>apagada.                                     | Nenhuma ação é<br>necessária. |
| Logical port online: WWN =<br>[logical port WWN], Role:<br>[initiator, target, IPFC mode etc.].                 | Informacional | Driver de<br>armazenamento | 3 (LPORT)    | Online           | A porta lógica<br>(base ou lógica)<br>está logada na<br>malha.     | Nenhuma ação é<br>necessária. |
| Logical port taken offline: WWN<br>= WWN = [logical port WWN],<br>Role: [initiator, target, IPFC mode<br>etc.]. | Informacional | Driver de<br>armazenamento | 3 (LPORT)    | Offline          | A porta lógica<br>(base ou lógica)<br>não está logada na<br>malha. | Nenhuma ação é<br>necessária. |

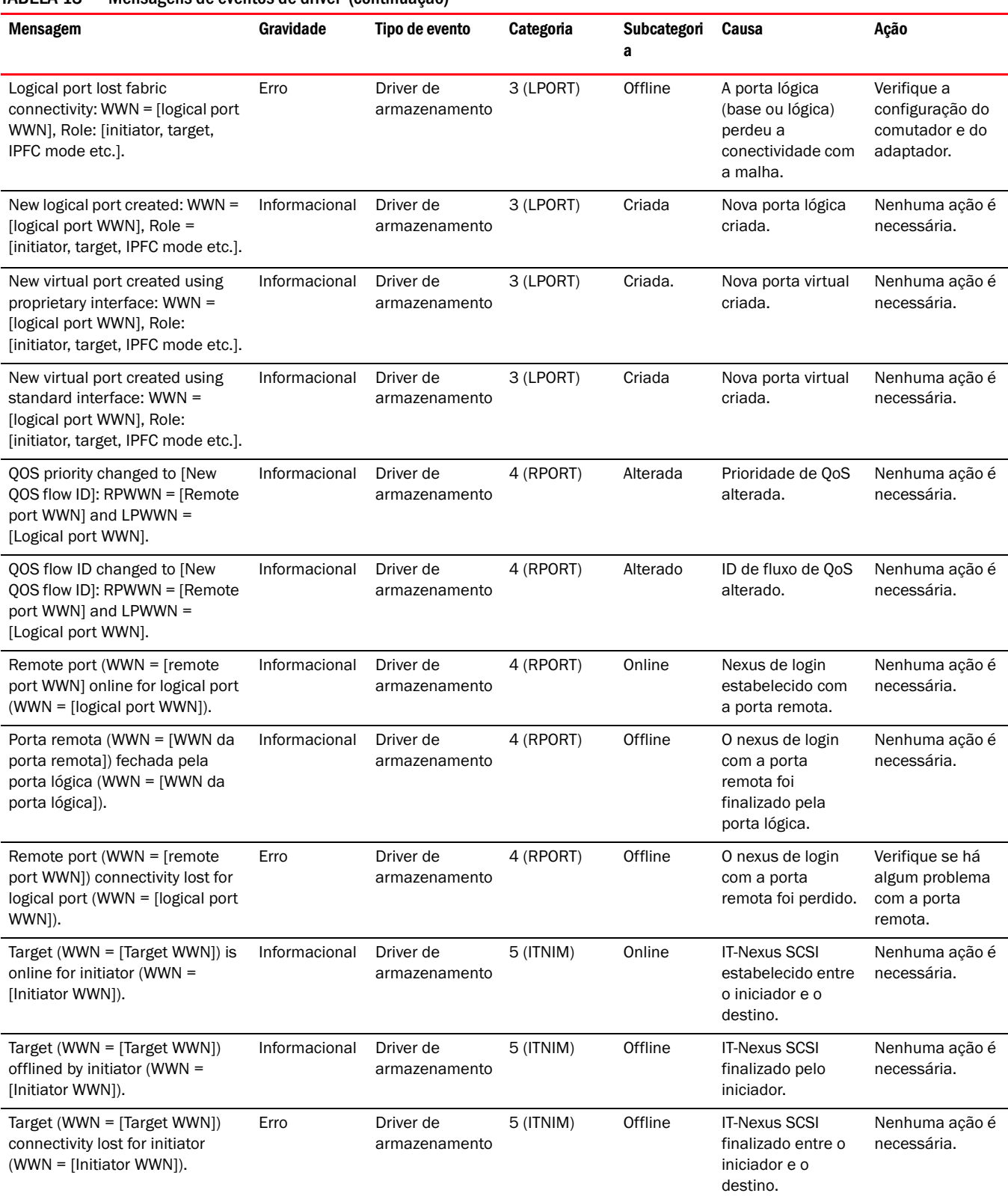

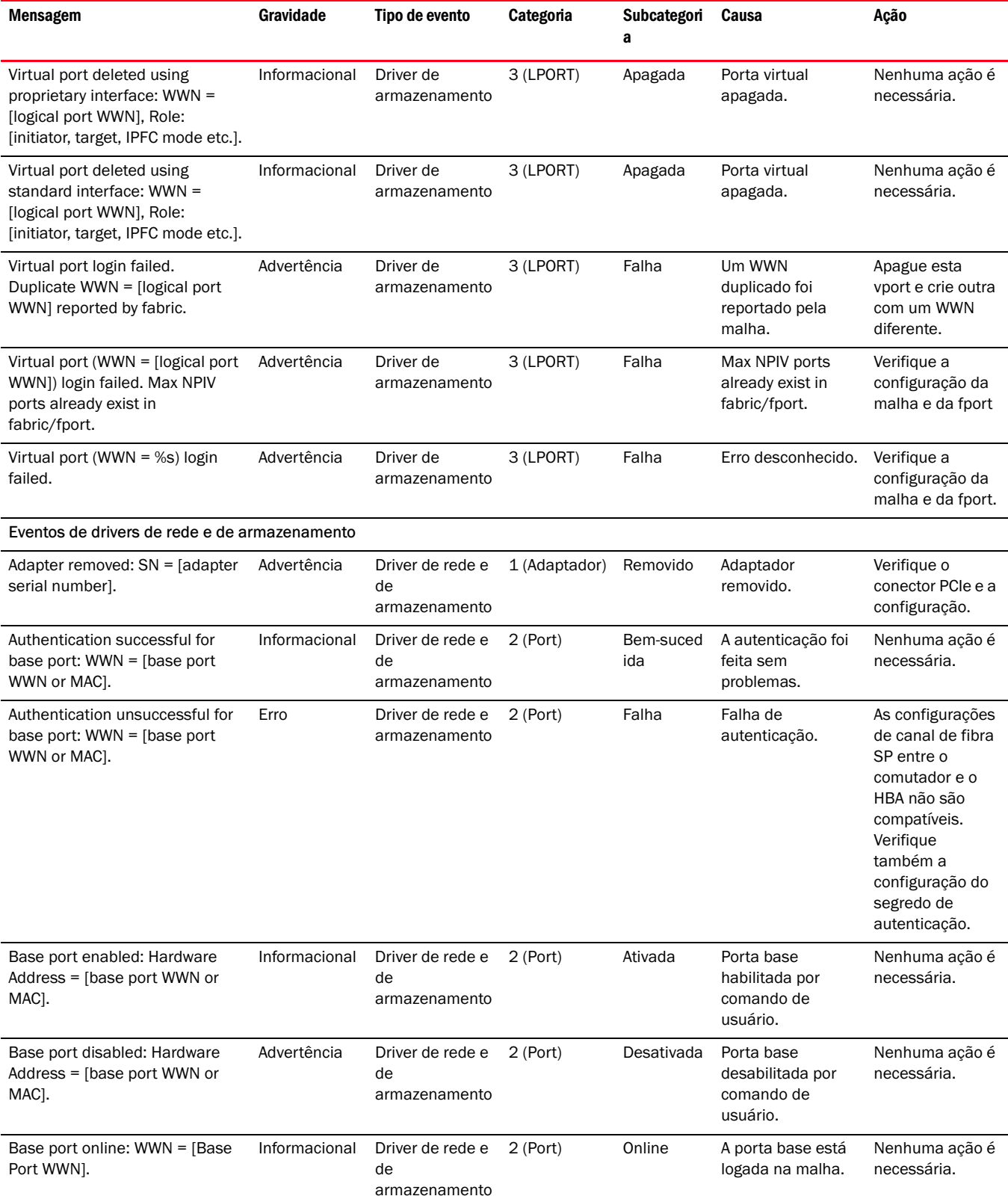

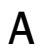

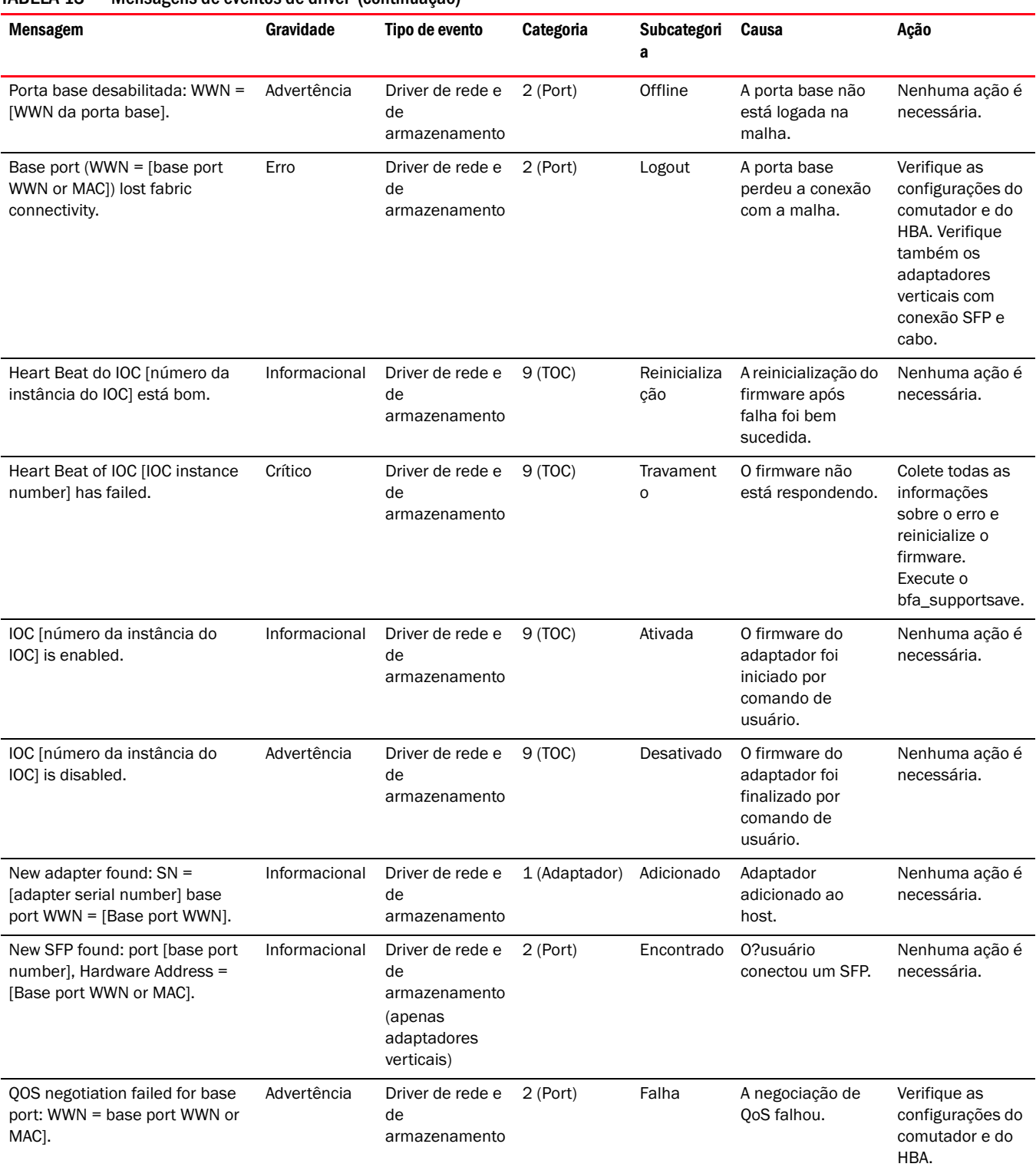

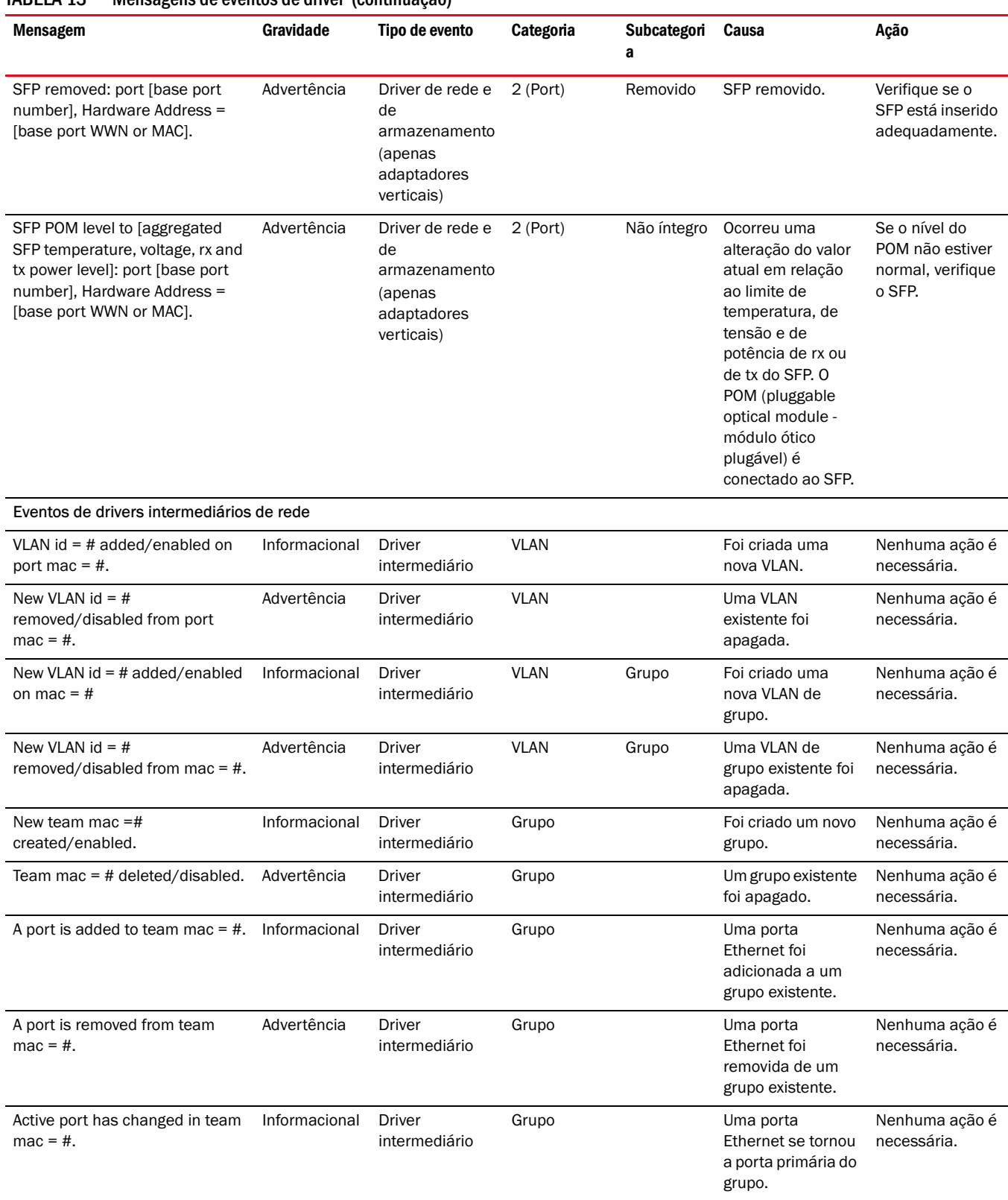

## A Mensagens de eventos de driver do adaptador

# Referência de mensagens do HCM e do instalador  $B$

Este apêndice fornece detalhes sobre mensagens que são mostradas durante a operação do HCM (Host Connectivity Manager - gerenciador de conectividade de host) e do programa de instalação do software do adaptador Brocade. As tabelas deste apêndice informam os motivos pelos quais estas mensagens são mostradas, bem como as ações que você deve adotar para resolver os problemas associados a elas: •

- A [Tabela](#page-166-0) 14 apresenta detalhes sobre as mensagens que aparecem durante a operação do HCM (Host Connectivity Manager). São informadas as causas de cada mensagem e as ações que você deve executar.
- A [Tabela 15 na página](#page-184-0) 157 apresenta detalhes sobre mensagens que são mostradas durante a operação do programa de instalação do software do adaptador Brocade. São informadas as causas de cada mensagem e as ações que você deve executar.

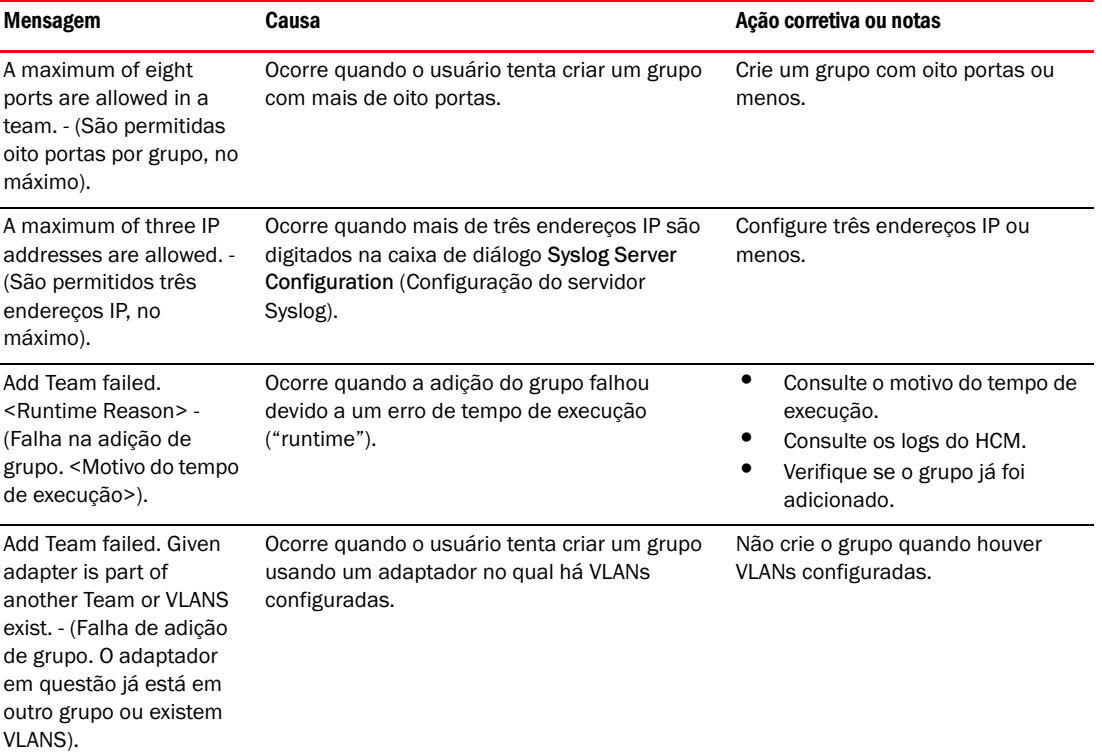

#### <span id="page-166-0"></span>TABELA 14 Mensagens do HCM

| <b>Mensagem</b>                                                                                                    | Causa                                                                                                    | Ação corretiva ou notas                                                                                 |
|----------------------------------------------------------------------------------------------------|----------------------------------------------------------------------------------------------------|----------------------------------------------------------------------------------------------------|
| After driver file upload,<br>older agent is stopped.<br>Driver update is started. -<br>(Após o upload do<br>arquivo de driver, o<br>agente mais antigo é<br>interrompido. A<br>atualização do driver foi<br>iniciada).                                                                                                    | O agente mais antigo é interrompido após o<br>upload do driver.                                                                                            | Mensagem de informação.                                                                                 |
| Add Team failed due to<br>an unexpected error.<br><runtime reason=""> -<br/>(Falha ao adicionar<br/>grupo. &lt; Motivo do tempo<br/>de execução&gt;).</runtime>                                                                                                    | A adição do grupo falhou devido a um erro<br>inesperado.                                                                                                   | Determine por que o erro acontece<br>ao adicionar um grupo.                                             |
| All pending test(s) will be<br>stopped. Started test(s)<br>will continue to run until<br>they are finished. Do you<br>really want to close the<br>window? - (Todos os<br>testes pendentes serão<br>interrompidos. Os testes<br>iniciados continuarão a<br>ser executados até o fim.<br>Quer realmente fechar a<br>janela?). | Ocorre quando o usuário interrompe um teste<br>de diagnóstico antes de sua conclusão.                                                                      | Não interrompa o teste até que ele<br>esteja concluído.                                                 |
| All statistics data<br>displayed here will be<br>lost if you do not save<br>them. Do you want to<br>proceed? - (Todos os<br>dados estatísticos<br>mostrados aqui serão<br>perdidos se você não os<br>salvar. Quer<br>prosseguir?).                                                                                          | Ocorre quando o usuário fecha a caixa de<br>diálogo Statistics (Estatísticas) de qualquer<br>estatística.                                                  | Mensagem de informação.                                                                                 |
| Are you sure you wish to<br>clear the selected<br>Name(s)? - (Tem certeza<br>de que quer remover os<br>nomes selecionados?).                                                                                                    | Ocorre quando o usuário apaga os nomes do<br>campo Configure Names (Configurar nomes)<br>usando a opção Remove (Remover).                                  | Selecione Yes (Sim) para apagar o<br>nome selecionado e No (não) para<br>não apagar o nome selecionado. |
| Authentication failed. -<br>(Falha de autenticação).                                                                                                    | Ocorre quando a política de autenticação do<br>adaptador (grupo, algoritmo ou segredo CHAP)<br>não corresponde à política de autenticação do<br>comutador. | Digite a mesma política de<br>autenticação que a do comutador.                                          |
| Backup data failed.<br><runtime reason=""> -<br/>(Falha de backup de<br/>dados. <motivo do<br="">tempo de execução&gt;).</motivo></runtime>                                                                                                    | Ocorre quando o usuário tenta fazer backup<br>dos dados e há uma falha no processo de<br>backup.                                                           | Mensagem de erro. Falha do backup<br>no tempo de execução.                                              |

TABELA 14 Mensagens do HCM (continuação)

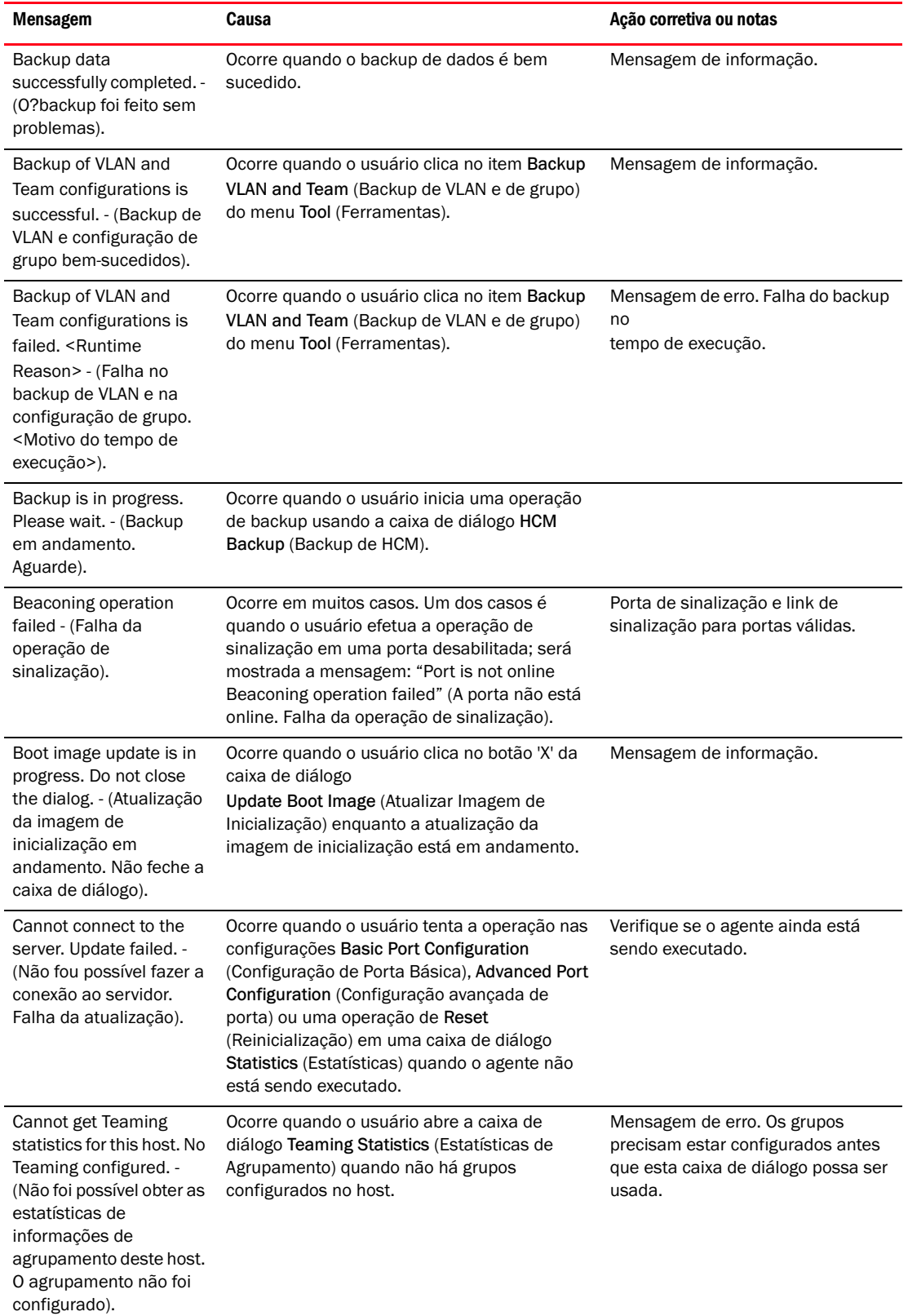

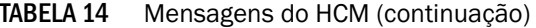

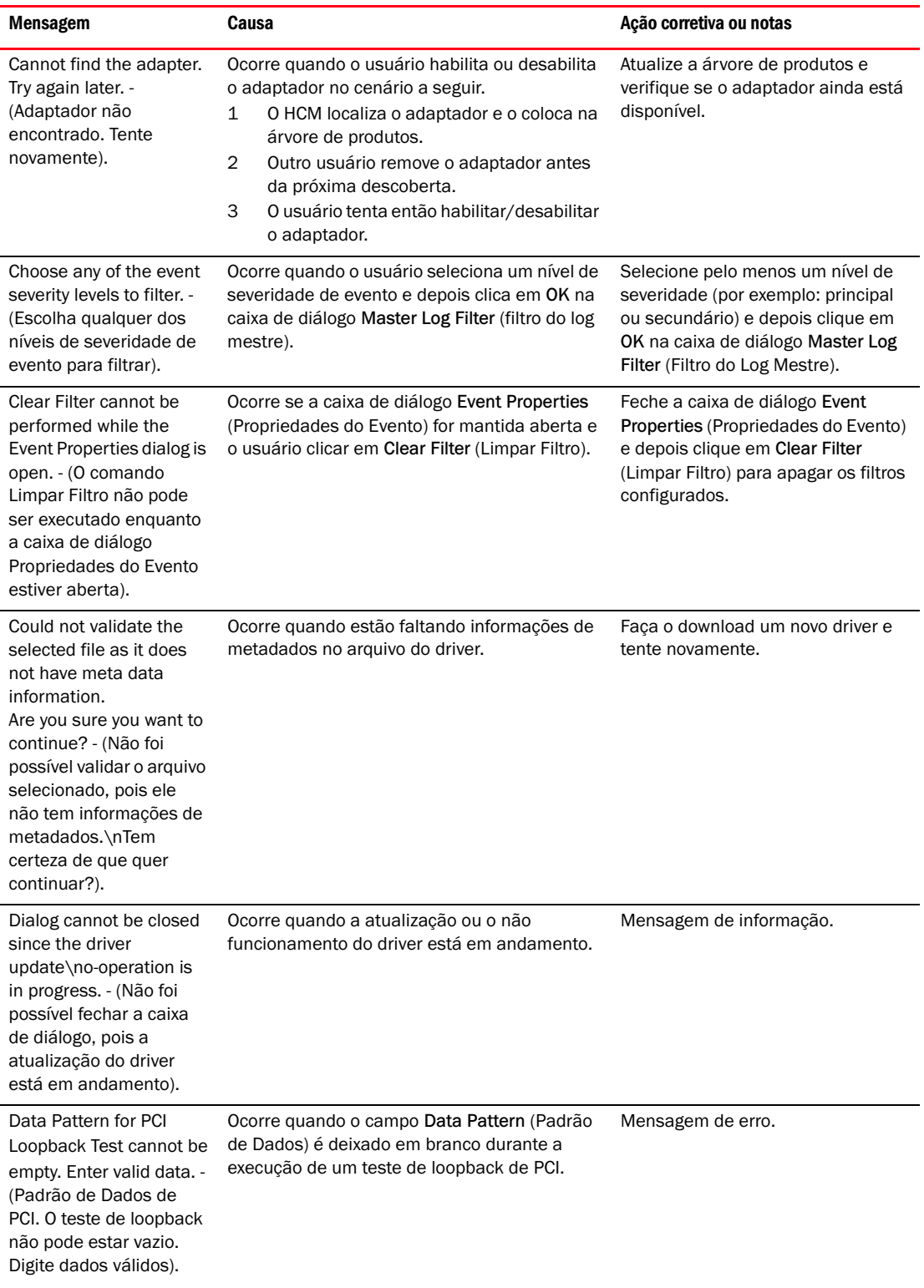

#### TABELA 14 Mensagens do HCM (continuação)

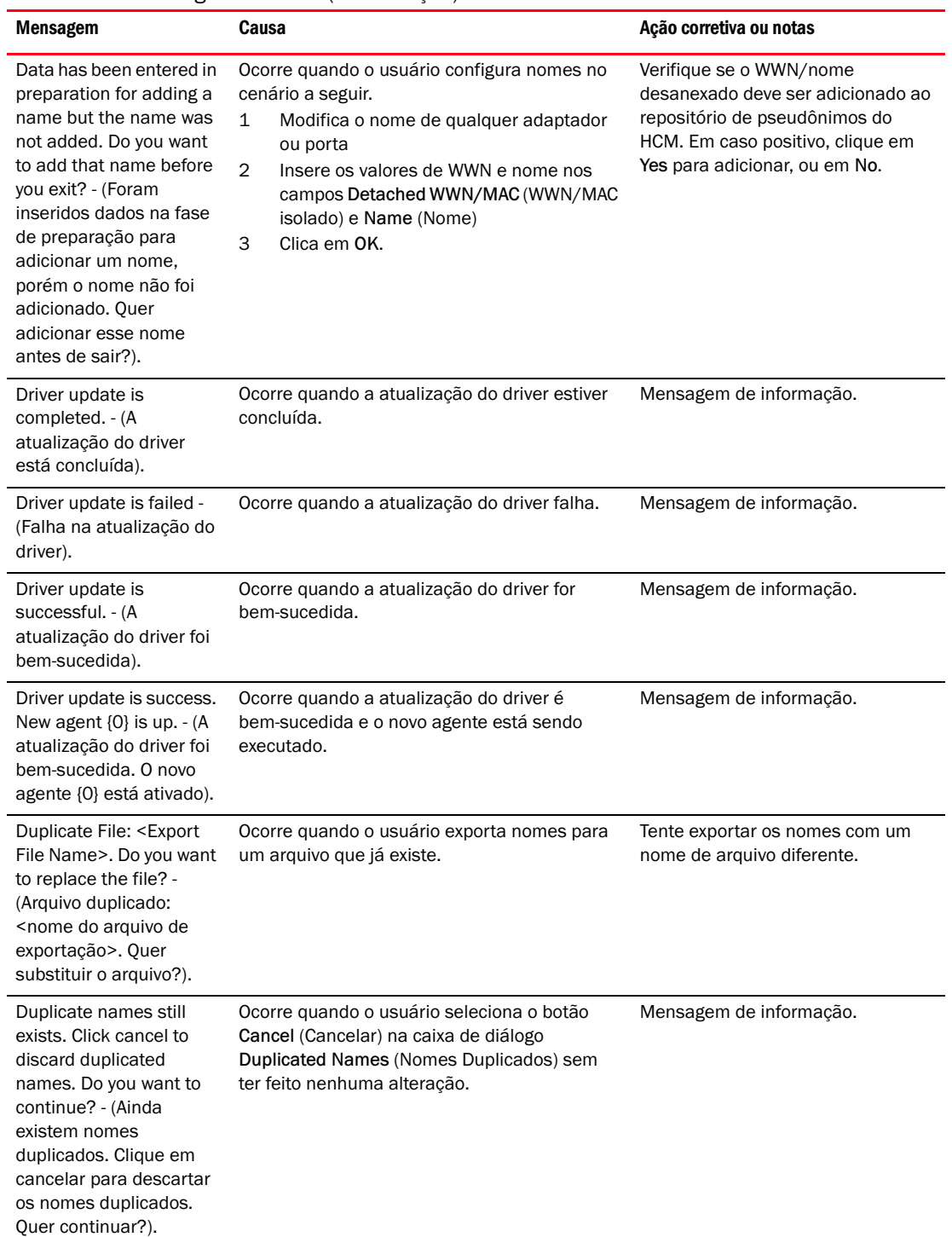

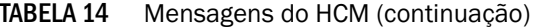

| <b>Mensagem</b>                                                                                                    | Causa                                                                                                    | Ação corretiva ou notas                                                                                                    |
|----------------------------------------------------------------------------------------------------|----------------------------------------------------------------------------------------------------|----------------------------------------------------------------------------------------------------|
| Enter a valid host name<br>or IP address - (Digite um<br>nome de host ou<br>endereço IP válido).                                                                                                    | Ocorre quando o usuário clica no botão Add<br>(Adicionar) na caixa de diálogo Syslog Server<br>Configuration (Configuração de Servidor<br>Syslog) sem fornecer nenhum nome de host ou<br>endereço IP, ou ao fornecer um nome de host<br>ou endereço IP inválido. | Digite um nome de host ou<br>endereço IP válido no campo do<br>nome de host da caixa de diálogo<br>Setup for Discovery (Configuração<br>para Descoberta).                                                                                                    |
|                                                                                                    |                                                                                                    | Digite um nome de host/endereço<br>IP válido no campo de nome de<br>host/endereço IP da caixa de<br>diálogo Syslog Server Configuration<br>(Configuração de Servidor Syslog).                                                                                                    |
| Enter a valid number for<br>the test cycle. - (Digite<br>um número válido para o<br>ciclo de teste).                                                                                                    | Ocorre quando um número inválido é digitado<br>no campo Test Cycle (Ciclo de Teste).                                                                                                    | Digite um número válido dentro do<br>limite para o ciclo de teste.                                                                                                    |
| Event Filter cannot be<br>launched while the Event<br>Properties dialog is<br>open. - (Não é possível<br>ativar o Filtro de Eventos<br>enquanto a caixa de<br>diálogo Propriedades do<br>Evento estiver aberta).                      | Ocorre quando o usuário tenta ativar a caixa de<br>diálogo Master Log Filter (Filtro do Log Mestre)<br>enquanto a caixa de diálogo Event Properties<br>(Propriedades do Evento) está aberta.                                                                     | Feche a caixa de diálogo Event<br>Properties (Propriedades do Evento)<br>e depois ative a caixa de diálogo<br>Master Log Filter (Filtro do Log<br>Mestre).                                                                                                    |
| Failed to connect to the<br>Agent - (Falha ao se<br>conectar ao Agente).                                                                                                    | Ocorre quando a conexão do agente é perdida.                                                                                                    | Inicialize o serviço do agente do<br>HCM e depois prossiga.                                                                                                    |
| Failed to create virtual<br>port: - (Falha ao criar a<br>porta virtual:).                                                                                                    | Ocorre quando há um erro durante a criação<br>de portas virtuais.                                                                                                    | Determine por que o erro acontece<br>ao criar uma porta virtual.                                                                                                    |
| Failed to refresh the<br>team data due to an<br>unexpected error.<br><runtime reason=""> -<br/>(Falha de atualização<br/>dos dados do grupo<br/>devida a um erro<br/>inesperado. &lt; Motivo do<br/>tempo de execução&gt;).</runtime> | Ocorre quando um erro acontece durante a<br>atualização dos dados do grupo.                                                                                                    | Determine por que o erro acontece<br>e depois prossiga.                                                                                                    |
| Failed to restore the<br><b>VLAN and Team</b><br>configurations. Reason:<br>Caused by no saved<br>configurations. - (Falha<br>ao restaurar as<br>configurações de VLAN e<br>da Grupo. Motivo:<br>Nenhuma configuração<br>foi salva).  | Ocorre quando não há nenhum arquivo de<br>configuração de VLAN/Agrupamento para<br>restauração, quando o usuário clica em Tool ><br>Restore Data > VLAN and Team (Ferramentas<br>> Restaurar Dados > VLAN e Grupo).                                              | O salvamento da configuração de<br>VLAN e Agrupamento só ocorrerá<br>durante a instalação ou atualização<br>de drivers de rede ou intermediários<br>pelo Instalador de Software dos<br>Adaptadores Brocade (BASI). E<br>preciso haver uma configuração<br>salva para que a restauração possa<br>ser feita. |

TABELA 14 Mensagens do HCM (continuação)

| <b>Mensagem</b>                                                                                                    | Causa                                                                                                    | Ação corretiva ou notas                                                                 |
|----------------------------------------------------------------------------------------------------|----------------------------------------------------------------------------------------------------|-----------------------------------------------------------------------------------------|
| Failed to restore the<br><b>VLAN and Team</b><br>configurations.<br><runtime reason=""> -<br/>(Falha de backup de<br/>dados. <motivo do<br="">tempo de execução&gt;).</motivo></runtime>                                                                                                    | Ocorre quando a restauração da configuração<br>de VLAN e do Grupo falha no HCM.                                                                                                    | Tente novamente a operação.                                                             |
| <b>Fibre Channel Trunking</b><br>cannot be enabled on<br>the adapter {0} while<br>QoS or TRL is enabled on<br>the port $\{1\}$ . - (Não é<br>possível habilitar o<br>entroncamento de canal<br>de fibra no adaptador {0}<br>enquanto a QoS ou a TRL<br>estiver habilitada na<br>porta $\{1\}$ ). | A Qualidade do Serviço (QoS) ou a Limitação<br>da Taxa de Destino (TRL) está habilitada em<br>uma porta associada.                                                                                                    | Desabilitie a QoS ou a TRL em<br>alguma das portas associadas.                          |
| Found duplicate<br>name(s). Please resolve.<br>- (Nome(s) duplicado(s)<br>encontrado(s). Resolva o<br>problema).                                                                                                    | Ocorre quando o usuário seleciona a opção<br>User/Administrator will manually fix (O usuário<br>ou o administrador corrigirá manualmente) na<br>caixa de diálogo Duplicated Names (Nomes<br>Duplicados) e não digita um nome exclusivo. | Digite um nome exclusivo na caixa<br>de diálogo Duplicated Names<br>(Nomes Duplicados). |
| Frame Count for PCI<br>Loopback Test cannot be<br>empty. Enter valid data. -<br>(A contagem de quadros<br>para o teste de loopback<br>de PCI não pode estar<br>vazia. Digite dados<br>válidos).                                                                                                  | Ocorre quando o campo Frame Count<br>(Contagem de Quadros) é deixado em branco<br>durante a execução de um teste de loopback<br>de PCI.                                                                                                 | Mensagem de erro.                                                                       |
| Import of Names is<br>complete, <count><br/>name(s) failed to import<br/>due to invalid<br/>WWW/MAC Address - (A<br/>Importação de Nomes<br/>está concluída, o<br/>comando <contar><br/>nome(s) falhou na<br/>importação devido a um<br/>Endereço WWW/MAC<br/>inválido).</contar></count>        | Ocorre quando o usuário importa o arquivo de<br>nomes com WWNs ou endereços MAC<br>inválidos.                                                                                                    | Verifique se todos os WWNs e<br>endereços MAC do arquivo de<br>nomes são válidos.       |
| Installation is not<br>complete beyond the<br>timeout value.<br>Closing the driver update<br>operation. - (A instalação<br>não foi feita além do<br>valor de tempo limite.<br>\nA operação de<br>atualização de driver<br>está sendo encerrada).                                                 | Ocorre quando a instalação não foi concluída e<br>foi atingido o valor de tempo limite.                                                                                                    | Mensagem de informação.                                                                 |

TABELA 14 Mensagens do HCM (continuação)

| Mensagem                                                                                                    | Causa                                                                                                    | Ação corretiva ou notas                                                                                                    |
|----------------------------------------------------------------------------------------------------|----------------------------------------------------------------------------------------------------|----------------------------------------------------------------------------------------------------|
| Invalid time range. Enter<br>a valid time range. -<br>(Intervalo de tempo<br>inválido. Digite uma faixa<br>de tempo válida).                                                                               | Ocorre quando o usuário digita uma faixa de<br>tempo inválida na caixa de diálogo Master Log<br>Filter (Filtro do Log Mestre).                                                                                      | Digite uma faixa de tempo válida e<br>colete os eventos registrados nesse<br>período.                                       |
| IOC for Port 1 will be<br>disabled to enable<br>trunking. Do you want to<br>proceed? - (Todos os<br>dados estatísticos<br>mostrados aqui serão<br>perdidos se você não os<br>salvar. Quer<br>prosseguir?). | Ocorre quando o usuário tenta habilitar o<br>entroncamento no adaptador.                                                                                                    | Aviso de que o IOC da porta<br>selecionada será desabilitado<br>quando você habilitar o<br>entroncamento.                   |
| Log Invalid cannot be<br>configured as Eth logging<br>level. - (Não é possível<br>configurar um Log<br>Inválido como nível de<br>log de Ethernet.).                                                        | Ocorre quando o usuário seleciona Log Invalid<br>(Log Inválido) a partir do menu Eth Logging<br>Level (Nível de Log de Ethernet) na caixa de<br>diálogo Basic Port Configuration (Configuração<br>de Porta Básica). | Configure um nível de log válido e<br>prossiga.                                                                             |
| Log Invalid cannot be<br>configured as Port<br>logging level. - (Não é<br>possível configurar um<br>Log Inválido como nível<br>de log da porta).                                                           | Ocorre quando o usuário seleciona Log Invalid<br>(Log Inválido) a partir do menu Port Logging<br>Level (Nível de Log da Porta) na caixa de<br>diálogo Basic Port Configuration (Configuração<br>Básica de Porta).   | Configure um nível de log válido e<br>prossiga.                                                                             |
| Loopback test cannot be<br>performed on pre-boot<br>disabled port - (Não é<br>possível executar o teste<br>de loopback em uma<br>porta desabilitada na<br>pré-inicialização).                              | Ocorre quando o usuário executa o teste de<br>loopback na porta desabilitada na<br>pré-inicialização.                                                                                                    | Assegure-se de que a porta da<br>pré-inicialização esteja no estado<br>desabilitado e depois execute o<br>teste de loopback |
| Member not found. Team<br>modification failed. -<br>(Membro não localizado.<br>Falha na modificação do<br>grupo).                                                                                          | Ocorre quando o usuário modifica um grupo<br>enquanto outro usuário remove o respectivo<br>adaptador.                                                                                                    | Verifique se o adaptador ainda<br>existe no host.                                                                           |
| Modify Team failed due<br>to an unexpected error.<br><runtime reason=""> -<br/>(Falha de backup de<br/>dados. <motivo do<br="">tempo de execução&gt;).</motivo></runtime>                                  | Ocorre quando um erro de tempo de execução<br>acontece durante a modificação de um grupo.                                                                                                    | Determine por que o erro ocorre.                                                                                            |

TABELA 14 Mensagens do HCM (continuação)

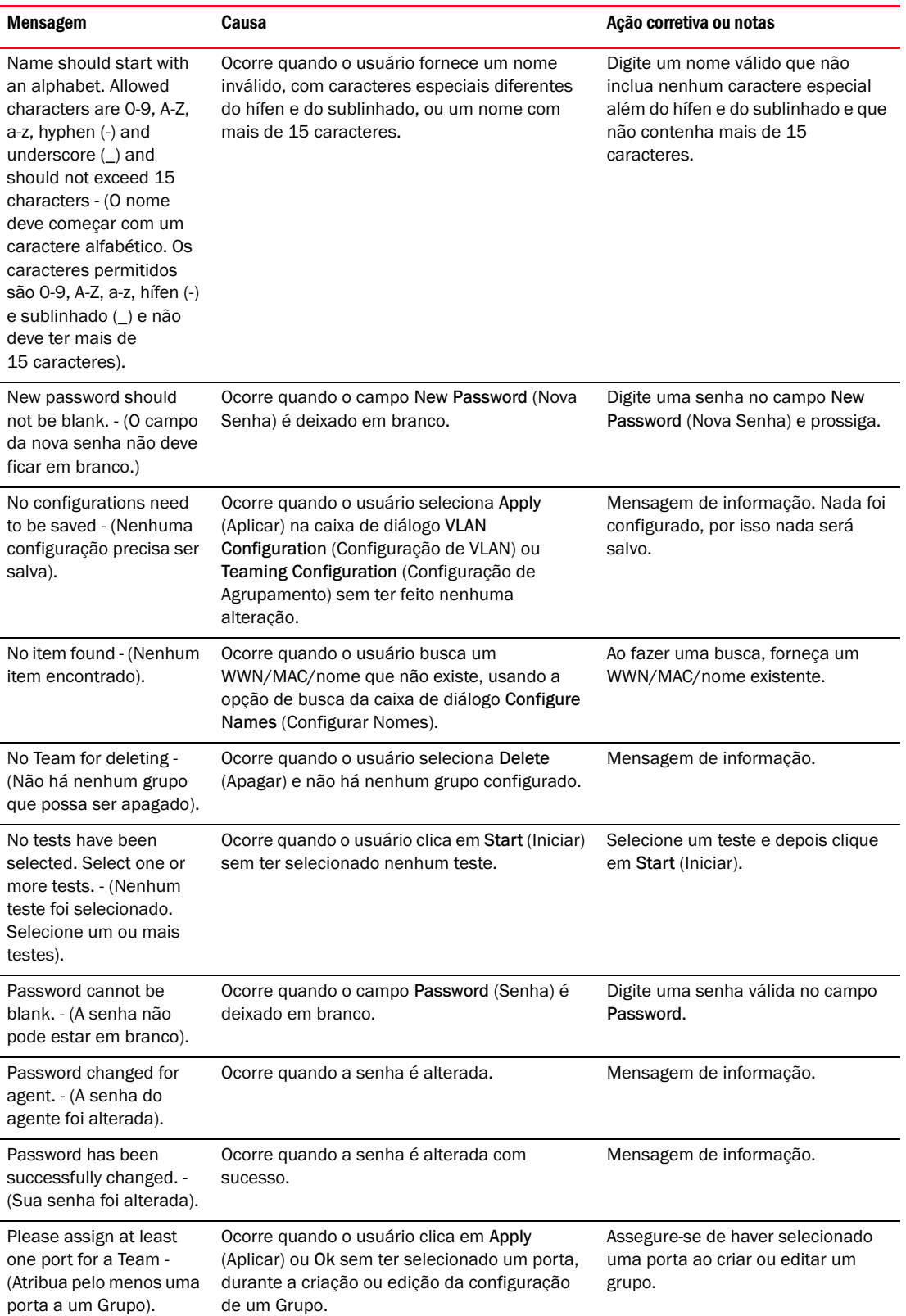

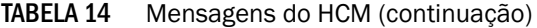

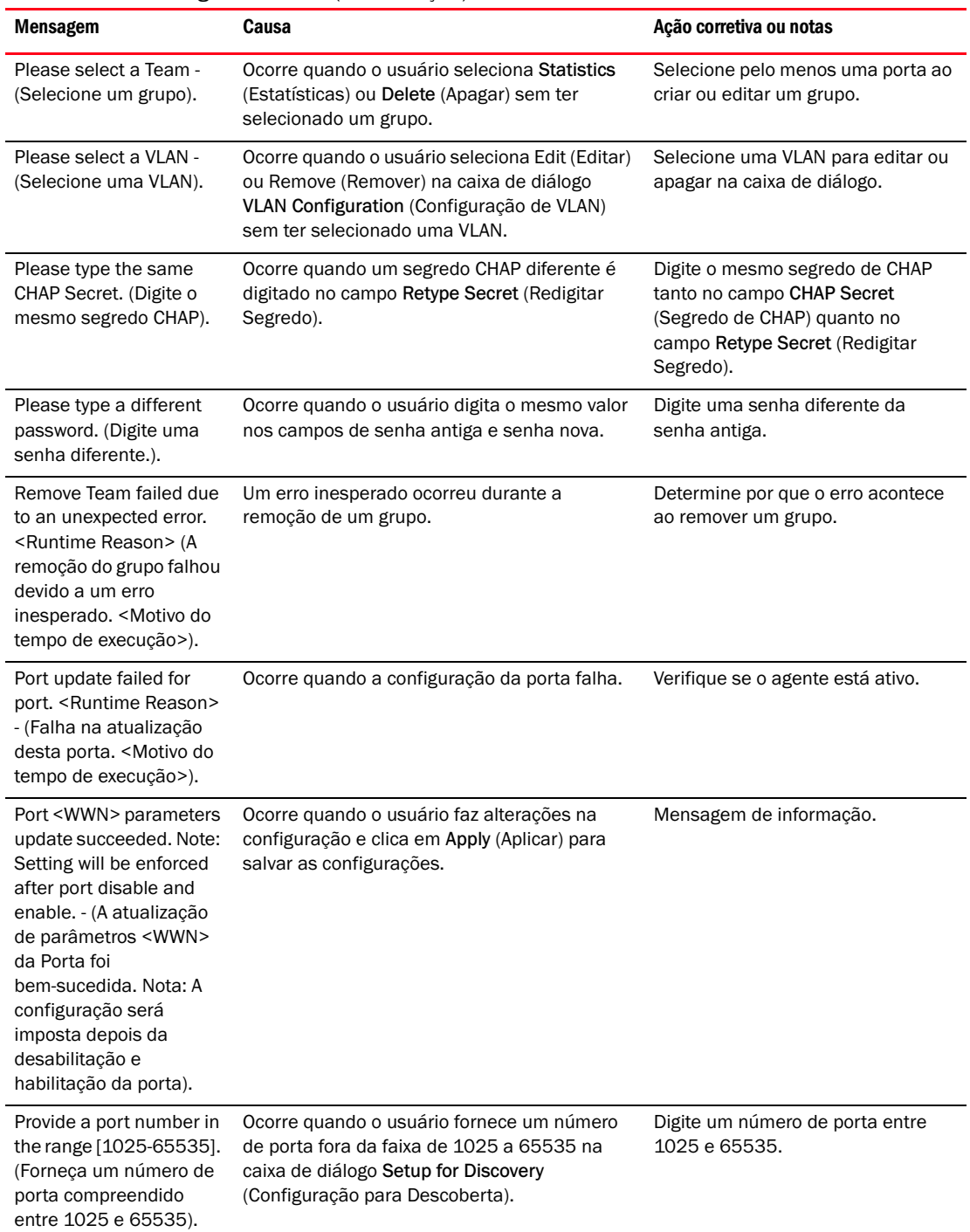

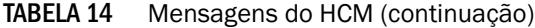

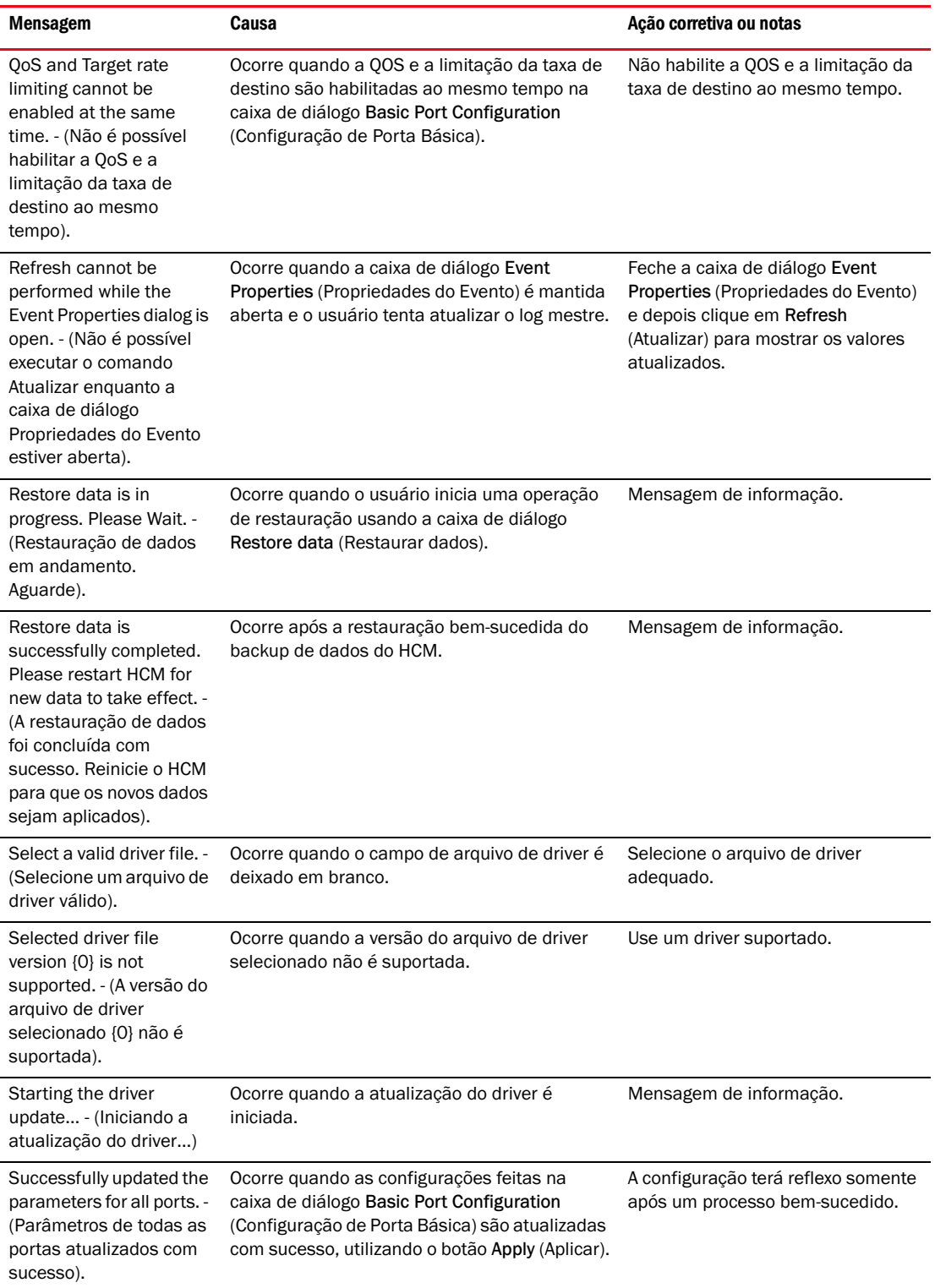

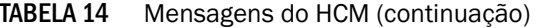

| <b>Mensagem</b>                                                                                                    | Causa                                                                                                    | Ação corretiva ou notas                                                                                                    |
|----------------------------------------------------------------------------------------------------|----------------------------------------------------------------------------------------------------|----------------------------------------------------------------------------------------------------|
| Syslog configuration<br>failed - (Falha na<br>configuração de Syslog).                                                                                                    | Ocorre quando o usuário tenta configurar um<br>servidor syslog usando a caixa de diálogo<br>Syslog Server Configuration (Configuração de<br>Servidor Syslog). | Tente novamente a operação.                                                                                                    |
| System reboot is<br>required for the newer<br>driver to take effect - (A<br>reinicialização do<br>sistema é necessária<br>para que o driver mais<br>novo entre em vigor).                                                                                                    | Ocorre quando a atualização do driver for<br>concluída. É necessária uma reinicialização do<br>sistema para que o novo driver seja aplicado.                  | Mensagem de informação.                                                                                                    |
| Team name should start<br>with an alphabet.<br>Allowed characters are<br>0-9, A-Z, a-z, hyphen (-)<br>and underscore (_) and<br>should not exceed<br>31 characters - (0 nome<br>da grupo deve começar<br>com um caractere<br>alfabético. Os caracteres<br>permitidos são 0-9, A-Z,<br>a-z, hífen (-) e sublinhado<br>$(\_)$ e não deve<br>ultrapassar 31<br>caracteres).                                   | Ocorre quando o usuário fornece um nome de<br>grupo inválido.                                                                                                 | Assegure-se de que o nome do<br>grupo começa com uma letra. Os<br>caracteres admissíveis no nome do<br>grupo são 0-9, A-Z, a-z, hífen (-) e<br>sublinhado (_). |
| The adapter will be<br>disabled for executing<br>the Memory test. This<br>will also disable all the<br>ports and their devices<br>on the adapter. Are you<br>sure you want to<br>continuar? -<br>(O adaptador será<br>desabilitado para<br>execução do teste de<br>memória. Isso também<br>desabilitará todas as<br>portas e seus<br>dispositivos no<br>adaptador. Tem certeza<br>de que quer continuar?). | Ocorre quando o usuário seleciona o teste de<br>memória na caixa de diálogo Hardware Tests<br>Diagnostics (Diagnóstico de Testes de<br>Hardware).             | Clique em OK para prosseguir ou<br>Cancel (Cancelar) para cancelar a<br>operação.                                                                              |
| The boot image update<br>failed: <runtime<br>Reason&gt; - (Falha na<br/>atualização da imagem<br/>de inicialização: <motivo<br>do tempo de execução&gt;).</motivo<br></runtime<br>                                                                                                    | Ocorre quando um arquivo inválido de imagem<br>de código de inicialização é atualizado.                                                                       | Selecione um arquivo válido de<br>imagem de inicialização para a<br>atualização da imagem de<br>inicialização.                                                 |

TABELA 14 Mensagens do HCM (continuação)

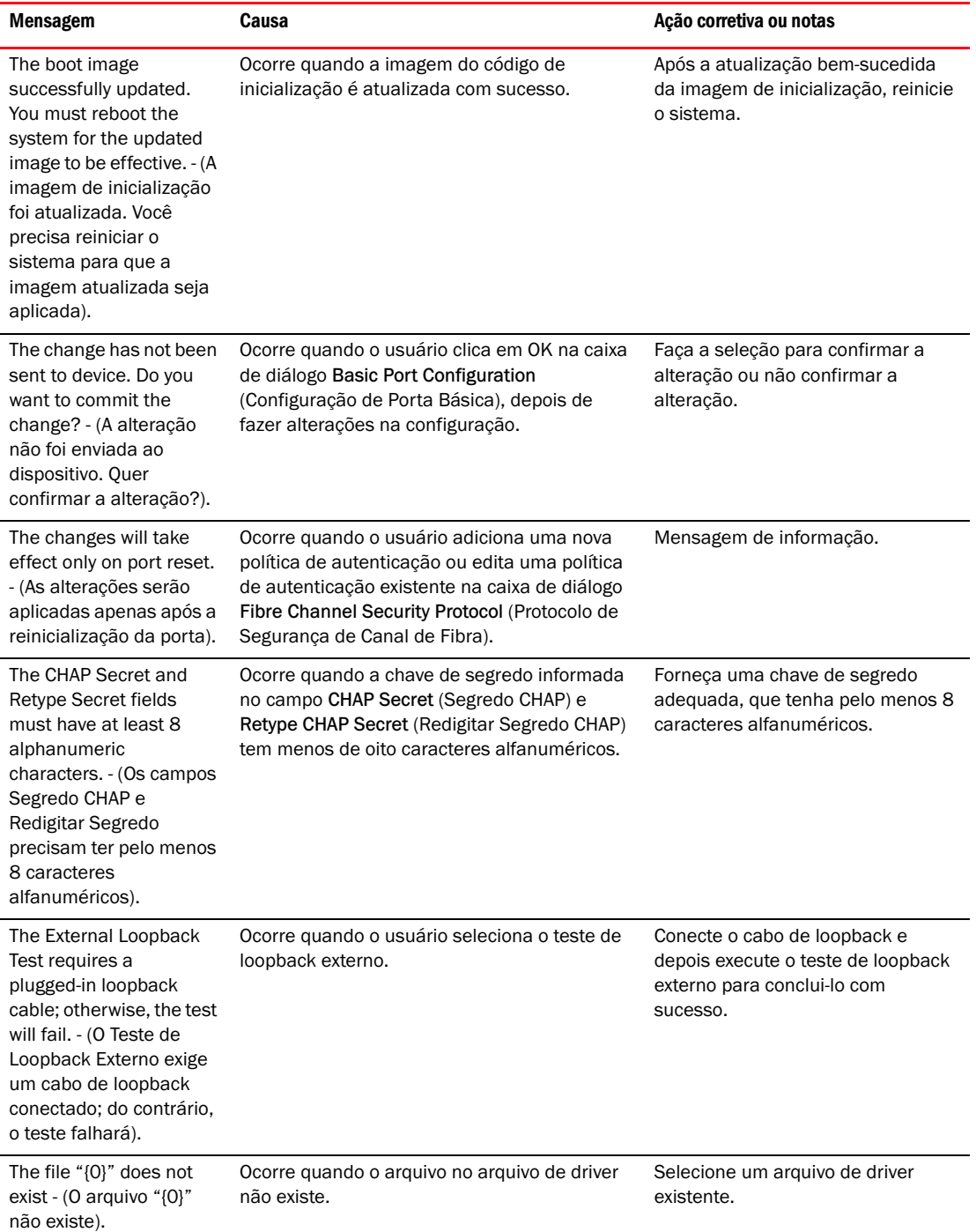

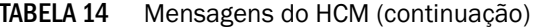

| <b>Mensagem</b>                                                                                                    | Causa                                                                                                    | Ação corretiva ou notas                                                                   |
|----------------------------------------------------------------------------------------------------|----------------------------------------------------------------------------------------------------|-------------------------------------------------------------------------------------------|
| The following VLAN<br>operation(s) failed:<br><vlan<br>operation&gt;:<runtime<br>Reason&gt; - (Falha das<br/>seguintes operações de<br/>VLAN: &lt; Operações de<br/>VLAN&gt;:<motivo do<br="">tempo de execução&gt;).</motivo></runtime<br></vlan<br> | Um erro ocorre ao criar ou apagar uma VLAN.                                                                                                    | Determine o problema com a<br>criação ou remoção de uma VLAN e<br>depois prossiga.        |
| The Name is already in<br>use. Enter a different<br>name or clear the<br>existing name. - (O Nome<br>já está em uso. Digite um<br>nome diferente ou<br>apague o nome<br>existente).                                                                   | Ocorre quando o usuário digita um nome<br>duplicado na caixa de diálogo Configure<br>Names (Configurar Nomes) ou Define Names<br>(Definir Nomes).                                | Forneça nomes exclusivos nestas<br>caixas de diálogo.                                     |
| The operation will take<br>effect after you click OK<br>or Apply on the<br>Configuration dialog. - (A<br>operação será aplicada<br>depois que você clicar<br>em OK ou em Aplicar na<br>caixa de diálogo<br>Configuração).                             | Ocorre quando o usuário faz alterações de<br>configuração na caixa de diálogo Basic Port<br>Configuration (Configuração de Porta Básica) e<br>clica em Apply (Aplicar) ou em OK. | Um clique em Apply (Aplicar) ou em<br>OK fará as alterações de<br>configuração.           |
| The specified file is not a<br>valid file to import. - (O<br>arquivo especificado não<br>é um arquivo válido para<br>importação).                                                                                                    | Ocorre quando um arquivo inválido é<br>importado por meio da caixa de diálogo<br>Configure Names (Configurar Nomes).                                                             | Importe um arquivo válido com<br>dados adequados na caixa de<br>diálogo Configurar Nomes. |
| The team name is<br>duplicated. Please enter<br>a qualified Team Name. -<br>(O nome do grupo está<br>duplicado. Digite um<br>Nome de Grupo<br>qualificado).                                                                                           | Ocorre quando o usuário tenta adicionar um<br>grupo com um nome de grupo existente.                                                                                              | Forneça um nome diferente para o<br>novo grupo.                                           |
| The virtual node WWN is<br>not valid. Enter a valid<br>Node WWN. - (O WWN do<br>nó virtual não é válido.<br>Digite um WWN de nó<br>válido).                                                                                                    | Ocorre quando o usuário digita um WWN<br>inválido na caixa de diálogo Virtual Port<br>Creation (Criação de Porta Virtual).                                                       | Forneça um WWN válido.                                                                    |
| The virtual port is a<br>duplicate. Enter a valid<br>WWN. - (A porta virtual<br>está duplicada. Digite<br>um WWN válido).                                                                                                    | Ocorre quando o usuário digita um WWN de<br>porta virtual duplicado na caixa de diálogo<br>Virtual Port Creation (Criação de Porta Virtual).                                     | Forneça um WWN de porta virtual<br>exclusivo.                                             |

TABELA 14 Mensagens do HCM (continuação)
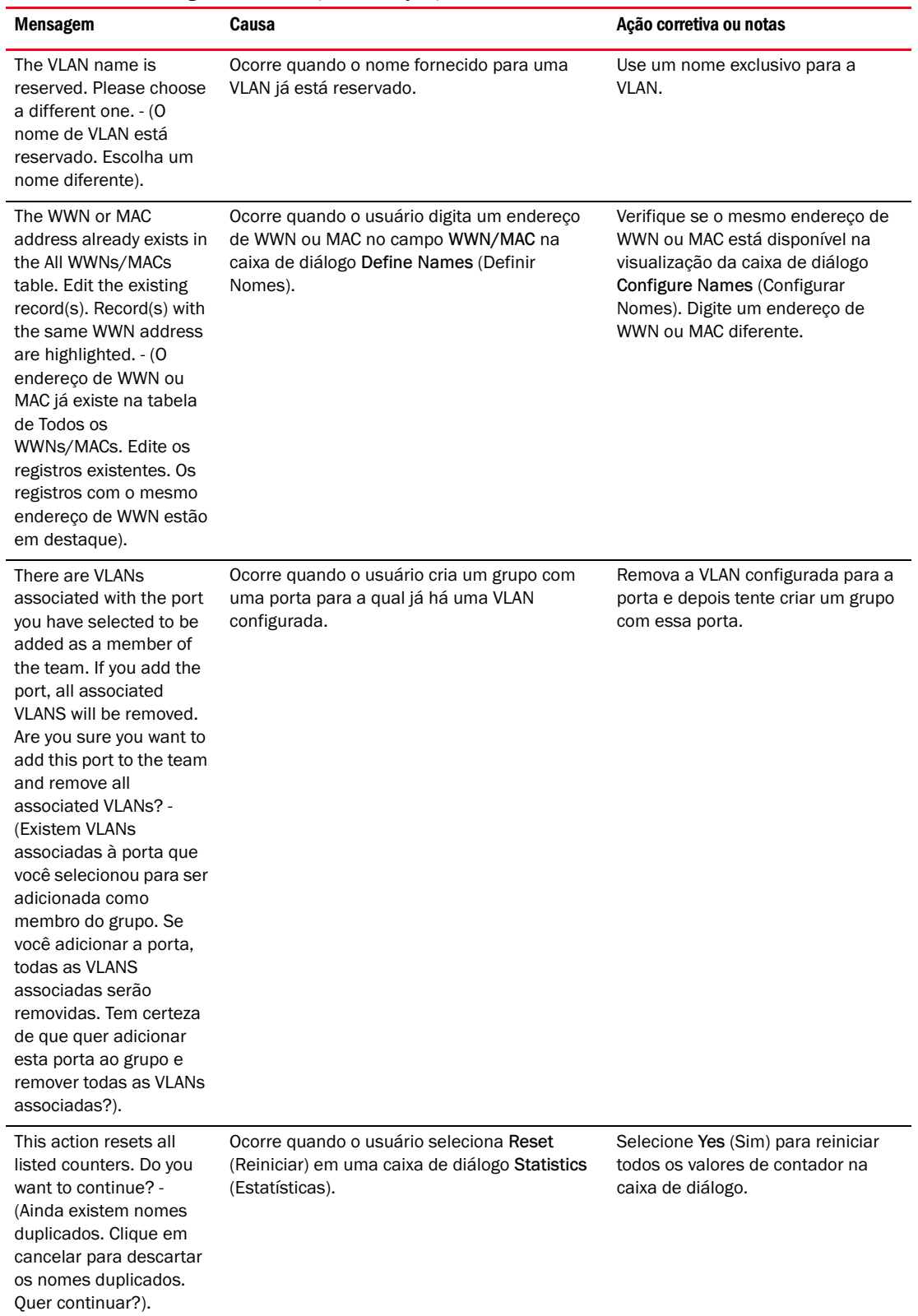

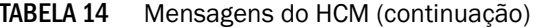

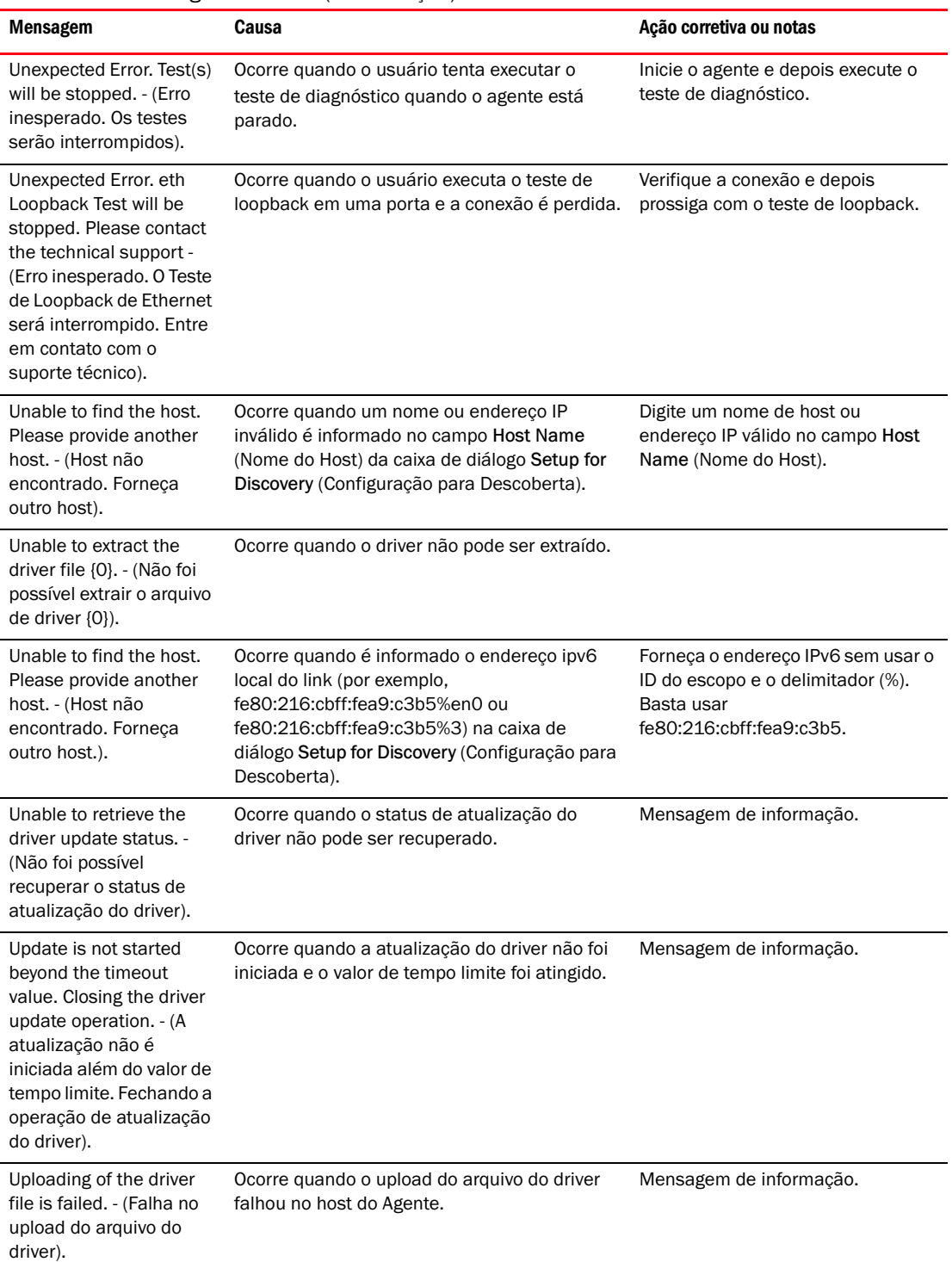

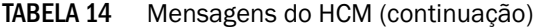

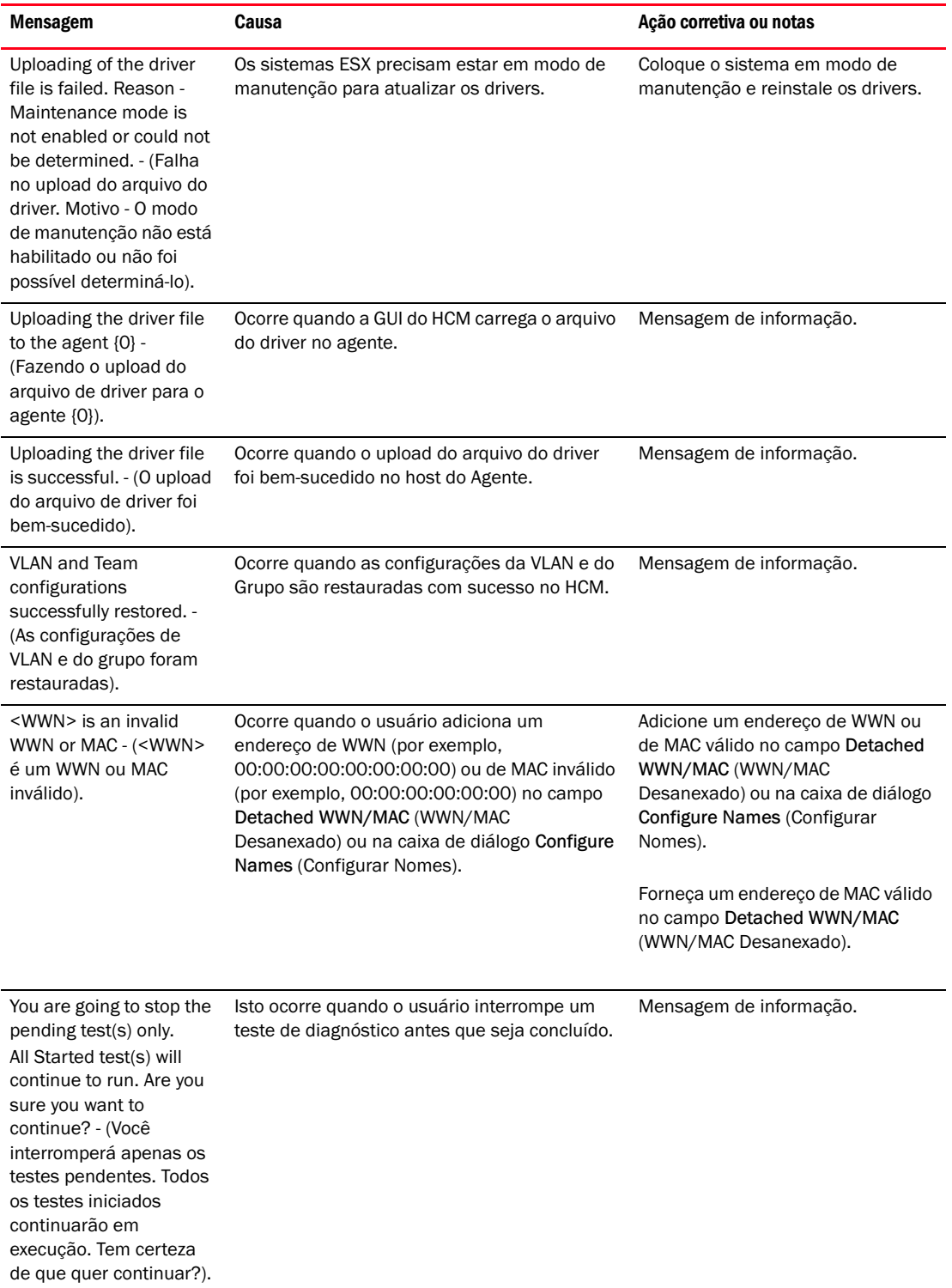

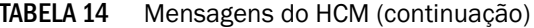

| Mensagem                                                                                                    | Causa                                                                                                    | Ação corretiva ou notas                                                                                                    |
|----------------------------------------------------------------------------------------------------|----------------------------------------------------------------------------------------------------|----------------------------------------------------------------------------------------------------|
| You are about to delete a<br>large number of virtual<br>port(s). Are you sure you<br>want to continue? - (Você<br>está prestes a apagar<br>uma grande quantidade<br>de portas virtuais. Tem<br>certeza de que quer<br>continuar?).                               | Ocorre quando o usuário apaga portas virtuais<br>na caixa de diálogo Virtual Port Deletion<br>(Apagamento de Porta Virtual), as quais foram<br>configuradas utilizando HCM e BCU.                                    | Mensagem de informação.                                                                                                    |
| You are about to delete<br>all the test logs. Are you<br>sure you want to<br>continue? - (Você está<br>prestes a apagar todos<br>os logs de testes. Tem<br>certeza de que quer<br>continuar?).                                                                   | Ocorre quando o usuário seleciona um log de<br>teste e seleciona a opção de apagar o log.                                                                                                    | Advertência. Isso apagará todos os<br>logs de testes.                                                                        |
| You are about to disable<br>the Port <wwn>. This<br/>will disable all the<br/>devices on this Port. Are<br/>you sure you want to<br/>continue? - (Você está<br/>prestes a apagar todos<br/>os logs de testes. Tem<br/>certeza de que quer<br/>continuar?).</wwn> | Ocorre quando a porta é desabilitada com um<br>clique no botão direito do mouse a partir do<br>menu drop down referente à porta e na caixa<br>de diálogo Basic Port Configuration<br>(Configuração de Porta Básica). | Advertência de que a desabilitação<br>da porta desativará todos os<br>dispositivos da porta. Confirme se<br>quer fazer isto. |
| You are about to send<br>the information to the<br>agent. Do you want to<br>proceed? - (Todos os<br>dados estatísticos<br>mostrados aqui serão<br>perdidos se você não os<br>salvar. Quer<br>prosseguir?).                                                       | Ocorre quando o usuário executa ações na<br>caixa de diálogo Configure Names (Configurar<br>Nomes) e seleciona OK ou Apply (Aplicar).                                                                                | Selecione Yes (Sim) para salvar<br>todas as configurações ou No (Não)<br>para descartar as configurações.                    |
| You are about to update<br>boot image to all<br>Adapters. Are you sure<br>you want to continue? -<br>(Você está prestes a<br>apagar todos os logs de<br>testes. Tem certeza de<br>que quer continuar?).                                                          | Ocorre quando o usuário clica em OK para<br>atualizar a imagem do código de inicialização<br>em todos os adaptadores instalados.                                                                                     | Mensagem de informação.                                                                                                    |
| You did not select any<br>virtual port. Select one or<br>more virtual ports. -<br>(Você não selecionou<br>nenhuma porta virtual.<br>Selecione uma ou mais<br>portas virtuais).                                                                                   | Ocorre quando o usuário seleciona Apply<br>(Aplicar) na caixa de diálogo Virtual Port<br>Deletion (Apagamento de Porta Virtual) sem ter<br>selecionado nenhuma porta virtual.                                        | Selecione as portas virtuais<br>desejadas depois selecione Apply<br>(Aplicar).                                               |

TABELA 14 Mensagens do HCM (continuação)

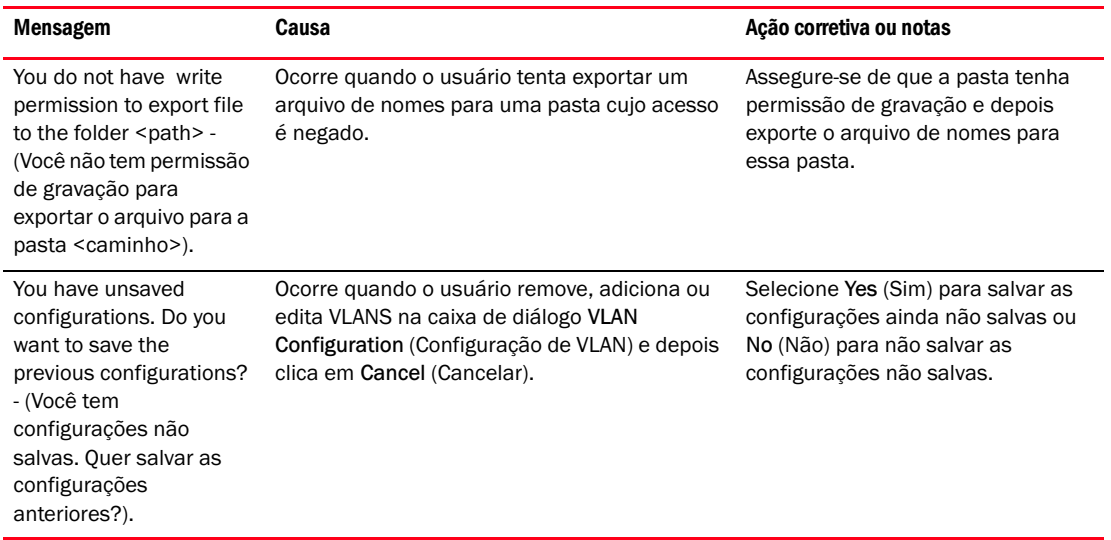

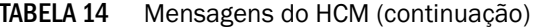

A [Tabela](#page-184-0) 15 apresenta detalhes sobre mensagens que são mostradas durante a operação do programa de instalação do software do adaptador Brocade. São informadas as causas de cada mensagem e as ações que você deve executar.

| Mensagem                                                                                                    | Causa                                                                                                    | Ação corretiva ou notas                                                                                                    |
|----------------------------------------------------------------------------------------------------|----------------------------------------------------------------------------------------------------|----------------------------------------------------------------------------------------------------|
| A newer version of the product <version> is already<br/>installed in this system. Downgrading to an older<br/>version is not allowed. Installer will quit now.</version>                                                                                                    | Ocorre quando há uma<br>nova versão do software já<br>instalada no sistema e<br>você tenta fazer o<br>downgrade com uma<br>versão mais antiga. | O instalador encerra a<br>instalação.                                                                                                    |
| Please refer to the Installation and Reference manual<br>for the recommended downgrade procedure. - (Uma<br>versão mais recente do produto <versão> já está<br/>instalada no sistema. O downgrade para uma versão<br/>mais antiga não é autorizado. O instalador será<br/>encerrado agora. Consulte o procedimento de<br/>downgrade recomendado no manual de Instalação e<br/>Referência).</versão>                                                                                                    |                                                                                                    | Instale o software mais<br>recente para o adaptador<br>instalado.                                                                                                    |
| Could not proceed with the Installation of driver as the<br>below Hot Fixes are missing<br><hot fix="" info="" missing=""><br/>Please download the Hot Fix from the below website<br/>and retry installation of driver<br/>http://www.microsoft.com/downloads/en/default.aspx -<br/>(Não foi possível prosseguir com a instalação do driver,<br/>pois estão faltando os Hot Fixes <info de="" falta="" hot<br="">FIX&gt; Faça o download do Hot Fix a partir do site abaixo e<br/>tente a reinstalação do driver.<br/>http://www.microsoft.com/downloads/en/default.aspx).</info></hot> | Ocorre quando um hot fix<br>está faltando nos sistemas<br>do Windows.                                                                          | Faça o download do hot fix a<br>partir do site<br>http://www.microsoft.com/<br>downloads/en/default.aspx,<br>instale o hot fix e depois<br>tente instalar o software. |

<span id="page-184-0"></span>TABELA 15 Mensagens do Instalador de Software do Adaptador Brocade

| Mensagem                                                                                                    | Causa                                                                                                    | Ação corretiva ou notas                                                                                                    |
|----------------------------------------------------------------------------------------------------|----------------------------------------------------------------------------------------------------|----------------------------------------------------------------------------------------------------|
| Default module loading setting<br>The Driver module was not loaded because of the<br>variable<br>"LOAD_UNSUPPORTED_MODULES_AUTOMATICALLY" in<br>/etc/sysconfig/hardware/config file is set to "no",<br>please change it to "yes" and retry the installation. -<br>(Configuração de carregamento do módulo padrão. O<br>módulo do Driver não foi carregado porque a variável<br>"LOAD_UNSUPPORTED_MODULES_AUTOMATICALLY"<br>em /etc/sysconfig/hardware/config file está<br>configurada para "no"; altere para "yes" e tente a<br>reinstalação).                  | Ocorre quando a variável<br>"LOAD_UNSUPPORTED_M<br>ODULES_AUTOMATICALLY"<br>em<br>/etc/sysconfig/hardware/c<br>onfig file está definida<br>como "no". | Altere de "No" para "Yes" na<br>variável<br>"LOAD_UNSUPPORTED_MO<br>DULES_AUTOMATICALLY"<br>localizada em<br>/etc/sysconfig/hardware/co<br>nfig file, depois prossiga<br>com a instalação. |
| Default module loading setting<br>The Driver module was not loaded because of the<br>Variable "allow_unsupported_modules" in<br>/etc/modprobe.d/unsupported-modules file is set to<br>"O", please change it to "1" and retry the installation. -<br>(Configuração de carregamento do módulo padrão. O<br>módulo do Driver não foi carregado porque a variável<br>"allow_unsupported_modules" em<br>/etc/modprobe.d/unsupported-o está definida como<br>"0"; altere para "1" e tente a reinstalação).                                                            | Ocorre quando a variável<br>"allow_unsupported_modu<br>les" em<br>/etc/modprobe.d/unsuppo<br>rted-modules file está<br>definida como "0"              | Altere de "0" para "1" na<br>variável<br>"allow_unsupported_modul<br>es" localizada em<br>/etc/modprobe.d/unsuppor<br>ted-modules file e depois<br>prossiga com a instalação.              |
| Default module loading setting<br>Variable<br>"LOAD_UNSUPPORTED_MODULES_AUTOMATICALLY" in<br>/etc/sysconfig/hardware/config file is set to "no",<br>please change it to "yes" before continuing installation<br>otherwise the driver module will not be loaded. -<br>(Configuração de carregamento do módulo padrão. A<br>variável<br>"LOAD_UNSUPPORTED_MODULES_AUTOMATICALLY"<br>em /etc/sysconfig/hardware/config file está definida<br>como "no"; altere para "yes" antes de continuar a<br>instalação, ou então, o módulo do driver não será<br>carregado). | Ocorre quando a variável<br>"LOAD_UNSUPPORTED_M<br>ODULES_AUTOMATICALLY"<br>em<br>/etc/sysconfig/hardware/c<br>onfig file está definida<br>como "no". | Altere de "No" para "Yes" na<br>variável<br>"LOAD_UNSUPPORTED_MO<br>DULES_AUTOMATICALLY" em<br>/etc/sysconfig/hardware/co<br>nfig file e depois continue a<br>instalação.                  |
| Disk space calculation - (Cálculo do espaço em disco)<br>Available space is <available space="">. Please free up at<br/>least 50 MB in /opt and re-attempt the installation. - (O<br/>espaço disponível é de <espaço disponível="">. Reserve<br/>pelo menos 50 MB de espaço livre em /opt e tente a<br/>reinstalação).</espaço></available>                                                                                                    | Ocorre quando o espaço<br>disponível em /opt é<br>menor que 50MB.                                                                                     | Libere pelo menos 50MB<br>em /opt e depois tente a<br>instalação.                                                                                                    |

TABELA 15 Mensagens do Instalador de Software do Adaptador Brocade (continuação)

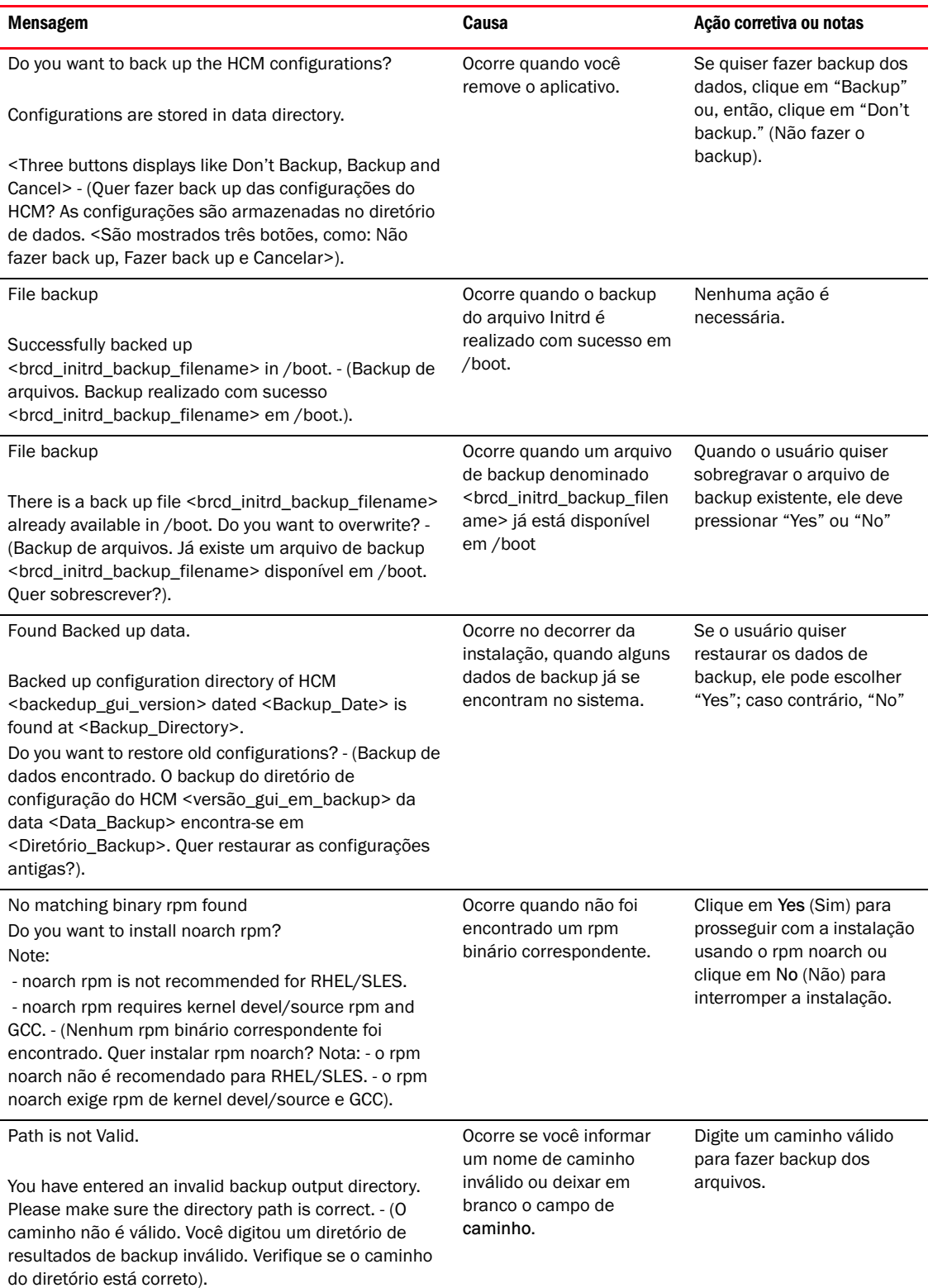

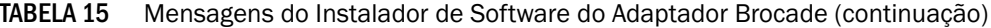

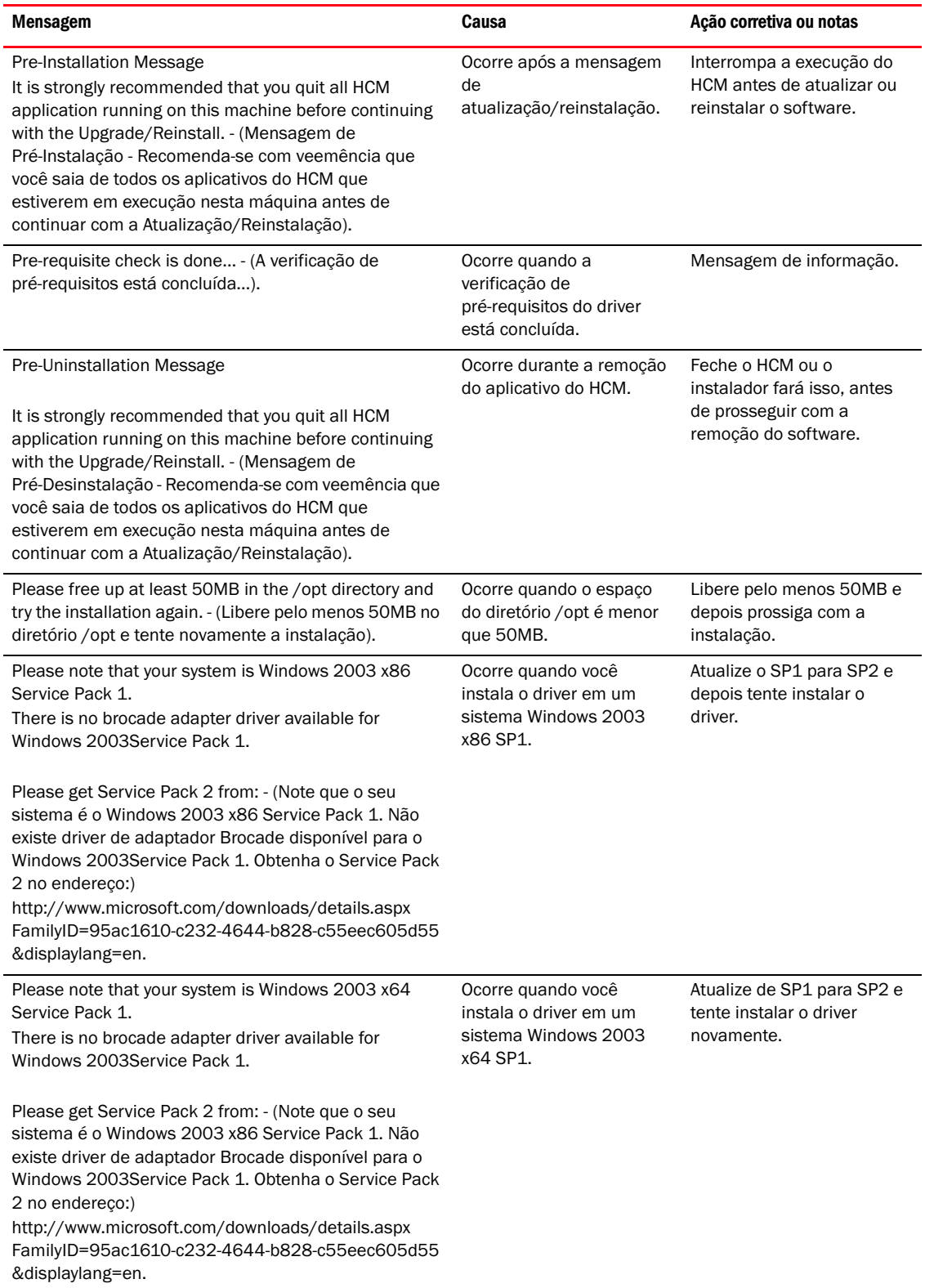

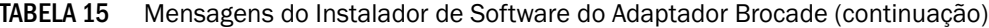

| <b>Mensagem</b>                                                                                                    | Causa                                                                                                    | Ação corretiva ou notas                                                                                                    |
|----------------------------------------------------------------------------------------------------|----------------------------------------------------------------------------------------------------|----------------------------------------------------------------------------------------------------|
| <b>ReStart Message For Solaris</b><br>SUCCESSFUL installation of Driver may require System -<br>(Mensagem de reinicialização do Solaris - A instalação<br>BEM-SUCEDIDA do Driver pode exigir a reinicialização<br>do sistema).                                                                                                    | Ocorre em todos os<br>sistemas do Solaris<br>quando o driver é instalado<br>com sucesso.                                                                                                    | Reinicie o sistema para<br>concluir a instalação.                                                                                                    |
| ReStart Message For Linux<br>Please reboot your system for the new driver to get<br>loaded. - (Mensagem de reinicialização do Linux -<br>Reinicie o sistema para que o novo driver seja<br>carregado).                                                                                                    | Ocorre quando o driver é<br>instalado com sucesso nos<br>sistemas do Linux.                                                                                                    | Reinicie o sistema para<br>concluir a instalação.                                                                                                    |
| <b>ReStart Message For Solaris</b><br>SUCCESSFUL uninstallation of driver may require<br>System - ((Mensagem de reinicialização do Solaris - A<br>desinstalação BEM-SUCEDIDA do driver pode exigir a<br>reinicialização do Sistema).                                                                                                    | Ocorre nos sistemas do<br>Solaris quando o driver é<br>removido com sucesso.                                                                                                    | Reinicie o sistema para<br>concluir a remoção.                                                                                                    |
| ReStart Message For Linux<br>SUCCESSFUL uninstallation of driver may require<br>System - (Mensagem de reinicialização do Linux - A<br>desinstalação BEM-SUCEDIDA do Driver pode exigir a<br>reinicialização do Sistema).                                                                                                    | Ocorre nos sistemas do<br>Linux quando o driver é<br>removido com sucesso.                                                                                                    | Reinicie o sistema para<br>concluir a remoção.                                                                                                    |
| System dependencies not available.<br>GCC and Kernel rpms are required for installing Storage<br>and Network Driver and HCM and Storage and Network<br>Driver.<br>Variable<br>"LOAD_UNSUPPORTED_MODULES_AUTOMATICALLY" in<br>/etc/sysconfig/hardware/config file is set to "no",<br>please change it to "yes" before continuing installation<br>otherwise the driver module will not be loaded. -<br>(Dependências do sistema não disponíveis. Os rpms de<br>GCC e Kernel são necessários para instalar o Driver de<br>Armazenamento e Rede, além do Driver de<br>Armazenamento e Rede do HCM, A variável<br>"LOAD_UNSUPPORTED_MODULES_AUTOMATICALLY"<br>em /etc/sysconfig/hardware/config file está definida<br>como "no"; altere para yes" antes de continuar a<br>instalação, ou então o módulo do driver não será<br>carregado). | Ocorre quando você<br>instala um driver em um<br>sistema Linux que não<br>contém rpm de GCC e<br>Kernel e quando a variável<br>"LOAD_UNSUPPORTED_M<br>ODULES_AUTOMATICALLY"<br>in<br>/etc/sysconfig/hardware/c<br>onfig file está definida<br>como "não". | Altere o "No" da variável<br>"LOAD_UNSUPPORTED_<br>MODULES_AUTOMATICALLY"<br>presente em<br>/etc/sysconfig/hardware/co<br>nfig file para a opção "Yes".<br>Carregue os rpms de GCC e<br>Kernel no sistema e instale<br>os drivers. |

TABELA 15 Mensagens do Instalador de Software do Adaptador Brocade (continuação)

| <b>Mensagem</b>                                                                                                    | Causa                                                                                                    | Ação corretiva ou notas                                                                                                    |
|----------------------------------------------------------------------------------------------------|----------------------------------------------------------------------------------------------------|----------------------------------------------------------------------------------------------------|
| System dependencies not available.<br>GCC and Kernel rpms are required for installing Storage<br>and Network Driver and HCM and Storage and Network<br>Driver.<br>Variable "allow_unsupported_modules" in<br>/etc/modprobe.d/unsupported-modules file is set to<br>"0", please change it to "1" before continuing<br>installation otherwise the driver module will not be<br>loaded. - (Dependências do sistema não disponíveis. Os<br>rpms de GCC e Kernel são necessários para instalar o<br>Driver de Armazenamento e Rede, além do Driver de<br>Armazenamento e Rede do HCM. A variável<br>"allow_unsupported_modules" no arquivo<br>/etc/modprobe.d/unsupported-modules está definida<br>como "0"; altere para "1" antes de continuar a<br>instalação, ou então o módulo do driver não será<br>carregado).                        | Ocorre quando você<br>instala drivers em um<br>sistema Linux que não<br>contém o rpm de GCC e<br>kernel e quando a variável<br>"allow_unsupported_modu<br>les" no arquivo<br>etc/modprobe.d/unsuppor<br>ted-modules está definida<br>como "0". | Altere o "O" da variável<br>"allow_unsupported_<br>modules" presente no<br>arquivo<br>/etc/modprobe.d/unsuppor<br>ted-modules para "1."<br>Carregue os rpms de GCC e<br>Kernel no sistema e instale<br>os drivers. |
| System dependencies not available.<br>GCC and Kernel rpms are required for installing Storage<br>and Network Driver and HCM and Storage and Network<br>Driver. - (Dependências do sistema não disponíveis. Os<br>rpms de GCC e Kernel são necessários para instalar o<br>Driver de Armazenamento e Rede, além do Driver de<br>Armazenamento e Rede do HCM).                                                                                                    | Ocorre quando você<br>instala drivers em<br>sistemas Linux que não<br>contêm o rpm de GCC e<br>Kernel.                                                                                                    | Carregue os rpms de GCC e<br>Kernel no sistema e instale<br>os drivers.                                                                                                    |
| The following component(s) exist in your system.<br>Product: <already installed="" version=""><br/><components displays="" format="" list="" tabular="" with=""><br/>HCM/ configuration preference<br/>- option 1 -&gt; Install with existing configuration<br/>- option 2 -&gt; Install with default configuration<br/><two buttons="" continue,="" displays="" exit="" like=""> - (O(s)<br/>seguinte(s) componente(s) existe(m) em seu sistema.<br/>Produto: <versão instalada="" já=""> <lista componentes<br="" de="">mostrada em formato tabular&gt; Preferência de<br/>configuração/HCM - opção 1 -&gt; Instalar com a<br/>configuração existente - opção 2 -&gt; Instalar com a<br/>configuração padrão <dois botões="" mostrados,<br="" são="">como Continuar, Sair&gt;).</dois></lista></versão></two></components></already> | Ocorre quando você tenta<br>sobrescrever o software<br>atualmente instalado com<br>uma nova versão.                                                                                                    | Escolha a opção de instalar<br>o software utilizando a<br>configuração padrão ou a<br>configuração que já existe<br>do software atualmente<br>instalado.                                                           |
| The following component(s) exist in your system.<br>Product: < Installer Driver Name><br><components displays="" format="" list="" tabular="" with=""><br/><two and="" buttons="" continue="" displays="" exit="" like=""> - (O(s)<br/>seguinte(s) componente(s) existe(m) em seu sistema.<br/>Produto: <nome do="" driver="" instalador=""> <lista de<br="">componentes mostrada em formato tabular&gt; <dois<br>botões são mostrados, como Continuar e Sair&gt;).</dois<br></lista></nome></two></components>                                                                                                    | Ocorre quando um driver<br>foi instalado usando<br>scripts do instalador<br>original ou comandos do<br>sistema e você está<br>tentando sobrescrever<br>com um driver mais novo.                                                                | Continue instalando novos<br>componentes ou saia da<br>instalação.                                                                                                    |
| Unable to start the driver update. - (Não foi possível<br>iniciar a atualização do driver).                                                                                                    | Ocorre quando a<br>atualização do driver não<br>pode ser iniciada.                                                                                                    | Mensagem de informação.                                                                                                    |

TABELA 15 Mensagens do Instalador de Software do Adaptador Brocade (continuação)

| Mensagem                                                                                                    | Causa                                                                                                    | Ação corretiva ou notas                                                                                                    |
|----------------------------------------------------------------------------------------------------|----------------------------------------------------------------------------------------------------|----------------------------------------------------------------------------------------------------|
| VLAN ID cannot be empty. Enter a valid VLAN ID. - (O ID<br>da VLAN não pode estar vazio. Digite uma VLAN válida).                                                                                                    | Ocorre quando o usuário<br>adiciona uma nova VLAN<br>sem ter fornecido uma ID<br>de VLAN na caixa de<br>diálogo VLAN Configuration<br>(Configuração de VLAN). | Forneça um ID de VLAN<br>válido ao criar a VLAN.                                                                                 |
| Warning message<br>If booting over Brocade HBA, you must have a version of<br>driver installed before you restart the system. -<br>(Mensagem de advertência. Se inicializar através do<br>HBA Brocade, é preciso ter uma versão do driver<br>instalada antes de reiniciar o sistema). | Ocorre em sistemas do<br>Linux durante a remoção<br>do driver ou do HCM e do<br>driver.                                                                       | Se inicializar através do HBA<br>Brocade, assegure-se de<br>que o driver está instalado<br>no sistema antes de<br>reinicializar. |
| Would you like to overwrite the existing driver?<br>The adapters on the system have a better driver version<br>than the one you are trying to install.                                                                                                    | Ocorre quando o sistema<br>tem uma versão de driver<br>melhor do que a que você<br>está instalando.                                                           | Se quiser sobrescrever o<br>driver existente, clique em<br>OK para continuar.                                                    |
| Click OK to continue. - (Quer sobrescrever o driver<br>existente? Os adaptadores do sistema têm uma versão<br>de driver melhor do que a que você está tentando<br>instalar. Clique em OK para continuar).                                                                             |                                                                                                    |                                                                                                    |

TABELA 15 Mensagens do Instalador de Software do Adaptador Brocade (continuação)

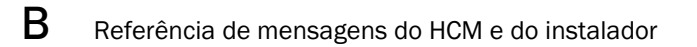

# Índice remissivo

### A

a inicialização a partir da SAN é interrompida nos hosts HP, [29](#page-56-0) a instalação de DUD do Windows resulta em disco offline, [25](#page-52-0) a instalação do driver falha nos sistemas ESX, [21](#page-48-0) a instalação do driver falhou, [18](#page-45-0) a opção de CTL-B não é mostrada na inicialização do host, [26](#page-53-0) a pilha de rede fica sem memória, [37](#page-64-0) a porta do tronco é desabilitada no comutador, [33](#page-60-0) adaptador arquivos de mensagens de evento, [74](#page-101-0) comando list, [122](#page-149-0) comando query, [122](#page-149-1) consultas, [122](#page-149-2) diagnóstico, [99](#page-126-0) endereço de IP perdido, [37](#page-64-1) estatísticas, [80](#page-107-0) hardware suportado, [xiv](#page-13-0) software suportado, [xiv](#page-13-0) adaptador não aparece na malha, [45](#page-72-0) adaptador não reconhecido no subsistema de PCI, [10](#page-37-0) adaptador não registrado no servidor de nomes, [46](#page-73-0) ajuda técnico do produto, [xxiv](#page-23-0) ajuste do driver de armazenamento, [123](#page-150-0) ajuste do driver de armazenamento do Linux, [123](#page-150-1) ajuste do driver de armazenamento do Solaris, [124](#page-151-0) ajuste do driver de armazenamento do Windows, [124](#page-151-1) ajuste do driver de rede de VMware, [128](#page-155-0) ajuste do driver de rede do Linux, [127](#page-154-0) ajuste do driver de rede do Solaris, [129](#page-156-0) ajuste do driver de rede do Windows, [126](#page-153-0) ajuste do VMware, [126](#page-153-1) arquivos de mensagens de evento, [74](#page-101-0) arquivos necessários na mensagem bfad.sys, [19](#page-46-0) as operações de agrupamento ou de VLAN falham pelo HCM, [42](#page-69-0) as VLANs e grupos persistem após a alteração do modo da porta, [30](#page-57-0)

Associação com Fibre Channel, [xxiv](#page-23-1) ativação e desativação de VLANs no Gerenciador de Dispositivos, [41](#page-68-0) ativar e desativar VLANs no Gerenciador de Dispositivos, [41](#page-68-0) atributos de SFP, monitoramento, [109](#page-136-0) atributos de tronco, mostrar, [95](#page-122-0)

### B

baixa taxa de transferência e alta latência no Linux, [49](#page-76-0) beacon, [99](#page-126-1) ativar pelo BCU, [99](#page-126-2) ativar pelo HCM, [100](#page-127-0)

### $\mathbf C$

caixa de diálogo de configuração de agrupamento, [116](#page-143-0) campo de POM, [109](#page-136-0) CNA modelos suportados, [xv](#page-14-0) problemas, [34](#page-61-0) suporte a comutador, [xvi](#page-15-0) suporte a Fabric OS, [xvi](#page-15-0) suporte ao armazenamento, [xvi](#page-15-0) suporte ao host, [xvii](#page-16-0) coleta de informações para resolução de problemas, [3](#page-30-0) coletar dados uso de comandos do Fabric OS, [73](#page-100-0) uso de logs de evento, [76](#page-103-0) comando de consulta de bios, [107](#page-134-0) comando de consulta de portas, [114](#page-141-0) comando de lista de portas, [114](#page-141-1) comando de velocidade da porta, [114](#page-141-2) comando do BCU velocidade da porta, [114](#page-141-2) comando grupo --consulta, [116](#page-143-1) comando grupo --lista, [116](#page-143-1) comandos de BCU lista de portas, [114](#page-141-1)

comandos de host para coletar dados, [65](#page-92-0) comandos do BCU adapter list, [122](#page-149-0) adapter query, [122](#page-149-1) consulta de portas, [114](#page-141-0) grupo --consulta, [116](#page-143-1) grupo -- lista, [116](#page-143-1) para coletar dados, [67](#page-94-0) uso de sistemas ESX, [72](#page-99-0) comandos do BCU dos sistemas ESX, [72](#page-99-0) comandos do BCU, uso, [72](#page-99-1) comandos do Fabric OS, [73](#page-100-0) comandos pcifn e vhba retornam problema de erros, [16](#page-43-0) configurações de associação persistente, [120](#page-147-0) configurações de autenticação, [117](#page-144-0) configurações de limite de taxas de destino, [119](#page-146-0) criação de perfil das estatísticas do modo inicializador do FCP BCU, [86](#page-113-0) criação de perfil de E/S de FCP-IM, [115](#page-142-0)

### D

dados coletar com BCU e HCM, [67](#page-94-0) coletar com comandos de host, [65](#page-92-0) dados da porta, [109](#page-136-1) dados de BIOS pelo BCU, [107](#page-134-0) dados de BIOS, coletar, [107](#page-134-1) dados de LLDP, coletar, [108](#page-135-0) dados de suporte a oferecer, [64](#page-91-0) dados de UEFI, coletar, [107](#page-134-1) dados para oferecer suporte, [64](#page-91-0) DCB estatísticas, [82](#page-109-0) desempenho, [89](#page-116-0) dados, [89](#page-116-0) porta, [90](#page-117-0) desempenho ruim da rede, [43](#page-70-0) destino não visível a partir do host remoto, [26](#page-53-1) diagnóstico adaptador, [99](#page-126-0) beacon, [99](#page-126-1) ativar pelo BCU, [99](#page-126-2) ativar pelo HCM, [100](#page-127-0) monitoramento óptico preditivo, [109](#page-136-4)

ping em terminais, [104](#page-131-3) ativar pelo BCU, [104](#page-131-0) ativar pelo HCM, [104](#page-131-1) rota de rastreamento, [106](#page-133-0) ativar pelo BCU, [106](#page-133-1) ativar pelo HCM, [106](#page-133-2) SFP, ativar pelo BCU, [109](#page-136-2) temperatura de HBA, [104](#page-131-2) teste de eco ativar pelo BCU, [106](#page-133-3) ativar pelo HCM, [107](#page-134-2) teste de fila, [105](#page-132-0) teste de memória, [103](#page-130-0) ativar pelo BCU, [103](#page-130-1) ativar pelo HCM, [103](#page-130-2) teste de SCSI, [105](#page-132-1) testes de loopback, [100](#page-127-1) ativar pelo BCU, [100](#page-127-2) ativar pelo HCM, [101](#page-128-0), [105](#page-132-2) testes de loopback de Ethernet ativar pelo HCM, [102](#page-129-0) testes de loopback de PCI, [102](#page-129-1) ativar pelo BCU, [102](#page-129-2) ativar pelo HCM, [103](#page-130-3) diagnóstico de SFP, ativar pelo BCU, [109](#page-136-2) diagnóstico de SFP, ativar pelo HCM, [109](#page-136-3) diagnóstico de temperatura, [104](#page-131-2) diagnóstico de terminais com ping, [104](#page-131-3) ativar pelo BCU, [104](#page-131-0) ativar pelo HCM, [104](#page-131-1) diminuição da taxa de transferência de rede RSS, [39](#page-66-0) dispositivos virtuais não listados no servidor de nomes, [46](#page-73-1) driver incompatível com drivers CNA, [17](#page-44-0) drivers do dispositivo não carregam, [20](#page-47-0)

### E

é mostrada a mensagem de que a BIOS não está instalada, [29](#page-56-1) E/Ss não tem failover em falha de caminho, [49](#page-76-1) endereçamento MAC, [xxvi](#page-25-0) endereçamento MAC de CNA, [xxvi](#page-25-0) erros de agrupamento, [40](#page-67-0) erros de perda de sincronismo e de sinal, [45](#page-72-1) erros na instalação do driver, [21](#page-48-1) erros na instalação do pacote de drivers, [21](#page-48-1) erros na uso do instalador de software da GUI, [21](#page-48-2) erros no sistema operacional, [14](#page-41-0)

estatísticas autenticação, [81](#page-108-0) mostrar pelo BCU, [81](#page-108-1) mostrar pelo HCM, [82](#page-109-1) DCB, [82](#page-109-0) mostrar pelo BCU, [82](#page-109-2) mostrar pelo HCM, [82](#page-109-3) desempenho, [92](#page-119-0) FCoE, [83](#page-110-0) firmware, [86](#page-113-1) malha, [84](#page-111-0) mostrar pelo BCU, [83](#page-110-1), [84](#page-111-1) mostrar pelo HCM, [84](#page-111-2) modo iniciador do FCP, [85](#page-112-0) módulo FCP IM, [85](#page-112-1) mostrar pelo HCM, [85](#page-112-2) módulo PHY, [90](#page-117-1) porta, [91](#page-118-0) mostrar pelo BCU, [91](#page-118-1) mostrar pelo HCM, [92](#page-119-1) porta lógica, [88](#page-115-0) mostrar pelo BCU, [89](#page-116-1) mostrar pelo HCM, [89](#page-116-2) porta remota, [93](#page-120-0) mostrar pelo BCU, [94](#page-121-0) mostrar pelo HCM, [93](#page-120-1) porta virtual, [97](#page-124-0) mostrar pelo BCU, [97](#page-124-1) mostrar pelo HCM, [97](#page-124-2) QoS mostrar pelo BCU, [94](#page-121-1) mostrar pelo HCM, [94](#page-121-2) vHBA, [95](#page-122-1) mostrar pelo BCU, [96](#page-123-0), [97](#page-124-3) mostrar pelo HCM, [95](#page-122-2) VLAN para grupos, [98](#page-125-0) mostrar pelo BCU, [98](#page-125-1) mostrar pelo HCM, [98](#page-125-2) VLAN para portas, [98](#page-125-3) vNIC, [96](#page-123-1) mostrar pelo HCM, [96](#page-123-2) estatísticas da porta, [91](#page-118-0) ativar pelo HCM, [92](#page-119-1) estatísticas da porta remota, [93](#page-120-0) estatísticas de adaptadores, [80](#page-107-0) estatísticas de autenticação, [81](#page-108-0) mostrar pelo BCU, [81](#page-108-1) mostrar pelo HCM, [82](#page-109-1) estatísticas de desempenho, [92](#page-119-0) estatísticas de desempenho da porta DCB, [92](#page-119-0) estatísticas de desempenho da porta pelo BCU, [90](#page-117-0) estatísticas de desempenho de E/S, [87](#page-114-0)

estatísticas de destino, [93](#page-120-1) estatísticas de FCoE, [83](#page-110-0) estatísticas de malha, [84](#page-111-0) mostrar pelo BCU, [83](#page-110-1), [84](#page-111-1) mostrar pelo HCM, [84](#page-111-2) estatísticas de porta lógica, [88](#page-115-0) mostrar pelo BCU, [89](#page-116-1) mostrar pelo HCM, [89](#page-116-2) estatísticas de porta remota mostrar pelo BCU, [94](#page-121-0) mostrar pelo HCM, [93](#page-120-1) estatísticas de porta virtual, [97](#page-124-0) mostrar pelo BCU, [97](#page-124-1) mostrar pelo HCM, [97](#page-124-2) estatísticas de QoS, [94](#page-121-3) mostrar pelo BCU, [94](#page-121-1) mostrar pelo HCM, [94](#page-121-2) estatísticas de vHBA, [95](#page-122-1) mostrar pelo BCU, [96](#page-123-0), [97](#page-124-3) mostrar pelo HCM, [95](#page-122-2) estatísticas de VLAN para um grupo, [98](#page-125-0) estatísticas de vNIC, [96](#page-123-1) mostrar pelo HCM, [96](#page-123-2) estatísticas do modo inicializador do FCP, [85](#page-112-0), [86](#page-113-0) estatísticas do módulo FCP IM, [85](#page-112-1) Ethernet, [75](#page-102-0)

### F

falha na conexão com o agente por erro do host, [51](#page-78-0) falha na instalação do sistema operacional e do driver, [26](#page-53-2) falha na instalação na inicialização, [24](#page-51-0) falha no ping para o servidor, [38](#page-65-0) falhas de autenticação de malha, [45](#page-72-2) FCoE e Fibre Channel, [45](#page-72-3) ferramenta de criação de perfil de E/S de FCP-IM, [115](#page-142-0)

### G

gerenciador de dispositivos, [58](#page-85-0) gerenciamento do adaptador, BCU, [72](#page-99-1) gráficos, [89](#page-116-0) gráficos sobre desempenho, [89](#page-116-0)

## H

#### **HBA**

modelos suportados, [xv](#page-14-1) número de série, [xxv](#page-24-0) PWWN, [xxv](#page-24-1) host não inicializa a partir do LUN remoto, [22](#page-49-0)

#### I

incapaz de criar portas NPIV, [33](#page-60-1) incapaz de desinstalar o HCM, [54](#page-81-0) incapaz de inicializar a partir do dispositivo, [27](#page-54-0) incompatibilidade de versão de BCU, [15](#page-42-0) informações de agrupamento, [115](#page-142-1) informações de problemas, [3](#page-30-0) informações do módulo PHY, [90](#page-117-1), [117](#page-144-1) inicialização de UEFI, [21](#page-48-3) instalação confirmar instalação de driver, [57](#page-84-0) confirmar pacote de drivers, [57](#page-84-1) confirmar pacote de drivers no Linux, [58](#page-85-1) confirmar pacote de drivers no Solaris, [59](#page-86-0) confirmar pacote de drivers no VMware, [60](#page-87-0) confirmar pacote de drivers no Windows, [58](#page-85-2) erros do driver, [21](#page-48-1) verificar drivers, [57](#page-84-2)

instalador de software não efetua execução automática, [12](#page-39-0)

### L

link da porta não ativo, [11](#page-38-0) links de DCB, verificar, [55](#page-82-0) links de Fibre Channel, verificar, [55](#page-82-0) local do número de série, [xxv](#page-24-0) log aplicativo, [77](#page-104-0) mestre, [77](#page-104-0) log da porta, [113](#page-140-0) log de aplicativo, [77](#page-104-0), [78](#page-105-0) log mestre, [77](#page-104-0) logs de evento, 76 HCM, [77](#page-104-0) sistema de host, [76](#page-103-2) suporte ao log de eventos do Windows, [76](#page-103-1) suporte ao syslog, [76](#page-103-1)

logs de HCM, [77](#page-104-0) logs do sistema de host, [76](#page-103-2) LUN não visível, [28](#page-55-0)

#### M

mapeamentos de ID de destino SCSI, [120](#page-147-0) mensagem de nenhum dispositivo de destino encontrado ou link inativo, [27](#page-54-1) mensagens evento do driver, [133](#page-160-0) mensagens de evento do driver, [14](#page-41-1), [133](#page-160-0)

### N

não é possível desabilitar o tronco, [33](#page-60-2) não é possível gerenciar CNAs após a tentativa de atualização, [34](#page-61-1) não é possível remover o driver do Linux, [18](#page-45-1) não pode inicializar sobre SAN, [28](#page-55-1) navegador de SNMP não exibe todas as informações, [39](#page-66-1) nenhum adaptador encontrado no host local, [31](#page-58-0) nenhum adaptador reconhecido, [10](#page-37-1) níveis de log da porta, [78](#page-105-1) níveis de log de evento, [78](#page-105-2) níveis de log de HCM, [79](#page-106-0) níveis de log, ajustar, [78](#page-105-3) níveis de severidade do log mestre, [77](#page-104-1) numeração inesperada de NIC do VMware, [37](#page-64-2)

### O

o Agente de HCM não está efetuando a inicialização automática, [54](#page-81-1) o DCB não está ativado, [50](#page-77-0) o HCM não detecta as portas dos vNICs, [30](#page-57-1) o HCM não detecta todas as portas de Ethernet dos vNICs, [30](#page-57-2) o horário do HCM não corresponde ao do sistema, [55](#page-82-1) o host congela ou falha, [13](#page-40-0) o link de FCoE está inativo, [47](#page-74-0) o RSS é desabilitado, [39](#page-66-2) o sistema de host com adaptador falha na hibernação, [17](#page-44-1) o sistema do host congela, [13](#page-40-0) o sistema não inicializa sobre a SAN ou disco local em

BIOS Herdada, [22](#page-49-1) opções do HCM para coletar dados, [67](#page-94-0) os aplicativos que usam o driver TDI param de responder, [39](#page-66-3) otimização de desempenho ajuste do driver de armazenamento do Linux, [123](#page-150-1) ajuste do driver de armazenamento do Solaris, [124](#page-151-0) ajuste do driver de armazenamento do Windows, [124](#page-151-1) ajuste do driver de rede de VMware, [128](#page-155-0) ajuste do driver de rede do Linux, [127](#page-154-0) ajuste do driver de rede do Solaris, [129](#page-156-0) ajuste do driver do Windows, [126](#page-153-0) ajuste do VMware, [126](#page-153-1)

### P

pacote de drivers confirmar instalação, [57](#page-84-1) confirmar instalação no Linux, [58](#page-85-1) confirmar instalação no Solaris, [59](#page-86-0) confirmar instalação no VMware, [60](#page-87-0) confirmar instalação no Windows, [58](#page-85-2) painel de propriedades da porta, [109](#page-136-5) parâmetros ajustáveis do driver de armazenamento do Windows, [124](#page-151-2) parâmetros ajustáveis do driver de armazenamento para Windows, [124](#page-151-2) parâmetros ajustáveis do driver para Windows, [125](#page-152-0) perda do endereço de hardware do adaptador, [36](#page-63-0) porta estatísticas ativar pelo BCU, [91](#page-118-1) portas de link de Ethernet ou LOM que não aparecem, [36](#page-63-1) pré-instalação do driver, [25](#page-52-1) problema a inicialização a partir da SAN é interrompida nos hosts HP, [29](#page-56-0) a instalação do driver falha nos sistemas ESX, [21](#page-48-0) a instalação do driver falhou, [18](#page-45-0) a opção de CTL-B não é mostrada na inicialização do host, [26](#page-53-0) a pilha de rede fica sem memória, [37](#page-64-0) a porta do tronco é desabilitada no comutador, [33](#page-60-0) a remoção de drivers de rede causa erros, [19](#page-46-1) Adaptador de Malha, [30](#page-57-3) adaptador não aparece na malha, [45](#page-72-0) adaptador não reconhecido pelo subsistema de PCI, [10](#page-37-0) adaptador não registrado no servidor de nomes[,](#page-73-0) [46](#page-73-0)

apenas uma porta do adaptador participa do tronco, [32](#page-59-0) arquivos necessários na mensagem bfad.sys, [19](#page-46-0) as operações de agrupamento ou de VLAN falham pelo HCM, [42](#page-69-0) as VLANS e grupos persistem após a alteração da porta para o modo HBA, [30](#page-57-0) baixa taxa de transferência e alta latência, [49](#page-76-2) baixa taxa de transferência e alta latência no Linux, [49](#page-76-0) baixa taxa de transferência e alta latência no VMware, [49](#page-76-2) CNA, [34](#page-61-0) comandos pcifn e vhba retornam erros, [16](#page-43-0) criação e operação de VLAN, [41](#page-68-1) desempenho ruim da rede, [43](#page-70-0) destino não visível a partir do host remoto, [26](#page-53-1) diminuição da taxa de transferência de rede RSS, [39](#page-66-0) dispositivos virtuais não listados no servidor de nomes, [46](#page-73-1) driver incompatível com driver CNA, [17](#page-44-0) drivers do dispositivo não carregam, [20](#page-47-0) drivers do dispositivo não carregam no Windows, [12](#page-39-1) é mostrada a mensagem de que a BIOS não está instalada, [29](#page-56-1) E/Ss não tem failover em falha de caminho, [49](#page-76-1) erros de agrupamento, [40](#page-67-0) erros de perda de sincronismo e de sinal, [45](#page-72-1) erros na instalação do driver do Linux, [21](#page-48-1) erros na uso do instalador de software da GUI, [21](#page-48-2) erros no sistema operacional, [14](#page-41-0) falha na conexão com o agente por erro do host, [51](#page-78-0) falha na instalação do LUN de inicialização, [24](#page-51-0), [26](#page-53-2) falha no ping para o servidor, [38](#page-65-0) falhas de autenticação da malha, [45](#page-72-2) falta de atalho do BCU, [18](#page-45-2) FCoE e Fibre Channel, [45](#page-72-3) host não inicializa a partir do LUN remoto, [22](#page-49-0) incapaz de criar portas NPIV, [33](#page-60-1) incapaz de desinstalar o HCM, [54](#page-81-0) incapaz de inicializar a partir do dispositivo, [27](#page-54-0) incompatibilidade de versão de BCU, [15](#page-42-0) instalador de software não efetua execução automática, [12](#page-39-0) interface de rede (CNA de NIC), [35](#page-62-0) link da porta não ativo, [11](#page-38-0) LUN não visível, [28](#page-55-0) mensagens de eventos do driver nos logs do host, [14](#page-41-1) não é possível desabilitar o tronco, [33](#page-60-2) não é possível gerenciar CNAs após a tentativa de

atualização, [34](#page-61-1) não é possível remover o driver do Linux, [18](#page-45-1) não pode inicializar sobre SAN, [28](#page-55-1) navegador de SNMP não exibe todas as informações, [39](#page-66-1) nenhum adaptador encontrado no host local, [31](#page-58-0) nenhum adaptador reconhecido, [10](#page-37-1) nenhum dispositivo de destino encontrado ou link inativo, [27](#page-54-1) numeração inesperada de NIC do VMware, [37](#page-64-2) o adaptador perde o endereço de IP, [37](#page-64-1) o Agente de HCM não está efetuando a inicialização automática, [54](#page-81-1) o DCB não está ativado, [50](#page-77-0) o disco offline ocorre após a instalação de DUD do Windows, [25](#page-52-0) o HCM não detecta as portas dos vNICs, [30](#page-57-1) o HCM não detecta todas as portas de Ethernet dos vNICs, [30](#page-57-2) o horário do HCM não corresponde ao do sistema, [55](#page-82-1) o link de FCoE está inativo, [47](#page-74-0) o RSS é desabilitado, [39](#page-66-2) o sistema de host com adaptador falha na hibernação, [17](#page-44-1) o sistema do host congela, [13](#page-40-0) o sistema não inicializa sobre a SAN ou disco local em BIOS herdada, [22](#page-49-1) os aplicativos que usam o driver TDI param de responder, [39](#page-66-3) perda do endereço de hardware do adaptador, [36](#page-63-0) portas de link de Ethernet ou LOM que não aparecem, [36](#page-63-1) pré-instalação do driver, [25](#page-52-1) problema de E/S no dispositivo de FCoE, [48](#page-75-0) problemas com testes de loopback de Ethernet, [35](#page-62-1) qualidade do serviço não está funcionando, [32](#page-59-1) questões de associação com o Hyper-V ativado, [44](#page-71-0) questões de desempenho de QoS, [31](#page-58-1) questões de tráfego de dados de E/S, [16](#page-43-1) rede de DCB, [50](#page-77-1) resolução de problemas de inicialização de BIOS, [25](#page-52-2) resolução de problemas de inicialização de UEFI, [21](#page-48-3) tronco, [32](#page-59-2) VMQs não criados, [34](#page-61-2) problema de drivers do dispositivo que não carregam no Windows, [12](#page-39-1) problema de E/S no dispositivo de FCoE, [48](#page-75-0) problema de falta de atalho na área de trabalho do BCU, [18](#page-45-2) problema no Windows arquivos necessários na mensagem bfad.sys, [19](#page-46-0) o programa instalador não efetua a execução automática, [12](#page-39-0) problemas ao usar comandos do BCU, [15](#page-42-1) problemas com o tronco, [32](#page-59-2) problemas com testes de loopback de Ethernet, [35](#page-62-1) problemas de comandos do BCU, [15](#page-42-1) problemas de criação e operação de VLAN, [41](#page-68-1) problemas de HBA, [31](#page-58-2) problemas de HBA e CNA, [10](#page-37-2) problemas de inicialização de UEFI, [21](#page-48-3) problemas de interface de rede de CNAs e NICs, [35](#page-62-0) problemas de rede de DCB, [50](#page-77-1) Problemas do Adaptador de Malha, [30](#page-57-3) propriedades adaptador, [121](#page-148-0) porta de Ethernet, [111](#page-138-0) porta de FCoE, [111](#page-138-1) porta do canal de fibra, [112](#page-139-0) vHBA, [112](#page-139-0) propriedades da porta base, [109](#page-136-5) lógica, [113](#page-140-1) remota, [112](#page-139-1) virtual, [113](#page-140-2) propriedades da porta de Ethernet, [111](#page-138-0) propriedades da porta de FCoE, [111](#page-138-1) propriedades da porta do canal de fibra, [112](#page-139-0) propriedades da porta lógica, [113](#page-140-1) propriedades da porta remota, [112](#page-139-1) propriedades da porta virtual, [113](#page-140-2) propriedades de SFP, [108](#page-135-1) propriedades de SFPs, [108](#page-135-1) propriedades de vHBA, [112](#page-139-0) propriedades do adaptador, [121](#page-148-0)

### Q

qualidade do serviço (QoS), [118](#page-145-0) qualidade do serviço não está funcionando, [32](#page-59-1) questões de associação com o Hyper-V ativado, [44](#page-71-0) questões de desempenho de QoS, [31](#page-58-1) questões de tráfego de dados de E/S, [16](#page-43-1)

### R

recursos de informação do produto, [xxiii](#page-22-0) referência de mensagem, [133](#page-160-0), [139](#page-166-0) referência de mensagem de evento, [139](#page-166-0) referências de publicação, [61](#page-88-0)

referências para isolar problemas, [61](#page-88-0) resolução de problemas de inicialização de BIOS, [25](#page-52-2) rota de rastreamento, [106](#page-133-0) ativar pelo BCU, [106](#page-133-1) ativar pelo HCM, [106](#page-133-2)

# S

suporte ao sistema operacional CNA, [xvi](#page-15-1) Ethernet, [xviii](#page-17-0) FCoE, [xviii](#page-17-1) Fibre Channel, [xvii](#page-16-1) Hypervisor, [xix](#page-18-0) suporte ao sistema operacional CNA, [xvi](#page-15-1) suporte ao sistema operacional do host drivers do adaptador, [xvii](#page-16-2) HCM, [xix](#page-18-1) suporte ao syslog, [76](#page-103-1) support save diferenças entre HCM, BCU e navegador, [71](#page-98-0) uso, [67](#page-94-1) uso de Aplicativos de gerenciamento, [70](#page-97-0) uso do BCU, [70](#page-97-1) uso do BCU em sistemas ESX, [71](#page-98-1) uso do HCM, [69](#page-96-0) uso pelo evento de falha da porta, [71](#page-98-2) uso pelo navegador, [71](#page-98-3)

# T

teste de eco, [106](#page-133-4) ativar pelo BCU, [106](#page-133-3) ativar pelo HCM, [107](#page-134-2) teste de memória, [103](#page-130-0) ativar pelo BCU, [103](#page-130-1) ativar pelo HCM, [103](#page-130-2) teste de memória de HBA, [103](#page-130-0) testes de loopback, [100](#page-127-1) ativar pelo BCU, [100](#page-127-2) ativar pelo HCM, [101](#page-128-0), [105](#page-132-2) testes de loopback de Ethernet ativar pelo HCM, [102](#page-129-0) testes de loopback de PCI, [102](#page-129-1) ativar pelo BCU, [102](#page-129-2) ativar pelo HCM, [103](#page-130-3)

### $\mathbf{U}$

uma porta do adaptador participa do tronco, [32](#page-59-0)

### V

verificar instalação de driver, [57](#page-84-2) verificar links de Fibre Channel e DCB, [55](#page-82-0) VMQs não criados, [34](#page-61-2)

### W

WWPN de HBA, [xxv](#page-24-1)